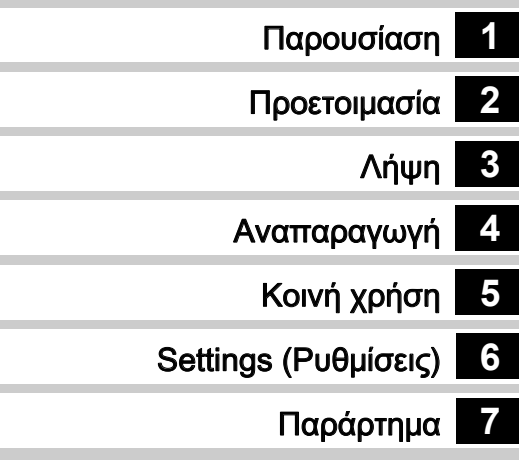

Για να πετύχετε την καλύτερη απόδοση από τη μηχανή σας, παρακαλούμε πριν τη χρησιμοποιήσετε διαβάστε τις Οδηγίες Χρήσης.

# **RICOH**

Ψηφιακή Μηχανή SLR<br>**ΡΕΝΤΑΧ / 47 / //** 

Οδηγίες χρήσης

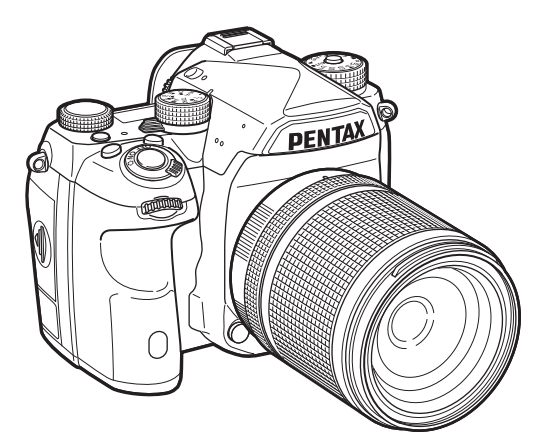

### Χρήση Της Μηχανής Σας Με Ασφάλεια

Έχουμε δώσει ιδιαίτερη προσοχή για την ασφάλεια που προσφέρει αυτή η μηχανή. Όταν χρησιμοποιείτε αυτή τη μηχανή, σας ζητούμε να δώσετε ιδιαίτερη προσοχή στα στοιχεία που είναι σημειωμένα με τα ακόλουθα σύμβολα.

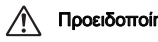

Προειδοποίηση Αυτό το σύμβολο υποδεικνύει ότι εάν αγνοήσετε αυτή τη σημείωση θα μπορούσε να προκληθεί σοβαρός προσωπικός τραυματισμός.

**Προσοχή** Αυτό το σύμβολο υποδεικνύει ότι εάν αγνοήσετε<br>αυτή τη σημείωση θα μπορούσε να προκληθεί μικρός ή μεσαίος προσωπικός τραυματισμός.

### Σχετικά με τη Μηχανή

### Προειδοποίηση

- Μην αποσυναρμολογείτε ή τροποποιείτε τη μηχανή. Μέσα στη μηχανή υπάρχουν περιοχές υψηλής τάσης ρεύματος, και υπάρχει κίνδυνος ηλεκτροπληξίας.
- Εάν λόγω πτώσης ή κάποιας άλλης ζημίας εκτεθεί το εσωτερικό της μηχανής, ποτέ μη αγγίζετε το εκτεθειμένο τμήμα. Υπάρχει κίνδυνος ηλεκτροπληξίας.
- Κατά τη λήψη φωτογραφιών μη στρέφετε τη μηχανή προς τον ήλιο ή άλλες δυνατές πηγές φωτός ή μην αφήσετε τη φωτογραφική μηχανή εκτεθειμένη σε άμεσο ηλιακό φως με βγαλμένο το καπάκι του φακού. Κάτι τέτοιο μπορεί να προκαλέσει δυσλειτουργία στη μηχανή ή να προκληθεί πυρκαγιά.
- Μην κοιτάτε μέσα από το φακό τον ήλιο ή προς άλλες ισχυρές πηγές φωτός. Κάτι τέτοιο μπορεί να οδηγήσει σε απώλεια της όρασης ή σε ανεπανόρθωτη βλάβη της.
- Εάν κατά τη χρήση παρουσιαστούν κάποιες ανωμαλίες, όπως καπνός και παράξενη οσμή, σταματήστε αμέσως τη χρήση της μηχανής, απομακρύνετε τη μπαταρία ή τον μετασχηματιστή AC, και ελάτε σε επαφή με το κοντινότερο κέντρο σέρβις. Εάν συνεχίσετε τη χρήση μπορεί να προκληθεί φωτιά ή ηλεκτροπληξία.

## Προσοχή

- Μην τοποθετείτε το δάκτυλο σας πάνω από το φλας όταν αυτό ανάβει. Μπορεί να καείτε.
- Μην καλύπτετε το φλας με υφάσματα όταν αυτό ανάβει. Μπορεί να ξεθωριάσει.
- Ορισμένα τμήματα της μηχανής ζεσταίνονται κατά τη διάρκεια της χρήσης. Υπάρχει κίνδυνος εγκαυμάτων χαμηλής θερμοκρασίας αν τα ακουμπήσετε για μεγάλο χρονικό διάστημα.
- Εάν καταστραφεί η οθόνη, προσέξτε τα κρυστάλλινα θρύμματα. Επίσης, προσέξτε να μην αφήσετε τους υγρούς κρυστάλλους να έλθουν σε επαφή με το δέρμα σας ή να μπουν στα μάτια σας ή μέσα στο στόμα σας.
- Ανάλογα με ατομικούς έμφυτους παράγοντες ή τη φυσική σας κατάσταση, η χρήση της μηχανής μπορεί να προκαλέσει φαγούρα, εξανθήματα ή φουσκάλες. Σε περίπτωση οποιασδήποτε ανωμαλίας, σταματήστε να χρησιμοποιείτε τη μηχανή και αναζητήστε άμεσα ιατρική βοήθεια.

### Σχετικά με το Φορτιστή Μπαταρίας και το Τροφοδοτικό AC

### Προειδοποίηση

- Να χρησιμοποιείτε πάντα το φορτιστή μπαταρίας και το τροφοδοτικό AC με την καθορισμένη ισχύ και ηλεκτρική τάση που έχει κατασκευαστεί ειδικά γι' αυτό το προϊόν. Χρησιμοποιώντας ένα φορτιστή μπαταρίας ή ένα τροφοδοτικό AC που δεν έχει κατασκευασθεί αποκλειστικά γι' αυτήν τη μηχανή, ή εάν χρησιμοποιείτε τον αποκλειστικό φορτιστή μπαταρίας ή τροφοδοτικό AC με μία μη επιτρεπόμενη ισχύ ή ηλεκτρική τάση, μπορεί να προκληθεί φωτιά, ηλεκτροπληξία, ή βλάβη της μηχανής. Η επιτρεπόμενη τάση λειτουργίας είναι 100 - 240V AC.
- Μην αποσυναρμολογείτε ή τροποποιείτε το προϊόν. Αυτό μπορεί να προκαλέσει πυρκαγιά η ηλεκτροπληξία.
- Εάν δημιουργηθεί καπνός ή παράξενη μυρωδιά από το προϊόν ή άλλη ανωμαλία, σταματήστε αμέσως τη λειτουργία και απευθυνθείτε στο πλησιέστερο κέντρο service. Συνεχιζόμενη λειτουργία μπορεί να προκαλέσει πυρκαγιά η ηλεκτροπληξία.
- Εάν μπει νερό στο εσωτερικό του προϊόντος, συμβουλευτείτε το πλησιέστερο κέντρο service. Συνεχιζόμενη λειτουργία μπορεί να προκαλέσει πυρκαγιά η ηλεκτροπληξία.
- Αν, κατά τη χρήση του φορτιστή της μπαταρίας ή του μετασχηματιστή AC, δείτε μια λάμψη ή ακούσετε έναν ισχυρό θόρυβο, αποσυνδέστε το φις παροχής ρεύματος και διακόψτε τη χρήση. Συνεχιζόμενη λειτουργία μπορεί να προκαλέσει βλάβη στο προϊόν, πυρκαγιά ή ηλεκτροπληξία.
- Σκουπίστε το καλώδιο της πρίζας τροφοδοσίας εάν καλυφθεί με σκόνη. Συσσωρευμένη σκόνη μπορεί να προκαλέσει πυρκαγιά.
- Για να μειώσετε το κίνδυνο ατυχημάτων, χρησιμοποιήστε μόνο το πιστοποιημένο σετ καλωδίων CSA/UL, το καλώδιο παροχής ηλεκτρικού ρεύματος είναι ο Τύπος SPT-2 ή μεγαλύτερος, το ελάχιστο χαλκός NO.18 AWG, το ένα άκρο με καλουπωμένο αρσενικό ρευματολήπτη σύνδεσης (με μία διάταξη NEMA κατά προδιαγραφή), και το άλλο άκρο με καλουπωμένο θηλυκό σώμα (με μία μη βιομηχανικού τύπου διάταξη IEC κατά προδιαγραφή) ή το αντίστοιχο.

# Προσοχή

- Μην τοποθετείτε ή πετάτε βαριά αντικείμενα πάνω στο καλώδιο ρεύματος AC και μην το λυγίζετε έντονα. Αν το κάνετε μπορεί να προκαλέσετε ζημία στο καλώδιο. Αν πάθει ζημία το καλώδιο AC, συμβουλευθείτε το πλησιέστερο κέντρο service.
- Μην αγγίζετε ή βραχυκυκλώνετε την περιοχή του ακροδέκτη του καλωδίου AC όσο το καλώδιο είναι συνδεδεμένο στην πρίζα.
- Μη μεταχειρίζεστε το καλώδιο τροφοδοσίας AC με βρεγμένα χέρια. Αυτό μπορεί να προκαλέσει ηλεκτροπληξία.
- Μην πετάτε το προϊόν, ή το υποβάλλετε σε δυναμική πίεση. Αυτό μπορεί να προκαλέσει διακοπή της λειτουργίας του προϊόντος.
- Μη χρησιμοποιείτε το φορτιστή μπαταρίας D-BC90 για να φορτίσετε μπαταρίες διαφορετικές από τις επαναφορτιζόμενες μπαταρίες ιόντων λιθίου D-LI90. Προσπαθώντας να φορτίσετε άλλους τύπους μπαταριών μπορεί να προκληθεί έκρηξη ή θέρμανση ή βλάβη του φορτιστή της μπαταρίας.

#### Σχετικά με την Επαναφορτιζόμενη Μπαταρία Ιόντων-λιθίου

### Προειδοποίηση

• Μην τρίβετε τα μάτια σας εάν έλθουν σε επαφή με υγρά της μπαταρίας. Ξεπλύνετε τα μάτια με καθαρό νερό και αναζητήστε αμέσως ιατρική βοήθεια.

# Προσοχή

- Χρησιμοποιήστε μ' αυτήν τη μηχανή μόνο τη μπαταρία που ορίζεται από τις προδιαγραφές. Η χρήση άλλων μπαταριών μπορεί να προκαλέσει πυρκαγιά ή έκρηξη.
- Μην αποσυναρμολογείτε τη μπαταρία. Η αποσυναρμολόγηση της μπαταρίας μπορεί να προκαλέσει έκρηξη ή διαρροή υγρών.
- Εάν η μπαταρία υπερθερμανθεί ή αρχίσει να καπνίζει, να την απομακρύνετε από την μηχανή αμέσως. Προσέξτε να μην καείτε.
- Κρατήστε καλώδια, φουρκέτες μαλλιών και άλλα μεταλλικά αντικείμενα μακριά από τις επαφές + και – της μπαταρίας.
- Μη βραχυκυκλώνετε τη μπαταρία ή την εκθέτετε στη φωτιά. Αυτό μπορεί να προκαλέσει μία έκρηξη ή πυρκαγιά.
- Εάν έλθουν σε επαφή με το δέρμα ή τα ρούχα υγρά της μπαταρίας, μπορεί να προκληθεί ερεθισμός του δέρματος. Ξεπλύνετε πολύ καλά τις προσβληθείσες περιοχές με νερό.
- Προφυλάξεις για τη Χρήση της Μπαταρίας D-LI90:
- ΧΡΗΣΙΜΟΠΟΙΗΣΤΕ ΜΟΝΟ ΤΟΝ ΚΑΘΟΡΙΣΜΕΝΟ ΦΟΡΤΙΣΤΗ. ΥΠΑΡΧΕΙ ΚΙΝΔΥΝΟΣ ΠΥΡΚΑΓΙΑΣ ΚΑΙ ΕΓΚΑΥΜΑΤΩΝ.
- ΜΗΝ ΤΗΝ ΑΠΟΤΕΦΡΩΣΕΤΕ.
- ΜΗΝ ΤΗΝ ΑΠΟΣΥΝΑΡΜΟΛΟΓΗΣΕΤΕ.
- ΜΗΝ ΠΡΟΚΑΛΕΙΤΕ ΒΡΑΧΥΚΥΚΛΩΜΑ.
- ΜΗΝ ΤΗΝ ΕΚΘΕΣΕΤΕ ΣΕ ΥΨΗΛΗ ΘΕΡΜΟΚΡΑΣΙΑ (140°F / 60°C).
- ΔΙΑΒΑΣΤΕ ΤΙΣ ΟΔΗΓΙΕΣ.

### Κρατήστε τη Μηχανή και τα Εξαρτήματα της μακριά από τα Μικρά Παιδιά

### Προειδοποίηση

- Μην τοποθετείτε τη μηχανή και τα εξαρτήματα της σε σημείο που μπορούν να τα πλησιάσουν μικρά παιδιά.
	- 1. Εάν το προϊόν πέσει ή ενεργοποιηθεί κατά λάθος μπορεί να προκαλέσει σοβαρούς προσωπικούς τραυματισμούς.
	- 2. Η περιτύλιξη του ιμάντα γύρω από το λαιμό μπορεί να προκαλέσει ασφυξία.
	- 3. Κρατήστε τα μικρά εξαρτήματα όπως είναι η μπαταρία ή οι κάρτες μνήμης μακριά από μικρά παιδιά για να αποφύγετε τον κίνδυνο να τις καταπιούν κατά λάθος. Εάν κάποιος καταπιεί ένα εξάρτημα κατά λάθος, αναζητήστε αμέσως ιατρική βοήθεια.

Σημειώσεις

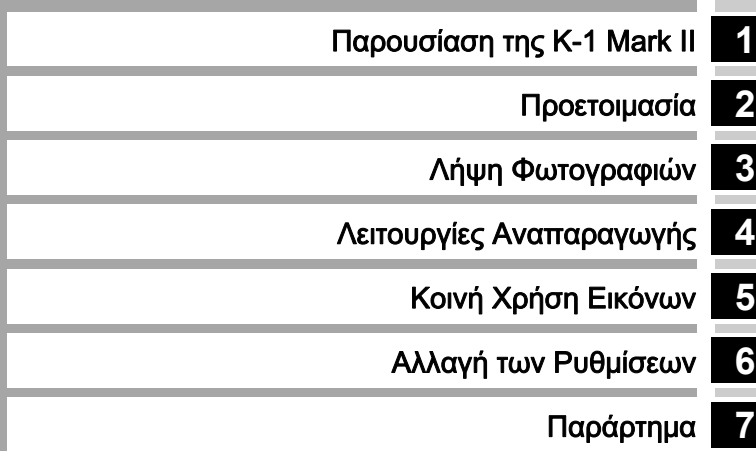

### <span id="page-5-0"></span>Πώς να Χρησιμοποιήσετε Αυτές Τις Οδηγίες

# **1**

### [Παρουσίαση της K-1 Mark II](#page-11-1) .............σελ.10

Σας δίνει μια επισκόπηση της K-1 Mark II. Διαβάστε και γνωρίστε την K-1 Mark II!

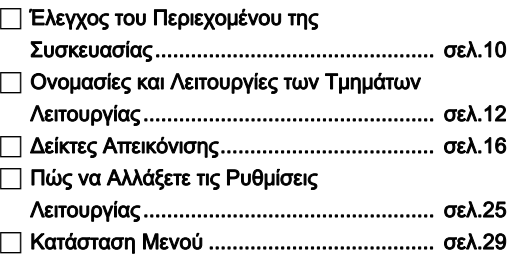

# **2**

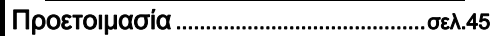

Εξηγεί πώς να προετοιμάσετε την K-1 Mark II για τις λήψεις σας, καθώς και τις βασικές λειτουργίες της.

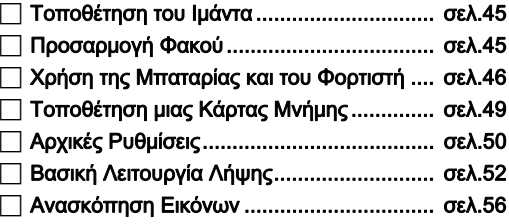

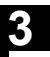

### [Λήψη Φωτογραφιών............................ σελ.57](#page-58-1)

Αφού βεβαιωθείτε ότι η μηχανή λειτουργεί σωστά, δοκιμάστε την στην πράξη και τραβήξετε όσες φωτογραφίες θέλετε!

Διαμόρφωση των Ρυθμίσεων

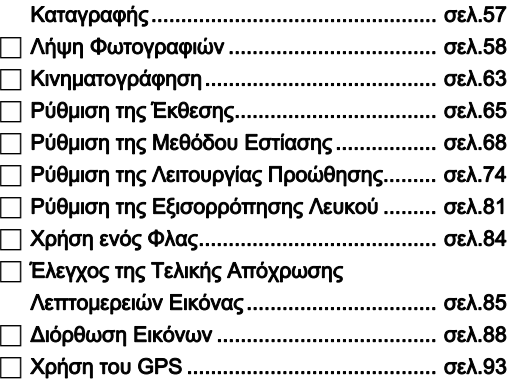

# **4**

### [Λειτουργίες Αναπαραγωγής](#page-98-1) ..............σελ.97

Επεξηγεί διάφορες λειτουργίες ανασκόπησης και επεξεργασίας των εικόνων.

### Στοιχεία Παλέτας Λειτουργίας

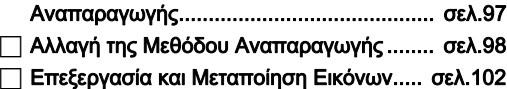

# **5**

[Κοινή Χρήση Εικόνων](#page-110-1) .........................σελ.109

Εξηγεί πως να συνδέσετε την Κ-1 Mark II σε έναν υπολογιστή ή σε μία συσκευή επικοινωνίας για τη λειτουργία της μηχανής και να χρησιμοποιήσετε τις εικόνες στη φωτογραφική μηχανή.

### Χρήση της Μηχανής με έναν [Υπολογιστή............................................... σελ.109](#page-110-2) Χρήση της Μηχανής με μία Συσκευή [Επικοινωνίας ............................................ σελ.111](#page-112-0)

# **6**

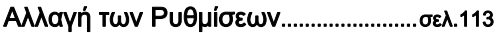

Εξηγεί πως να αλλάξετε άλλες ρυθμίσεις.

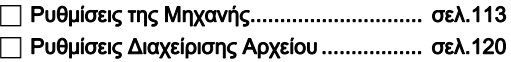

### Περιορισμοί στους Συνδυασμούς των Ειδικών [Λειτουργιών .............................................. σελ.125](#page-126-2) Λειτουργίες Διαθέσιμες με Διάφορους [Φακούς ..................................................... σελ.126](#page-127-0) Λειτουργίες όταν Χρησιμοποιείται ένα [Εξωτερικό Φλας ........................................ σελ.130](#page-131-0) [Οδηγός Εντόπισης Βλαβών...................... σελ.132](#page-133-0) [Κύρια Χαρακτηριστικά............................... σελ.135](#page-136-0) [Ευρετήριο.................................................. σελ.144](#page-145-0) Προφυλάξεις που θα Πρέπει να Πάρετε [Κατά το Χειρισμό....................................... σελ.149](#page-150-0) **7** [Παράρτημα.............................................. σελ.125](#page-126-1) Παρέχει άλλες πληροφορίες για να αξιοποιήσετε στο έπακρο την Κ-1 ΙΙ.

[ΠΟΛΙΤΙΚΗ ΕΓΓΥΗΣΗΣ.............................. σελ.153](#page-154-0)

Οι εικόνες και η απεικόνιση της οθόνης του παρόντος σε αυτές τις οδηγίες ενδέχεται να είναι διαφορετικές από ό,τι ισχύει στην πραγματικότητα.

# Περιεχόμενα

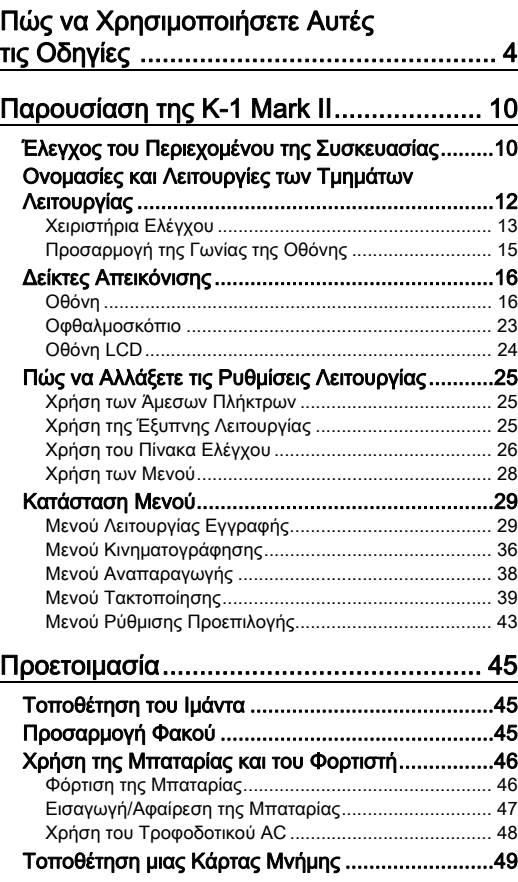

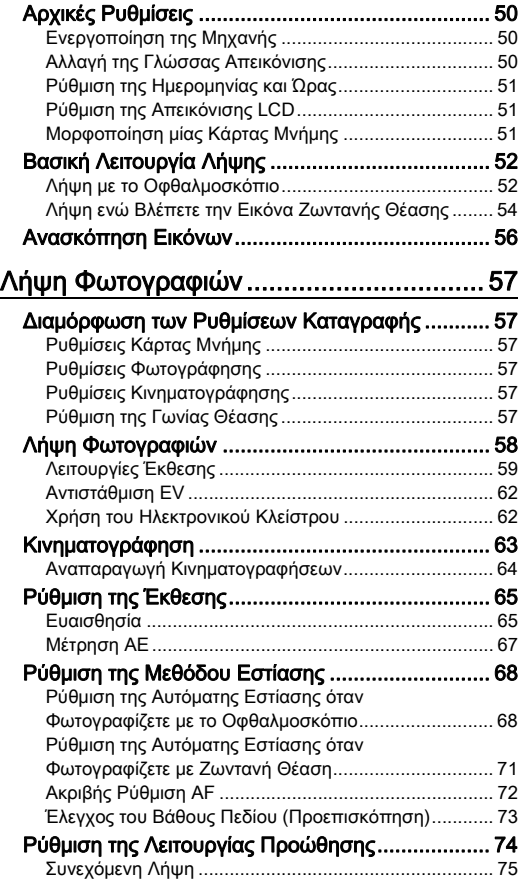

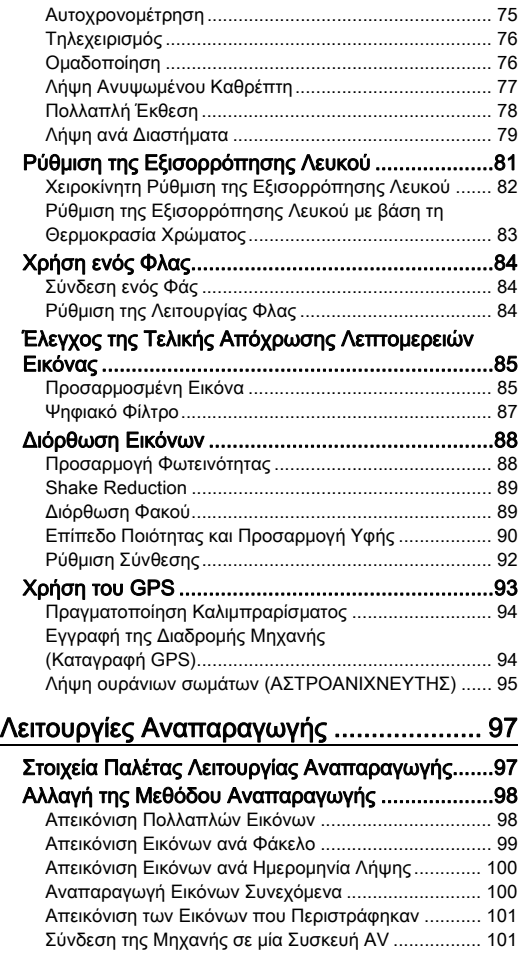

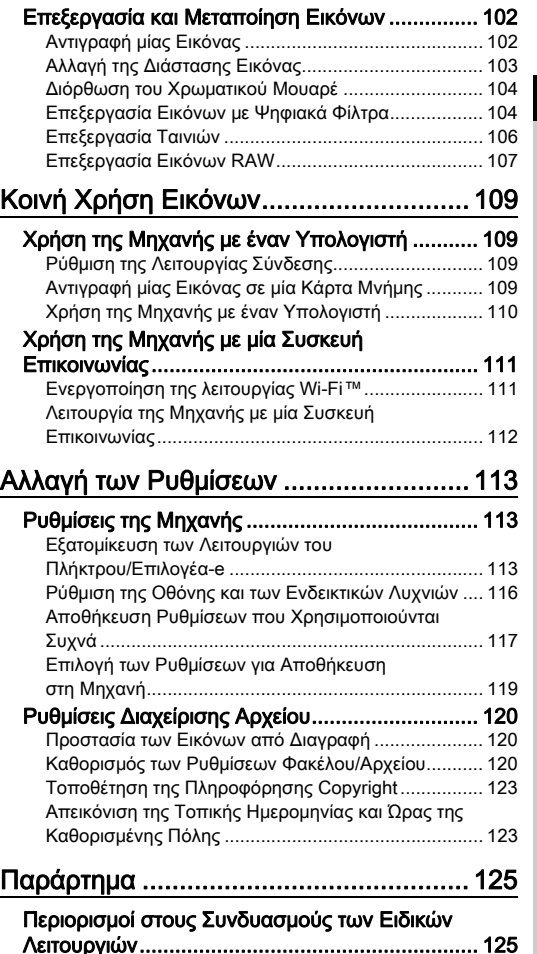

# Перієхо́нела Περιεχόμενα

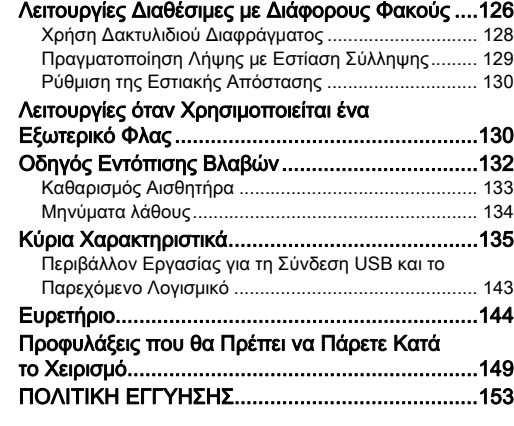

#### Σχετικά με τα δικαιώματα πνευματικής δημιουργίας

Σύμφωνα με τη νομοθεσία περί πνευματικών δικαιωμάτων, όταν φωτογραφίζετε με τη μηχανή αυτή, δεν μπορείτε να χρησιμοποιήσετε χωρίς άδεια, φωτογραφίες που έχετε τραβήξει, με οποιονδήποτε άλλο σκοπό πέραν της προσωπικής απόλαυσης. Παρακαλούμε προσέξτε, καθώς υπάρχουν περιπτώσεις περιορισμού στη λήψη εικόνων ακόμα και για προσωπική χρήση κατά τη διάρκεια επιδείξεων, καλλιτεχνικών παραστάσεων ή έκθεσης προϊόντων. Επίσης, θα πρέπει να προσέξετε ότι σύμφωνα με τη νομοθεσία περί δικαιωμάτων, εικόνες οι οποίες ελήφθησαν με σκοπό την εξασφάλιση δικαιώματος δεν μπορούν επίσης να χρησιμοποιηθούν για οποιονδήποτε άλλο σκοπό εκτός αυτού που υπαγορεύει το συγκεκριμένο δικαίωμα.

#### Για τους χρήστες αυτής της μηχανής

- Μη χρησιμοποιείτε ή αποθηκεύετε αυτήν τη μηχανή κοντά σε μηχανήματα που εκπέμπουν ισχυρή ηλεκτρομαγνητική ακτινοβολία ή γύρω από μαγνητικά πεδία. Ισχυρά στατικά φορτία ή τα μαγνητικά πεδία που παράγονται από μηχανήματα όπως είναι οι ραδιοφωνικοί πομποί μπορεί να παρεμποδίσουν τη σωστή λειτουργία της οθόνης, να καταστρέψουν τις πληροφορίες που έχουν αποθηκευτεί, ή να επηρεάσουν το εσωτερικό κύκλωμα της μηχανής και να προκαλέσουν δυσλειτουργία της.
- Ο πίνακας υγρών κρυστάλλων ο οποίος χρησιμοποιείται για την οθόνη έχει κατασκευαστεί με τη βοήθεια τεχνολογίας ιδιαίτερα υψηλής ακρίβειας. Παρ' όλο που η ποσότητα των ενεργοποιημένων εικονοστοιχείων είναι 99,99% ή μεγαλύτερη, θα πρέπει να γνωρίζετε ότι ένα ποσοστό 0,01% ή και μικρότερο των εικονοστοιχείων μπορεί να μην ανάβει ή μπορεί να ανάβει όταν δεν πρέπει. Παρ' όλα αυτά, αυτό δεν έχει καμία επίδραση στην εικόνα που καταγράφεται.
- Ο μηχανισμός Shake Reduction (SR) αυτής της μηχανής χρησιμοποιεί τη γνήσια τεχνολογία PENTAX και μετακινεί με μαγνητική δύναμη και υψηλή ταχύτητα τον αισθητήρα εικόνας σε μια κατάλληλη θέση η οποία μειώνει το θόλωμα της εικόνας που προκαλείται από τη μετακίνηση της μηχανής. Όταν η μηχανή ανακινείται, για παράδειγμα αλλάζοντας τον προσανατολισμό της, ακούγεται ένας έντονος ήχος, αλλά αυτό δεν αποτελεί δυσλειτουργία.
- Σ' αυτές τις οδηγίες χρήσης ο γενικός όρος «υπολογιστής(ές)» αναφέρεται είτε σε ένα PC Windows® ή ένα Macintosh.
- Σε αυτές τις οδηγίες χρήσης, ο όρος «μπαταρία(ες)» αναφέρεται σε οποιονδήποτε τύπο μπαταριών που χρησιμοποιούνται για τη μηχανή αυτή και τα εξαρτήματα της.

### Σχετικά με την Καταχώρηση Χρήστη

Για να μπορέσουμε να σας εξυπηρετήσουμε καλύτερα, σας παρακαλούμε να συμπληρώσετε τη φόρμα καταχώρησης χρήστη, η οποία μπορεί να αναζητηθεί στο CD-ROM που παρέχεται με τη μηχανή ή στο διαδίκτυο. Σας ευχαριστούμε για τη συνεργασία.

http://www.ricoh-imaging.com/registration/

### <span id="page-11-2"></span><span id="page-11-1"></span>Έλεγχος του Περιεχομένου της Συσκευασίας

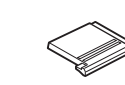

<span id="page-11-0"></span>Παρουσίαση της K-1 Mark II

Κάλυμμα θερμού πέδιλου FK (Τοποθετημένο στη μηχανή)

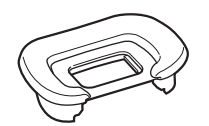

Κάλυμμα Προσοφθάλμιου FT (Τοποθετημένο στη μηχανή)

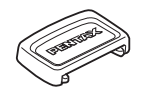

Καπάκι οφθαλμοσκοπίου ME Καπάκι υποδοχής

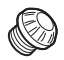

συγχρονισμού 2P (Τοποθετημένο στη μηχανή)

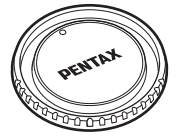

Καπάκι άρμοσης σώματος K II (Τοποθετημένο στη μηχανή)

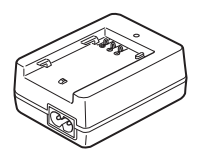

Φορτιστής Μπαταριών D-BC90 Καλώδιο ρεύματος AC Ιμάντας O-ST162 Λογισμικό (CD-ROM)

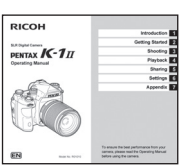

Οδηγίες χρήσης (οι παρούσες οδηγίες)

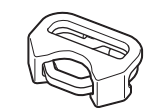

Τριγωνικός κοχλίας και προστατευτικό κάλυμμα (Τοποθετημένα στη μηχανή)

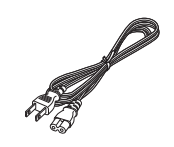

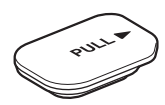

Κάλυμμα ακροδέκτη λαβής μπαταρίας (Τοποθετημένο στη μηχανή)

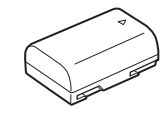

Επαναφορτιζόμενη μπαταρία ιόντων-λιθίου D-LI90

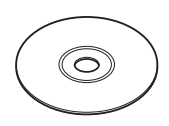

S-SW<sub>171</sub>

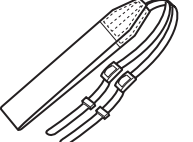

 $10$ 

### Φακοί που μπορείτε να χρησιμοποιήσετε

Οι φακοί που μπορούν να χρησιμοποιηθούν με αυτήν τη μηχανή είναι οι D FA, DA, DA L, FA, και FA J καθώς και φακοί που έχουν στο δακτυλίδι διαφραγμάτων μία θέση Α (Αυτόμ.). Για να χρησιμοποιήσετε οποιονδήποτε άλλο φακό ή εξάρτημα, δείτε τη [σελ.126.](#page-127-0)

## <span id="page-13-0"></span>Ονομασίες και Λειτουργίες των Τμημάτων Λειτουργίας

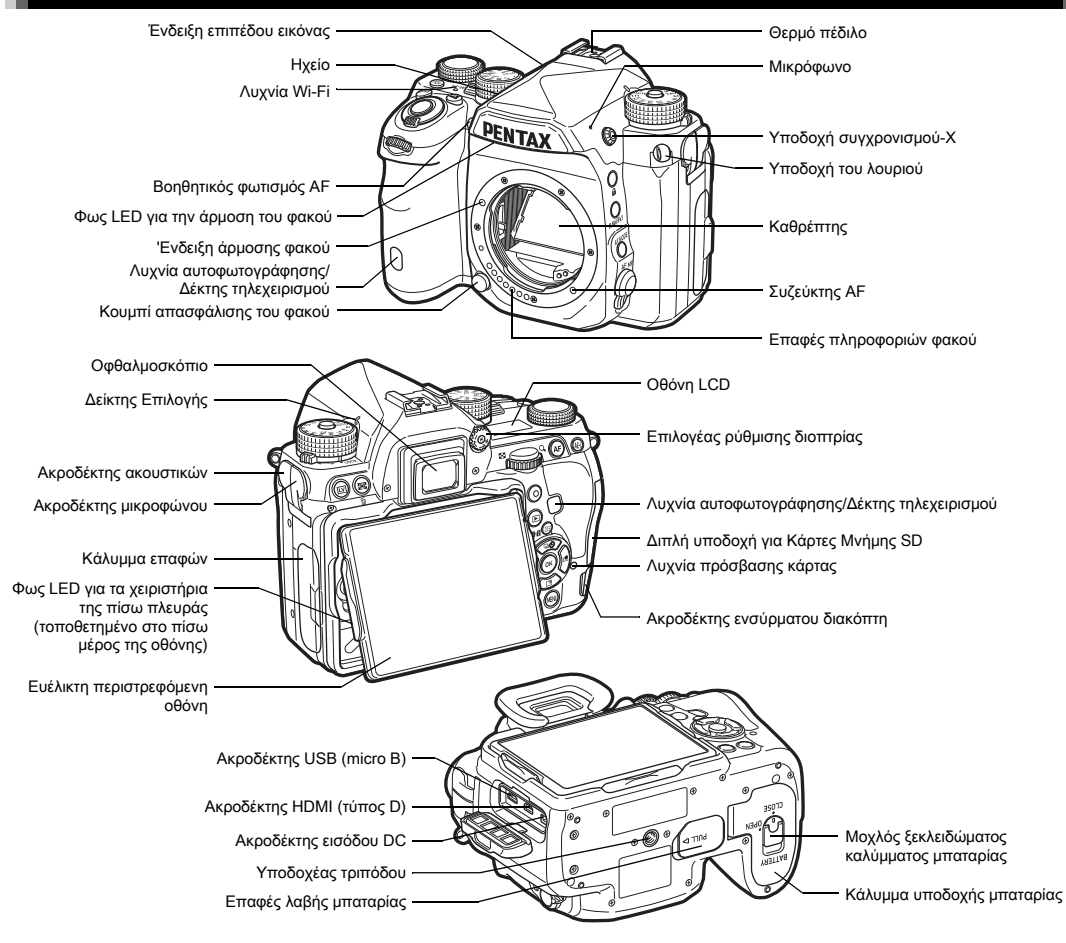

### <span id="page-14-0"></span>Χειριστήρια Ελέγχου

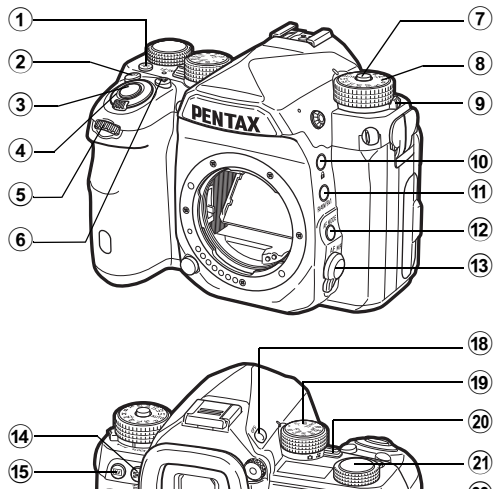

### $\Omega$  $\mathbf{r}$ ค  $\Omega$  $\overline{\mathfrak{B}}$  $\overline{26}$  $\widehat{27}$

 $\widehat{28}$  $\circled{29}$ 

### 1 Πλήκτρο φωτισμού (8)

 $\left( 6 \right)$ 

 $\bf \Omega$ 

Παρέχει φωτισμό για την οθόνη LCD, τα χειριστήρια της πίσω πλευράς, την άρμοση υποδοχής του φακού, και την υποδοχή κάρτας / σύνδεσμο. Για κάθε τμήμα πορείτε να ορίσετε αν θα ανάψει το φως ή όχι. [\(σελ.116\)](#page-117-1)

### $(2)$  Κουμπί ISO ( $\boxtimes$ )

Πατήστε για να αλλάξετε την τιμή ISO. ([σελ.65](#page-66-1))

3 Κουμπί απελευθέρωσης κλείστρου (SHUMER) Πατήστε για να φωτογραφήσετε. [\(σελ.53](#page-54-0)) Στη λειτουργία αναπαραγωγής, πατήστε κατά τη μισή διαδρομή για να μεταπηδήσετε στη λειτουργία καταγραφής.

#### 4 Κύριος διακόπτης

Ενεργοποιεί ή απενεργοποιεί, ή ενεργοποιεί τη λειτουργία προεπισκόπησης. ([σελ.50](#page-51-1), [σελ.73\)](#page-74-0)

### 5 Εμπρός επιλογέας-e ( $\mathcal{L}_A$ )

Αλλάζει τις τιμές των ρυθμίσεων της μηχανής όπως η έκθεση. [\(σελ.60\)](#page-61-0) Μπορείτε να αλλάξετε την κατηγορία του μενού όταν απεικονίζεται μία οθόνη μενού. [\(σελ.28](#page-29-1)) Χρησιμοποιήστε το στη λειτουργία αναπαραγωγής για

να επιλέξετε μία διαφορετική εικόνα.

### $6$  Κουμπί αντιστάθμισης EV ([2])

Πατήστε για να αλλάξετε την αξία αντιστάθμισης έκθεσης. ([σελ.62\)](#page-63-0)

### 7 Κουμπί κλειδώματος επιλογέα λειτουργίας

Πατήστε για να επιτρέψετε την περιστροφή του επιλογέα λειτουργίας. ([σελ.53](#page-54-1))

### 8 Επιλογέας λειτουργίας

Αλλάζει τη λειτουργία λήψης. ([σελ.58](#page-59-0))

### 9 Μοχλός απασφάλισης του επιλογέα λειτουργίας

Χρησιμοποιήστε αυτό το μοχλό για να απελευθερώσετε το κλείδωμα του επιλογέα λειτουργίας ώστε να λειτουργεί ο επιλογέας λειτουργίας χωρίς να πατήσετε το κουμπί κλειδώματος του επιλογέα λειτουργίας. ([σελ.54](#page-55-1))

### 0 Πλήκτρο κλειδώματος (7)

Απενεργοποιεί προσωρινά τις λειτουργίες των επιλογέων και πλήκτρων για την πρόληψη δυσλειτουργιών. [\(σελ.55\)](#page-56-0)

### a Πλήκτρο RAW/Fx1 (X)

Μπορείτε σ' αυτό το πλήκτρο να καθορίσετε μία λειτουργία. ([σελ.113](#page-114-4))

### 12 Κουμπί Λειτουργίας AF (**b)**

Πατήστε για να αλλάξετε τη λειτουργία αυτόματης εστίασης ή την περιοχή εστίασης. ([σελ.69](#page-70-0))

14

- **1***<u><u><b>Dapouofaon</u>*</u></u> Παρουσίαση
- c Διακόπτης λειτουργίας εστίασης Αλλάζει τη λειτουργία εστίασης. [\(σελ.68\)](#page-69-0)

Mέτρηση AE/Κουμπί διαγραφής (20/M) Πατήστε για να αλλάξετε τη μέθοδο μέτρησης. [\(σελ.67](#page-68-0)) Πατήστε για να διαγράψετε εικόνες στη λειτουργία αναπαραγωγής. ([σελ.56](#page-57-1))

<sup>(15)</sup> Πλήκτρο Ζωντανής Θέασης ([V]) Απεικονίζει την εικόνα Ζωντανής Θέασης. ([σελ.54](#page-55-0))

### **16 Πράσινο πλήκτρο (Ο)**

Επαναφέρει την τιμή προσαρμογής. Αλλάζει σε Αυτόμ. ISO κατά τη ρύθμιση της ευαισθησίας.

### g Κουμπί INFO (G)

Αλλάζει τον τρόπο απεικόνισης στην οθόνη. ([σελ.16](#page-17-2), [σελ.20](#page-21-0))

### $(n)$  Κουμπί GPS  $(n)$

Ενεργοποιεί ή απενεργοποιεί τη λειτουργία GPS. ([σελ.93\)](#page-94-0)

### i Επιλογέας λειτουργίας

Επιλέγει τη λειτουργία για να αλλάξετε τις ρυθμίσεις της με τον επιλογέα ρύθμισης. (Έξυπνη Λειτουργία, [σελ.25\)](#page-26-3)

### j Διακόπτης επιλογής λειτουργίας καταγραφής

Αλλάζει μεταξύ λειτουργίας **Δ** (φωτογράφηση) και λειτουργίας  $\mathbf{P}$  (κινηματογράφηση). [\(σελ.52\)](#page-53-2)

### k Επιλογέας ρύθμισης

Αλλάζει τις ρυθμίσεις για την επιλεγμένη λειτουργία με τον επιλογέα λειτουργίας. (Έξυπνη Λειτουργία, [σελ.25\)](#page-26-3)

### $(2)$  Πλήκτρο AF ( $[1]$ )

Διαθέσιμο για τη ρύθμιση της εστίασης, αντί να πατήσετε κατά το ήμισυ το **SHUTTER**. ([σελ.68\)](#page-69-2)

### <sup>(23)</sup> Κουμπί Κλειδώματος ΑΕ (MIII)

Κλειδώνει την τιμή έκθεσης πριν από τη λήψη. Στη λειτουργία αναπαραγωγής, πατήστε για να αποθηκεύσετε επίσης σε μορφή RAW, την τελευταία εικόνα JPEG που καταγράφηκε. [\(σελ.56\)](#page-57-2)

### $(24)$  Πίσω επιλογέας-e ( $\sqrt{375}$ )

Αλλάζει τις τιμές των ρυθμίσεων της μηχανής όπως η έκθεση. [\(σελ.59\)](#page-60-1)

Μπορείτε να αλλάξετε τις καρτέλες των μενού όταν απεικονίζεται μία οθόνη μενού. [\(σελ.28](#page-29-2)) Μπορείτε να αλλάζετε τις ρυθμίσεις της μηχανής όταν απεικονίζεται ο πίνακας ελέγχου. ([σελ.26](#page-27-1)) Στη λειτουργία αναπαραγωγής, χρησιμοποιήστε το για να μεγεθύνετε την εικόνα ή για να απεικονίσετε ταυτόχρονα πολλαπλές εικόνες. ([σελ.56](#page-57-1), [σελ.98\)](#page-99-1)

### <sup>(25</sup> Πλήκτρο αναπαραγωγής (**[3]**)

Αλλάζει σε λειτουργία αναπαραγωγής. [\(σελ.56\)](#page-57-0) Πατήστε το κουμπί ξανά για να μεταπηδήσετε στη λειτουργία καταγραφής.

- <sup>26</sup> Κουμπί εναλλαγής Σημείου AF/Υποδοχής κάρτας (@1/022) Επιτρέπει την αλλαγή της περιοχής εστίασης. ([σελ.69\)](#page-70-1) Στη λειτουργία αναπαραγωγής, πατήστε αυτό το κουμπί για την εναλλαγή μεταξύ των καρτών μνήμης που εισάγονται στις δύο υποδοχές, SD1 και SD2. ([σελ.56](#page-57-1))
- $\widehat{q}$  Χειριστήριο τεσσάρων διευθύνσεων (A  $\blacktriangledown$  <  $\blacktriangledown$  ) Απεικονίζει το μενού ρύθμισης της Λειτουργίας Προώθησης, Εξισορρόπησης Λευκού ή Προσωποποιημένης Εικόνας. ([σελ.25\)](#page-26-4)

Όταν απεικονίζεται ένα μενού στον πίνακα ελέγχου, χρησιμοποιήστε το για να μετακινήσετε τον κέρσορα ή να αλλάξετε τα στοιχείο που θα ρυθμιστεί.

Μπορείτε να ορίσετε μία λειτουργία στο ▼ και να το χρησιμοποιήσετε ως το πλήκτρο Fx2 (22). ([σελ.113](#page-114-4)) Πατήστε ▼ στην απεικόνιση μεμονωμένης εικόνας της λειτουργίας αναπαραγωγής για να απεικονίσετε την παλέτα λειτουργίας αναπαραγωγής. ([σελ.97](#page-98-2))

### $(28)$  Κουμπί OK ( $[0]$ λ)

Όταν απεικονίζεται ένα μενού ή ο πίνακας ελέγχου, πατήστε αυτό το κουμπί για να επιβεβαιώσετε το στοιχείο που έχετε επιλέξει.

### 29 Κουμπί Μενού (**MENU**)

Απεικονίζει ένα μενού. Πατήστε αυτό το κουμπί ενώ απεικονίζεται το μενού για να επιστρέψετε στην προηγούμενη οθόνη. ([σελ.28](#page-29-2))

#### Σχετικά με το Χειριστήριο Τεσσάρων Διευθύνσεων

Σε αυτό το εγχειρίδιο, κάθε κουμπί του χειριστηρίου τεσσάρων διευθύνσεων υποδηλώνει τη λειτουργία του σύμφωνα με την εικόνα στα δεξιά.

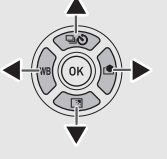

#### Σχετικά με τις Ενδεικτικές Λυχνίες

Μπορείτε να ορίσετε τις ρυθμίσεις φωτισμού για τη λυχνία Wi-Fi, την ενδεικτική λυχνία GPS, τη λυχνία χρονοδιακόπτη, και τη λυχνία του δέκτη τηλεχειριστηρίου στο [Ενδεικτικές Λυχνίες] του μενού D2. ([σελ.117](#page-118-1))

### <span id="page-16-0"></span>Προσαρμογή της Γωνίας της Οθόνης

Η οθόνη μπορεί να μετακινηθεί προς τέσσερις κατευθύνσεις (πάνω, κάτω, αριστερά και δεξιά).

*1* Κρατήστε τη μηχανή με το ένα χέρι και με το άλλο χέρι κρατήστε συγχρόνως το δεξί και το αριστερό μέρος της οθόνης και τραβήξτε την προς τα έξω.

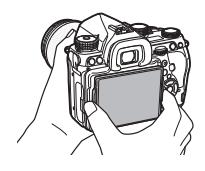

### *2* Ρυθμίστε τη γωνία κλίσης της οθόνης.

Η γωνία της οθόνης μπορεί να ρυθμιστεί μέχρι περίπου 44 ° προς τα κάτω ή προς τα πάνω, και μέχρι περίπου 35 ° προς τα αριστερά ή προς τα δεξιά.

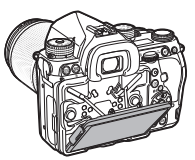

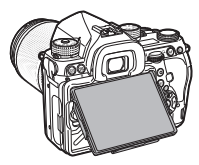

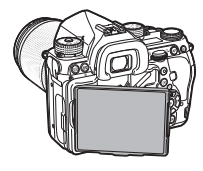

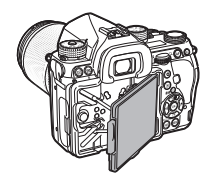

### u Προσοχή

- Μην τραβάτε με δύναμη την οθόνη προς τα έξω και μην ασκείτε μεγάλη δύναμη πάνω στην οθόνη.
- Όταν μεταφέρετε τη μηχανή, διατηρήστε την οθόνη κλειστή.

### **@ Σημειώσεις**

• Όταν η οθόνη τοποθετείται πάνω στη βάση στήριξης, μπορεί να μετακινηθεί σε τέσσερις κατευθύνσεις. Όταν η οθόνη ανασηκώνεται από τη βάση, όπως φαίνεται στην εικόνα στα δεξιά, μπορείτε να τραβήξετε φωτογραφίες κρατώντας την κάμερα σε υψηλή θέση στη μέση.

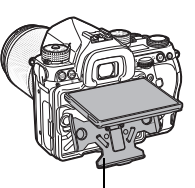

Βάση στήριξης

- Όταν η οθόνη τραβιέται προς τα έξω, μπορείτε να φωτίσετε τα πλήκτρα ελέγχου του οπίσθιου τμήματος πατώντας 8. (Προεπιλεγμένη ρύθμιση: Off) Αλλάξτε τη ρύθμιση στο [Χειριστήρ. Πίσω Όψης] του  $[Pu\theta$ μ. Φωτεινότητας] από το μενού  $2$ . [\(σελ.116\)](#page-117-1)
- Για την επαναφορά της οθόνης στη θέση της, τοποθετήστε την οθόνη στη βάση στήριξης και στη συνέχεια σπρώξτε τόσο την αριστερή όσο και τη δεξιά πλευρά της οθόνης προς το σώμα της μηχανής.

### <span id="page-17-0"></span>Δείκτες Απεικόνισης

### <span id="page-17-1"></span>Οθόνη

### <span id="page-17-2"></span>Λειτουργία Καταγραφής

Με τη μηχανή αυτή, μπορείτε να φωτογραφήσετε ενώ σκοπεύετε μέσα από το οφθαλμοσκόπιο ή κοιτώντας την εικόνα στην οθόνη. Όταν χρησιμοποιείτε το οφθαλμοσκόπιο, μπορείτε να τραβήξετε φωτογραφίες ελέγχοντας την οθόνης κατάστασης που απεικονίζεται στην οθόνη και κοιτώντας μέσα από το οφθαλμοσκόπιο. ([σελ.52\)](#page-53-1) Όταν δεν χρησιμοποιείτε το οφθαλμοσκόπιο, μπορείτε να φωτογραφήσετε βλέποντας την εικόνα Ζωντανής Θέασης που απεικονίζεται στην οθόνη. ([σελ.54](#page-55-0))

Η μηχανή βρίσκεται σε «λειτουργία αναμονής» όταν είναι έτοιμη να φωτογραφήσει, όπως όταν απεικονίζεται η οθόνη κατάστασης ή η Ζωντανή Θέαση. Ενώ βρίσκεστε σε κατάσταση αναμονής πιέστε το **KEO** για να απεικονιστεί ο «πίνακας ελέγχου» και να αλλάξετε τις ρυθμίσεις. ([σελ.26](#page-27-1)) Ενώ απεικονίζεται ο πίνακας ελέγχου, μπορείτε να αλλάξετε τον τύπο των πληροφοριών που εμφανίζονται στην κατάσταση αναμονής πατώντας INFO. ([σελ.19](#page-20-0))

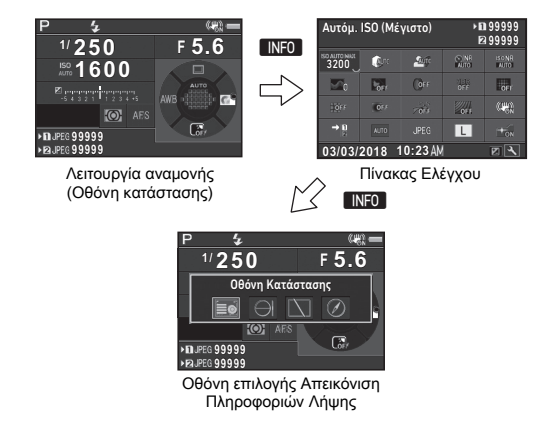

### **@** Σημειώσεις

• Μπορείτε να ρυθμίσετε το χρώμα απεικόνισης της οθόνης κατάστασης, του πίνακα ελέγχου και του κέρσορα του μενού στο [«Αρχικές Ρυθμίσεις» \(σελ.50\).](#page-51-0)

#### Ρύθμιση της Φωτεινότητας Οθόνης

<span id="page-18-2"></span>Αν όταν τραβάτε φωτογραφίες σε εξωτερικούς χώρους ή σε άλλες περιπτώσεις, είναι δύσκολο να δείτε από την οθόνη του μόνιτορ, ρυθμίστε τη φωτεινότητα της οθόνης στο [Ρύθμιση Εμφάν.Οθόνης] του μενού  $\blacktriangle$  1.

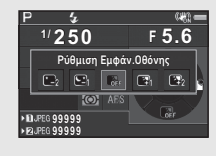

Όταν το [Ρύθμιση Εμφάν.Οθόνης] προσδιοριστεί σε Σ1 ή ΕΣ. μπορείτε να ρυθμίσετε τη φωτεινότητα της οθόνης με μία απλή λειτουργία ενός πλήκτρου. ([σελ.113\)](#page-114-4) Βάσει της προεπιλογής το [Ρύθμιση Εμφάν.Οθόνης] έχει προσδιοριστεί στο ΕΣΑ (▼).

#### Λειτουργία Αναμονής

Απεικονίζονται οι ρυθμίσεις λήψης.

#### <span id="page-18-0"></span>Οθόνη Κατάστασης

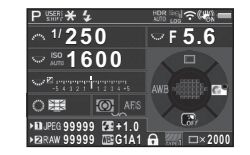

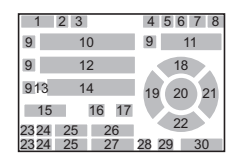

### <span id="page-18-1"></span>Ζωντανή Θέαση

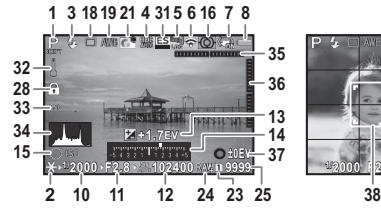

- $O(\mathbb{Z}) =$ **1/2000 F2.8 1600 9999 39**
- 1 Λειτουργία καταγραφής ([σελ.58](#page-59-0))
- 2 Κλείδωμα ΑΕ
- 3 Λειτουργία Φλας ([σελ.84](#page-85-2)) 8
- 4 Καθαρότητα ([σελ.90](#page-91-1))/ Τόνος Δέρματος [\(σελ.90\)](#page-91-2)/ Ψηφιακό Φίλτρο ([σελ.87\)](#page-88-0)/ Λήψη HDR [\(σελ.88\)](#page-89-2)/ Ανάλ. Μετ/σης Pixel ([σελ.90](#page-91-3))
- 5 Κατάσταση προσδιορισμού θέσης GPS ([σελ.93](#page-94-0))
- 6 Κατάσταση σύνδεσης WiFi™ [\(σελ.111\)](#page-112-1)
- 7 Shake Reduction ([σελ.89\)](#page-90-0)/Διόρθωση
	- Ορίζοντα/Movie SR
	- 8 Επίπεδο μπαταρίας
- 9 Καθοδηγητική ένδειξη επιλογέα-e
- 10 Ταχύτητα Κλείστρου
- 11 Αξία διαφράγματος
- 12 Ευαισθησία ([σελ.65\)](#page-66-1)
- 13 Αντιστάθμιση EV ([σελ.62\)](#page-63-0)/Ομαδοποίηση ([σελ.76\)](#page-77-1)
- 14 Κλίμακα EV
- 15 Οδηγία χρήσης για την Έξυπνη Λειτουργία ([σελ.25\)](#page-26-3)

**1**

18

*<u><u><b>Dapouofaon</u>*</u></u> Παρουσίαση

**1**

- 16 Μέτρηση AE [\(σελ.67](#page-68-0))
- 17 Μέθοδος Εστίασης ([σελ.68](#page-69-0))
- 18 Λειτουργ. Προώθησης ([σελ.74](#page-75-0))
- 19 Ισορροπία Λευκού ([σελ.81](#page-82-0))
- 20 Περιοχή Εστίασης (Σημείο AF) ([σελ.69](#page-70-1))
- 21 Προσαρμοσμένη Εικόνα ([σελ.85](#page-86-1))
- 22 Οδηγός λειτουργίας για το ΕΣΑ [\(σελ.113\)](#page-114-4)
- 23 Αριθμός υποδοχής κάρτας
- 24 Φορμά Αρχείου ([σελ.57](#page-58-4))
- 25 Χωρητικότητα Αποθήκευσης Εικόνων
- 26 Αντιστάθμιση Έκθεσης Φλας [\(σελ.84\)](#page-85-3)
- 27 Συντονισμός ακριβείας Εξισορρόπησης Λευκού ([σελ.82](#page-83-1))
- 28 Απενεργοποιημένα χειριστήρια ελέγχου ([σελ.55](#page-56-0))

**@ Σημειώσεις** 

([σελ.25](#page-26-3))

([σελ.32](#page-33-0), [σελ.37\)](#page-38-0)

- 29 Προσωμ.Φίλτρου ΑΑ ([σελ.91](#page-92-0))
- 30 Αριθμός λήψεων κατά τη διάρκεια της Πολλαπλής έκθεσης ή της Λήψης ανά Διαστήματα
- 31 Ηλεκτρονικό Κλείστρο ([σελ.62](#page-63-1))
- 32 Προειδοποίηση
- Θερμοκρασίας
- 33 Κροπάρισμα ([σελ.57](#page-58-6))
- 34 Ιστόγραμμα
- 35 Ηλεκτρονική Κλίση (οριζόντια κλίση) [\(σελ.24\)](#page-25-1)
- 36 Ηλεκτρονική Κλίση (κατακόρυφη κλίση) ([σελ.24](#page-25-1))
- 37 Οδηγός λειτουργίας
- 38 Πλαίσιο αναγνώρισης προσώπου (όταν το [AF Αντίθεσης] τοποθετηθεί στο [Εντοπισμός Προσώπου]) [\(σελ.71\)](#page-72-1)
- 39 Απεικόνιση Γρίλιας

• Στο ΙΖωντανή Θέαση] των μενού Δ5 και Δ2, μπορείτε να αλλάξετε τις ρυθμίσεις απεικόνισης της Ζωντανής Θέασης

• Μπορείτε να εμφανίσετε τις γραμμές πλέγματος στην οθόνη Ζωντανής Θέασης χρησιμοποιώντας την Έξυπνη Λειτουργία.

### Πίνακας Ελέγχου

Οι ακόλουθες λειτουργίες απεικονίζονται με την προεπιλεγμένη ρύθμιση.

#### Λειτουργία  $\Box$

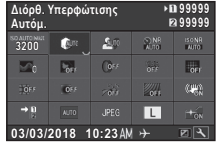

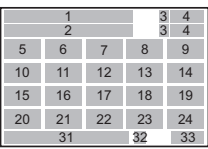

#### Λειτουργία Ω

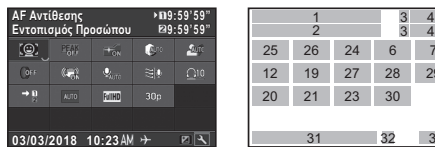

- 1 Ονομασία λειτουργίας
- 2 Ρύθμιση
- 3 Αριθμός υποδοχής κάρτας
- 4 Αριθμός των εγγράψιμων φωτογραφιών/ Εγγράψιμος χρόνος κινηματογράφησης
- 5 AUTO ISO (Μέγιστο) ([σελ.66](#page-67-0))
- 6 Διόρθ. Υπερφώτισης ([σελ.88](#page-89-3))
- 7 Διόρθωση Σκιάς ([σελ.88\)](#page-89-3)
- 8 NR Χαμ.Ταχ. Κλείστρου ([σελ.60](#page-61-1))
- 9 NR Υψηλού-ISO [\(σελ.66\)](#page-67-1) 21 Κροπάρισμα ([σελ.57\)](#page-58-6)
- 10 Καθαρότητα ([σελ.90](#page-91-1))
- 11 Τόνος Δέρματος [\(σελ.90\)](#page-91-2)

12 Ψηφιακό Φίλτρο [\(σελ.87\)](#page-88-0) 31 32 33

27 2625 24

23 28 30 29

76

 $\frac{3}{2}$ 

13 Λήψη HDR [\(σελ.88](#page-89-2))

1  $\overline{2}$ 

19 20 21 12

- 14 Ανάλ. Μετ/σης Pixel ([σελ.90\)](#page-91-3)
- 15 Διόρθ.Παραμόρφωσης ([σελ.89\)](#page-90-1)
- 16 Περιφερειακή Διόρθωση Φωτισμού [\(σελ.89\)](#page-90-1)
- 17 ΑΣΤΡΙΚΟΣΑΝΙΧΝΕΥΤΗΣ ([σελ.95\)](#page-96-0)
- 18 Προσωμ.Φίλτρου ΑΑ ([σελ.91\)](#page-92-0)
- 19 Shake Reduction ([σελ.89\)](#page-90-0)/Movie SR
- 20 Επιλογές Κάρτας ([σελ.57](#page-58-3))
- 
- 22 Φορμά Αρχείου ([σελ.57](#page-58-4))

**1**

- ([σελ.57](#page-58-4))/Pixels Καταγραφής Κινηματογράφησης ([σελ.57](#page-58-5))
- 24 Βοηθητ. Φωτισμός AF ([σελ.69](#page-70-2))
- 25 AF Αντίθεσης [\(σελ.71\)](#page-72-1)
- 26 Τονισμός Εστίασης ([σελ.71](#page-72-2))
- 27 Επίπεδο Ήχου Εγγρ. ([σελ.63](#page-64-1))

### **& Σημειώσεις**

- Αναφερθείτε στο [«Χρήση του Πίνακα Ελέγχου» \(σελ.26\)](#page-27-1)  σχετικά με τη χρήση του χειριστηρίου ελέγχου.
- Οι λειτουργίες που εμφανίζονται στον πίνακα ελέγχου μπορούν να προσαρμοστούν. ([σελ.27](#page-28-0))

#### <span id="page-20-0"></span>Απεικόνιση Πληροφοριών Λήψης

ελέγχου μπορείτε να αλλάξετε τις πληροφορίες που απεικονίζονται στη λειτουργία αναμονής, πατώντας το **INFO**. Χρησιμοποιήστε το  $\blacktriangle$  για να επιλέξετε τον τύπο πληροφοριών και πατήστε το **DX**.

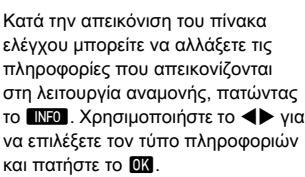

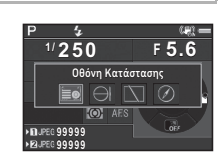

28 Μείωση Θορύβου Αέρα ([σελ.63](#page-64-1)) 29 Ένταση Ήχου 30 Ρυθμός καρέ ([σελ.57](#page-58-5)) 31 Τρέχουσα ημερομηνία και ώρα 32 Προορισμός [\(σελ.123\)](#page-124-1) 33 Οδηγός λειτουργίας για την προσαρμογή του πίνακα ελέγχου [\(σελ.27\)](#page-28-0)

### 23 Pixels εγγραφής JPEG 28 Μείωση Θορύβου Αέρα **Οταν κάνετε λήψη χρησιμοποιώντας το οφθαλμοσκόπιο**

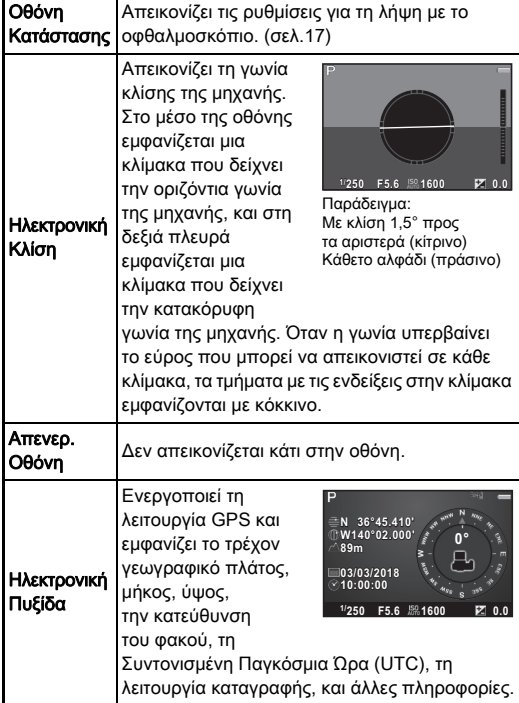

#### Όταν κάνετε λήψη με χρήση της Ζωντανής Θέασης

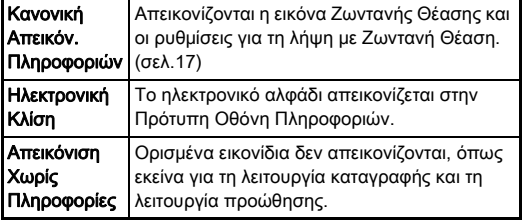

### **& Σημειώσεις**

• Όταν η μηχανή απενεργοποιείται και ενεργοποιείται ξανά, εμφανίζεται η οθόνη που επιλέγεται στην οθόνη επιλογής Απεικόνιση Πληροφοριών Λήψης.

### <span id="page-21-1"></span>Όταν η μηχανή κρατιέται κάθετα

Όταν η μηχανή περιστρέφεται στην κάθετη θέση, η οθόνη κατάστασης απεικονίζεται κάθετα. Για να μην απεικονιστεί η οθόνη κατάστασης σε κάθετη θέση, τοποθετήστε το [Αυτόματη Περιστροφή Οθόνης] σε  $\Box$  (Off) στο [Άλλες Ρυθμ. Οθόνης] του μενού A5. [\(σελ.33\)](#page-34-0)

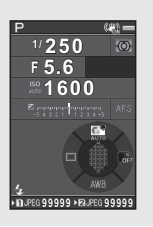

### <span id="page-21-0"></span>Λειτουργία Αναπαραγωγής

Η εικόνα που καταγράφηκε και οι πληροφορίες λήψης εμφανίζονται στην απεικόνιση μεμονωμένης εικόνας της λειτουργίας αναπαραγωγής.

Πατήστε το **KEO** για να αλλάξετε το είδος των πληροφοριών που εμφανίζονται στην απεικόνιση μεμονωμένης εικόνας. Χρησιμοποιήστε το <**D** για να επιλέξετε τον τύπο πληροφοριών και πατήστε το E.

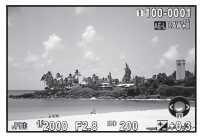

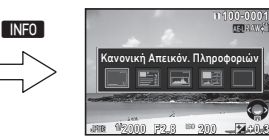

Απεικόνιση μεμονωμένης εικόνας (Κανονική Απεικόν. Πληροφοριών)

Οθόνη επιλογής Απεικόνιση Πληροφοριών Αναπαραγωγής

| Κανονική                           | Απεικονίζονται η εικόνα που καταγράφηκε,                                                                                         |
|------------------------------------|----------------------------------------------------------------------------------------------------|
| Απεικόν.                           | η μορφή του αρχείου, οι παράμετροι                                                                                               |
| Πληροφοριών                        | έκθεσης και οι λειτουργικές ενδείξεις.                                                                                           |
| Απεικ.                             | Απεικονίζονται λεπτομερείς πληροφορίες                                                                                           |
| Λεπτομερ.                          | που υποδεικνύουν πώς και πότε                                                                                                    |
| Πληροφοριών                        | τραβήχτηκε η φωτογραφία. (σελ.21)                                                                                                |
| Απεικ.<br>Ιστογράμματος            | Απεικονίζονται η εικόνα που καταγράφηκε<br>και το ιστόγραμμα φωτεινότητας. (σελ.22)<br>Δεν είναι διαθέσιμα κατά την αναπαραγωγή. |
| Απεικόνιση                         | Απεικονίζονται η εικόνα που καταγράφηκε                                                                                          |
| Ιστογράμματος                      | και το ιστόγραμμα RGB. (σελ.22)                                                                                                  |
| <b>RGB</b>                         | Δεν είναι διαθέσιμα κατά την αναπαραγωγή.                                                                                        |
| Απεικόνιση<br>Χωρίς<br>Πληροφορίες | Απεικονίζεται μόνο η εικόνα που<br>καταγράφηκε.                                                                                  |

### **@ Σημειώσεις**

- Μπορείτε να ρυθμίσετε ώστε στην Πρότυπη Απεικόνιση Πληροφοριών στην Απεικόνιση Ιστογράμματος, και στην Απεικόνιση Χωρίς Πληροφορίες, οι περιοχές με υπερβολική έκθεση να αναβοσβήνουν με κόκκινο χρώμα. Ρυθμίστε στο [Προειδ.Υπερέκθεσης] του [Απεικόνιση εικόνας] από το μενού B1.
- Όταν η μηχανή απενεργοποιείται και ενεργοποιείται ξανά, στη λειτουργία αναπαραγωγής εμφανίζεται η απεικόνιση που επιλέχθηκε στην οθόνη επιλογής Απεικόνισης Πληροφοριών Αναπαραγωγής. Αν στη [Μνήμη] του μενού A5 το [Πληροφ. Αναπ/γωγής] ρυθμιστεί στο  $\Box$  (Off), όταν η μηχανή ενεργοποιείται εμφανίζεται πάντα πρώτα η Πρότυπη Οθόνη Πληροφοριών. ([σελ.119](#page-120-0))

#### <span id="page-22-0"></span>Απεικ. Λεπτομερ. Πληροφοριών

#### Φωτογραφίες

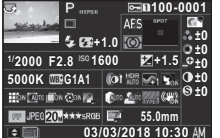

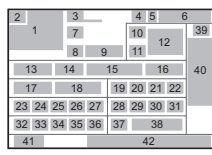

#### Ταινίες

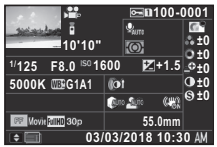

1 Εικόνα που καταγράφηκε 7

**N 36°45.410' 03/03/2018 W140°02.000' 10:00:00**

**E**n100-000

ABCDEFGHUKLMNOP A ORSTUWIXYZ123456 ABCDEFGHIJKLMNOP

περιστροφής ([σελ.101](#page-102-0)) 3 Λειτουργία καταγραφής ([σελ.58](#page-59-0)) 4 Ρύθμιση Προστασίας ([σελ.120](#page-121-1))

5 Ο αριθμός της υποδοχής κάρτας που χρησιμοποιείται 6 Αριθμός φακέλου-Αριθμός αρχείου ([σελ.120](#page-121-2))

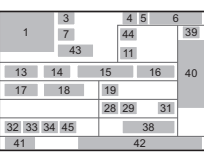

### Σελίδα 2

**0m 123°**

2 Πληροφορίες

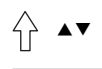

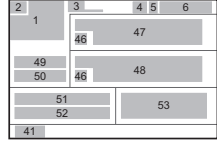

- 7 Λειτουργ. Προώθησης ([σελ.74\)](#page-75-0)
- 8 Λειτουργία Φλας [\(σελ.84\)](#page-85-2)
- 9 Αντιστάθμιση Έκθεσης Φλας [\(σελ.84\)](#page-85-3)
- 10 Μέθοδος Εστίασης ([σελ.68\)](#page-69-0)
- 11 Μέτρηση AE ([σελ.67](#page-68-0))
- 12 Περιοχή Εστίασης (Σημείο AF) ([σελ.69](#page-70-1))
- 13 Ταχύτητα Κλείστρου
- 14 Αξία διαφράγματος
- 15 Ευαισθησία ([σελ.65\)](#page-66-1)
- *<u><u><b>Rapougíaon</u>*</u></u> Παρουσίαση
- 16 Αντιστάθμιση EV ([σελ.62](#page-63-0)) 35 Ποιότητα JPEG [\(σελ.57](#page-58-4))
- 17 Ισορροπία Λευκού ([σελ.81](#page-82-0))
- 18 Ακριβής συντονισμός Εξισορρόπησης Λευκού ([σελ.82](#page-83-1))
- 19 Ψηφιακό Φίλτρο ([σελ.87](#page-88-0))
- 20 Λήψη HDR [\(σελ.88\)](#page-89-2)/ Ανάλ. Μετ/σης Pixel ([σελ.90](#page-91-3))
- 21 Καθαρότητα [\(σελ.90\)](#page-91-1)
- 22 Τόνος Δέρματος [\(σελ.90\)](#page-91-2)
- 23 Διόρθ.Παραμόρφωσης ([σελ.89](#page-90-1))
- 24 Περιφερειακή Διόρθωση Φωτισμού ([σελ.89](#page-90-1))
- 25 Πλευρική Ρύθμιση Χρωματικής Εκτροπής ([σελ.89](#page-90-1))
- 26 Διόρθωση Διάθλασης ([σελ.89](#page-90-2))
- 27 Διόρ.Χρωμ.Περιθωρίου ([σελ.107](#page-108-1))
- 28 Διόρθ. Υπερφώτισης ([σελ.88](#page-89-3))
- 29 Διόρθωση Σκιάς ([σελ.88](#page-89-3))
- 30 Προσωμ.Φίλτρου ΑΑ ([σελ.91](#page-92-0))
- 31 Shake Reduction ([σελ.89](#page-90-0))/Διόρθωση Ορίζοντα/Movie SR
- 32 Κροπάρισμα ([σελ.57](#page-58-6))
- 33 Φορμά Αρχείου ([σελ.57](#page-58-4))
- 34 Pixels εγγραφής JPEG ([σελ.57](#page-58-4))/Pixels Καταγραφής Κινηματογράφησης ([σελ.57](#page-58-5))
- 
- 36 Χρωματική Περιοχή ([σελ.57](#page-58-4))
- 37 Διόρθ. Χρωμ. Μουαρέ ([σελ.104](#page-105-0))
- 38 Εστιακό μήκος φακού
- 39 Ρύθμιση Προσαρμοσμένης
- Εικόνας [\(σελ.85\)](#page-86-1) 40 Παράμετροι Προσαρμοσμένης Εικόνας
- 41 Οδηγός λειτουργίας
- 42 Ημερομηνία και ώρα λήψης
- 43 Χρονική διάρκεια της ταινίας που καταγράφηκε
- 44 Επίπεδο Ήχου Εγγρ. ([σελ.63](#page-64-1))
- 45 Ρυθμός καρέ ([σελ.57](#page-58-5))
- 46 Προειδοποίηση αλλοιωμένης εικόνας
- 47 Φωτογράφος [\(σελ.123\)](#page-124-0)
- 48 Κάτοχος Copyright ([σελ.123](#page-124-0))
- 49 Υψόμετρο
- 50 Κατεύθυνση φακού
- 51 Γεωγραφικό Πλάτος
- 52 Γεωγραφικό Μήκος
- 53 Συγχρονισμένος Παγκόσμιος Χρόνος (Coordinated Universal Time - UTC)

#### <span id="page-23-0"></span>Απεικ.Ιστογράμματος

Χρησιμοποιήστε το AB για να μεταπηδήσετε μεταξύ του ιστογράμματος φωτεινότητας και του ιστογράμματος RGB.

Ιστόγραμμα Φωτεινότητας

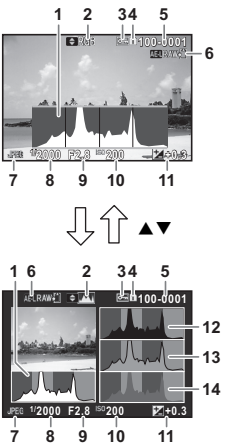

- 1 Ιστόγραμμα (Φωτεινότητα)
- 2 Ιστόγραμμα RGB/ Ιστόγραμμα Φωτεινότητας
- 3 Ρύθμιση Προστασίας
- 4 Ο αριθμός της υποδοχής κάρτας που χρησιμοποιείται
- 5 Αριθμός φακέλου-Αριθμός αρχείου
- 6 Αποθ. δεδομένων RAW
- 7 Φορμά Αρχείου
- 8 Ταχύτητα Κλείστρου
- 9 Αξία διαφράγματος
- 10 Ευαισθησία
- 11 Αντιστάθμιση EV
- 12 Ιστόγραμμα (R)
- 13 Ιστόνραμμα (G)
- 14 Ιστόγραμμα (B)

Ιστόγραμμα RGB

### <span id="page-24-0"></span>Οφθαλμοσκόπιο

Κατά τη λήψη με το οφθαλμοσκόπιο, οι πληροφορίες απεικονίζονται στο οφθαλμοσκόπιο.

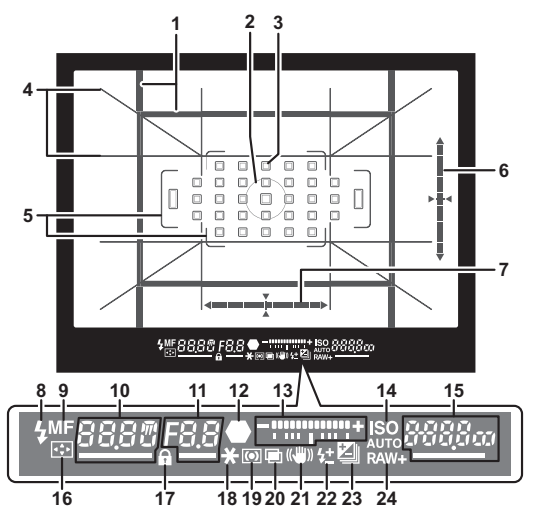

- 1 Πλαίσιο κροπαρίσματος ([σελ.57](#page-58-6))
- 2 Πλαίσιο σημειακής μέτρησης ([σελ.67](#page-68-0))
- 3 Σημείο AF ([σελ.69\)](#page-70-1)
- 4 Απεικόνιση Γρίλιας
- 5 Πλαίσιο AF [\(σελ.53\)](#page-54-2)
- 6 Ηλεκτρονική Κλίση (κατακόρυφη κλίση) ([σελ.24](#page-25-1))
- 7 Ηλεκτρονική Κλίση (οριζόντια κλίση) [\(σελ.24\)](#page-25-1)
- 8 Δείκτης Φλας
- 9 Μέθοδος Εστίασης ([σελ.68](#page-69-0))
- 10 Ταχύτητα Κλείστρου/ Υπολειπόμενος χρόνος επεξεργασίας για την Αργή Ταχύτητα Κλείστρου NR [\(σελ.60\)](#page-61-1)/ Λειτουργία AF [\(σελ.69\)](#page-70-0)/ Αριθμός των λήψεων για Ομαδοποίηση ([σελ.76](#page-77-1))
- 11 Αξία διαφράγματος/Αξία Ομαδοποίησης [\(σελ.76\)](#page-77-1)
- 12 Δείκτης εστίασης
- 13 Κλίμακα EV
- 14 ISO/Αυτόμ. ISO 15 Ευαισθησία ([σελ.65](#page-66-1))/Αξία Αντιστάθμισης Έκθεσης/ Χωρητικότητα Αποθήκευσης Εικόνων/ Ενεργή Περιοχή AF ([σελ.69](#page-70-1)) L Αυτόμ. (33 Σημεία AF) M Επιλογή Ζώνης N Επιλογή 5812 Διευρυμ. Περιοχή 22 Αντιστάθμιση Έκθεσης AF (S) 16 Αλλαγή Σημείου AF ([σελ.70](#page-71-0)) ([σελ.55](#page-56-0)) 18 Κλείδωμα ΑΕ ([σελ.78](#page-79-0)) ([σελ.89](#page-90-0))
	- 5. 2 Διευρυμ. Περιοχή 23 Αντιστάθμιση EV AF (M)
	- Q Διευρυμ. Περιοχή  $AF$  $(L)$
	- R Σποτ
- 17 Απενεργοποιημένα χειριστήρια ελέγχου 19 Μέτρηση AE ([σελ.67](#page-68-0)) 20 Πολλαπλή Έκθεση 21 Shake Reduction Φλας [\(σελ.84\)](#page-85-3) ([σελ.62](#page-63-0))/Ομαδοποίηση ([σελ.76](#page-77-1))
- 24 Φορμά Αρχείου ([σελ.57](#page-58-4))

**1**

Παρουσίαση

*<u><b><u>Rapougíaon</u>*</u>

### **@ Σημειώσεις**

- Η πληροφορία απεικονίζεται στο οφθαλμοσκόπιο όταν το **SHUTER** πατιέται κατά το ήμισυ, ή κατά τη διάρκεια της μέτρησης του χρόνου λειτουργίας (προεπιλεγμένη ρύθμιση: 10 δευτ.). Μπορείτε να αλλάξετε τη μέτρηση του χρόνου λειτουργίας στο [3 Χρόνος Λειτ. Μέτρησης] του μενού E1. ([σελ.43](#page-44-1))
- Το σημείο AF που χρησιμοποιείται για την αυτόματη εστίαση τονίζεται όταν το **SHUTHR** πιέζεται κατά το ήμισυ.
- Μπορείτε να ρυθμίσετε την ευκρίνεια της εικόνας στο σκόπευτρο χρησιμοποιώντας τον επιλογέα ρύθμισης διοπτρίας. • Η απεικόνιση της Απεικόνιση

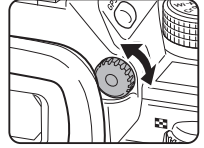

<span id="page-25-2"></span>Γρίλιας, Ηλεκτρονική Κλίση, Πλαίσιο AF, Πλαίσιο Σημειακής Μέτρησης και Σημεία AF μπορεί να ενεργοποιηθεί ή να απενεργοποιηθεί στο [Οθόνη Παραμετρ/σης] του μενού A5. ([σελ.32](#page-33-1))

• Το σκόπευτρο φωτίζεται όταν εστιάζει στο θέμα ή όταν αλλάζει την περιοχή εστίασης σε ένα σκοτεινό μέρος. Για να αλλάξετε τη μέθοδο φωτισμού, ρυθμίστε στο [9 Φωτισμός Οφθαλμοσκοπίου] του μενού E2 menu. ([σελ.43\)](#page-44-2)

### <span id="page-25-1"></span>Ηλεκτρονική Κλίση ([σελ.116](#page-117-1))

Μπορείτε να ελέγξετε αν η μηχανή έχει κλίση απεικονίζοντας την ηλεκτρονική κλίση (αλφάδι). Οι ηλεκτρονικές κλίσεις για τις οριζόντιες και κάθετες γωνίες της μηχανής μπορεί να απεικονίζονται στο οφθαλμοσκόπιο και στην οθόνη Ζωντανής Θέασης. [\(σελ.17\)](#page-18-1)

Επιλέξτε, στο [Οθόνη Παραμετρ/σης] και στο [Ζωντανή Θέαση] του μενού A5, κατά πόσο θα απεικονιστεί η ηλεκτρονική κλίση. [\(σελ.32](#page-33-1))

### **@ Σημειώσεις**

• Όταν το [Ηλεκτρονική Κλίση] προσδιορίζεται στο Σ1 ή Σ2. μπορείτε να ενεργοποιήσετε ή να απενεργοποιήσετε την απεικόνιση της ηλεκτρονικής κλίσης. [\(σελ.113\)](#page-114-4)

### <span id="page-25-0"></span>Οθόνη LCD

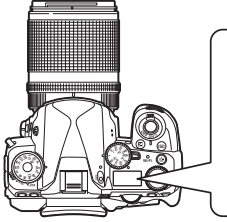

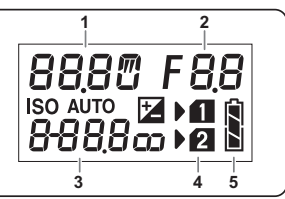

- 1 Ταχύτητα Κλείστρου/ Αριθμός λήψεων για Ομαδοποίηση [\(σελ.76\)](#page-77-1)/ Λειτουργία σύνδεσης USB [\(σελ.109\)](#page-110-3)/ Καθαρισμός αισθητήρα σε εξέλιξη [\(σελ.133\)](#page-134-0)
- 2 Αξία διαφράγματος/Αξία Ομαδοποίησης ([σελ.76](#page-77-1))
- 3 Ευαισθησία ([σελ.65\)](#page-66-1)/ Αντιστάθμιση EV [\(σελ.62\)](#page-63-0)
- 4 Αριθμός υποδοχής κάρτας
- 5 Επίπεδο μπαταρίας

### **2** Σημειώσεις

• Η οθόνη LCD φωτίζεται όταν πατιέται το **8.** Μπορείτε να ρυθμίσετε τη φωτεινότητα της οθόνης LCD όταν πατηθεί το 8 στο [Ρυθμ. Φωτεινότητας] του μενού  $2$ .

## <span id="page-26-0"></span>Πώς να Αλλάξετε τις Ρυθμίσεις Λειτουργίας

### <span id="page-26-4"></span><span id="page-26-1"></span>Χρήση των Άμεσων Πλήκτρων

Πατήστε στη λειτουργία αναμονής το  $\blacktriangle \blacktriangledown \blacktriangle \blacktriangleright$ .

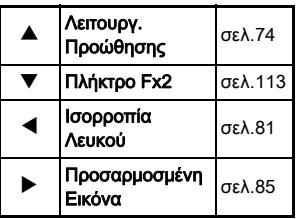

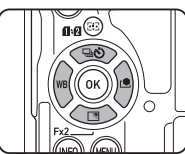

Μπορείτε να ορίσετε μία λειτουργία στο ▼ και να το χρησιμοποιήσετε ως το πλήκτρο Fx2 (Σ2). Από προεπιλογή έχει οριστεί το [Ρύθμιση Εμφάν.Οθόνης]. [\(σελ.17\)](#page-18-2)

### <span id="page-26-3"></span><span id="page-26-2"></span>Χρήση της Έξυπνης Λειτουργίας

Μπορείτε να αλλάξετε με ευκολία ρυθμίσεις με δύο επιλογείς: τον επιλογέα λειτουργιών και τον επιλογέα ρύθμισης. Χρησιμοποιήστε τον επιλογέα λειτουργιών (1) για να επιλέξετε την επιθυμητή λειτουργία, και χρησιμοποιήσετε τον επιλογέα ρύθμισης (2) για να αλλάξετε την αξία της ρύθμισης.

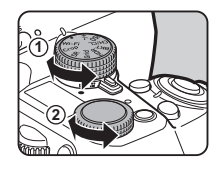

Μπορούν να επιλεγούν οι ακόλουθες λειτουργίες.

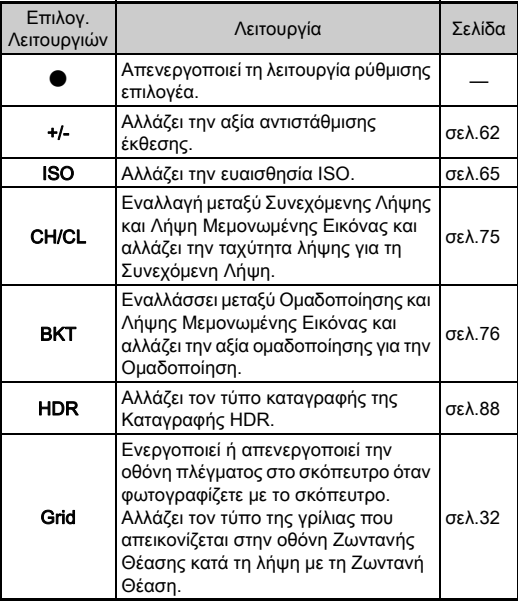

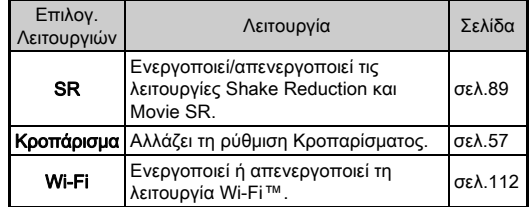

Ο οδηγός λειτουργίας για την Έξυπνη Λειτουργία απεικονίζεται στην οθόνη κατάστασης και στην οθόνη Ζωντανής Θέασης.

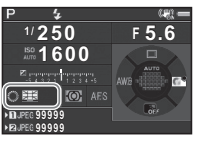

### <span id="page-27-1"></span><span id="page-27-0"></span>Χρήση του Πίνακα Ελέγχου

Πατήστε στη λειτουργία αναμονής το ΠΙΕΟ.

Χρησιμοποιήστε το ABCD για να επιλέξετε ένα στοιχείο.

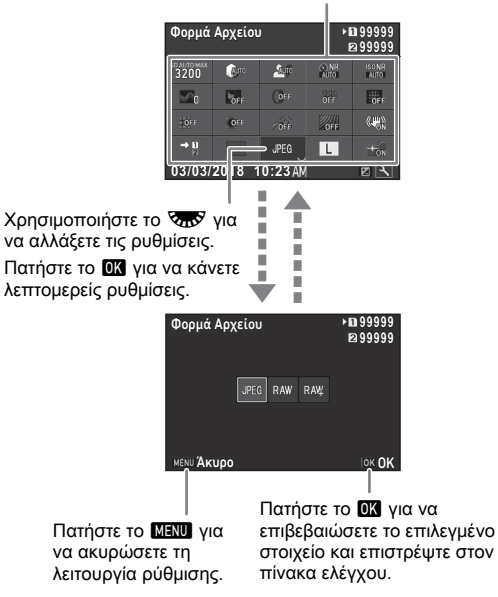

### **& Σημειώσεις**

- Τα στοιχεία που μπορούν να επιλεγούν διαφέρουν ανάλογα με τις τρέχουσες ρυθμίσεις της μηχανής.
- Εάν μέσα σε περίπου 1 λεπτό δεν εκτελεστεί καμία λειτουργία ενώ απεικονίζεται ο πίνακας ελέγχου, η μηχανή επανέρχεται σε λειτουργία αναμονής.

### <span id="page-28-0"></span>Προσαρμογή του Πίνακα Ελέγχου

Οι λειτουργίες που εμφανίζονται στον πίνακα ελέγχου μπορούν να προσαρμοστούν.

Κάποιες λειτουργίες στα μενού ◘, ,≌, και Ҷ μπορούν να αποθηκευτούν ως στοιχεία του πίνακα ελέγχου. Για λεπτομέρειες των λειτουργιών που μπορούν να αποθηκευτούν, αναφερθείτε στο [«Κατάσταση Μενού» \(σελ.29\).](#page-30-2)

## 1 Πατήστε στη λειτουργία αναμονής το **ΠΕΟ**.

Απεικονίζεται ο πίνακας ελέγχου.

# 2 Πατήστε [2].

Εμφανίζεται η οθόνη προσαρμογής.

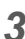

### $3$  Χρησιμοποιήστε το  $\blacktriangle \blacktriangledown$   $\blacktriangle \blacktriangledown$ για να επιλέξετε τη λειτουργία προς αλλαγή.

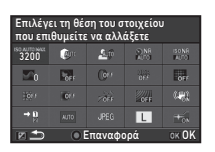

Πατήστε το **Ο** για να επαναφέρετε τις προεπιλεγμένες ρυθμίσεις.

# 4 Πατήστε **03**.

Οι διαθέσιμες ρυθμίσεις απεικονίζονται στο αναδυόμενο μενού.

### *5* Χρησιμοποιήστε το AB για να επιλέξετε τη λειτουργία προς αποθήκευση.

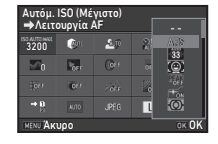

Επιλέξτε [--] εάν δεν θέλετε να αποθηκεύσετε κανένα τμήμα.

# **6** Πατήστε **Ω3**.

Εμφανίζεται ξανά η οθόνη του Βήματος 3.

# 7 Πατήστε [2].

Εμφανίζεται ξανά ο πίνακας ελέγχου.

# **8** Πατήστε **ΜΕΝ**.

Η μηχανή επανέρχεται στη λειτουργία αναμονής.

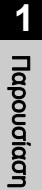

### <span id="page-29-2"></span><span id="page-29-0"></span>Χρήση των Μενού

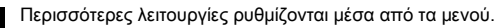

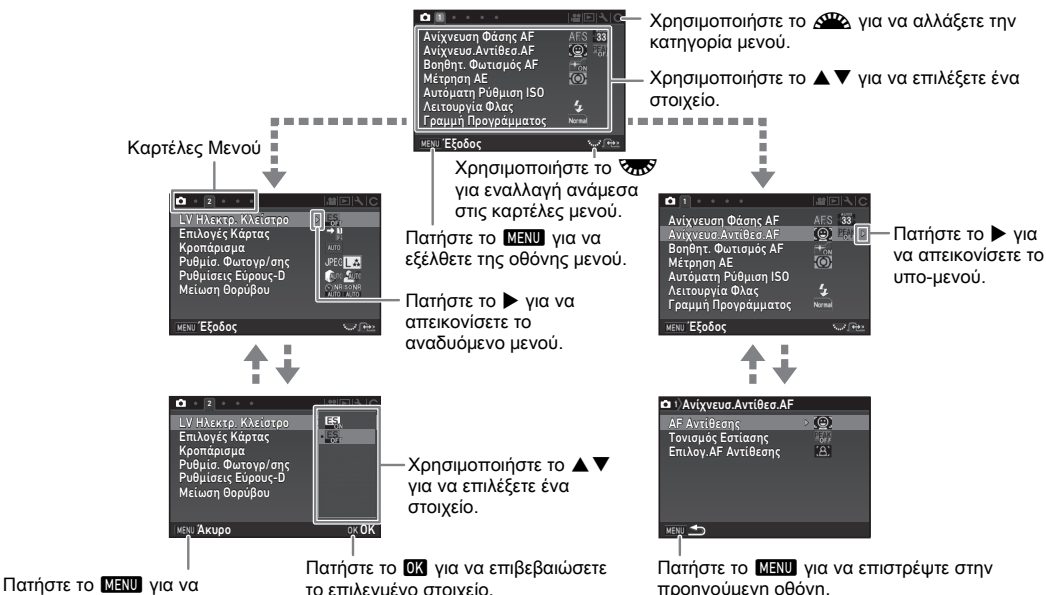

ακυρώσετε το αναδυόμενο μενού.

<span id="page-29-1"></span>προηγούμενη οθόνη.

### **@ Σημειώσεις**

- Για τα μενού Ρύθμιση Προεπιλογής (C μενού), μπορείτε, ενώ απεικονίζεται το υπο-μενού του επιλεγμένου στοιχείου, να απεικονίσετε την οθόνη ρύθμισης του επόμενου στη σειρά στοιχείου των μενού, περιστρέφοντας το  $\overline{\text{Cov}}$ .
- Πατήστε το **ΜΗΝ** για να απεικονίσετε την πρώτη καρτέλα για τα πιο κατάλληλα μενού των ρυθμίσεων της μηχανής κατά τη στιγμή εκείνη. Για να απεικονίσετε πρώτη την καρτέλα του μενού που επελέγη τελευταία, ρυθμίστε στο [23 Αποθ.Τοποθεσίας Μενού] του μενού E4.
- Οι ρυθμίσεις που αλλάζουν με τα μενού, τα άμεσα πλήκτρα, την Έξυπνη Λειτουργία, τον πίνακα ελέγχου, και την παλέτα λειτουργίας αναπαραγωγής επανέρχονται στις προεπιλεγμένες τους αξίες με το [Επαναφορά] του μενού  $\blacktriangleleft 4$ . Για να επαναφέρετε στις προεπιλεγμένες τιμές τις αξίες ρυθμίσεων του μενού Ρύθμιση Προεπιλογής, χρησιμοποιήστε το [Επαναφορά Λειτ. Χρήστη] του μενού E4. (Ορισμένες ρυθμίσεις δεν ισχύουν.)

# <span id="page-30-2"></span><span id="page-30-0"></span>Κατάσταση Μενού

### <span id="page-30-1"></span>Μενού Λειτουργίας Εγγραφής

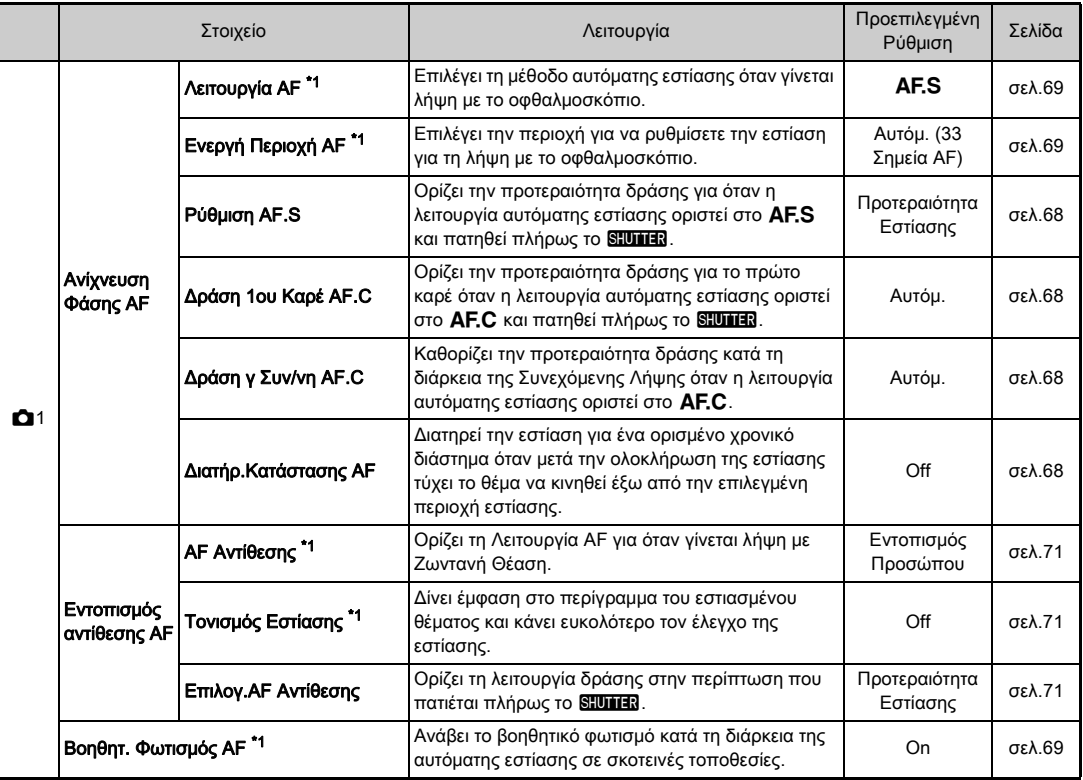

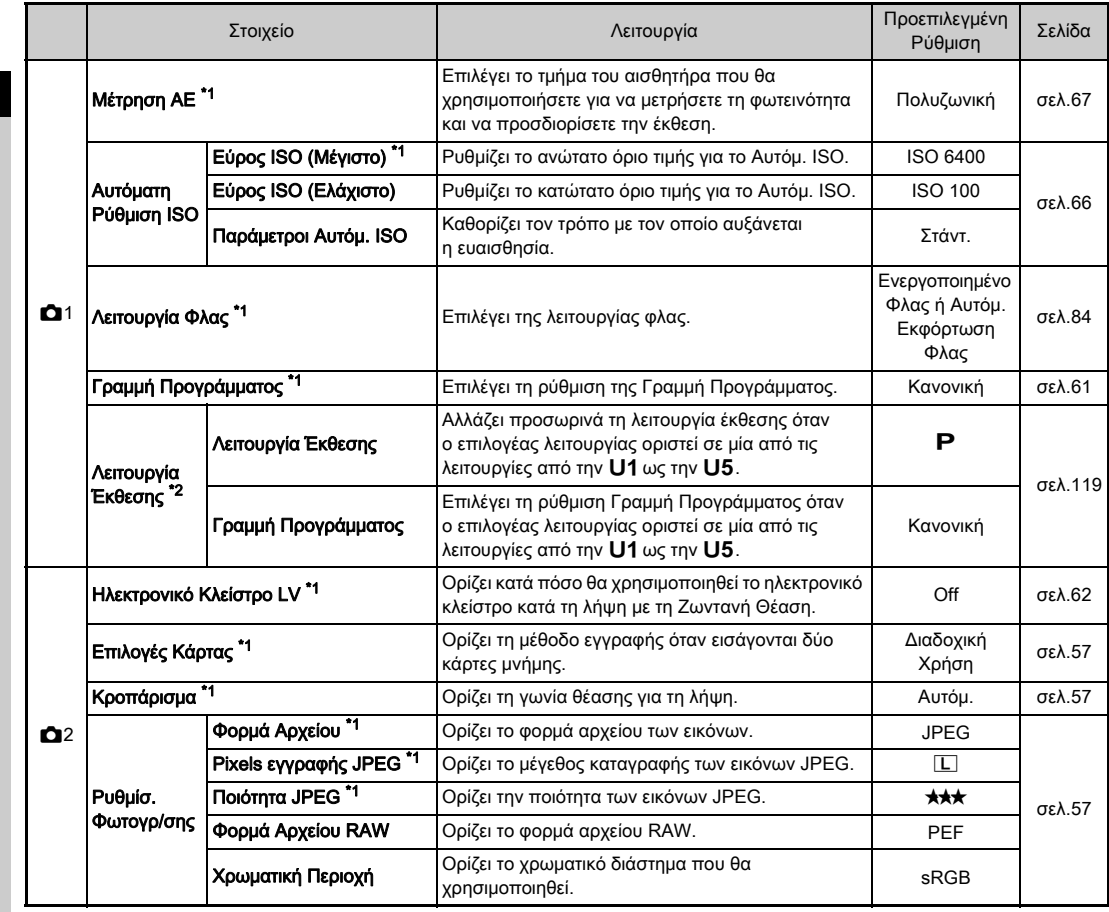

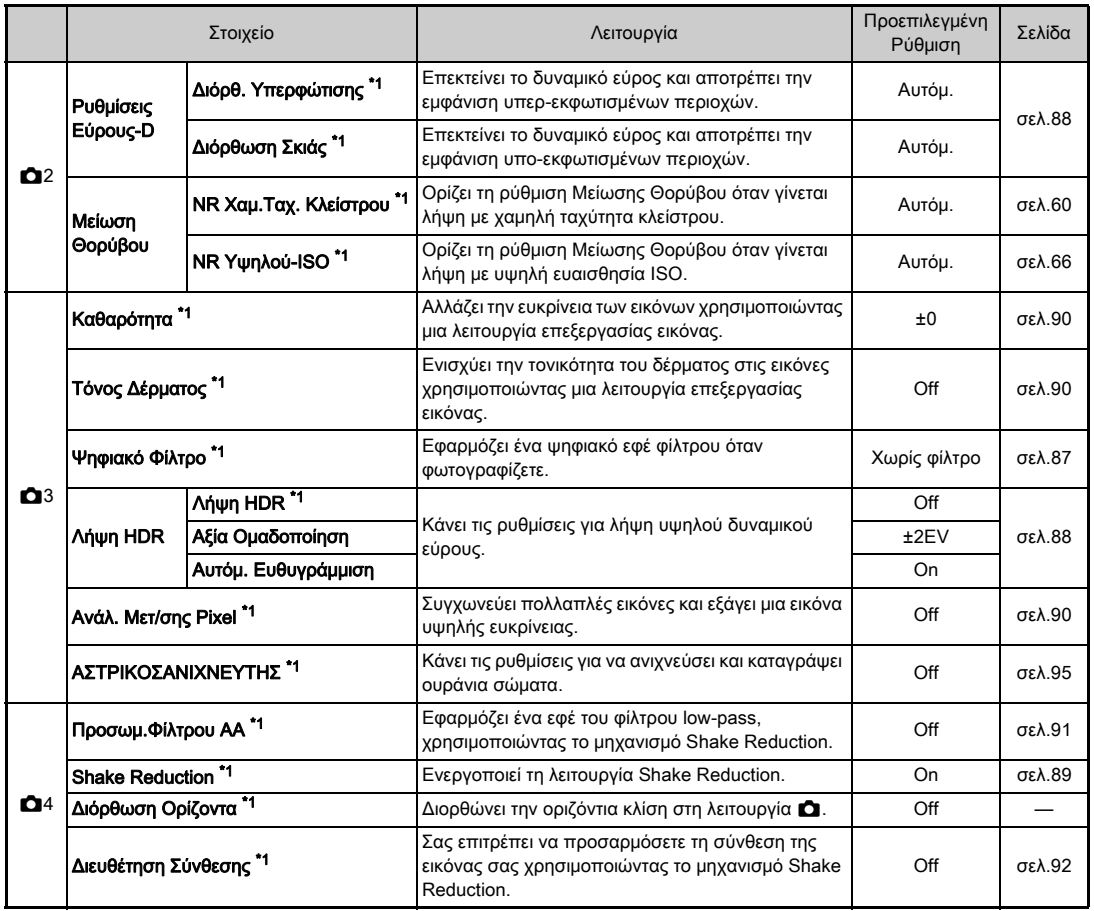

**1 Dapouciacn** 31Παρουσίαση

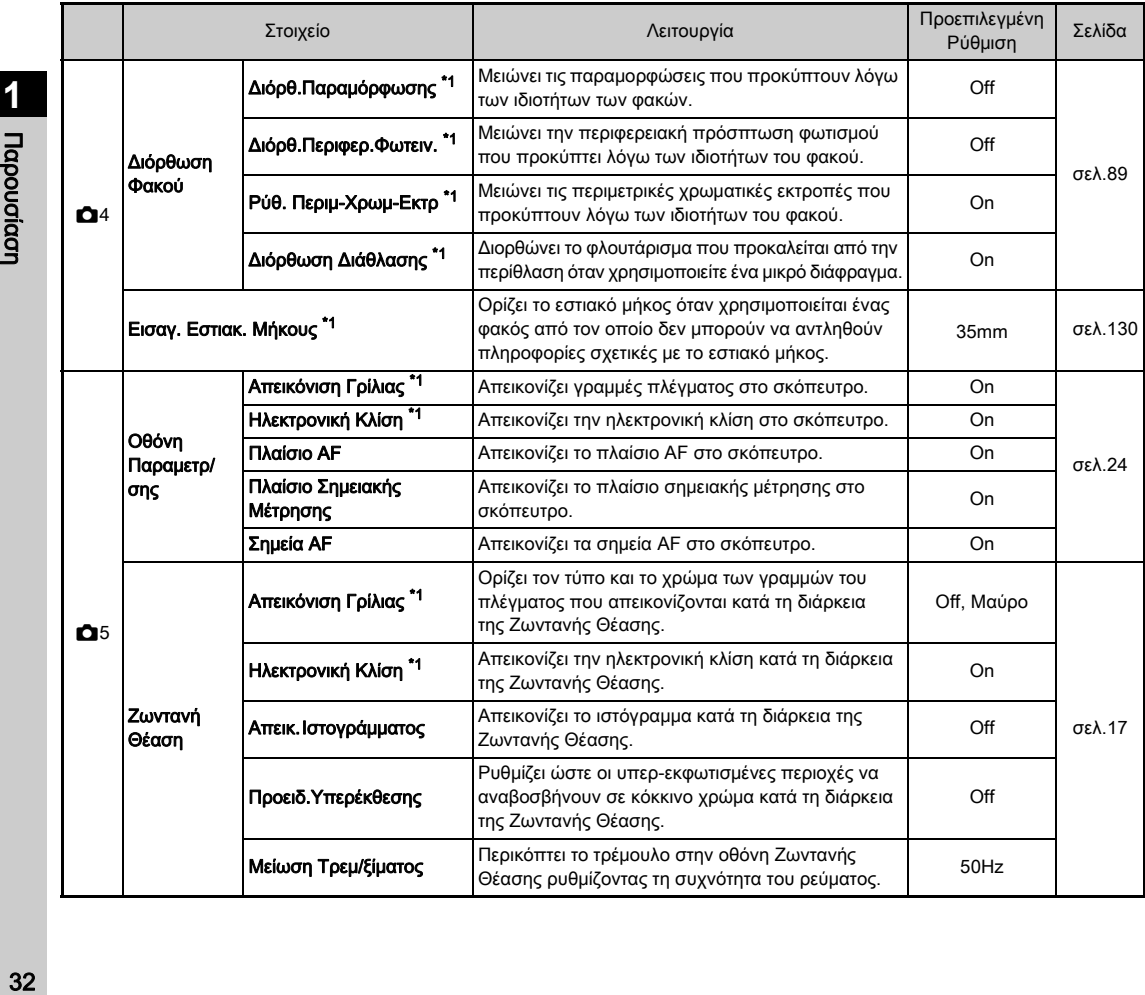

<span id="page-33-2"></span><span id="page-33-1"></span><span id="page-33-0"></span>*<u><u><b>Idpougidan</u>*</u>

<span id="page-34-0"></span>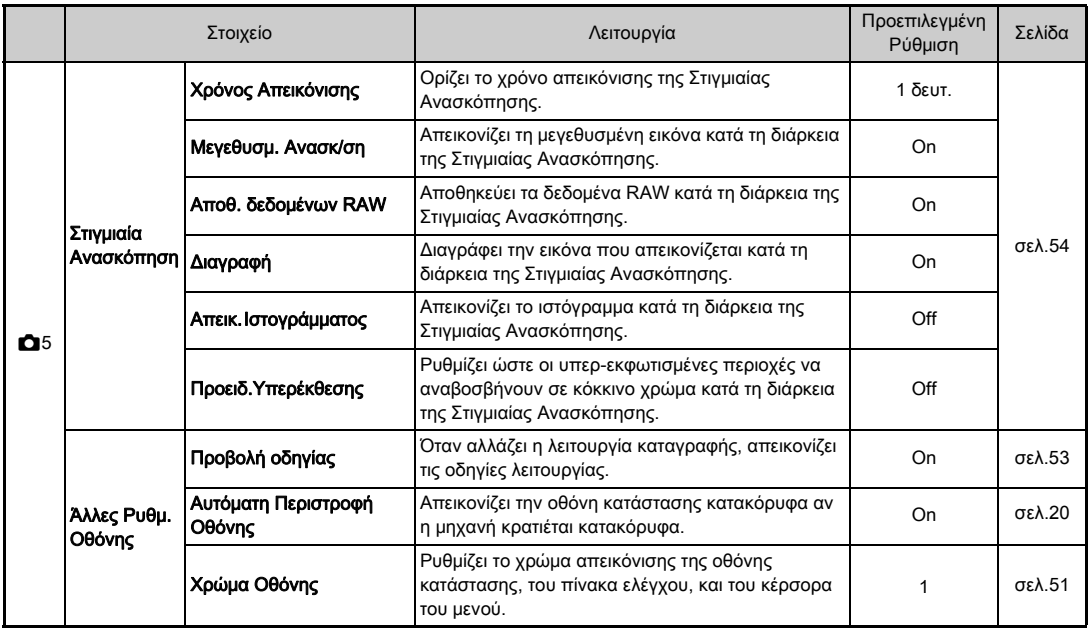

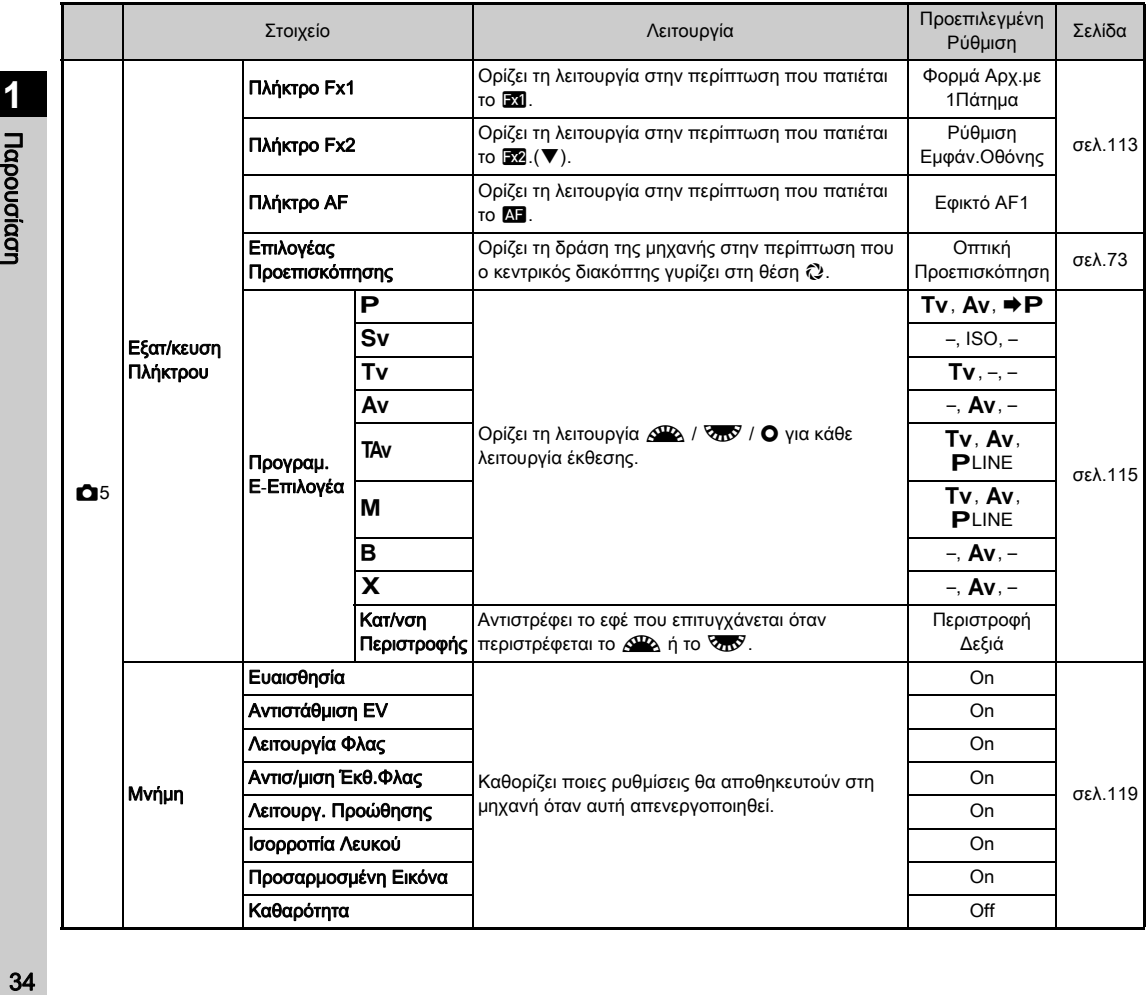
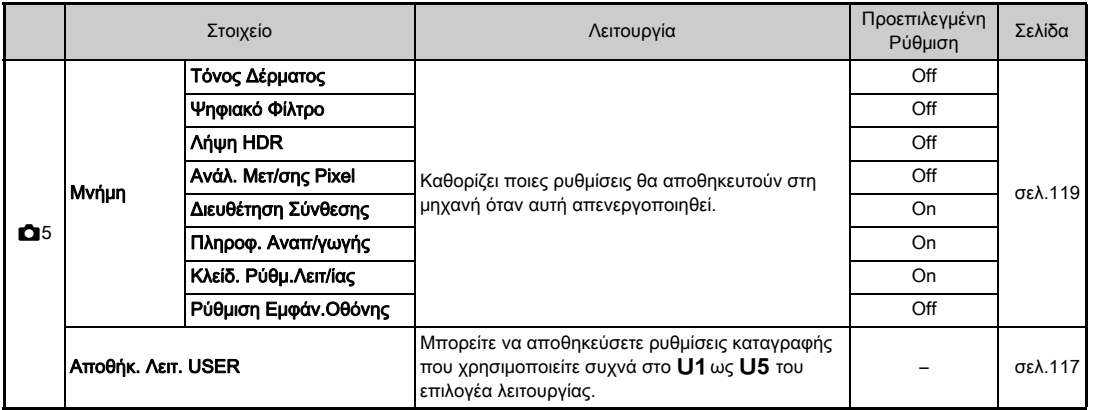

\*1 Διατίθεται ως ένα στοιχείο του πίνακα ελέγχου.

\*2 Η λειτουργία εμφανίζεται μόνο όταν ο επιλογέας λειτουργίας οριστεί σε μία από τις λειτουργίες από την U1 ως την U5.

# <span id="page-37-0"></span>Μενού Κινηματογράφησης

**1** *<u><b><u>Dapouciacn</u>*</u> 36 Παρουσίαση<br>Παρουσίαση

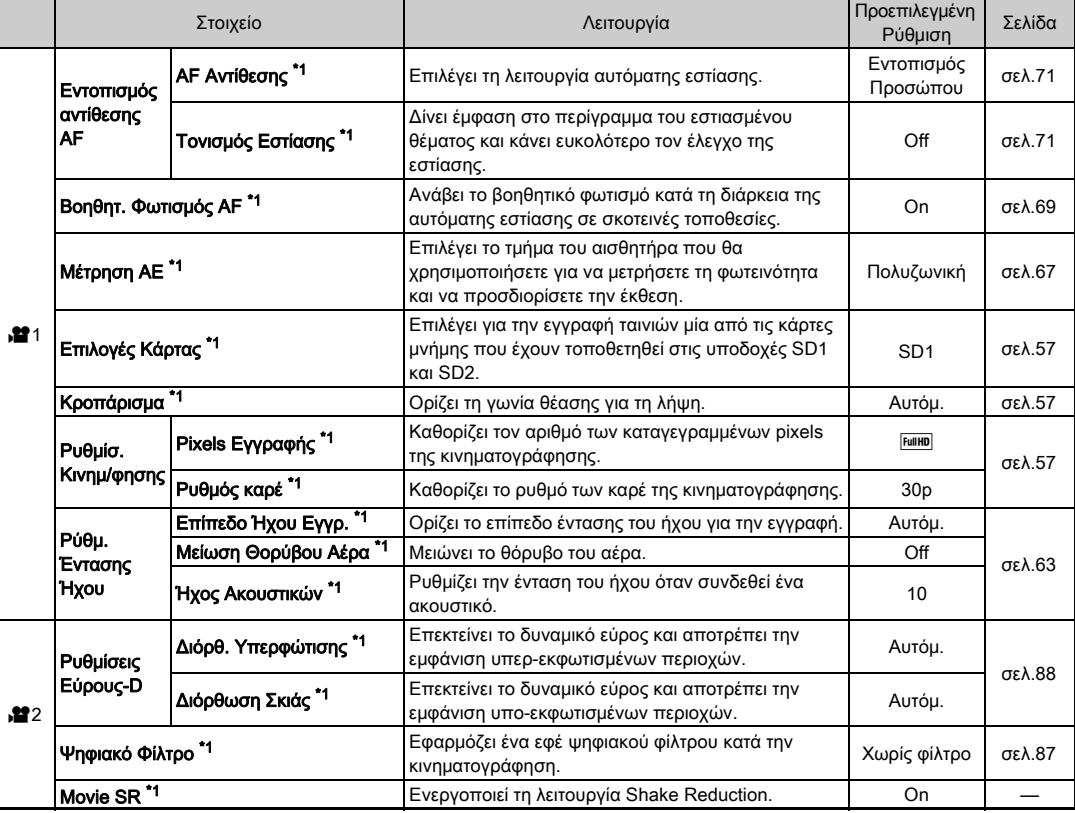

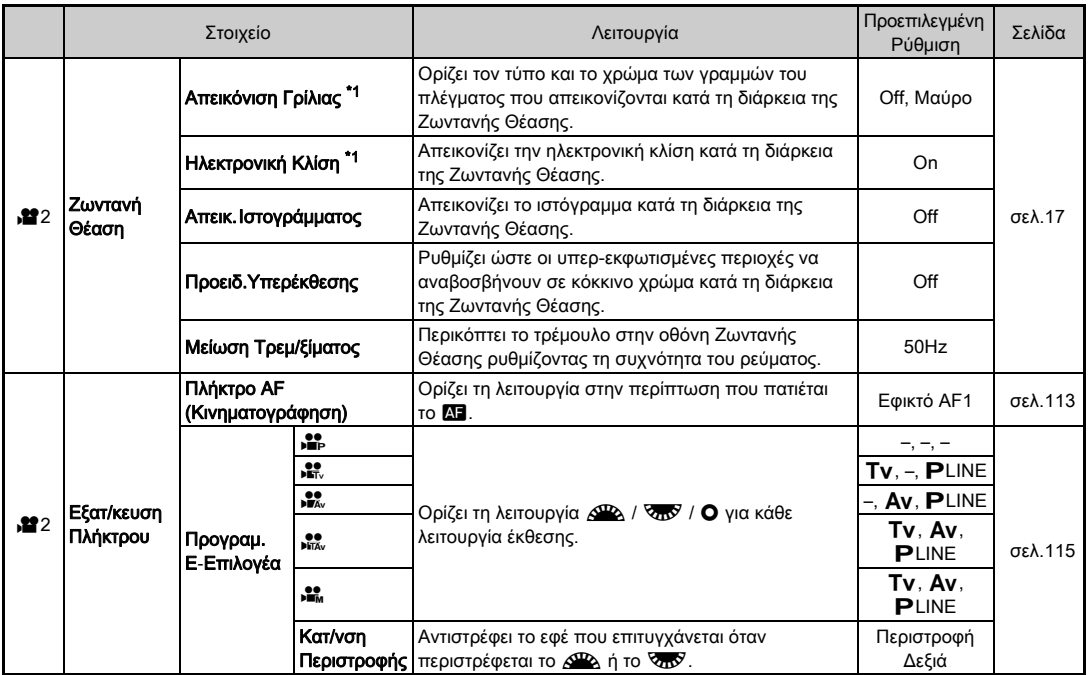

<span id="page-38-0"></span>\*1 Διατίθεται ως ένα στοιχείο του πίνακα ελέγχου.

**1** *<u>Ilapouotiaon</u>* 

# Μενού Αναπαραγωγής

<span id="page-39-1"></span><span id="page-39-0"></span>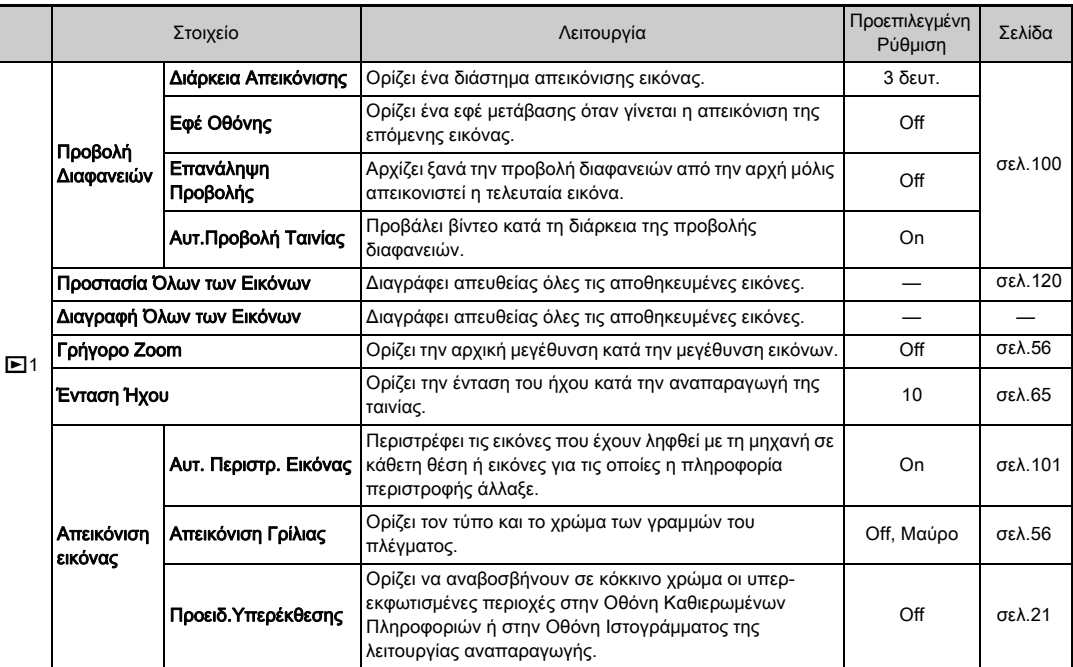

# Μενού Τακτοποίησης

<span id="page-40-0"></span>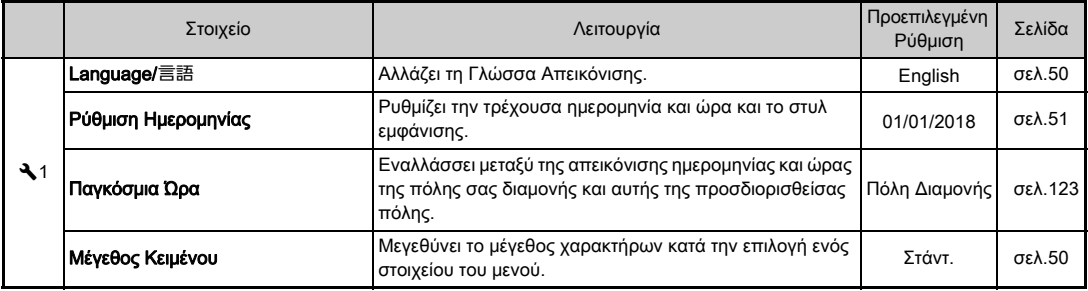

<span id="page-41-0"></span>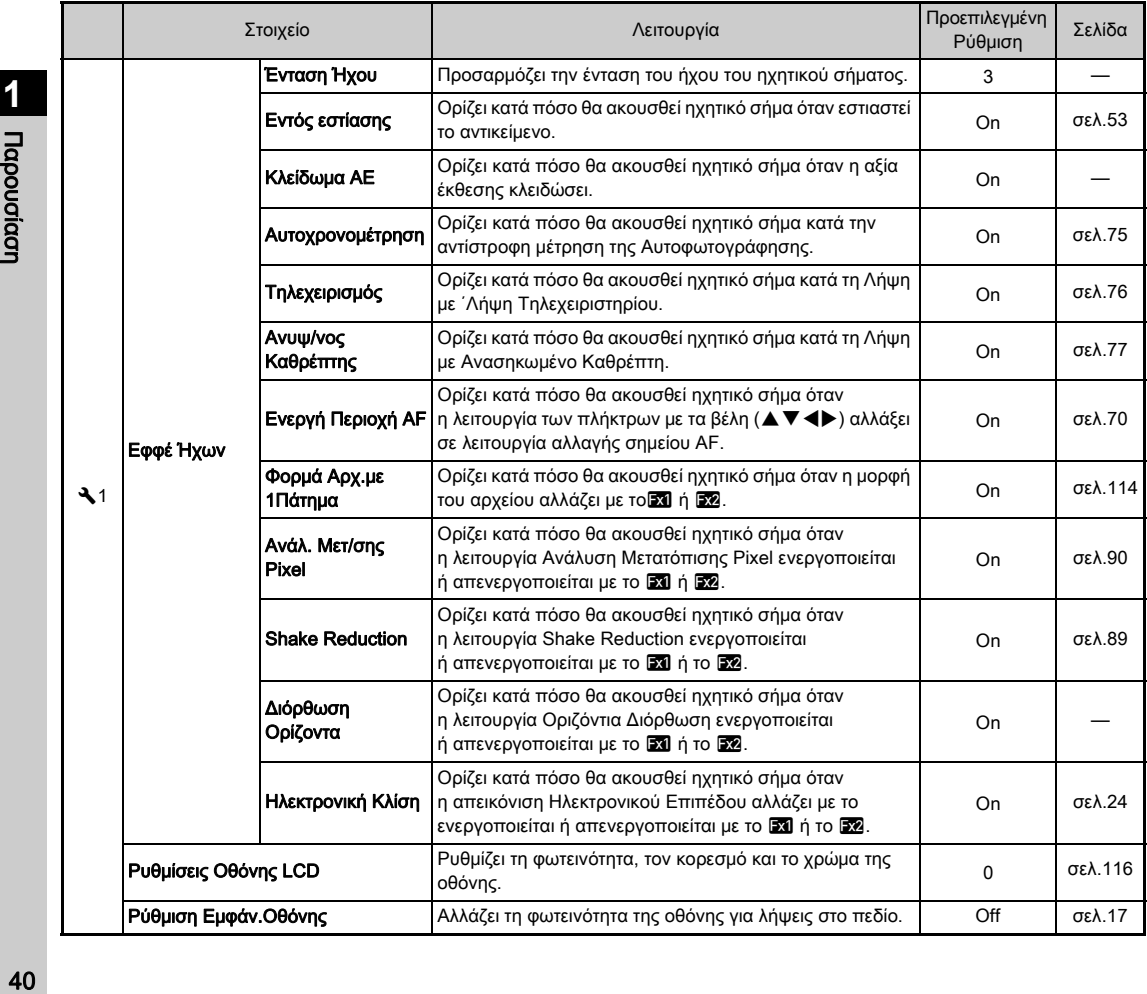

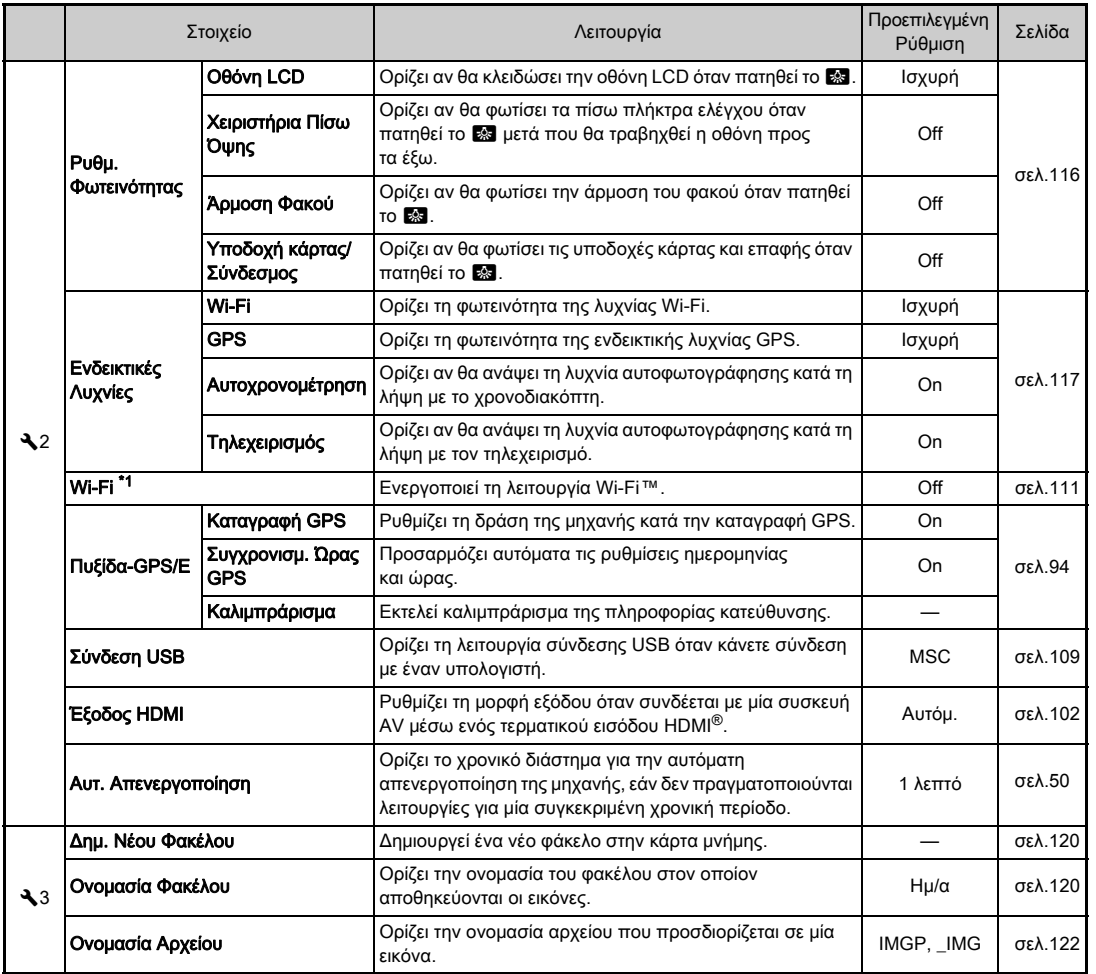

# **1 Dapouciacn** Παρουσίαση<br>Παρουσίαση

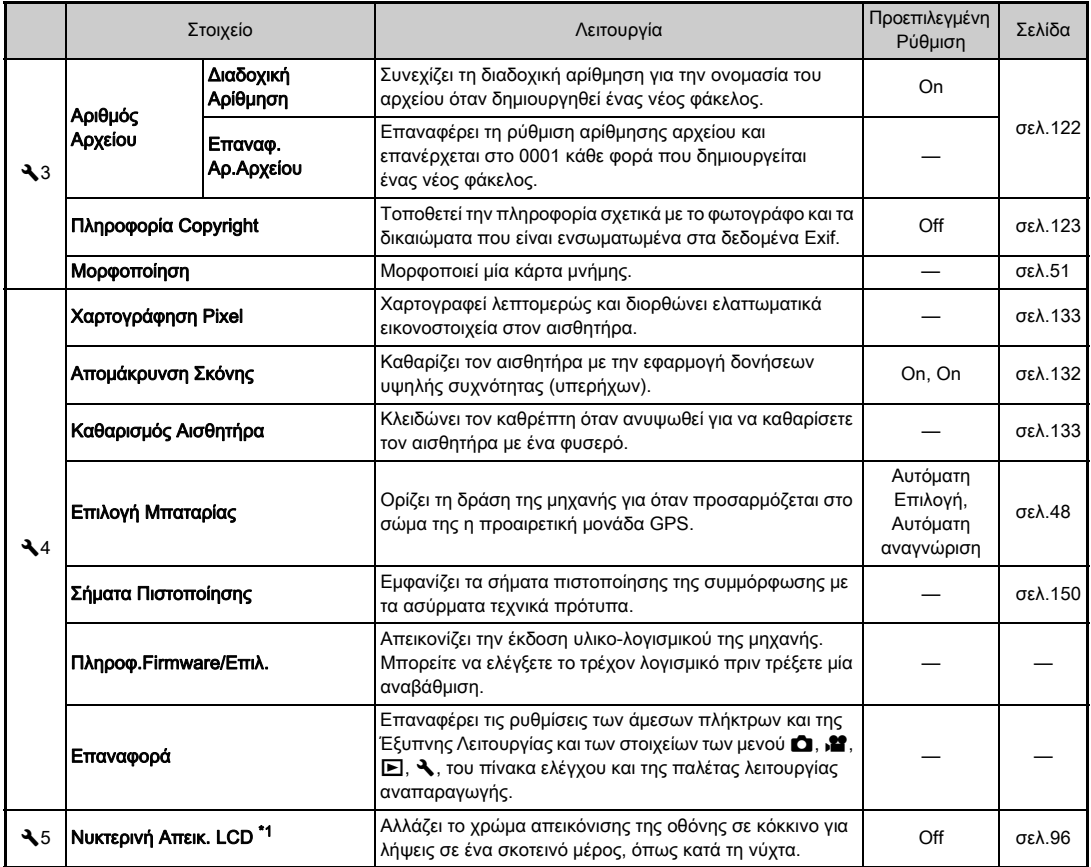

<span id="page-43-0"></span>\*1 Διατίθεται ως ένα στοιχείο του πίνακα ελέγχου.

**1** *<u>Repougiaon</u>* 12 Παρουσίας - Επιτροποιής - Επιτροποιής - Επιτροποιής - Επιτροποιής - Επιτροποιής - Επιτροποιής - Επιτροποιής<br>14 Ν

# Μενού Ρύθμισης Προεπιλογής

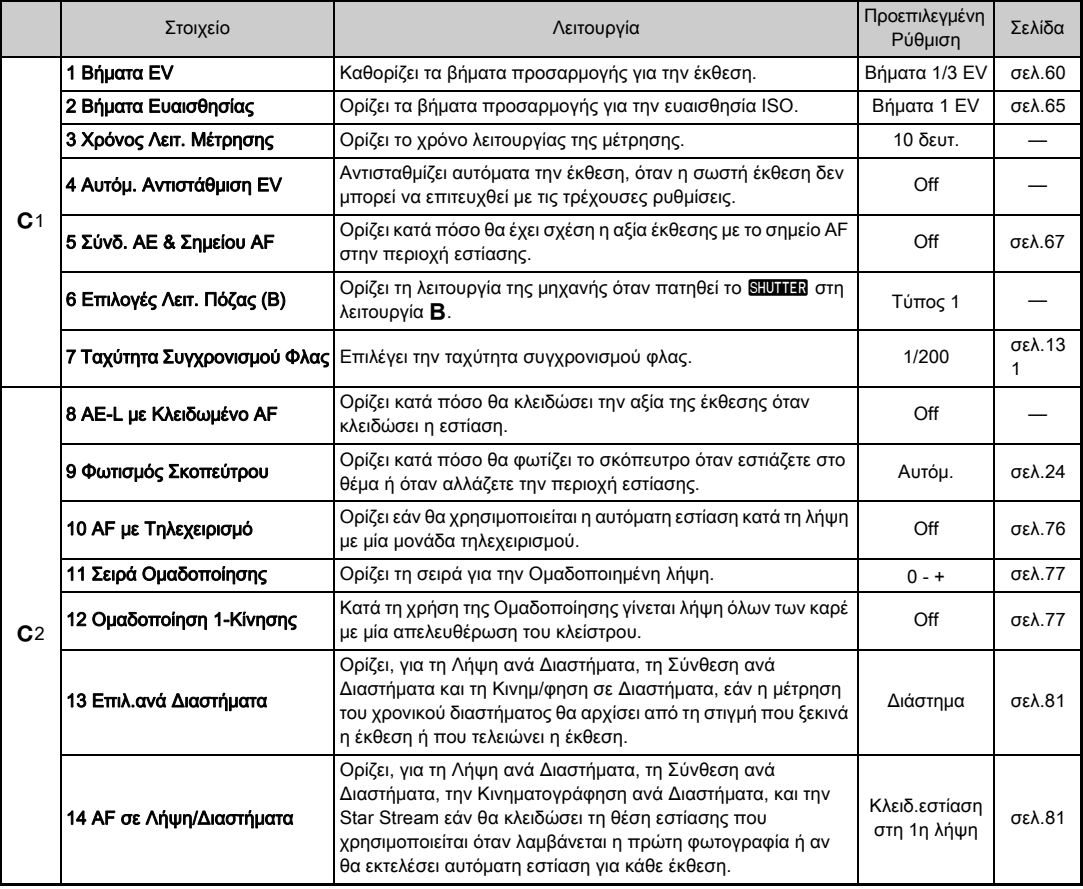

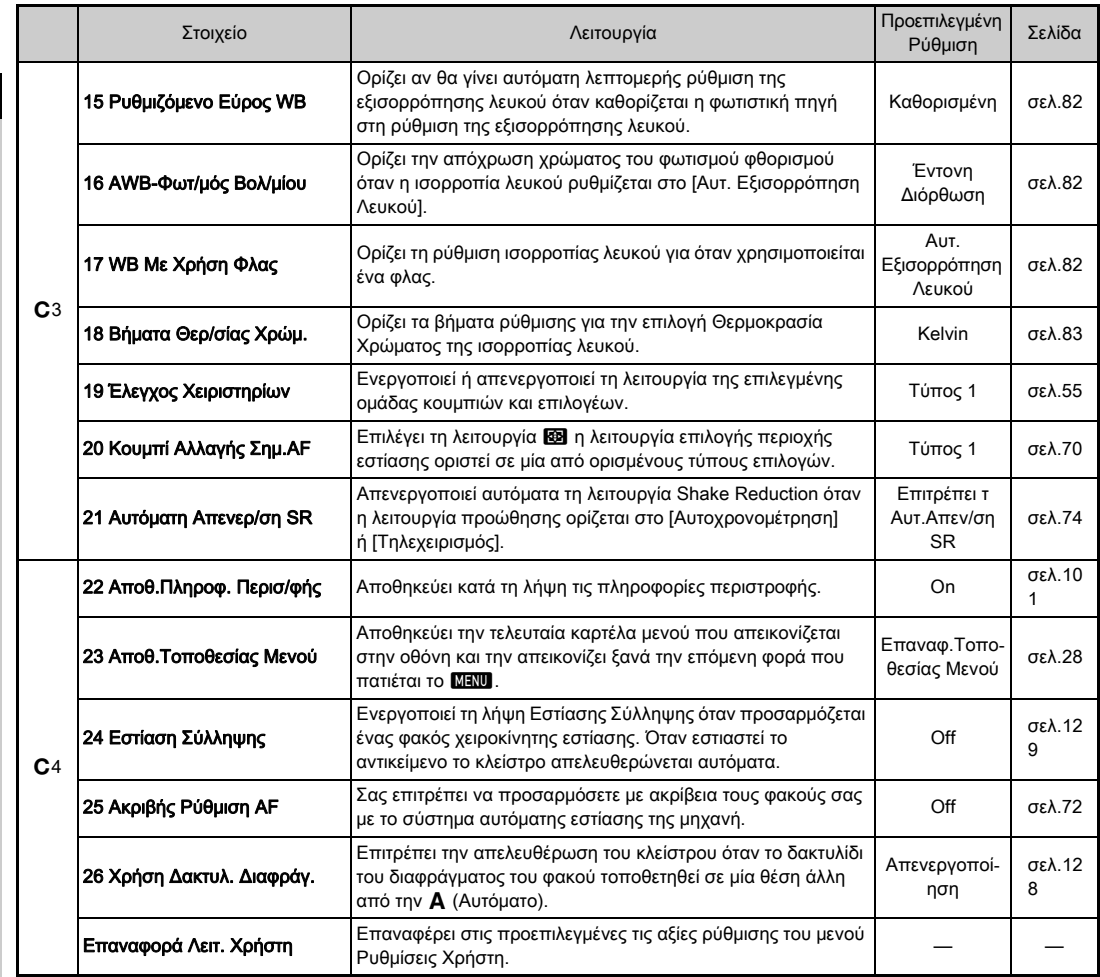

44

# Τοποθέτηση του Ιμάντα

*1* Περάστε την άκρη του ιμάντα μέσα από το τριγωνικό κρίκο.

Προετοιμασία

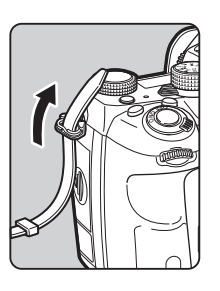

*2* Ασφαλίστε την άκρη του ιμάντα στο μέσα τμήμα του σφικτήρα.

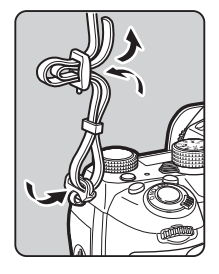

#### Όταν χρησιμοποιείται η Λαβή Μπαταρίας

Όταν χρησιμοποιείται η προαιρετική Λαβή Μπαταρίας D-BG6, μπορείτε να προσαρμόσετε τη μία άκρη του ιμάντα στη λαβή μπαταρίας.

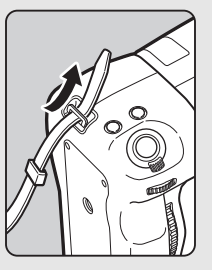

# Προσαρμογή Φακού

*1* Βεβαιωθείτε ότι η μηχανή έχει απενεργοποιηθεί.

#### *2* Αφαιρέστε το καπάκι άρμοσης του σώματος  $(1)$ και το καπάκι άρμοσης του φακού (2).

Περιστρέψτε αριστερόστροφα το καπάκι σώματος ενώ πατάτε το κουμπί αφόπλισης του φακού (3). Μετά την αφαίρεση του

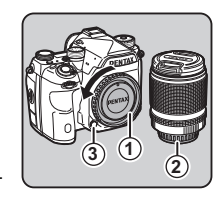

καλύμματος, βεβαιωθείτε ότι όταν τοποθετείτε το φακό κάτω, η πλευρά με την άρμοση να είναι στραμμένη προς τα πάνω.

*3* Ευθυγραμμίστε τους δείκτες άρμοσης φακού (κόκκινες κουκίδες: 4) της μηχανής και του φακού, και ασφαλίστε περιστρέφοντας το φακό δεξιόστροφα μέχρι να ακούσετε ένα κλικ.

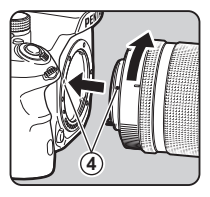

#### Αφαίρεση του φακού

Προσαρμόστε το καπάκι του φακού, και ακολούθως περιστρέψτε το φακό αριστερόστροφα ενώ πατάτε το πλήκτρο απασφάλισης του φακού.

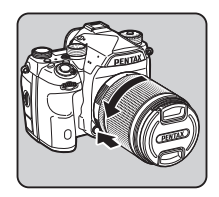

#### u Προσοχή

- Κατά την προσαρμογή ή αφαίρεση του φακού, επιλέξτε ένα περιβάλλον που να έχει όσο το δυνατόν λιγότερη βρωμιά και σκόνη.
- Όταν δεν έχετε κάποιο φακό προσαρμοσμένο στη μηχανή, τοποθετήστε το καπάκι στην άρμοση του σώματος.
- Μετά την αφαίρεση του φακού από τη μηχανή, μη ξεχάσετε να τοποθετήσετε τα καπάκια άρμοσης στο σώμα και στο φακό.
- Μην βάζετε τα δάκτυλα σας μέσα στην άρμοση της μηχανής ή αγγίζετε καθρέπτη.
- Η άρμοση του σώματος της μηχανής και του φακού ενσωματώνουν επαφές πληροφοριών του φακού. Βρωμιά, σκόνη, ή διάβρωση των επαφών μπορεί να προκαλέσουν βλάβη στο ηλεκτρικό σύστημα. Για επαγγελματικό καθαρισμό παρακαλούμε επικοινωνήστε με το πλησιέστερο κέντρο service.
- Όταν προσαρμόζεται ένας αναδιπλούμενος φακός και δεν εκταθεί, δεν μπορείτε να τραβήξετε φωτογραφίες ή να χρησιμοποιήσετε ορισμένες λειτουργίες. Αν ο φακός αναδιπλωθεί κατά τη διάρκεια της λήψης, η μηχανή σταματά να λειτουργεί. Ανατρέξτε για λεπτομέρειες στο [«Πώς να](#page-56-1)  [Χρησιμοποιήσετε έναν Αναδιπλούμενο Φακό» \(σελ.55\)](#page-56-1).
- Δεν φέρουμε οποιαδήποτε ευθύνη ή υποχρέωση για ατυχήματα, ζημίες και δυσλειτουργίες που θα προκληθούν από τη χρήση φακών άλλων κατασκευαστών.

# **@ Σημειώσεις**

- Αναφερθείτε στο [«Λειτουργίες Διαθέσιμες με Διάφορους](#page-127-0)  [Φακούς» \(σελ.126\)](#page-127-0) για λεπτομέρειες σχετικά με τις λειτουργίες του κάθε φακού.
- Μπορείτε να φωτίσετε την άρμοση του φακού πατώντας το 8. (Προεπιλεγμένη ρύθμιση: Off) Η άρμοση φακού φωτίζεται ακόμα και όταν η μηχανή είναι απενεργοποιημένη. Αλλάξτε τη ρύθμιση στο [Άρμοση Φακού] του  $[Pu\theta u. \Phi \omega$ τεινότητας] από το μενού  $2.$  [\(σελ.116\)](#page-117-1)

# Χρήση της Μπαταρίας και του Φορτιστή

Χρησιμοποιήστε τη μπαταρία D-LI90 και το φορτιστή μπαταρίας D-BC90 που είναι αποκλειστικά κατασκευασμένα για τη μηχανή αυτήν.

Σημείωση: Καλώδιο ρεύματος AC

Εύκαμπτο καλώδιο Καταχωρημένο UL, Τύπος SPT-2 ή NISPT2, 18/2, κατηγορίας 125 V, 7 A, ελάχιστο 6 ft (1.8 m)

# Φόρτιση της Μπαταρίας

#### *1* Συνδέστε το καλώδιο ρεύματος AC στο φορτιστή της μπαταρίας.

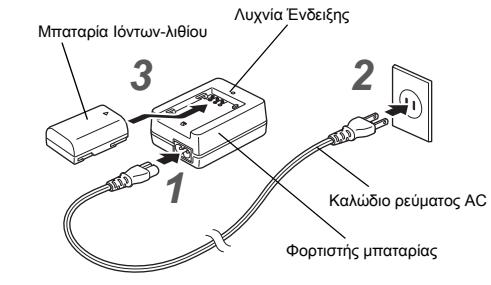

- *2* Τοποθετήστε το καλώδιο ρεύματος AC στην πρίζα παροχής ρεύματος.
- Προσανατολίστε την μπαταρία ώστε το σήμα **Δ** να είναι στραμμένο προς τα επάνω και εισαγάγετε τη μπαταρία στο φορτιστή.

Η ενδεικτική λυχνία ανάβει κατά τη φόρτιση και σβήνει όταν η μπαταρία φορτιστεί πλήρως.

# u Προσοχή

- Μη χρησιμοποιείτε το φορτιστή μπαταρίας D-BC90 για να φορτίσετε άλλες μπαταρίες εκτός από την D-LI90. Η φόρτιση άλλων μπαταριών μπορεί να προκαλέσει βλάβη ή υπερθέρμανση.
- Αντικαταστήστε την μπαταρία με μια νέα, στις ακόλουθες περιπτώσεις:
	- Εάν η ενδεικτική λυχνία αναβοσβήνει ή δεν ανάβει όταν η μπαταρία τοποθετηθεί σωστά
	- Αν η μπαταρία αρχίζει να εξαντλείται ταχύτερα, ακόμη και μετά τη φόρτωση (η μπαταρία μπορεί να έχει φθάσει στο τέλος της διάρκειας ζωής της)

#### **@ Σημειώσεις**

• Ο μέγιστος χρόνος φόρτισης είναι περίπου 390 λεπτά (εξαρτάται από τη θερμοκρασία και την εναπομείνασα ενέργεια της μπαταρίας). Φορτίστε τη μπαταρία σε ένα περιβάλλον που η θερμοκρασία είναι μεταξύ 0°C και 40°C (32°F και 104°F).

# Εισαγωγή/Αφαίρεση της Μπαταρίας

#### u Προσοχή

- Τοποθετήστε σωστά τη μπαταρία. Εάν η μπαταρία τοποθετηθεί λανθασμένα, υπάρχει πιθανότητα να μην μπορεί να αφαιρεθεί.
- Σκουπίστε τα ηλεκτρόδια της μπαταρίας με ένα μαλακό στεγνό πανί πριν από την εισαγωγή.
- Όσο διάστημα η μηχανή είναι ενεργοποιημένη, μην ανοίγετε το κάλυμμα της μπαταρίας ή μην αφαιρείτε τη μπαταρία.
- Μετά από συνεχή χρήση της μηχανής για ένα μεγάλο χρονικό διάστημα, προσέξτε ότι πιθανόν η μηχανή ή η μπαταρία να υπερθερμανθούν.
- Αφαιρέστε τη μπαταρία εάν δεν χρησιμοποιήσετε τη μηχανή για ένα μεγάλο χρονικό διάστημα. Εάν παραμείνουν τοποθετημένες στη μηχανή για μεγάλες χρονικές περιόδους, μπορεί να υπάρξει διαρροή υγρών από τη μπαταρία και να πάθει ζημία η μηχανή. Εάν η μπαταρία που αφαιρέθηκε δεν χρησιμοποιείται για έξι μήνες ή περισσότερο, πριν την αποθηκεύσετε φροντίστε να τη φορτίσετε για περίπου 30 λεπτά. Βεβαιωθείτε ότι η μπαταρία θα φορτίζεται κάθε έξι ως δώδεκα μήνες.
- Αποθηκεύστε τη μπαταρία σε ένα μέρος όπου η θερμοκρασία θα παραμείνει στη θερμοκρασία δωματίου ή και πιο κάτω. Αποφύγετε τοποθεσίες με υψηλές θερμοκρασίες.
- Η ημερομηνία και η ώρα μπορεί να μηδενιστούν εάν αφήσετε τη μπαταρία εκτός της φωτογραφικής μηχανής για μεγάλα χρονικά διαστήματα. Εάν συμβεί αυτό ρυθμίστε ξανά την ημερομηνία και την ώρα.

#### *1* Ανοίξτε το κάλυμμα της μπαταρίας.

Ανασηκώστε το μοχλό απασφάλισης του καλύμματος της μπαταρίας, στρίψτε τον προς την ένδειξη OPEN για να απασφαλίσει και κατόπιν τραβήξτε το κάλυμμα για να ανοίξει.

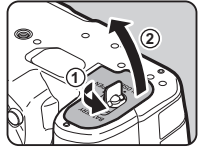

#### *2* Αντικρίστε το σήμα A της μπαταρίας ώστε να βλέπει προς το εξωτερικό της μηχανής, και εισάγετε τη μπαταρία μέχρι να κλειδώσει στη θέση της.

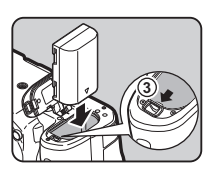

**4**

**5**

Για να απομακρύνετε τη μπαταρία, πιέστε το διακόπτη κλειδώματος της μπαταρίας προς την κατεύθυνση του 3.

#### *3* Κλείστε το κάλυμμα της μηχανής.

Για να ασφαλίσει, γυρίστε το μοχλό απασφάλισης του καλύμματος της μπαταρίας προς την ένδειξη CLOSE, και και ακολούθως τοποθετήστε τον κάτω.

#### **& Σημειώσεις**

- Η ένδειξη επιπέδου της μπαταρίας μπορεί να μην απεικονίζεται σωστά, εάν η μηχανή χρησιμοποιείται σε χαμηλές θερμοκρασίες ή όταν εκτελείται Συνεχόμενη Λήψη για ένα μεγάλο χρονικό διάστημα.
- Όσο η θερμοκρασία μειώνεται τόσο η απόδοση της μπαταρίας μειώνεται προσωρινά. Όταν χρησιμοποιείτε τη μηχανή σε κρύα κλίματα, να έχετε εύκαιρες εφεδρικές μπαταρίες και κρατήστε τις ζεστές μέσα στη τσέπη σας. Η απόδοση της μπαταρίας θα επανέλθει στο φυσιολογικό σε θερμοκρασία δωματίου.
- Όταν ταξιδεύετε στο εξωτερικό ή όταν θα τραβήξετε πολλές φωτογραφίες, να έχετε έτοιμες εφεδρικές μπαταρίες.
- <span id="page-49-0"></span>• Όταν χρησιμοποιείται η προαιρετική Λαβή Μπαταρίας D-BG6, οι εξής ρυθμίσεις μπορούν να πραγματοποιηθούν στο [Επιλογή Μπαταρίας] του μενού  $\blacktriangleleft$ 4.
	- Σειρά προτεραιότητας για τη μπαταρία που χρησιμοποιείται
	- Τύπος μπαταριών AA προς χρήση

# Χρήση του Τροφοδοτικού AC

Όταν χρησιμοποιείτε την οθόνη για μεγάλο χρονικό διάστημα ή κατά τη σύνδεση με τον υπολογιστή σας ή σε συσκευή AV, συνιστούμε τη χρήση του προαιρετικού κιτ μετασχηματιστή AC, K-AC167.

*1* Βεβαιωθείτε ότι έχετε απενεργοποιήσει τη μηχανή, και ανοίξτε το κάλυμμα ακροδεκτών.

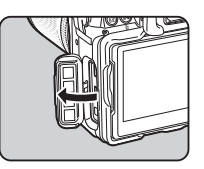

*2* Ευθυγραμμίστε τα σημάδια A στον ακροδέκτη DC του μετασχηματιστή AC και του ακροδέκτη εισόδου DC της μηχανής, και προχωρήστε στη σύνδεση.

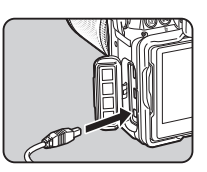

*3* Συνδέστε το μετασχηματιστή AC στο καλώδιο ρεύματος AC, και συνδέστε το καλώδιο στην πρίζα παροχής ενέργειας.

# u Προσοχή

- Βεβαιωθείτε ότι έχετε απενεργοποιήσει τη μηχανή πριν συνδέσετε ή αποσυνδέσετε το μετασχηματιστή AC.
- Βεβαιωθείτε ότι οι συνδέσεις μεταξύ των τερματικών είναι σωστά ασφαλισμένες. Αν χαθεί η σύνδεση από την παροχή ρεύματος ενώ γίνεται πρόσβαση στην κάρτα, η κάρτα μνήμης ή τα δεδομένα πιθανώς να καταστραφούν.
- Πριν χρησιμοποιήσετε το κιτ του Μετασχηματιστή AC, βεβαιωθείτε ότι διαβάσατε τις οδηγίες χρήσης που τον συνοδεύουν.

**2**

# Τοποθέτηση μιας Κάρτας Μνήμης

Με τη μηχανή αυτή μπορούν να χρησιμοποιηθούν οι ακόλουθες κάρτες μνήμης.

- Κάρτα Μνήμης SD
- Κάρτα Μνήμης SDHC
- Κάρτα Μνήμης SDXC

Σε αυτές τις οδηγίες χρήσης, οι κάρτες αυτές αναφέρονται ως κάρτες μνήμης.

# *1* Βεβαιωθείτε ότι η μηχανή έχει απενεργοποιηθεί.

*2* Σύρατε το κάλυμμα της κάρτας μνήμης προς την κατεύθυνση του  $\textcircled{\scriptsize{1}}$  και ακολούθως περιστρέψτε το για ν' ανοίξει όπως υποδεικνύει το 2.

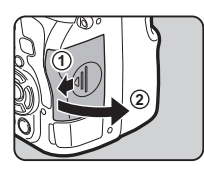

*3* Τοποθετήστε μία κάρτα πλήρως μέσα στην υποδοχή της κάρτας μνήμης με την ετικέτα της κάρτας μνήμης στραμμένη προς την πλευρά που βρίσκεται η οθόνη.

> Για να αφαιρέσετε την κάρτα μνήμης πιέστε την μία φορά και απελευθερώστε την.

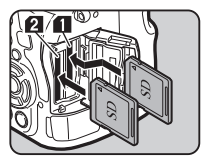

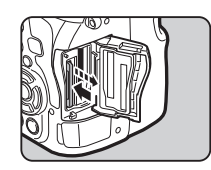

*4* Περιστρέψτε το κάλυμμα της κάρτας μνήμης όπως υποδεικνύει το 3, και σύρατε προς την κατεύθυνση του 4.

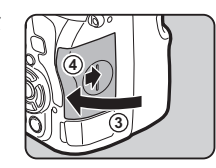

# u Προσοχή

- Μην απομακρύνετε τη κάρτα μνήμης ενώ είναι αναμμένη η λυχνία πρόσβασης της κάρτας.
- Εάν το κάλυμμα της υποδοχής της κάρτας μνήμης ανοίξει ενώ είναι ενεργοποιημένη η μηχανή, αυτή θα απενεργοποιηθεί. Μην ανοίγετε το κάλυμμα ενώ χρησιμοποιείται η μηχανή.
- Χρησιμοποιήστε αυτή τη μηχανή για να μορφοποιήσετε (αποκατάσταση στις αρχικές συνθήκες), μία κάρτα μνήμης που δεν έχει χρησιμοποιηθεί ή έχει χρησιμοποιηθεί σε άλλες συσκευές. ([σελ.51](#page-52-2))
- Όταν καταγράφετε κινηματογραφήσεις χρησιμοποιείστε μία κάρτα μνήμης υψηλής-ταχύτητας. Εάν η ταχύτητα εγγραφής δεν μπορεί να συμβαδίσει με την ταχύτητα καταγραφής, η εγγραφή μπορεί να σταματήσει κατά τη διάρκεια της καταγραφής.

# **@ Σημειώσεις**

- Για λεπτομέρειες σχετικά με το πώς καταγράφονται τα δεδομένα όταν εισάγονται δύο κάρτες μνήμης, ανατρέξτε στην ενότητα [«Ρυθμίσεις Κάρτας Μνήμης» \(σελ.57\)](#page-58-3).
- Μπορείτε να φωτίσετε το θάλαμο υποδοχής της κάρτας πατώντας το 8. (Προεπιλεγμένη ρύθμιση: Off) Η άρμοση φακού φωτίζεται ακόμα και όταν η μηχανή είναι απενεργοποιημένη. Αλλάξτε τη ρύθμιση στο [Υποδοχή κάρτας/Σύνδεσμος]του[Ρυθμ. Φωτεινότητας] από το μενού 32. [\(σελ.116\)](#page-117-1)

# Αρχικές Ρυθμίσεις

Ενεργοποιήστε τη μηχανή και προβείτε στις αρχικές ρυθμίσεις.

# Ενεργοποίηση της Μηχανής

#### *1* Περιστρέψτε τον κεντρικό διακόπτη στο [ΟN].

Την πρώτη φορά που ενεργοποιείται η μηχανή μετά την αγορά της, εμφανίζεται η οθόνη [Language/言語].

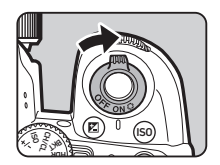

#### <span id="page-51-2"></span>**@ Σημειώσεις**

• Εάν δεν εκτελείτε καμία λειτουργία μέσα σε ένα συγκεκριμένο χρονικό διάστημα η μηχανή θα απενεργοποιηθεί αυτόματα (Προεπιλεγμένη ρύθμιση: 1 λεπτό). Μπορείτε να αλλάξετε τη ρύθμιση στο [Αυτ. Απενεργοποίηση] του μενού  $22$ .

## <span id="page-51-0"></span>Αλλαγή της Γλώσσας Απεικόνισης

#### *1* Για να επιλέξετε την επιθυμητή γλώσσα χρησιμοποιήστε το ▲ ▼ < > Kαι πατήστε το E.

Η οθόνη [Αρχική Ρύθμιση] απεικονίζεται στην επιλεγμένη γλώσσα.

Εάν δεν χρειάζεται να γίνει αλλαγή στο  $\overrightarrow{D}$  (Πόλη Διαμονής) προχωρήστε στο Βήμα 6.

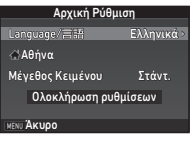

#### Πατήστε το ▼ για να μετακινήσετε το πλαίσιο *G* και πατήστε το **D**.

Εμφανίζεται η οθόνη [ Π Πόλη Διαμονής].

# **3** Χρησιμοποιήστε το **∢** για να επιλέξετε μία πόλη.

Χρησιμοποιήστε το **Στο** νια να αλλάξετε την περιοχή.

y Πόλεις που μπορούν να επιλεχθούν σαν πόλη διαμονής ([σελ.142](#page-143-0))

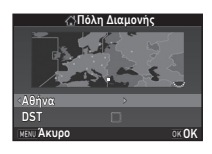

#### Πατήστε το **V** για να επιλέξετε [DST] (ώρα εξοικονόμησης φωτισμού ημέρας), και χρησιμοποιήστε το  $\blacktriangleleft$  για να επιλέξετε  $\Box$  ή  $\boxtimes$ .

# *5* Πατήστε E.

Η μηχανή επανέρχεται στην οθόνη [Αρχική Ρύθμιση].

#### $6$  Πατήστε ▼ για να επιλέξετε [Μένεθος Κειμένου] και πατήστε  $\blacktriangleright$ .

#### *7* Χρησιμοποιήστε τα AB για να επιλέξετε [Στάντ.] ή [Μεγάλο], και πατήστε το D. .

Επιλέγοντας [Μεγάλο] αυξάνει το μέγεθος του κειμένου του επιλεγμένου στοιχείου μενού.

<span id="page-51-1"></span>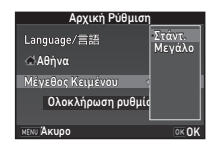

#### Πατήστε **V** για να επιλέξετε [Ολοκλήρωση ρυθμίσεων] και πατήστε **E.**.

Εμφανίζεται η οθόνη [Ρύθμιση Ημερομηνίας].

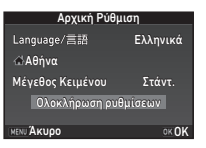

# <span id="page-52-0"></span>Ρύθμιση της Ημερομηνίας και Ώρας

*1* Πατήστε το D, και χρησιμοποιήστε το AB για να επιλέξετε τη μορφή ημερομηνίας.

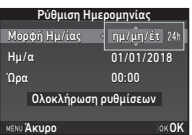

## $2$  Πατήστε το  $\blacktriangleright$ , και χρησιμοποιήστε το  $\blacktriangle$   $\blacktriangledown$  για να επιλέξετε [24h] ή [12h].

# *3* Πατήστε E.

Το πλαίσιο επανέρχεται στο [Μορφή Ημ/ίας].

# Πατήστε το **▼**, και ακολούθως πατήστε το ▶.

Το πλαίσιο μετακινείται στο μήνα αν η μορφή ημερομηνίας έχει οριστεί σε [μη/ημ/έτ].

#### *5* Χρησιμοποιήστε το AB για να ορίσετε το μήνα.

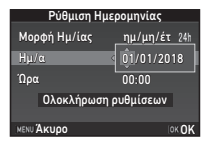

# Πατήστε <sup>■</sup> νια να επιλέξετε [Ολοκλήρωση ρυθμίσεων]

Με τον ίδιο τρόπο ορίστε την ημέρα, το έτος και την ώρα.

και πατήστε **E.R.** Εμφανίζεται η οθόνη [Απεικόνιση LCD].

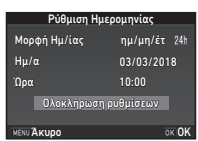

# Ρύθμιση της Απεικόνισης LCD

## Χρησιμοποιήστε το **4** Μνια να επιλέξετε ένα χρώμα.

Επιλέξτε το χρώμα απεικόνισης της οθόνης κατάστασης, του πίνακα ελέγχου και του δρομέα των μενού από τα χρώματα 1 έως 12.

# $2$  Πατήστε **DR**.

Η μηχανή αλλάζει σε λειτουργία καταγραφής και είναι έτοιμη να τραβήξει μία φωτογραφία.

# **@ Σημειώσεις**

- Μπορείτε να αλλάξετε τις ρυθμίσεις της γλώσσας, μεγέθους χαρακτήρων, και ημερομηνίας και ώρας μέσα από το μενού  $\blacktriangle$  1, και το χρώμα απεικόνισης από το  $[A\lambda\lambda \varepsilon\zeta P\cup\theta\mu$ . Οθόνης] του μενού  $\Box$ 5. [\(σελ.33,](#page-34-0) [σελ.39](#page-40-0))
- Όταν το GPS είναι ανοικτό, οι ρυθμίσεις ημερομηνίας και ώρας ρυθμίζονται χρησιμοποιώντας πληροφορίες από τους δορυφόρους. ([σελ.93](#page-94-0))

<span id="page-52-2"></span><span id="page-52-1"></span>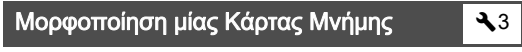

# **Πατήστε ΠΕΠΟ.**

Εμφανίζεται το μενού  $\Box$ 1.

- **2** Χρησιμοποιήστε το Δ<sub>α</sub>λλού ή Σ<sub>αλλ</sub>όν για να απεικονίσετε το μενού  $-3$ .
- **3** Χρησιμοποιήστε το ▲ ▼ για να επιλέξετε  $M$ ορφοποίηση $M$  και πατήστε το  $\blacktriangleright$ . Εμφανίζεται η οθόνη [Μορφοποίηση].

**2***<u><u><b>Dpocrolpacio</u>*</u></u> Προετοιμασία

**ΟΚΟΚ** 

**1/125 <sup>F</sup> 5.6**

Χρώμα Οθόνης 1 Απεικόνιση LCD

- **2***<u><u><b>Dpocrolpacio</u>*</u></u> Προετοιμασία
- *4* Χρησιμοποιήστε το AB για να επιλέξετε την υποδοχή κάρτας μνήμης στην οποία θα τοποθετηθεί για φορμάρισμα η κάρτα μνήμης και πατήστε  $\blacktriangleright$ .

#### *5* Πατήστε το A για να επιλέξετε [Μορφοποίηση] και πατήστε το E.

Το φορμάρισμα ξεκινάει. Όταν ολοκληρωθεί το φορμάρισμα, εμφανίζεται ξανά η οθόνη του Βήματος 4.

# **Πατήστε δύο φορές <b>MENU**.

#### u Προσοχή

- Μην απομακρύνετε τη κάρτα μνήμης κατά τη διάρκεια της μορφοποίησης, διαφορετικά μπορεί να πάθει ζημία η κάρτα.
- Η μορφοποίηση διαγράφει όλα τα δεδομένα, τόσο τα προστατευμένα όσο και αυτά που δεν είναι προστατευμένα.

#### **@ Σημειώσεις**

• Όταν μορφοποιείται μία κάρτα μνήμης, η ονομασία που προσδιορίζεται για την κάρτα είναι «K-1 II». Όταν η μηχανή συνδέεται με έναν υπολογιστή, η κάρτα μνήμης αναγνωρίζεται ως ένας αφαιρούμενος δίσκος με το όνομα «K-1 II».

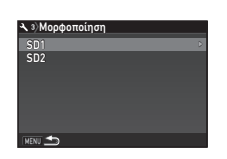

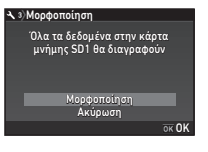

# <span id="page-53-1"></span>Βασική Λειτουργία Λήψης

Φωτογραφίζει στη λειτουργία ΑUTO (Αυτόματη Ανάλυση Σκηνής) στην οποία η μηχανή αν΄λύει τις συνθήκες λήψης και αυτόματα τοποθετεί τις ιδανικές ρυθμίσεις λήψης.

#### <span id="page-53-0"></span>Λήψη με το Οφθαλμοσκόπιο

*1* Αφαιρέστε το μπροστινό καπάκι του φακού πατώντας τα πάνω και κάτω τμήματα όπως υποδεικνύεται στην εικόνα.

Όταν προσαρμόζεται ένας αναδιπλούμενος φακός, επεκτείνετε το φακό πριν ενεργοποιήσετε τη μηχανή.

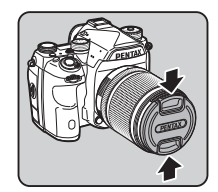

- y Πώς να Χρησιμοποιήσετε έναν Αναδιπλούμενο Φακό ([σελ.55](#page-56-1))
- *2* Ενεργοποιήστε τη μηχανή.
- *3* Περιστρέψτε τον επιλογέα λειτουργίας καταγραφής στο A.

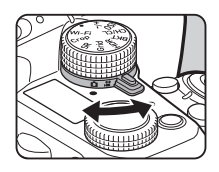

*4* Τοποθετήστε το διακόπτη λειτουργίας εστίασης στο  $\overrightarrow{AF}$ .

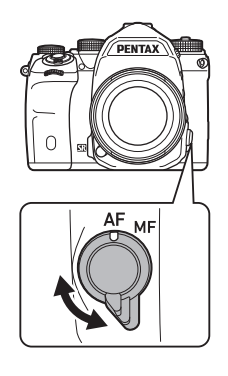

*5* Ρυθμίστε τον επιλογέα λειτουργίας στο R ενώ πατάτε το κουμπί κλειδώματος του επιλογέα λειτουργίας.

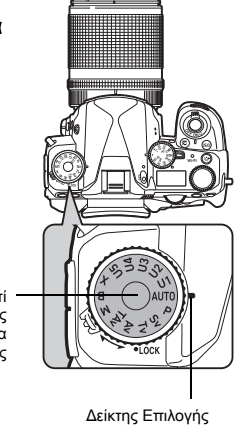

Κουμπί κλειδώματος επιλογέα λειτουργίας

Η επιλεγμένη λειτουργία καταγραφής και λειτουργίες που προσδιορίζονται στα κουμπιά/ επιλογείς εμφανίζονται στην οθόνη (Προβολή οδηγίας).

y Ρυθμίσεις Προβολής Οδηγίας [\(σελ.33\)](#page-34-1)

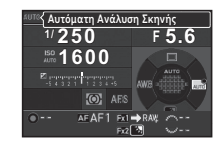

#### <span id="page-54-1"></span>*6* Κοιτάξτε μέσα από το οφθαλμοσκόπιο για να δείτε το θέμα.

Όταν χρησιμοποιείτε ένα φακό zoom, για να αλλάξετε τη γωνία θέασης περιστρέψτε το δακτυλίδι του zoom προς τα δεξιά ή αριστερά.

#### <span id="page-54-0"></span>*7* Τοποθετήστε το αντικείμενο μέσα στο πλαίσιο AF, και πατήστε το **SHUTHER** κατά το ήμισυ.

Όταν το αντικείμενο εστιασθεί, εμφανίζεται η ένδειξη εστίασης (P) και ακούγεται ένα ηχητικό σήμα.

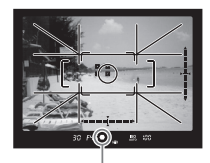

Δείκτης εστίασης

y Ρυθμίσεις Εφφέ Ήχου [\(σελ.40\)](#page-41-0)

# **8** Πατήστε πλήρως το **SHUMER**.

Η εικόνα που καταγράφηκε απεικονίζεται στην οθόνη (Στιγμιαία Ανασκόπηση).

#### Διαθέσιμες λειτουργίες κατά τη Στιγμιαία Ανασκόπηση

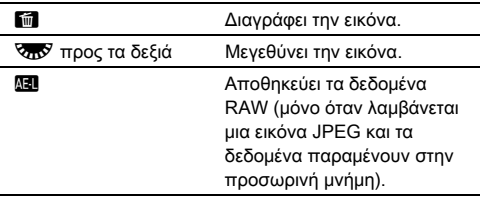

#### Λήψη ενώ Βλέπετε την Εικόνα Ζωντανής Θέασης

**Πατήστε το [V] στο Βήμα 6** του [«Λήψη με το](#page-53-0)  [Οφθαλμοσκόπιο»](#page-53-0) ([σελ.53](#page-54-1)). Η εικόνα Ζωντανής Θέασης απεικονίζεται στην οθόνη.

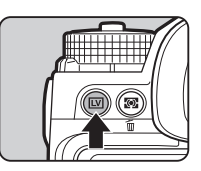

**1/2000 F2.8 1600 9999** Πλαίσιο AF

#### *2* Τοποθετήστε το αντικείμενο μέσα στο πλαίσιο AF στην οθόνη, και πατήστε το SHUTHER κατά το ήμισυ.

Όταν το αντικείμενο εστιασθεί, το πλαίσιο αυτόματης εστίασης AF γίνεται πράσινο και ακούγεται ένα ηχητικό σήμα.

#### Διαθέσιμοι χειρισμοί

E Μεγεθύνει την εικόνα. Χρησιμοποιήστε το **ΚΑΥ** νια να αλλάξετε τη μεγέθυνση (έως 16×). Χρησιμοποιήστε το **Δ V <β** για να αλλάξετε την περιοχή προς απεικόνιση. Πατήστε το  $\bullet$  για να επιστρέψετε την περιοχή απεικόνισης στο κέντρο. Πατήστε το **DX** για να επιστρέψτε στην απεικόνιση εικόνας 1×.

K Εξέρχεται της λήψης με Ζωντανή Θέαση.

Τα επόμενα βήματα είναι παρόμοια με αυτά της λήψης με το οφθαλμοσκόπιο.

#### **2** Σημειώσεις

- Μπορείτε να χρησιμοποιήσετε το **ΔΕ** για να εστιάσετε στο θέμα. [\(σελ.68](#page-69-0))
- Πριν τη λήψη μπορείτε να κάνετε προεπισκόπηση της εικόνας πάνω στην οθόνη και να ελέγξετε το βάθος πεδίου. [\(σελ.73\)](#page-74-0)
- Μπορείτε να ορίσετε τις ρυθμίσεις λειτουργίας και απεικόνισης της Στιγμιαίας Ανασκόπησης στο [Στιγμιαία Ανασκόπηση] του μενού A5. ([σελ.33\)](#page-34-2) Όταν το [Χρόνος Απεικόνισης] ορίζεται στο [Hold], η Στιγμιαία Ανασκόπηση απεικονίζεται μέχρι την επόμενη λειτουργία.
- Όταν ο επιλογέας λειτουργιών ρυθμίζεται στο **Θ** μπορείτε να μεγεθύνετε την εικόνα χρησιμοποιώντας τον επιλογέα ρύθμισης.
- Μπορείτε να χρησιμοποιήσετε το ηλεκτρονικό κλείστρο κατά τη λήψη με τη Ζωντανή Θέαση. ([σελ.62](#page-63-0))

## u Προσοχή

• Ορισμένες λειτουργίες δεν είναι εφικτές στη λειτουργία **AUTO**.

#### Εύκολος Χειρισμός του Επιλογέα Λειτουργίας

Απελευθερώστε το κλείδωμα του επιλογέα λειτουργίας χρησιμοποιώντας το μοχλό απασφάλισης του επιλογέα λειτουργίας κλειδώματος, ώστε να λειτουργήσει εύκολα ο επιλογέας λειτουργίας, χωρίς να χρειάζεται

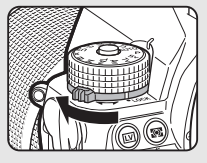

να πατήσετε το κουμπί κλειδώματος του επιλογέα λειτουργίας.

#### <span id="page-56-0"></span>Απενεργοποίηση Χειριστηρίων Λειτουργίας

Η λειτουργία κουμπιών και επιλογέων μπορεί να απενεργοποιηθεί προσωρινά για την πρόληψη δυσλειτουργιών κατά τη λήψη. Περιστρέφοντας το  $\overline{\mathbf{C}}$  πατώντας το **Γε** 

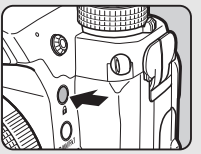

απενεργοποιεί τη λειτουργία των

κουμπιών και επιλοέων. Περιστρέφοντας ξανά το  $\sqrt{2}$ 

ενεργοποιεί τη λειτουργία τους. Όταν η λειτουργία των κουμπιών και επιλογέων απενεργοποιείται, στην οθόνη κατάστασης και στην οθόνη Ζωντανής Θέασης και στο σκόπευτρο, απεικονίζεται το  $\blacksquare$ . Η ομάδα των κουμπιών και επιλογέων που θα

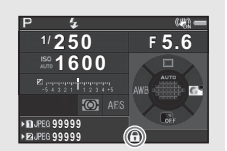

απενεργοποιηθούν μπορεί να επιλεγεί στο [19 Έλεγχος Χειριστηρίων] του μενού E3.

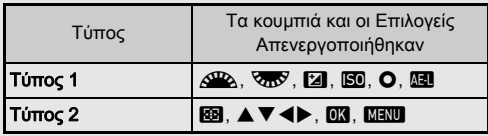

#### <span id="page-56-1"></span>Πώς να Χρησιμοποιήσετε έναν Αναδιπλούμενο Φακό

Αν η μηχανή είναι ενεργοποιημένη κατά την προσαρμογή ενός αναδιπλούμενου φακού, όπως ο HD PENTAX-DA 18-50mm F45.6 DC WR RE, ο οποίος δεν βρίσκεται σε έκταση, στην οθόνη εμφανίζεται ένα μήνυμα σφάλματος. Περιστρέψτε το δακτύλιο του ζουμ προς την

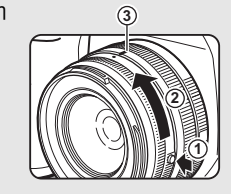

κατεύθυνση του 2 πατώντας συγχρόνως το κουμπί πάνω στο δακτύλιο (1) ώστε να εκταθεί ο φακός. Κατά την αναδίπλωση του φακού, περιστρέψτε το δακτύλιο του ζουμ προς την αντίθετη κατεύθυνση του 2 πατώντας συγχρόνως το κουμπί πάνω στο δακτύλιο και ευθυγραμμίστε τη λευκή κουκκίδα στη θέση 3.

# Ανασκόπηση Εικόνων

Μπορείτε να ελέγξετε την εικόνα που καταγράφηκε στην οθόνη.

 $1$  Πατήστε  $\Box$ .

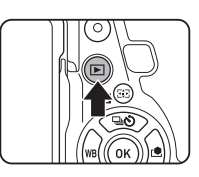

Η μηχανή εισέρχεται στη λειτουργία αναπαραγωγής και απεικονίζεται η φωτογραφία που καταγράφηκε πιο πρόσφατα (απεικόνιση μεμονωμένης εικόνας).

# **1/2000 F2.8 200 0.0 100-0001**

# *2* Ανασκόπηση της εικόνας που καταγράφηκε.

#### Διαθέσιμοι χειρισμοί

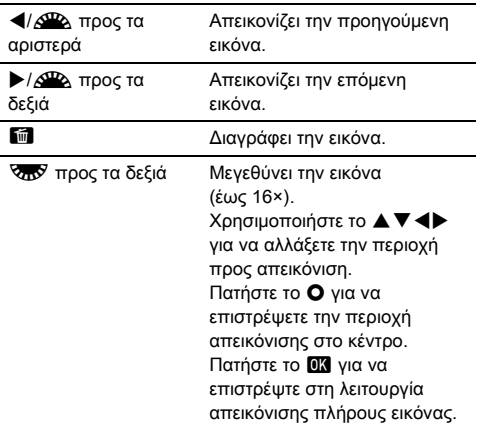

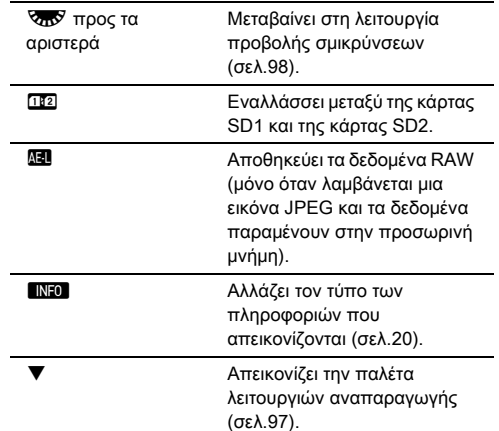

#### <span id="page-57-0"></span>**@ Σημειώσεις**

- Όταν το **ΚΑΝ** στρέφεται προς τα δεξιά για να μεγεθύνετε την εικόνα, η μεγέθυνση εμφανίζεται στο κάτω δεξί μέρος της οθόνης. Το **<sup>100%</sup> εμφανίζεται όταν η εικόνα απεικονίζεται σε** πραγματικό μέγεθος pixel (απεικόνιση εικόνας 1×). Μπορείτε να ρυθμίσετε την αρχική μεγέθυνση όταν θα μεγεθύνετε εικόνες στο [Γρήγορο Zoom] του μενού **■**1.
- Όταν στην οθόνη απεικονίζεται το **Που RAW**. η εικόνα JPEG που μόλις ελήφθη μπορεί επίσης να αποθηκευτεί σε μορφή RAW (Αποθήκευση Δεδομένων RAW).
- <span id="page-57-1"></span>• Μπορείτε να απεικονίσετε τις γραμμές πλέγματος στην απεικόνιση μεμονωμένης εικόνας. Ρυθμίστε στο [Απεικόνιση Γρίλιας] του [Απεικόνιση εικόνας] στο μενού B1. ([σελ.38](#page-39-0))

# Διαμόρφωση των Ρυθμίσεων Καταγραφής

#### <span id="page-58-3"></span>Ρυθμίσεις Κάρτας Μνήμης Δ2/Μ1

Ορίστε τη μέθοδο καταγραφής για την περίπτωση που εισάγονται δύο κάρτες μνήμης στο [Επιλογές Κάρτας Μνήμης] του μενού A2.

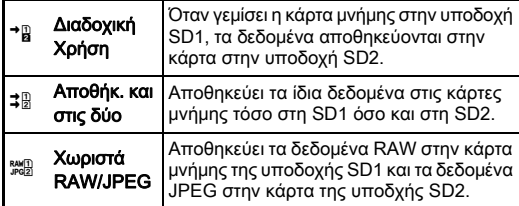

<span id="page-58-0"></span>Κατά τη λειτουργία **Ω**, τα δεδομένα αποθηκεύονται στην κάρτα είτε της υποδοχής SD1 ή της SD2.

#### Ρυθμίσεις Φωτογράφησης A2

Προσδιορίστε τη μορφή αρχείου για τις φωτογραφίες στο [Ρυθμίσ. Φωτογρ/σης] του μενού A2.

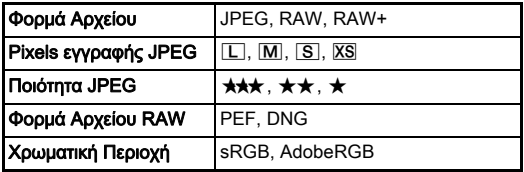

#### u Προσοχή

• 'Όταν το [Επιλογές Κάρτας Μνήμης] οριστεί σε [Χωριστό RAW/JPEG], το [Φορμά Αρχείου] ρυθμίζεται σε [RAW+].

#### **2** Σημειώσεις

- Όταν το [Φορμά Αρχείου] προσδιορίζεται σε [RAW+] αποθηκεύονται συγχρόνως με τον ίδιο αριθμό αρχείου μία εικόνα JPEG και μία εικόνα RAW.
- Μπορείτε να αλλάξετε τις ρυθμίσεις ώστε να φωτογραφίζετε σε μία άλλη μορφή αρχείου (Φορμά Αρχ.με 1Πάτημα) όταν πατιέται το ΕΣΙ ή ΕΣΙ. ([σελ.114](#page-115-0))
- Το [PEF] του [Φορμά Αρχείου RAW] αποτελεί ένα πρωτότυπο φορμά αρχείου RAW PENTAX.

#### <span id="page-58-2"></span>Ρυθμίσεις Κινηματονράφησης C11 και τη C<sub>11</sub>

Προσδιορίστε τη μορφή αρχείου για τις κινηματογραφήσεις στο [Ρυθμίσ. Κινημ/φησης] του μενού  $\mathbf{H}$ 1.

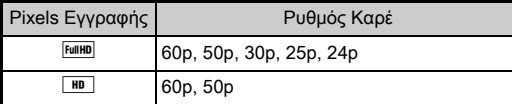

# <span id="page-58-1"></span>Ρύθμιση της Γωνίας Θέασης **Δ2/C12/C12**

Μπορείτε να αλλάξετε τη γωνία θέασης στο [Κροπάρισμα] των μενού **Γα** 2 και **2**1.

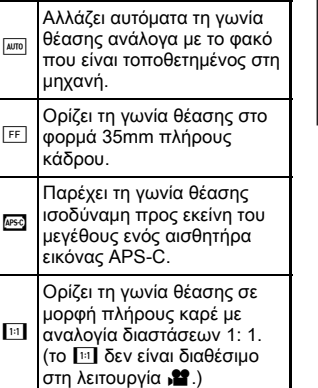

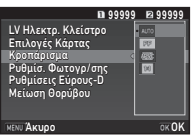

#### *©* Σημειώσεις

- Η οπτική γωνία μπορεί επίσης να αλλάξει από την Έξυπνη Λειτουργία. [\(σελ.25\)](#page-26-0)
- Επιλέξτε <sup>1858</sup> όταν θέλετε ένα πλαίσιο που να αντιστοιχεί στον αισθητήρα εικόνας μεγέθους APS-C, ανεξαρτήτως του φακού που χρησιμοποιείται (είτε φακοί DA ή 35mm full-frame πλήρως συμβατούς φακούς, όπως οι φακοί D FA). Επιλέξτε 1 όταν θέλετε η φωτογραφική μηχανή να επιλέγει αυτόματα τη γωνία θέασης μεταξύ του 35mm full-frame και του μεγέθους APS-C, ανάλογα με το φακό που χρησιμοποιείται.
- Όταν αλλάζετε τη γωνία θέασης, το πλαίσιο κροπαρίσματος εμφανίζεται στο σκόπευτρο. ([σελ.23](#page-24-0))

## u Προσοχή

• Όταν η λειτουργία προώθησης ρυθμίζεται στο [Κινημ/φηση σε Διαστήματα] ή [Ροή Αστεριού] του [Λήψη ανά Διαστήματα], δεν μπορεί να επιλεχθεί το  $\overline{\mathbb{H}}$ .

# Λήψη Φωτογραφιών

Επιλέξτε τη λειτουργία καταγραφής που ταιριάζει στο θέμα και στις συνθήκες λήψης.

Σε αυτή τη μηχανή είναι διαθέσιμες οι ακόλουθες λειτουργίες καταγραφής.

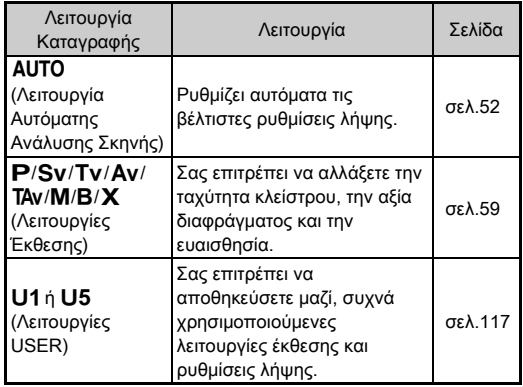

## <span id="page-60-0"></span>Λειτουργίες Έκθεσης

<sup>x</sup>Διαθέσιμο #: Με περιορισμούς ×: Μη διαθέσιμο

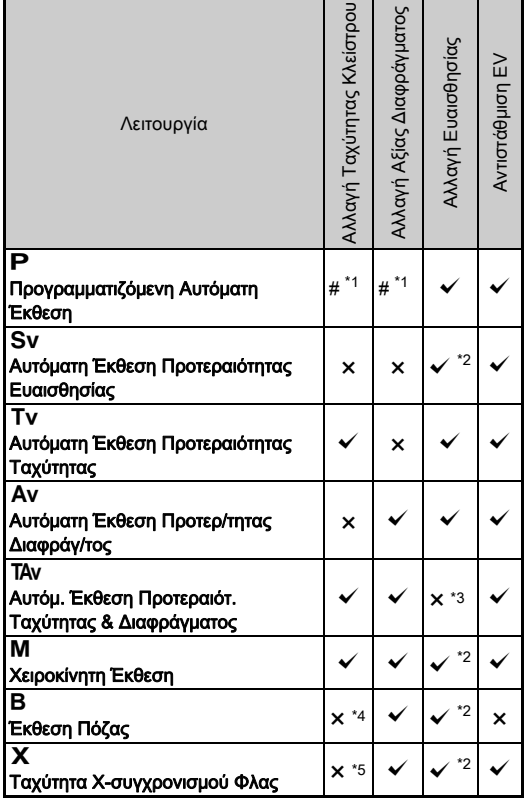

<span id="page-60-1"></span>\*1 Μπορείτε να ορίσετε να αλλάζει η αξία στο [Προγραμ. Ε-Επιλογέα] του [Εξατ/κευση Πλήκτρου] από το μενού  $\bigcirc$ 5. ([σελ.115\)](#page-116-0)

- <span id="page-60-2"></span>\*2 [Αυτόμ. ISO] μη διαθέσιμο.
- <span id="page-60-3"></span>\*3 Καθορισμένο σε [Αυτόμ. ISO].

<span id="page-60-4"></span>\*4 Όταν είναι ενεργοποιημένη η χρονομετρημένη έκθεση, μπορούν να οριστούν ταχύτητες κλείστρου που κυμαίνονται από 10 δευτερόλεπτα έως 20 λεπτά. ([σελ.61\)](#page-62-0)

<span id="page-60-5"></span>\*5 Μπορείτε να ορίσετε την ταχύτητα συγχρονισμού του φλας στο [7 Ταχύτητα Συγχρονισμού Φλας] του μενού E1.

#### *1* Τοποθετήστε τον επιλογέα λειτουργίας στην επιθυμητή λειτουργία έκθεσης.

Για την τιμή που μπορεί να αλλάξει, εμφανίζεται στην οθόνη κατάστασης το ΔΑΔ ή το  $\sqrt{2}$ .

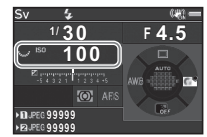

Λήψη

**3**

Η τιμή που μπορεί να αλλάξει υπογραμμίζεται στο οφθαλμοσκόπιο.

Οι αξίες από τις τρέχουσες ρυθμίσεις της μηχανής εμφανίζονται στην οθόνη LCD.

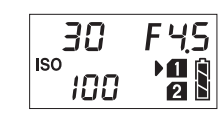

30  $F45$ 

Κατά τη Ζωντανή Θέαση, εμφανίζεται το D για την αξία που μπορεί να αλλάξει.

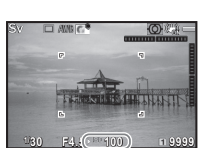

# **2** Περιστρέψτε το  $\frac{1}{2}$ .

Η αξία διαφράγματος αλλάζει στη λειτουργία Av, TAv, M, B, ή X. Η ευαισθησία αλλάζει στη λειτουργία Sv.

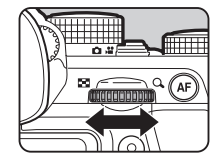

 $-100$ 

# **3** Περιστρέψτε το Δ.

Η ταχύτητα κλείστρου αλλάζει στη λειτουργία Tv, TAv, ή M.

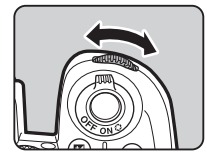

#### <span id="page-61-0"></span>**@ Σημειώσεις**

- Οι ρυθμίσεις για την έκθεση μπορούν να προσδιοριστούν σε διαστήματα βημάτων 1/3 EV. Στο [Βήματα 1 EV] του μενού  $\mathbf{C}$ 1, μπορείτε να αλλάξετε τα βήματα ρύθμισης σε βήματα 1/2 EV.
- Στη λειτουργία  $M$  ή  $X$ , ρυθμίζοντας την έκθεση, στη μπάρα EV απεικονίζεται η διαφορά από την σωστή έκθεση.
- Για κάθε λειτουργία έκθεσης, μπορείτε να ρυθμίσετε τη λειτουργία της μηχανής για όταν περιστρέφονται το Q ή Καν ή όταν πατιέται το Ο. Ρυθμίστε στο [Προγραμ. Ε-Επιλογέα] του [Εξατ/κευση Πλήκτρου] από το μενού A5. ([σελ.115](#page-116-0))

## u Προσοχή

- Όταν η ευαισθησία καθορίζεται σε μία συγκεκριμένη αξία μπορεί να μην πετύχετε τη σωστή έκθεση με την ταχύτητα κλείστρου και αξία διαφράγματος που επιλέχτηκαν.
- $\cdot$  Στη λειτουργία  $\mathbf{B}$ , η λειτουργία προώθησης δεν μπορεί να ρυθμιστεί σε [Συνεχόμενη Λήψη], [Ομαδοποίηση], ή [Λήψη ανά Διαστήματα].
- Στη λειτουργία  $\mathbf B$  ή  $\mathbf X$ , δεν μπορεί να χρησιμοποιηθεί το [Ηλεκτρονικό Κλείστρο LV] του μενού **2**2.

#### Μείωση Θορύβου όταν γίνεται Λήψη με μία κιώση Θορυρου σταν γινεται Ληψη με μια<br>Χαμηλή Ταχύτητα Κλείστρου

Κατά τη λήψη με μία αργή ταχύτητα κλείστρου, μπορείτε να μειώσετε το θόρυβο της εικόνας στο [NR Χαμ.Ταχ. Κλείστρου] του [Μείωση Θορύβου] από το μενού A2.

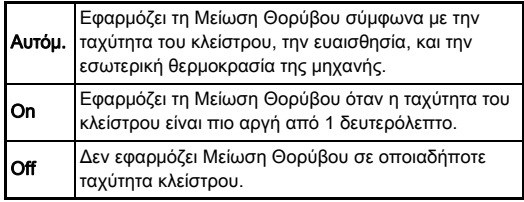

**3**Λήψη

#### Ρύθμιση της Μεθόδου Ελέγχου Έκθεσης Δ1

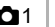

Στο [Γραμμή Προγράμματος] του μενού A1, μπορείτε να ορίσετε πως ελέγχεται η έκθεση.

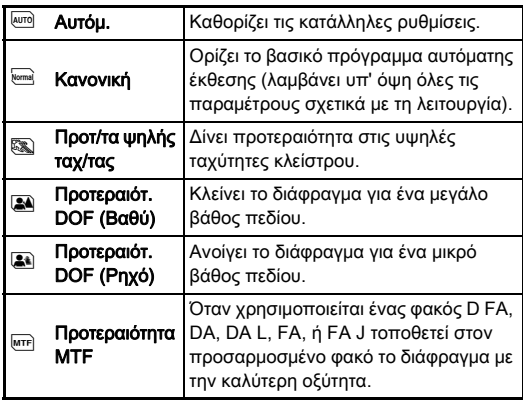

#### **@ Σημειώσεις**

- Η ρύθμιση Γραμμή Προγράμματος είναι ενεργοποιημένη στις ακόλουθες περιπτώσεις.
	- Στη λειτουργία  $P$  ή Sv
	- Όταν η PLINE ρυθμίζεται για τη λειτουργία Ο του TAv ή M στο [Προγραμ. Ε-Επιλογέα] του [Εξατ/κευση Πλήκτρου] από το μενού  $\Box$ 5

#### <span id="page-62-0"></span>Έκθεση Πόζας

- *1* Ρυθμίστε τον επιλογέα λειτουργίας στο M.
- **2** Χρησιμοποιήστε το  $\overline{\mathbb{R}}$ για να ρυθμίσετε την αξία διαφράγματος.

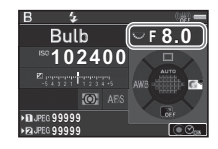

#### *3* Για να ενεργοποιήσετε τη χρονομετρημένη έκθεση πατήστε το Ο, και ακολούθως χρησιμοποιήστε το ΔΥΑ νια να ρυθμίσετε το χρόνο έκθεσης.

Μπορείτε να ορίσετε το χρόνο έκθεσης μέσα σε ένα εύρος από 10" ως 20'00".

# **Πατήστε 8.011.13.**

Όταν πατιέται το **SHUTER**, η έκθεση συνεχίζεται. Εάν η χρονομετρημένη έκθεση είναι ενεργοποιημένη στο Βήμα 3, η έκθεση τελειώνει όταν παρέλθει ο χρόνος της έκθεσης που καθορίστηκε μετά που θα πατηθεί πλήρως το **SHUTTER**.

# **& Σημειώσεις**

- Μπορείτε επίσης να ξεκινήσετε και να τερματίσετε την έκθεση πατώντας το **SHUTER**. Ρυθμίστε στο [6 Επιλογές Λειτ. Πόζας (Β)] από το μενού E1.
- Κατά τη διαδικασία της έκθεσης πόζας, χρησιμοποιήστε ένα τρίποδο και τοποθετήστε τη φωτογραφική μηχανή σε αυτό με ασφάλεια. Συνιστάται η χρήση ενσύρματης απασφάλισης.

# u Προσοχή

• Η λειτουργία προώθησης δεν μπορεί να ρυθμιστεί σε [Συνεχόμενη Λήψη], [Ομαδοποίηση], ή [Λήψη ανά Διαστήματα].

#### Αντιστάθμιση EV

Η αξία αντιστάθμισης μπορεί να οριστεί μεταξύ -5 και +5 EV  $(-2 \text{ και} + 2 \text{ EV} \text{ σ} \text{tn} \lambda \epsilon \text{if} \text{ouov}(\alpha \cdot \mathbf{M}).$ 

#### *1* Πατήστε το J, και ακολούθως περιστρέψτε το  $\sqrt{3\pi}$ .

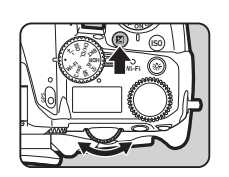

Κατά τη ρύθμιση, το **[2**] και η αξία αντιστάθμισης απεικονίζονται στην οθόνη κατάστασης, στην οθόνη LCD, στην οθόνη Ζωντανής Θέασης, και στο οφθαλμοσκόπιο.

#### Διαθέσιμοι χειρισμοί

J Έναρξη/ολοκλήρωση ρύθμισης της αξίας αντιστάθμισης.

M Επαναφέρει την αξία ρύθμισης στην προεπιλεγμένη ρύθμιση.

#### **@ Σημειώσεις**

• Η αξία αντιστάθμισης μπορεί επίσης να ρυθμιστεί από την Έξυπνη Λειτουργία. ([σελ.25\)](#page-26-0)

#### <span id="page-63-0"></span>Χρήση του Ηλεκτρονικού Κλείστρου 102

Το μηχανικό κλείστρο διαθέτει εμπρός και πίσω κουρτίνες του κλείστρου, οι οποίες κάνουν θόρυβο και δονούν τη μηχανή κατά τη διαδικασία δημιουργίας της έκθεσης οπότε ανοίγουν και κλείνουν.

Η χρήση ηλεκτρονικού κλείστρου μπορεί να μειώσει τον θόρυβο και τις δονήσεις κατά τη λήψη με τη λειτουργία Ζωντανή Θέαση.

Ρυθμίστε στο [Ηλεκτρονικό Κλείστρο LVI του μενού **Ω**2.

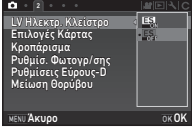

#### u Προσοχή

- Το [Ηλεκτρονικό Κλείστρο LV] δεν μπορεί να επιλεγεί στις ακόλουθες καταστάσεις.
	- Στη λειτουργία  $$
	- Όταν η λειτουργία προώθησης ρυθμιστεί στο [Συνεχόμενη Λήψη], [Ομαδοποίηση], ή [Λήψη ανά Διαστήματα]
	- Όταν έχει ρυθμιστεί η Καταγραφή HDR
	- Όταν το [Ανάλ. Μετ/σης Pixel] τοποθετηθεί στο [Image Stabilization Ενεργοποιημένο]
- Όταν επιλεγεί το [Ηλεκτρονικό Κλείστρο LV] οι ακόλουθες λειτουργίες δεν είναι διαθέσιμες.
	- Εκφόρτιση Φλας
	- Shake Reduction
- Όταν φωτογραφίζετε κινούμενα αντικείμενα μπορεί να δημιουργηθεί παραμόρφωση στις εικόνες που έχετε τραβήξει. Επίσης, μπορεί να προκληθεί παραμόρφωση των εικόνων που καταγράφονται από το ασταθές τρεμόσβημα ενός λαμπτήρα φθορισμού καθώς και από άλλους παράγοντες.
- Όταν το [Ανάλ. Μετ/σης Pixel] στο μενού  $\bigcirc$ 3 ρυθμίζεται στο [Διόρθωση Κίνησης Ενεργοποιημένη] ή στο [Διόρθωση Κίνησης Απενεργοποιημένη], το [Ηλεκτρονικό Κλείστρο LV] ρυθμίζεται σε [On].

# Κινηματογράφηση

#### *1* Περιστρέψτε το διακόπτη επιλογής λειτουργίας καταγραφής στο **22.**

Απεικονίζεται η Ζωντανή Θέαση.

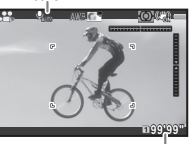

Ήχος

Χρόνος Εγγραφής

#### *2* Χρησιμοποιήστε τον επιλογέα λειτουργίας για να επιλέξετε μία λειτουργία έκθεσης.

Μπορούν να επιλεγούν τα  $\mathbf{P}$ . Tv, Av, TAv, ή M.

#### Χρησιμοποιήστε το Δ<sup>ορ</sup> ή <sub>Στι</sub>ς για να ρυθμίσετε την έκθεση.

# *4* Εστίαση στο θέμα.

Στη λειτουργία AF, πατήστε κατά το ήμισυ το **8.000 Ε**.

# $5$  Πατήστε πλήρως το **SHUMER**.

Αρχίζει η εγγραφή βίντεο.

Στο επάνω αριστερό τμήμα της οθόνης, αναβοσβήνει το «REC» και απεικονίζεται το μέγεθος του αρχείου κινηματογράφησης.

# Πατήστε ξανά πλήρως το **6. Ο.Π.**

Τελειώνει η εγγραφή βίντεο.

# u Προσοχή

- Κατά την κινηματογράφηση με ήχο, καταγράφονται και ήχοι λειτουργίας της μηχανής.
- Κατά την εγγραφή μιας ταινίας με μία λειτουργία επεξεργασίας εικόνας, όπως η εφαρμογή Ψηφιακού Φίλτρου, το αρχείο της ταινίας μπορεί να αποθηκευτεί με κάποια πλαίσια να έχουν παραλειφθεί.
- Εάν κατά την κινηματογράφηση ανεβεί η εσωτερική θερμοκρασία της μηχανής, η εγγραφή μπορεί να τερματιστεί.
- Όταν προσαρμόζεται ένας αναδιπλούμενος φακός, εάν ο φακός αναδιπλωθεί κατά τη διάρκεια της λήψης, η εγγραφή σταματάει και εμφανίζεται ένα μήνυμα λάθους.
- Στη λειτουργία **Ω**, η λειτουργία Wi-Fi™ είναι απενεργοποιημένη.

#### **@ Σημειώσεις**

- Όταν ο επιλογέας λειτουργίας έχει οριστεί σε οποιαδήποτε άλλη από τις λειτουργίες που περιγράφονται στο Βήμα 2, η μηχανή δουλεύει στη λειτουργία **P**.
- Μπορείτε να αλλάξετε τις ρυθμίσεις κινηματογράφησης στα μενού **Ω**. [\(σελ.36\)](#page-37-0)

<span id="page-64-0"></span>Η ένταση ήχου για τις κινηματογραφήσεις μπορεί να οριστεί στο [Ρύθμ. Έντασης Ήχου] του μενού  $\mathbf{C}$  1.

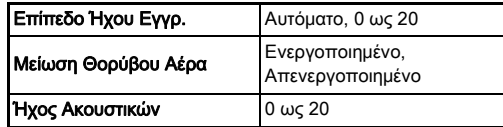

Η ενεργοποίηση της λειτουργίας Μείωση Θορύβου Ανέμου αποκόπτει τον ήχο χαμηλής συχνότητας. Συνιστάται να ρυθμίσετε αυτή τη λειτουργία σε [Off] όταν δεν είναι απαραίτητη.

• Μπορείτε να εγγράψετε μία ταινία συνεχόμενα με χωρητικότητα ως και τα 4 GB ή για 25 λεπτά. Όταν γεμίσει η Κάρτα Μνήμης SD, η εγγραφή σταματάει.

#### Χρήση ενός Μικρόφωνου ή Ακουστικών

Μπορείτε να μειώσετε την πιθανότητα καταγραφής ήχων προερχόμενων από τη λειτουργία της μηχανής συνδέοντας στην υποδοχή μικροφώνου της μηχανής ένα στερεοφωνικό μικρόφωνο που διατίθεται στην αγορά.

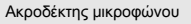

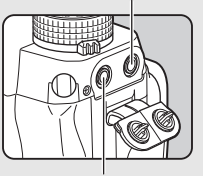

Ακροδέκτης Ακουστικών

Οι ακόλουθες προδιαγραφές

συνιστώνται για τα εξωτερικά μικρόφωνα. (Με αυτήν τη μηχανή δεν μπορεί να χρησιμοποιηθεί ένα μονοφωνικό μικρόφωνο.)

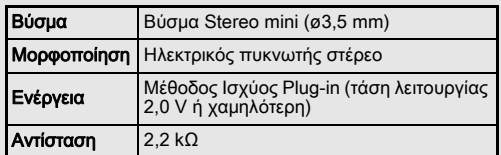

Μπορείτε να εγγράψετε και να αναπαράγετε ταινίες ακούγοντας τον ήχο, αν συνδέσετε ακουστικά του εμπορίου στην υποδοχή ακουστικών.

#### u Προσοχή

- Μην συνδέσετε ένα μικρόφωνο ή κάποια άλλη συσκευή εκτός των συνιστώμενων προδιαγραφών για τον ακροδέκτη του μικροφώνου ή τον ακροδέκτη των ακουστικών. Επίσης, μην χρησιμοποιήσετε ένα εξωτερικό μικρόφωνο με ένα καλώδιο μεγαλύτερο από 3-μέτρα. Κάτι τέτοιο μπορεί να προκαλέσει δυσλειτουργία της μηχανής.
- Εάν χρησιμοποιείται ένα εξωτερικό μικρόφωνο κατά την εγγραφή μιας ταινίας με ενεργοποιημένη τη λειτουργία WiFi™, μπορεί να καταγραφεί ραδιο-θόρυβος ανάλογα με τη συμβατότητα με το μικρόφωνο.

#### Αναπαραγωγή Κινηματογραφήσεων

*1* Προβάλετε την ταινία που θα αναπαραγάγετε στην οθόνη μεμονωμένης εικόνας της λειτουργίας αναπαραγωγής.

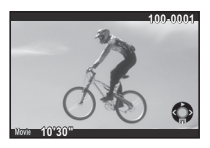

#### Διαθέσιμοι χειρισμοί

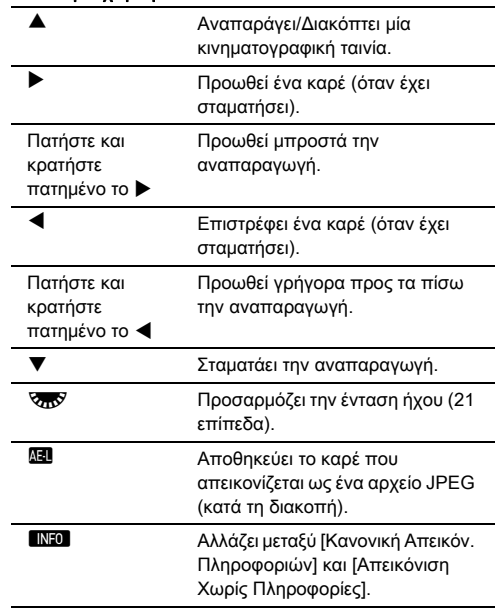

#### <span id="page-66-0"></span>**@ Σημειώσεις**

- Η ένταση ήχου κατά την έναρξη μίας κινηματογραφικής αναπαραγωγής μπορεί να οριστεί στο [Ένταση Ήχου] του μενού B1. ([σελ.38](#page-39-1))
- Στο [Κινηματογρ. Επεξεργασία] της παλέτας λειτουργίας αναπαραγωγής, ένα κινηματογραφικό αρχείο μπορεί να διαχωριστεί σε πολλαπλά τμήματα ή μπορούν να διαγραφούν επιλεγμένα καρέ. ([σελ.106](#page-107-0))

# Ρύθμιση της Έκθεσης

#### Ευαισθησία

#### *1* Πατήστε N, και ακολούθως περιστρέψτε το  $\sqrt{2\pi}$ .

Αλλάζει η ευαισθησία που απεικονίζεται στην οθόνη κατάστασης, την οθόνη Ζωντανής Θέασης, την οθόνη LCD και στο οφθαλμοσκόπιο. Πατήστε το Ο για να ορίσετε την ευαισθησία στο [Αυτόμ. ISO].

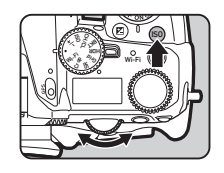

#### **& Σημειώσεις**

- Η ευαισθησία μπορεί επίσης να αλλάξει από την Έξυπνη Λειτουργία. [\(σελ.25\)](#page-26-0)
- Στη λειτουργία  $\mathbf{S}$ , η ευαισθησία μπορεί να οριστεί από ISO 100 έως ISO 25600.
- <span id="page-66-1"></span>• Το βήμα προσαρμογής για την ευαισθησία είναι 1 βήμα EV. Για να ορίσετε την ευαισθησία σύμφωνα με το βήμα EV που ρυθμίστηκε για την έκθεση, ορίστε από το [2 Βήματα Ευαισθησίας] του μενού E1.

#### Ρύθμιση του Εύρους Αυτόμ. ISO **Antiques C**<sub>1</sub>

Όταν η ευαισθησία τοποθετηθεί σε [Image Stabilization Ενεργοποιημένο], μπορείτε να ορίσετε το εύρος στο οποίο η ευαισθησία ρυθμίζεται αυτόματα. Ρυθμίστε στο [Αυτόματη Ρύθμιση

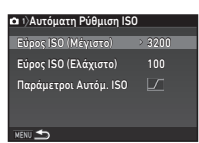

ISO] του μενού **Ω**1. Ο τρόπος με τον οποίο αυξάνεται η ευαισθησία μπορεί να καθοριστεί στο [Παράμετροι Αυτόμ. ISO].

**3**

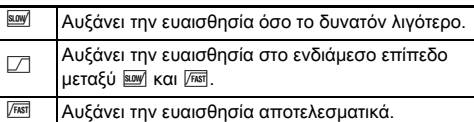

#### u Προσοχή

• Όταν ενεργοποιηθεί το [Λήψη HDR] του μενού  $\bigcirc$ 3 και ρυθμιστεί το [Αυτόμ. Ευθυγράμμιση] σε  $\boxtimes$  (Ενεργοποιημένο), το [Παράμετροι Αυτόμ. ISO] προσδιορίζεται σε  $\sqrt{1689}$ .

# Μείωση Θορύβου κατά τη Λήψη με μία Υψηλή Δ2<br>Ευαισθησία ISO

Μπορείτε να χρησιμοποιήσετε τη ρύθμιση Μείωσης Θορύβου όταν φωτογραφίζετε με μία υψηλή ευαισθησία ISO.

#### Επιλέξτε [Μείωση Θορύβου] στο μενού **Δ**2 και πατήστε **D**.

Εμφανίζεται η οθόνη [Μείωση Θορύβου].

# $2$  Επιλέξτε [NR Υψηλού-ISO] και πατήστε  $\blacktriangleright$ .

*3* Επιλέξτε το επίπεδο Μείωσης Θορύβου και πατήστε **E.R.** 

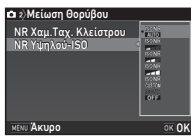

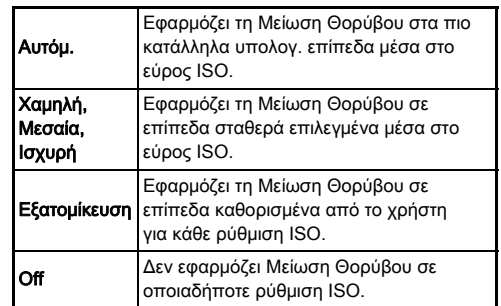

Όταν επιλεγεί κάτι διαφορετικό από το [Εξατομίκευση] προχωρήστε στο Βήμα 7.

# *4* Επιλέξτε [Ρύθμιση] και πατήστε D.

#### *5* Επιλέξτε το επίπεδο Μείωσης Θορύβου για κάθε ρύθμιση ISO.

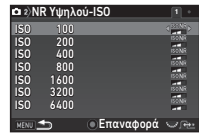

#### Διαθέσιμοι χειρισμοί

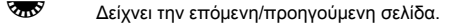

M Επαναφέρει επίπεδο Μείωσης Θορύβου στην προεπιλεγμένη ρύθμιση.

# **6** Πατήστε **ΠΕΝ**.

Εμφανίζεται ξανά η οθόνη του Βήματος 3.

# 7 Πατήστε δύο φορές **ΠΕΝ**.

# <span id="page-68-0"></span>Μέτρηση AE **Δ1/C11/C11**

Επιλέξτε το τμήμα του αισθητήρα που θα χρησιμοποιήσετε για να μετρήσετε τη φωτεινότητα και να προσδιορίσετε την έκθεση.

1 Περιστρέψτε το **RES** ενώ πατάτε το  $\textcircled{m}$ .

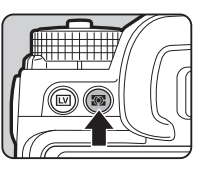

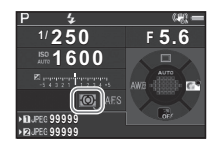

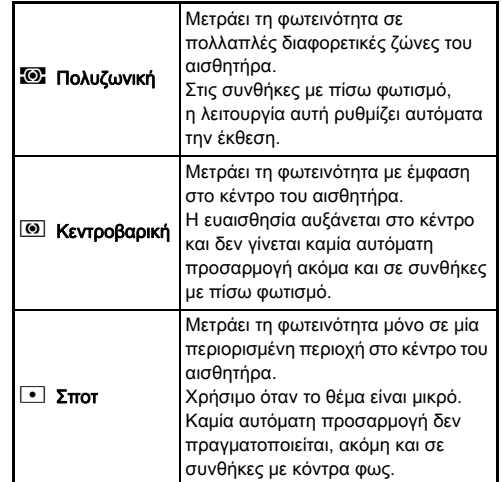

#### **2** Σημειώσεις

- Μπορείτε να αλλάξετε επίσης τη μέθοδο μέτρησης στο [Μέτρηση ΑΕ] των μενού  $\Box$ 1 και  $\Box$ 1.
- <span id="page-68-1"></span>• Στο [5. Σύνδ. ΑΕ & Σημείου ΑF] του μενού  $C$ 1, το σημείο μέτρησης και το σημείο AF μπορεί να συνδεθούν.

# Ρύθμιση της Μεθόδου Εστίασης

Τοποθετήστε το διακόπτη λειτουργίας της εστίασης στο **AF** ή MF.

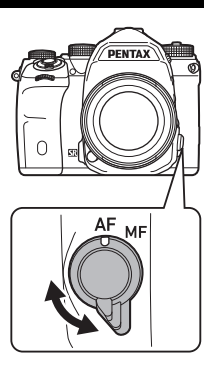

Η μέθοδος αυτόματης εστίασης για τη λήψη με το οφθαλμοσκόπιο διαφέρει από αυτήν κατά τη λήψη με Ζωντανή Θέαση.

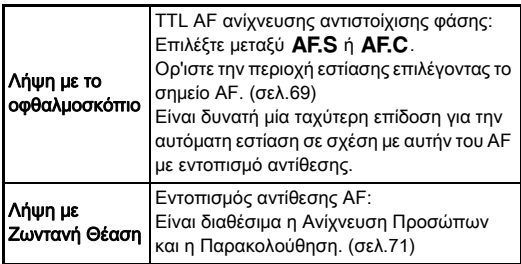

#### <span id="page-69-0"></span>Εστίαση στο θέμα Χρησιμοποιώντας το Κουμπί I

Μπορείτε να χρησιμοποιήσετε το ΔΕ για να εστιάσετε στο θέμα. Η λειτουργία του ΔΕ μπορεί να ρυθμιστεί στο [Εξατ/κευση Πλήκτρου] των μενού  $\Box$ 5 και C2. ([σελ.113](#page-114-0))

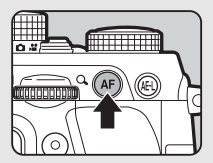

#### Ρύθμιση της Αυτόματης Εστίασης όταν Pυθμιση της Αυτοματης Εστιασης σταν<br>Φωτογραφίζετε με το Οφθαλμοσκόπιο

Όταν γίνεται λήψη μέσω του οφθαλμοσκοπίου, η λειτουργία αυτόματης εστίασης μπορεί να τοποθετηθεί στο [Ανίχνευση Φάσης ΑΕ] του μενού  $\Box$ 1.

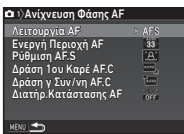

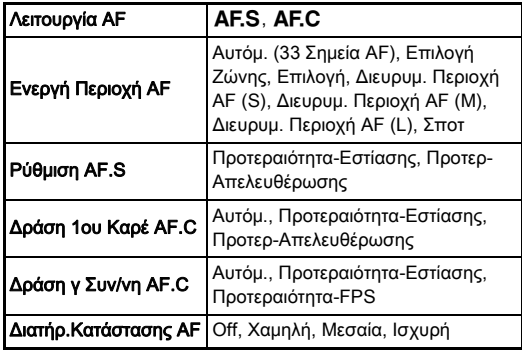

#### **& Σημειώσεις**

- Οι ρυθμίσεις [Λειτουργία AF] και [Ενεργή Περιοχή AF] μπορούν να αλλάξουν περιστρέφοντας το ΔΑΔ ή ΚΑΣΥ ενώ πατάτε το **b. 65**. [\(σελ.69\)](#page-70-2)
- Στο [Διατήρ.Κατάστασης AF], μπορείτε να ορίσετε αν θα ενεργοποιηθεί αμέσως η αυτόματη εστίαση ή να διατηρηθεί η εστίαση για ένα ορισμένο χρονικό διάστημα πριν από την ενεργοποίηση ξανά της αυτόματης εστίασης όταν το θέμα τύχει, αφού εστιαστεί, να κινηθεί έξω από την επιλεγμένη περιοχή εστίασης.

#### <span id="page-70-2"></span>Λειτουργία AF

Περιστρέψτε το Δοκ καθώς πατάτε το **B.E.** 

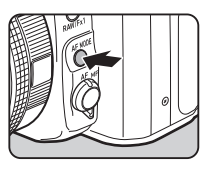

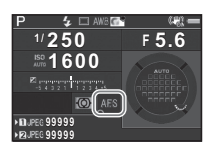

<span id="page-70-0"></span>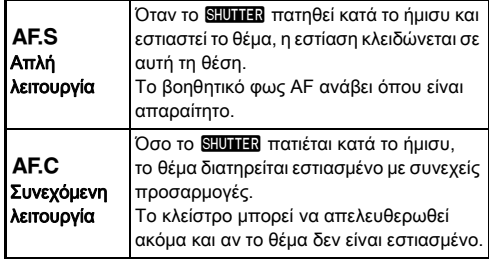

# u Προσοχή

• Στη λειτουργία AUTO, η αυτόματη εστίαση ρυθμίζεται στο  $AFS$ .

#### <span id="page-70-1"></span>AF Ενεργή Περιοχή (Σημείο AF)

**1** Περιστρέψτε το <del>R</del><sub>19</sub> ενώ πατάτε το **B.B.** 

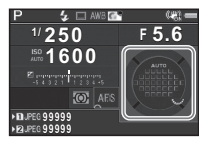

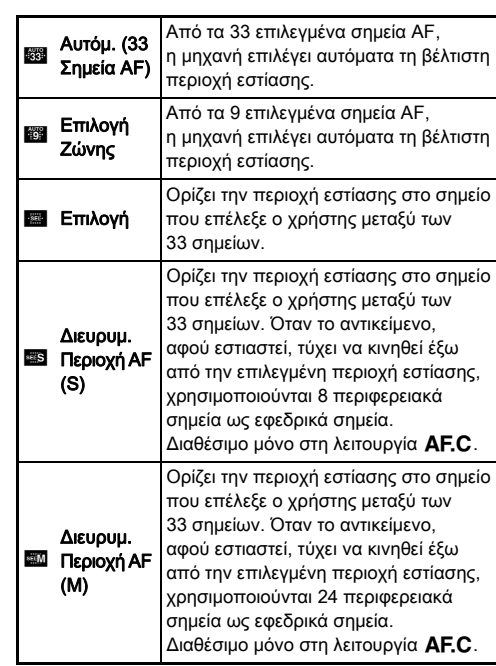

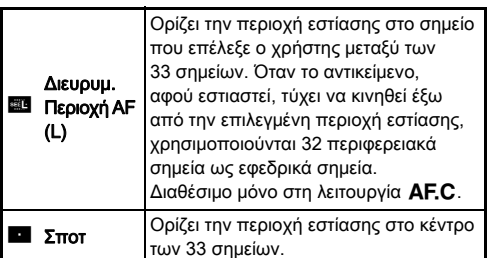

**3**Λήψη

#### Προχωρήστε στο Βήμα 2 όταν επιλεγεί μία λειτουργία άλλη εκτός των [Αυτόμ. (33 Σημεία AF)] ή [Σποτ].

#### <span id="page-71-0"></span>*2* Επιλέξτε το επιθυμητό σημείο AF.

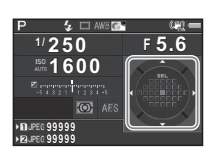

#### Διαθέσιμοι χειρισμοί

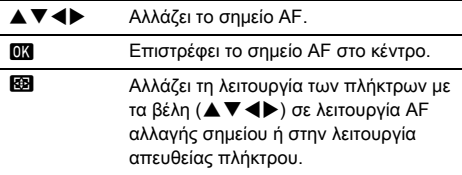

# **2** Σημειώσεις

- Στη λειτουργία AUTO, η [Ενεργή Περιοχή AF] ρυθμίζεται σε [Αυτόμ. (33 Σημεία AF)].
- Όταν το σημείο AF μπορεί να αλλάξει, στο οφθαλμοσκόπιο απεικονίζεται το **Q.** Το επιλεγμένο σημείο AF είναι διακριτό επίσης στο οφθαλμοσκόπιο. ([σελ.23](#page-24-0))
- <span id="page-71-1"></span>• Μπορείτε να επιλέξετε το κουμπί λειτουργίας κατά την αλλαγή της περιοχής εστίασης στο [20 Κουμπί Αλλαγής Σημ.AF] του μενού E3.

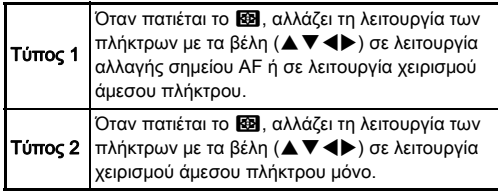
### Ρύθμιση της Αυτόματης Εστίασης όταν Φωτογραφίζετε με Ζωντανή Θέαση

 $Q_1/21$ 

Η λειτουργία αυτόματης εστίασης όταν γίνεται λήψη μέσω Ζωντανής Θέασης μπορεί να πραγματοποιηθεί στο [Εντοπισμός Αντίθεσης ΑF] των μενού  $\Box$ 1 και  $\Box$ 1.

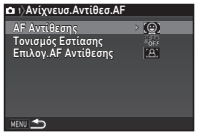

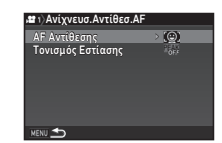

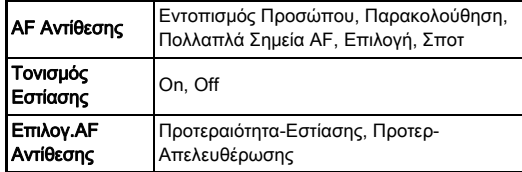

### **& Σημειώσεις**

- Η ρύθμιση [AF Αντίθεσης] μπορεί να αλλάξει περιστρέφοντας το **Καθώς πατάτε το b. [\(σελ.71\)](#page-72-0)**
- Όταν το [Τονισμός Εστίασης] οριστεί σε [On] το περίγραμμα του εστιασμένου αντικειμένου τονίζεται και διευκολύνεται η εστίαση. Η λειτουργία είναι εφικτή σε αμφότερες τις λειτουργίες ΑΕ και ΜΕ.

# <span id="page-72-0"></span>AF Αντίθεσης

1 Περιστρέψτε το **R** ενώ πατάτε το b.

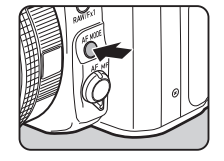

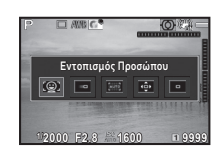

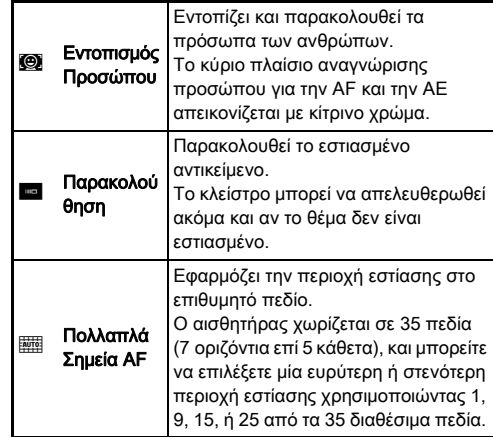

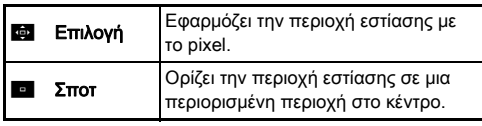

Επιλέξτε μεταξύ [Πολλαπλά Σημεία AF], [Επιλογή], ή [Σποτ] στη λειτουργία 2.

Όταν επιλεγούν το [Πολλαπλά Σημεία AF]ή [Επιλογή] προχωρήστε στο Βήμα 2.

# $2$  Πατήστε το **c**.

# *3* Επιλέξτε την περιοχή AF.

Χρησιμοποιήστε το πλαίσιο που εμφανίζεται στην οθόνη για να αλλάξετε τη θέση και το μέγεθος της περιοχής AF.

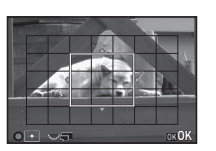

### Διαθέσιμοι χειρισμοί

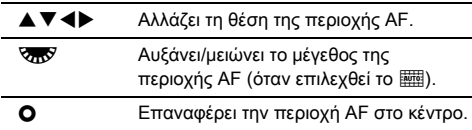

# *4* Πατήστε E.

Ορίστηκε η περιοχή AF.

### **@ Σημειώσεις**

• Στη λειτουργία AUTO, η [AF Αντίθεσης] ρυθμίζεται σε [Εντοπισμός Προσώπου].

# Ακριβής Ρύθμιση AF **E4** E4

Μπορείτε να συγχρονίσετε με ακρίβεια την απόδοση των φακών σας με το σύστημα αυτόματης εστίασης της μηχανής.

### *1* Επιλέξτε [25 Ακριβής Ρύθμιση AF] στο μενού E<sup>4</sup> και πατήστε **D**.

Εμφανίζεται η οθόνη [25 Ακριβής Ρύθμιση AF].

### *2* Επιλέξτε [Εφαρμογή Όλων] ή [Εφαρμογή Μίας] και πατήστε **EX**.

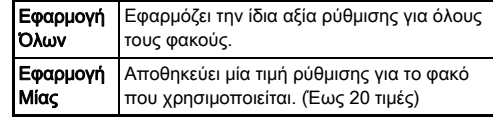

### *3* Επιλέξτε [Ρύθμιση], και ρυθμίστε την τιμή.

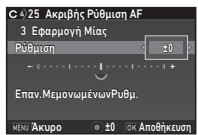

### Διαθέσιμοι χειρισμοί

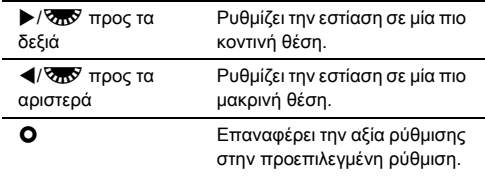

# *4* Πατήστε E.

Αποθηκεύεται η αξία ρύθμισης.

# **5** Πατήστε δύο φορές **MENU**.

Η μηχανή επανέρχεται στη λειτουργία αναμονής.

# Έλεγχος του Βάθους Πεδίου (Προεπισκόπηση)

Για να χρησιμοποιήσετε τη λειτουργία προεπισκόπησης, περιστρέψτε τον κεντρικό διακόπτη στο  $\mathbb Q$ . Διατίθενται δύο μέθοδοι προεπισκόπησης.

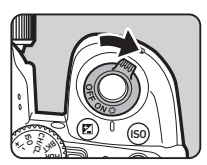

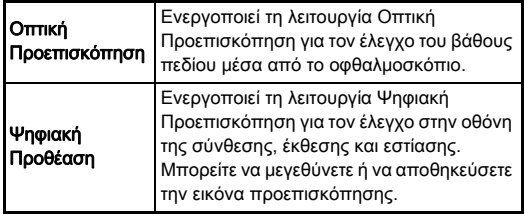

### Ρύθμιση της Μεθόδου Προεπισκόπησης **Δ**5

### Επιλέξτε [Εξατ/κευση Πλήκτρου] στο μενού **Δ**5 και πατήστε  $\blacktriangleright$ .

Εμφανίζεται η οθόνη [Εξατ/κευση Πλήκτρου].

### *2* Επιλέξτε [Επιλογέας Προεπισκόπησης] και πατήστε **D**.

Εμφανίζεται η οθόνη [Επιλογέας Προεπισκόπησης].

### *3* Επιλέξτε [Οπτική Προεπισκόπηση] ή [Ψηφιακή Προεπισκόπηση] και πατήστε E.

Για τη Ψηφιακή προεπισκόπηση, μπορούν να οριστούν οι λειτουργίες και οι πληροφορίες που εμφανίζονται κατά τη διάρκεια της προεπισκόπησης.

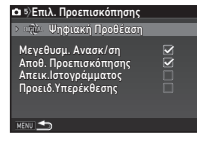

# **Πατήστε τρεις φορές το <b>ΠΕΠ**.

Η μηχανή επανέρχεται στη λειτουργία αναμονής.

# **@** Σημειώσεις

- Η Οπτική Προεπισκόπηση χρησιμοποιείται πάντα στις ακόλουθες περιπτώσεις ανεξάρτητα από τη ρύθμιση.
	- Όταν η λειτουργία προώθησης ρυθμιστεί στο [Λήψη Ανυψωμένου Καθρέπτη], [Πολλαπλή Έκθεση], ή [Λήψη ανά Διαστήματα]
	- Όταν χρησιμοποιείτε τη λειτουργία ΑΣΤΡΟΑΝΙΧΝΕΥΤΗΣ
	- $•$  Στη λειτουργία  $\mathbf{C}$

# u Προσοχή

• Τα αποτελέσματα ορισμένων λειτουργιών δεν είναι δυνατόν να ελεγχθούν κατά τη διάρκεια της Ψηφιακής Προεπισκόπησης ή δεν εφαρμόζονται στην αποθηκευμένη εικόνα προεπισκόπησης.

# Ρύθμιση της Λειτουργίας Προώθησης

# *1* Πατήστε A στη λειτουργία αναμονής.

Εμφανίζεται στην οθόνη Λειτουργίας Προώθησης.

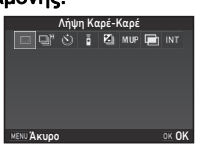

# *2* Επιλογή μίας λειτουργίας προώθησης.

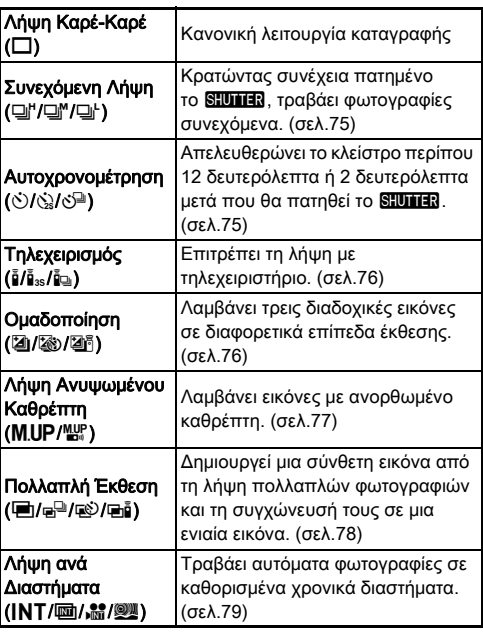

# u Προσοχή

• Υπάρχουν περιορισμοί σχετικά με ορισμένες λειτουργίες προώθησης, όταν χρησιμοποιούνται σε συνδυασμό με ορισμένες άλλες λειτουργίες. [\(σελ.125\)](#page-126-0)

# **@ Σημειώσεις**

- Η ρύθμιση Λειτουργίας Προώθησης αποθηκεύεται, ακόμα και αν απενεργοποιηθεί η μηχανή. Εάν το [Λειτουργ. Προώθησης] ρυθμιστεί σε Y (Απενεργοποιημένο) από το [Μνήμη] του μενού A5, όταν απενεργοποιείται η μηχανή η ρύθμιση επανέρχεται στη [Λήψη Καρέ-Καρέ]. ([σελ.119](#page-120-0))
- Το [Shake Reduction] του μενού **Δ**4 ουθμίζεται αυτόματα σε [Off] όταν η λειτουργία προώθησης ρυθμίζεται σε [Αυτοχρονομέτρηση], [Τηλεχειρισμός], ή [Λήψη Ανυψωμένου Καθρέπτη]. Εάν δεν θέλετε να απενεργοποιήσετε τη λειτουργία Shake Reduction, ρυθμίστε στο [21 Αυτόματη Απενερ/ση SR] του μενού E3.

### Αν μπαίνει φως μέσα από το οφθαλμοσκόπιο

Όταν επιλέγεται μία λειτουργία προώθησης που χρησιμοποιεί το χρονόμετρο ή το τηλεχειριστήριο, η έκθεση μπορεί να επηρεαστεί από το φως που μπαίνει από το οφθαλμοσκόπιο. Σε μια τέτοια περίπτωση, χρησιμοποιήστε τη

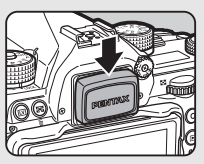

λειτουργία κλειδώματος AE ή συνδέστε το προαιρετικό Καπάκι οφθαλμοσκόπιου ME.

# <span id="page-76-0"></span>Συνεχόμενη Λήψη

*1* Επιλέξτε στην οθόνη Λειτουργίας Προώθησης το ⊡ι" και πατήστε  $\blacktriangledown$ .

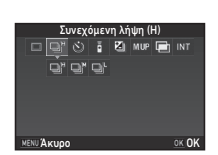

# $2$  Χρησιμοποιήστε το  $\blacktriangleleft\blacktriangleright$  για να επιλέξετε  $\Box$ ",  $\Box$ ",  $\mathsf{h} \sqcup \mathsf{h}$ , και πατήστε  $\mathsf{OR}$ .

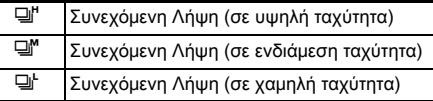

Η μηχανή επανέρχεται στη λειτουργία αναμονής.

# **@ Σημειώσεις**

- Τα  $\Box$ ",  $\Box$ ", και  $\Box$  μπορούν επίσης να αλλάξουν από την Έξυπνη Λειτουργία. ([σελ.25\)](#page-26-0)
- Όταν η λειτουργία αυτόματης εστίασης ορίζεται στο AF.S. η θέση εστίασης κλειδώνει στο πρώτο καρέ.

# <span id="page-76-1"></span>Αυτοχρονομέτρηση

*1* Επιλέξτε στην οθόνη Λειτουργίας Προώθησης το  $\circ$  και πατήστε  $\blacktriangledown$ .

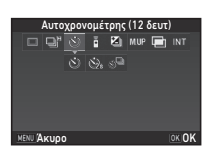

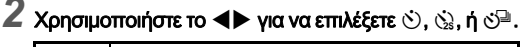

O Αυτοχρονομέτρηση (απελευθέρωση κλείστρου μετά περίπου 12 δευτερόλεπτα) <sub>(λ)</sub> Αυτοχρονομέτρηση (απελευθέρωση κλείστρου μετά περίπου 2 δευτερόλεπτα) Y Αυτοχρονομέτρηση + Συνεχόμενη Λήψη

Όταν επιλεγούν το  $\circlearrowright$  ή  $\circlearrowright$  προχωρήστε στο Βήμα 6.

# $3$  Πατήστε  $\blacksquare$

*4* Προσδιορίστε [Ταχύτητα Λήψης] και [Αριθμός Λήψεων].

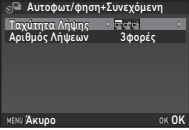

# $5$  Πατήστε  $6$ .

Εμφανίζεται ξανά η οθόνη του Βήματος 1.

# **6** Πατήστε **EX**.

Η μηχανή επανέρχεται στη λειτουργία αναμονής.

# Πατήστε το **SIUME** κατά το ήμισυ, και ακολούθως πλήρως.

Το κλείστρο θα απελευθερωθεί σε περίπου 12 δευτερόλεπτα ή 2 δευτερόλεπτα.

# <span id="page-77-0"></span>Τηλεχειρισμός

*1* Επιλέξτε στην οθόνη Λειτουργίας Προώθησης το ῧ και πατήστε **▼**.

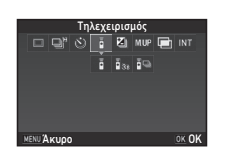

# 2 Χρησιμοποιήστε το **∢** για να επιλέξετε ι, ι, ε θ., ή ε θ.

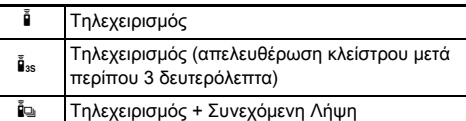

Όταν επιλεγούν το  $\frac{3}{4}$  ή  $\frac{3}{4}$  προχωρήστε στο Βήμα 6.

# *3* Πατήστε G.

### *4* Προσδιορίστε [Ταχύτητα Λήψης].

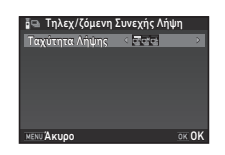

# **5** Πατήστε **E.**

Εμφανίζεται ξανά η οθόνη του Βήματος 1.

# $6$  Πατήστε  $60$ .

Η μηχανή επανέρχεται στη λειτουργία αναμονής.

# **Πατήστε κατά το ήμισυ το SHUTHER.**

*8* Σκοπεύστε τη μονάδα του τηλεχειρισμού προς το δέκτης τηλεχειρισμού στο εμπρός τμήμα της μηχανής και πατήστε το κουμπί απελευθέρωσης του κλείστρου πάνω στο τηλεχειριστήριο.

# **2** Σημειώσεις

- Η μέγιστη απόσταση λειτουργίας της μονάδας τηλεχειρισμού είναι περίπου 4 m από το εμπρός τμήμα της μηχανής.
- Για να ρυθμίσετε την εστίαση με το τηλεχειριστήριο, ορίστε το στο [10. AF με Τηλεχειρισμό] του μενού E2.
- Όταν χρησιμοποιείτε τη μονάδα Αδιάβροχου Τηλεχειριστηρίου O-RC1, το σύστημα αυτόματης εστίασης μπορεί να λειτουργήσει από το τηλεχειριστήριο με το κουμπί ... Το κουμπί **Fn** δεν μπορεί να χρησιμοποιηθεί.

# <span id="page-77-1"></span>Ομαδοποίηση

*1* Επιλέξτε στην οθόνη Λειτουργίας Προώθησης το [2] και πατήστε  $\nabla$ .

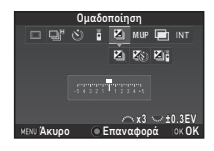

# **2** Χρησιμοποιήστε το  $\blacktriangleleft$  για να επιλέξετε  $\boxtimes$ ,  $\boxtimes$ , ή $\mathbb{Z}^8$ .

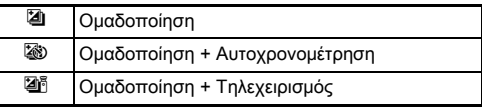

Όταν επιλεγεί το [4] προχωρήστε στο Βήμα 6.

# **3** Πατήστε **ΠΕΟ**.

# *4* Επιλέξτε τον τρόπο λειτουργίας.

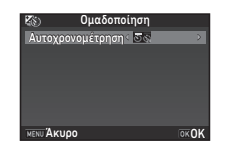

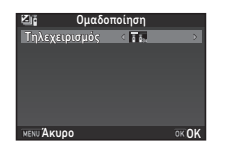

# $5$  Πατήστε **EX**.

Εμφανίζεται ξανά η οθόνη του Βήματος 1.

### *6* Προσδιορίστε τον αριθμό των λήψεων και της αξίας ομαδοποίησης.

### Διαθέσιμοι χειρισμοί

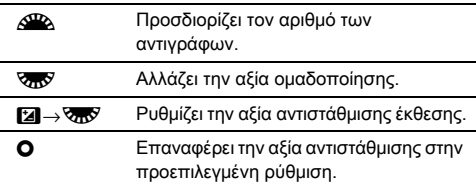

# *7* Πατήστε E.

Η μηχανή επανέρχεται στη λειτουργία αναμονής.

# *8* Φωτογραφήστε.

Μετά τη λήψη των φωτογραφιών η μηχανή επιστρέφει σε κατάσταση αναμονής.

# **2** Σημειώσεις

- Η αξία ομαδοποίησης μπορεί να ρυθμιστεί σε προσαυξήσεις βήματος 1/3 EV ή 1/2 EV σύμφωνα με τη ρύθμιση [Βήματα 1 EV] του μενού E1.
- Οι ακόλουθες ρυθμίσεις για την Ομαδοποίηση μπορούν να οριστούν στο μενού E2.

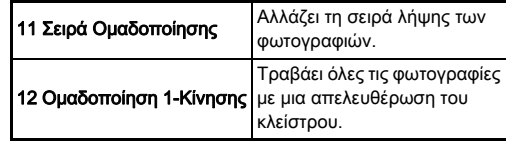

• Μπορείτε να κάνετε εναλλαγή μεταξύ του [Λήψη Καρέ-Καρέ] και [Ομαδοποίηση] και να αλλάξετε την αξία ομαδοποίησης για το [Ομαδοποίηση] χρησιμοποιώντας την Έξυπνη Λειτουργία [\(σελ.25](#page-26-0))

# <span id="page-78-0"></span>Λήψη Ανυψωμένου Καθρέπτη

*1* Επιλέξτε στην οθόνη Λειτουργίας Προώθησης το M.UP και πατήστε **▼**.

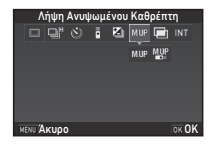

- $2$  Χρησιμοποιήστε το  $\blacktriangleleft\blacktriangleright$  για να επιλέξετε M.UP ή  $\mathfrak{P}_n$ .
	- **M.UP** Λήψη Ανυψωμένου Καθρέπτη
		- d Λήψη Ανυψωμένου Καθρέπτη + Τηλεχειρισμός

# *3* Πατήστε E.

Η μηχανή επανέρχεται στη λειτουργία αναμονής.

### Πατήστε το **SIUME** κατά το ήμισυ, και ακολούθως πλήρως.

Ο καθρέπτης ανορθώνεται και ενεργοποιείται το κλείδωμα ΑΕ.

# $5$  Πατήστε ξανά πλήρως το **SHUMER**.

Ο καθρέπτης επιστρέφει στην κανονική του θέση μετά τη λήψη της φωτογραφίας.

### **@ Σημειώσεις**

• Ο καθρέπτης επιστρέφει αυτόματα στην κανονική του θέση εάν παρέλθει 1 λεπτό μετά την ανόρθωση του καθρέπτη.

### u Προσοχή

• Η Λήψη με Ανορθωμένο Καθρέπτη δεν μπορεί να επιλεγεί κατά τη λήψη με Ζωντανή Θέαση.

# <span id="page-79-0"></span>Πολλαπλή Έκθεση

*1* Επιλέξτε στην οθόνη Λειτουργίας Προώθησης το <del>Φ</del>ικαι πατήστε **V**.

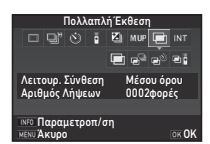

# **2** Χρησιμοποιήστε το  $\blacktriangleleft$  για να επιλέξετε  $\blacksquare$ ,  $\blacksquare$ ,  $\mathbb{R}$ . ή  $\mathbb{H}$ .

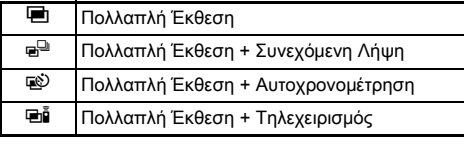

Προχωρήστε στο Βήμα 6 εάν δεν απαιτείται να αλλάξετε τις συνθήκες λήψης.

# *3* Πατήστε G.

*4* Καθορίστε τις συνθήκες λήψης.

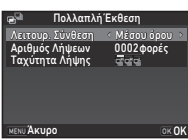

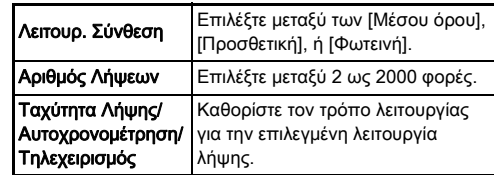

# $5$  Πατήστε **E.R**.

Εμφανίζεται ξανά η οθόνη του Βήματος 1.

# **6** Πατήστε **E.**

Η μηχανή επανέρχεται στη λειτουργία αναμονής.

# *7* Φωτογραφήστε.

Απεικονίζεται η εικόνα Στιγμιαίας Ανασκόπησης.

### Διαθέσιμες λειτουργίες κατά τη Στιγμιαία Ανασκόπηση

L Απορρίπτει τις φωτογραφίες που έχουν ληφθεί μέχρι αυτό το σημείο και φωτογραφίζει ξανά από την πρώτη φωτογραφία. F Αποθηκεύει τις φωτογραφίες που έχουν ληφθεί μέχρι αυτό το σημείο και απεικονίζει το μενού A.

Αφού γίνει η λήψη του καθορισμένου αριθμού λήψεων, η μηχανή επιστρέφει στη λειτουργία αναμονής.

### **& Σημειώσεις**

• Σε κάθε Λειτουργία Σύνθεσης δημιουργείται μία σύνθετη εικόνα ως ακολούθως. *1* Επιλέξτε στην οθόνη

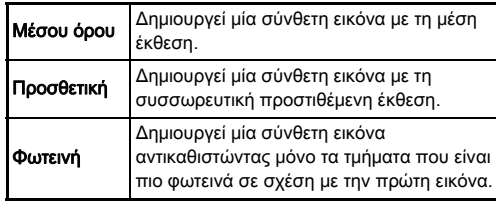

# <span id="page-80-0"></span>Λήψη ανά Διαστήματα

Λειτουργίας Προώθησης το INT και πατήστε  $\blacktriangledown$ .

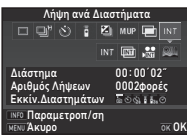

# 2 Χρησιμοποιήστε το **<** ► για να επιλέξετε INT, <sub>■,</sub>  $M$ ,  $\eta$   $\mathbb{Q}$ .

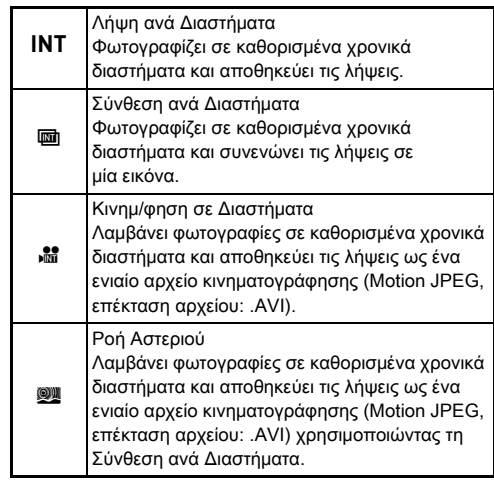

Προχωρήστε στο Βήμα 6 εάν δεν απαιτείται να αλλάξετε τις συνθήκες λήψης.

# **3** Πατήστε **ΠΕΟ**.

# *4* Καθορίστε τις συνθήκες λήψης.

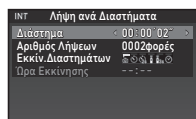

Άκυρο ΟΚ

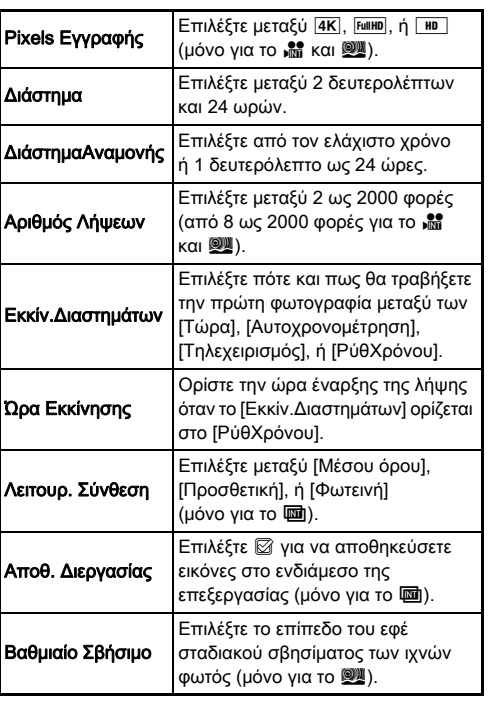

# $5$  Πατήστε  $62$ .

Εμφανίζεται ξανά η οθόνη του Βήματος 1.

# **6** Πατήστε **Π.**

Η μηχανή επανέρχεται στη λειτουργία αναμονής.

# **7** Πατήστε **SHUMER**.

Όταν το [Εκκίν.Διαστημάτων] ρυθμίζεται στο [Τώρα], γίνεται η λήψη της πρώτης φωτογραφίας. Όταν ρυθμίζεται στο [ΡύθΧρόνου], η λήψη αρχίζει την ώρα για την οποία ρυθμίστηκε.

Για να ακυρώσετε τη λήψη, περιστρέψτε τον κεντρικό διακόπτη στο [Off].

Αφού γίνει η λήψη του καθορισμένου αριθμού λήψεων, η μηχανή επιστρέφει στη λειτουργία αναμονής.

81

**3**Λήψη

# **@ Σημειώσεις**

- Για το INT και (Δ, ένας νέος φάκελος δημιουργείται και οι φωτογραφίες που τραβάτε αποθηκεύονται εκεί.
- Ο μικρότερος χρόνος που μπορεί να οριστεί στο [Διάστημα] είναι 10 δευτερόλεπτα όταν ρυθμίζονται τα [Ψηφιακό Φίλτρο], [Καθαρότητα], ή [Τόνος Δέρματος], και 20 δευτερόλεπτα όταν ρυθμίζεται το [Λήψη HDR].
- Η δεύτερη και οι επόμενες εκθέσεις αρχίζουν κατά το χρονικό διάστημα που ορίζεται στο [Διάστημα]. Αν ο χρόνος έκθεσης είναι μεγαλύτερος από τον χρόνο που ορίζεται στο [Διάστημα] μερικές από τις φωτογραφίες, που υποτίθεται ότι έπρεπε να ληφθούν κατά το χρονικό διάστημα που ορίστηκε, στην πραγματικότητα δεν λαμβάνονται. Για παράδειγμα, εάν ο χρόνος που ορίζεται στο [Διάστημα] είναι 2 δευτερόλεπτα και ο χρόνος έκθεσης είναι 3 δευτερόλεπτα, η πρώτη έκθεση δεν έχει ακόμη ολοκληρωθεί κατά τη στιγμή που υποτίθεται ότι πρέπει να ξεκινήσει η δεύτερη έκθεση (2 δευτερόλεπτα αφού έχει αρχίσει η λήψη), και έτσι η δεύτερη εικόνα δεν τραβιέται. Ως αποτέλεσμα, η Λήψη Ανά Διαστήματα ολοκληρώνεται πριν από τη λήψη του καθορισμένου αριθμού λήψεων. Σε τέτοιες περιπτώσεις, μπορείτε να ρυθμίσετε το [ΔιάστημαΑναμονής] στο [13 Επιλ.ανά Διαστήματα] του μενού E2, έτσι ώστε να λαμβάνονται φωτογραφίες στο καθορισμένο χρονικό διάστημα και αφού τελειώσει η κάθε έκθεση. Η οθόνη που απεικονίζεται στο Βήμα 4, ποικίλλει ανάλογα με τη ρύθμιση [13 Επιλ.ανά Διαστήματα].
- Για το INT,  $\mathbf{F}$ ,  $\mathbf{F}$ , και  $\mathbf{W}$ , η θέση εστίασης που χρησιμοποιείται όταν γίνεται λήψη της πρώτης εικόνας κλειδώνει. Κατά την εκτέλεση της αυτόματης εστίασης για κάθε έκθεση, ρυθμίστε [14 AF σε Λήψη/Διαστήματα] στο [Ρύθμιση εστίασης/ λήψη] του μενού E2.
- Για τα **Ε και Μ**, κατά τη λήψη τοποθετήστε τη μηχανή σε μία σταθερή βάση όπως είναι ένα τρίποδο.
- Για τα  $\mathbb{R}$  και  $\mathbb{Q}$ , το [Shake Reduction] του μενού  $\mathbb{C}$ 4 ορίζεται σε [Off].
- Για το **W** η μηγανή λειτουργεί στη λειτουργία M ανεξάρτητα από το ποια είναι η ρύθμιση του επιλογέα λειτουργίας.

# <span id="page-82-0"></span>Ρύθμιση της Εξισορρόπησης Λευκού

# **1** Πατήστε το ◀ στη λειτουρνία αναμονής.

Εμφανίζεται η οθόνη ρύθμισης Ισορροπία λευκού. Για να χρησιμοποιήσετε τη Ψηφιακή Προθέαση όταν φωτογραφίζετε μέσω σκοπεύτρου, περιστρέψτε τον κεντρικό διακόπτη στο  $\mathbb{C}$ .

### *2* Επιλέξτε την επιθυμητή ρύθμιση εξισορρόπησης λευκού.

Για τα  $\ddot{m}$ ,  $\Box$ , και **Κ**, περιστρέψτε το **Κλικ** για να επιλέξετε τον τύπο της εξισορρόπησης λευκού.

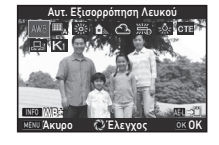

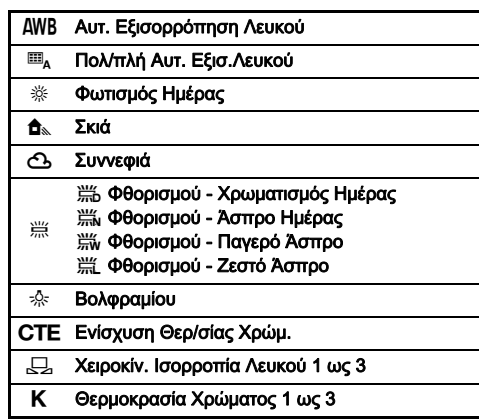

### Διαθέσιμες λειτουργίες κατά τη λήψη με το οφθαλμοσκόπιο

H Αποθηκεύει την εικόνα προεπισκόπησης (μόνο όταν η εικόνα μπορεί να αποθηκευτεί).

Προχωρήστε στο Βήμα 5 εάν δεν απαιτείται ο άριστος συντονισμός της εξισορρόπησης λευκού.

# *3* Πατήστε G.

Εμφανίζεται η οθόνη ακριβούς-συντονισμού.

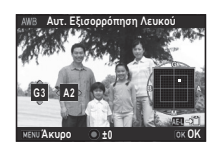

### Διαθέσιμοι χειρισμοί

- **AV** Ρύθμιση: Πράσινο-Ματζέντα CD Ρύθμιση: Μπλε-Φαιοκίτρινο
- **Ο** Επαναφέρει την αξία ρύθμισης στην προεπιλεγμένη ρύθμιση.

# *4* Πατήστε E.

Εμφανίζεται ξανά η οθόνη του Βήματος 2.

# **5** Πατήστε **E.**

Η μηχανή επανέρχεται στη λειτουργία αναμονής.

# u Προσοχή

- Στη λειτουργία AUTO, η εξισορρόπηση λευκού η ρυθμίζεται στο [Αυτ. Εξισορρόπηση Λευκού].
- Η λειτουργία Ψηφιακή Προεπισκόπηση στο Βήμα 1 απενεργοποιείται όταν η λειτουργία προώθησης ορίζεται στο [Λήψη Ανυψωμένου Καθρέπτη], [Πολλαπλή Έκθεση], ή [Λήψη ανά Διαστήματα].

# **2** Σημειώσεις

- Όταν ορίζεται το [Πολ/πλή Αυτ. Εξισ.Λευκού], ακόμη και αν στη σκηνή λήψης υπάρχουν διάφορες φωτιστικές πηγές, η μηχανή ρυθμίζει αυτόματα την ισορροπία λευκού ανάλογα με το φωτισμό της κάθε περιοχής, (το <sub>μ</sub> δεν διατίθεται στη λειτουργία **Ω**.)
- Οι ακόλουθες ρυθμίσεις για την ισορροπία λευκού μπορούν να οριστούν στο μενού E3.

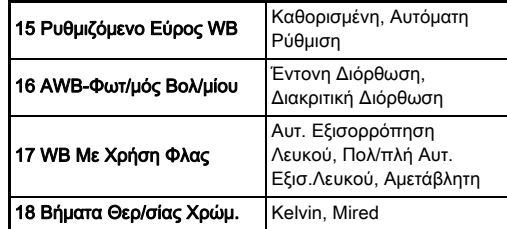

# Χειροκίνητη Ρύθμιση της Εξισορρόπησης Λευκού

Μπορείτε να μετρήσετε την ισορροπία λευκού σε μία επιλεγμένη τοποθεσία.

# Πατήστε το <sup>Ω</sup> στο Βήμα 2 του «Ρύθμιση της [Εξισορρόπησης Λευκού» \(σελ.81\).](#page-82-0)

# Χρησιμοποιήστε το **Στο** για να επιλέξετε 1 ως 3.

1-ως 3 είναι οι τοποθεσίες όπου μπορείτε να αποθηκεύσετε τρεις διαφορετικές χειροκίνητες ρυθμίσεις ισορροπίας λευκού.

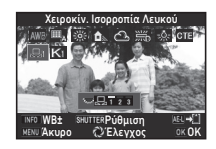

# **3**

# Ρύθμιση της Εξισορρόπησης Λευκού με βάση τη Θερμοκρασία Χρώματος

Μπορείτε να καθορίστε την ισορροπία λευκού με βάση τη θερμοκρασία χρώματος.

Επιλέξτε το K στο Βήμα 2 του «Ρύθμιση της [Εξισορρόπησης Λευκού» \(σελ.81\).](#page-82-0)

**2** Χρησιμοποιήστε το  $\overline{\mathbb{Q}}$  για να επιλέξετε 1 ως 3.

# **3** Πατήστε **ΠΕΟ**.

### *4* Ρυθμίζει τη θερμοκρασία χρώματος.

Καθορίστε την τιμή της θερμοκρασίας χρώματος μέσα σε ένα εύρος από 2.500K ως 10.000K.

### Διαθέσιμοι χειρισμοί

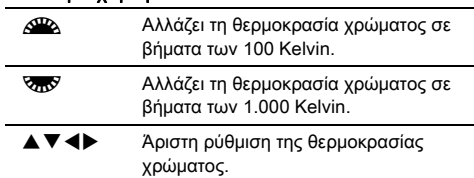

**±0 ±0**

Άκυρο **±0** ΟΚ

Θερμοκρασία Χρώματος

# $5$  Πατήστε  $62$ .

Επανεμφανίζεται η ρύθμιση Εξισορρόπηση Λευκού.

# **@ Σημειώσεις**

• Επιλέξτε [Mired] στο [18 Βήματα Θερ/σίας Χρώμ.] του μενού E3, για να ρυθμίσετε τη θερμοκρασία χρώματος σε μονάδες mired. Η θερμοκρασία χρώματος μπορεί να αλλάξει με το Δος σε 20 μονάδες mired, και με το Καν σε 100 μονάδες mired. Ωστόσο, τα στοιχεία μετατρέπονται και απεικονίζονται σε Kelvin.

### *3* Επιλέξτε μία λευκή περιοχή ως θέμα, η οποία να φωτίζεται από το φως για το οποίο επιθυμείτε να μετρήσετε την εξισορρόπηση λευκού και πατήστε πλήρως το SHUTER.

Απεικονίζεται η εικόνα που ελήφθη.

### Χρησιμοποιήστε το **A**  $\Psi$  <**I** για να καθορίσετε την περιοχή μέτρησης.

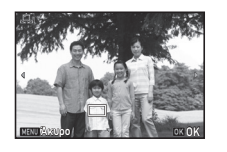

Πατήστε το Ο για να επιστρέψετε την περιοχή μέτρησης στο κέντρο.

# **5** Πατήστε **Δ**.

Επανεμφανίζεται η ρύθμιση Εξισορρόπηση Λευκού. Το μήνυμα [Η λειτουργία δεν ήταν δυνατόν να ολοκληρωθεί σωστά] εμφανίζεται όταν η μέτρηση δεν είναι επιτυχής. Πατήστε το ΟΧ για να μετρήσετε ξανά την εξισορρόπηση λευκού.

# <span id="page-84-0"></span>**@ Σημειώσεις**

• Μπορείτε να αντιγράψετε τις ρυθμίσεις ισορροπίας λευκού μίας εικόνας που καταγράφηκε και να τις αποθηκεύσετε ως  $\Box$ 1 έως  $\Box$ 3 στο [Αποθήκ.ως Χειροκ/τη WB] της παλέτας λειτουργίας αναπαραγωγής. [\(σελ.97\)](#page-98-0)

# Χρήση ενός Φλας

Όταν στη μηχανή συνδέεται ένα εξωτερικό φλας (προαιρετικό), μπορείτε κατά τη λήψη να εκφορτίσετε μία φλασιά.

# Σύνδεση ενός Φάς

**3**Λήψη

Απομακρύνετε από τη μηχανή το κάλυμμα του θερμού πέδιλου, και προσαρμόστε ένα εξωτερικό φλας.

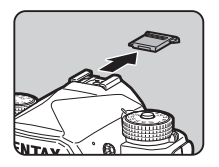

### **@ Σημειώσεις**

• Αναφερθείτε στο [«Λειτουργίες όταν Χρησιμοποιείται ένα](#page-131-0)  [Εξωτερικό Φλας» \(σελ.130\)](#page-131-0) για λεπτομέρειες σχετικά με τις λειτουργίες των εξωτερικών φλας.

### Ρύθμιση της Λειτουργίας Φλας Α11

Επιλέξτε [Λειτουργία Φλας] στο μενού **Δ1** και πατήστε **D**.

Εμφανίζεται η οθόνη Λειτουργίας Φλας.

# *2* Επιλέξτε μία λειτουργία φλας.

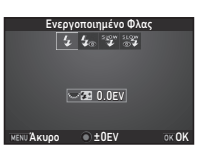

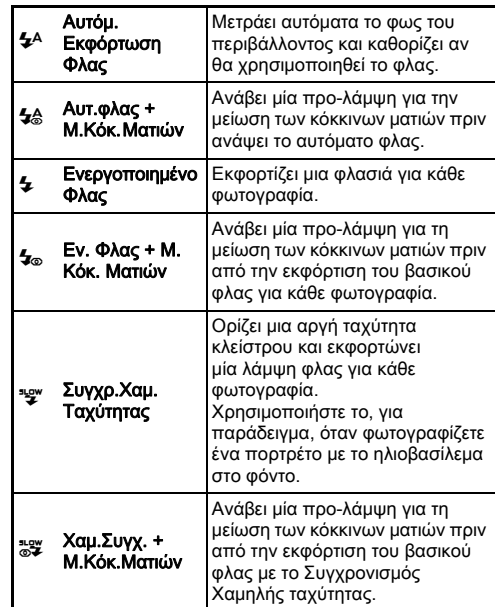

### Διαθέσιμοι χειρισμοί

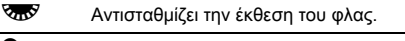

M Επαναφέρει την αξία αντιστάθμισης στην προεπιλεγμένη ρύθμιση.

# *3* Πατήστε E.

# **Πατήστε <b>MAVU**.

Η μηχανή επανέρχεται στη λειτουργία αναμονής.

# **@ Σημειώσεις**

• Οι λειτουργίες φλας που μπορούν να επιλεγούν διαφέρουν ανάλογα με τη λειτουργία καταγραφής.

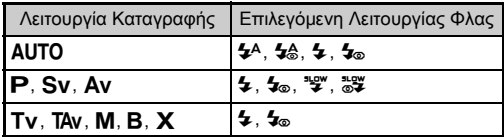

- Όταν το ενσωματωμένο φλας χρησιμοποιείται στη λειτουργία Av, η ταχύτητα του κλείστρου αλλάζει αυτόματα σε ένα εύρος από 1/200 δευτερόλεπτα ως μια αργή ταχύτητα κλείστρου ανάλογα με το φακό που χρησιμοποιείται. Όταν χρησιμοποιείται ένας φακός διαφορετικός από ένα D FA, DA, DA L, FA, FA J ή F, η ταχύτητα του κλείστρου κλειδώνει στο 1/200 δευτερόλεπτα.
- Όταν το φλας χρησιμοποιείται στη λειτουργία Tv. TAv ή M, μπορεί να ρυθμιστεί οποιαδήποτε ταχύτητα κλείστρου επιθυμείτε ίση η πιο αργή από τα 1/200 δευτ.
- Όταν το [Λειτουργία Φλας] προσδιορίζεται στο Σα] ή Ε.2, μπορείτε να απεικονίσετε την οθόνη Λειτουργίας Φλας στο Βήμα 2 με μία απλή λειτουργία ενός πλήκτρου. [\(σελ.113\)](#page-114-0)

# Έλεγχος της Τελικής Απόχρωσης Λεπτομερειών Εικόνας

### <span id="page-86-0"></span>Προσαρμοσμένη Εικόνα

# Πατήστε το ▶ στη λειτουργία αναμονής.

Εμφανίζεται στην οθόνη η ρύθμιση Προσωποποιημένης Εικόνα.

### *2* Επιλέξτε μία τελική απόχρωση των λεπτομερειών της εικόνας.

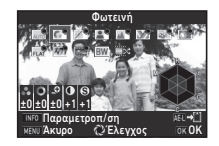

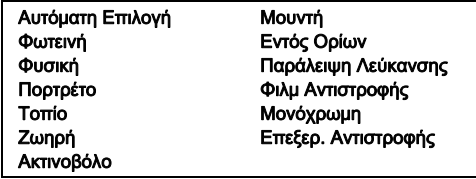

### Διαθέσιμες λειτουργίες κατά τη λήψη με το οφθαλμοσκόπιο

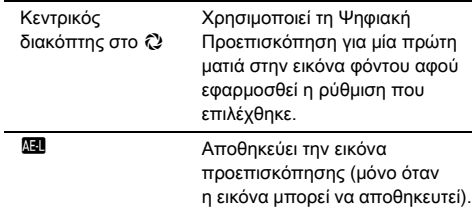

Προχωρήστε στο Βήμα 6 όταν επιλεγεί το [Αυτόματη Επιλογή] ή εάν δεν χρειάζεται να αλλάξετε τις παραμέτρους.

# *3* Πατήστε G.

Εμφανίζεται στην οθόνη η ρύθμιση παραμέτρων.

*4* Ρυθμίστε τις παραμέτρους.

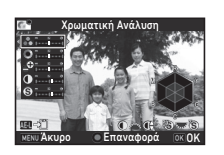

### Διαθέσιμοι χειρισμοί

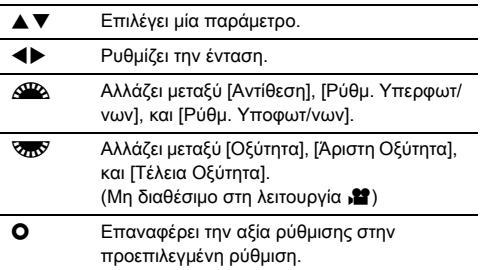

# *5* Πατήστε E.

Εμφανίζεται ξανά η οθόνη του Βήματος 2. Απεικονίζονται οι τιμές ρύθμισης για τις παραμέτρους.

# $6$  Πατήστε  $63$ .

Η μηχανή επανέρχεται στη λειτουργία αναμονής.

# u Προσοχή

- Στη λειτουργία AUTO, η [Προσαρμοσμένη Εικόνα] ρυθμίζεται σε [Αυτόματη Επιλογή].
- Η λειτουργία Ψηφιακή Προεπισκόπηση στο Βήμα 2 απενεργοποιείται όταν η λειτουργία προώθησης ορίζεται στο [Λήψη Ανυψωμένου Καθρέπτη], [Πολλαπλή Έκθεση], ή [Λήψη ανά Διαστήματα].

### <span id="page-87-0"></span>Αποθήκευση των Ρυθμίσεων Επεξεργασίας Αντιστροφής μίας Εικόνας που Καταγράφηκε

Το αποτέλεσμα της Επεξεργασίας Αντιστροφής ποικίλει κάθε φορά που γίνεται λήψη μίας φωτογραφίας. Εάν ληφθεί μία εικόνα επεξεργασμένη αντίστροφα που σας αρέσει, μπορείτε να αποθηκεύσετε τις ρυθμίσεις της Επεξεργασίας Αντιστροφής που χρησιμοποιήθηκαν για αυτήν την εικόνα, ώστε να μπορείτε επανειλημμένα να χρησιμοποιήσετε τις ίδιες ρυθμίσεις.

# *1* Πατήστε B στην απεικόνιση μεμονωμένης εικόνας της λειτουργίας αναπαραγωγής.

Εμφανίζεται η παλέτα λειτουργιών αναπαραγωγής.

# *2* Επιλέξτε [Αποθήκ. Επεξ.Αντιστροφής] και πατήστε το E.

Η μηχανή αναζητάει εικόνες επεξεργασμένες αντίστροφα ξεκινώντας από την πιο πρόσφατη εικόνα που τραβήχτηκε. Εάν δεν υπάρχουν εικόνες επεξεργασμένες αντίστροφα, εμφανίζεται το μήνυμα [Δεν υπάρχει εικόνα που να τις έγινε επεξεργασία αντιστροφής].

### *3* Χρησιμοποιήστε το <sup>Q</sup> για να επιλέξετε μία εικόνα επεξεργασμένη αντίστροφα.

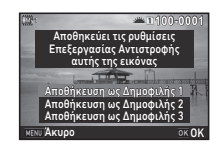

# *4* Επιλέξτε τον «Αγαπημένο» αριθμό 1, 2 ή 3 για να αποθηκεύσετε τις ρυθμίσεις, και πατήστε το **DX**.

Οι ρυθμίσεις για την επιλεγμένη εικόνα αποθηκεύονται ως οι «Αγαπημένες» σας ρυθμίσεις.

# **2** Σημειώσεις

• Οι αποθηκευμένες ρυθμίσεις της Επεξεργασίας Αντιστροφής μπορούν να φορτωθούν επιλέγοντας [Επεξερ. Αντιστροφής] στο Βήμα 2 του [«Προσαρμοσμένη Εικόνα» \(σελ.85\)](#page-86-0), και επιλέγοντας για την παράμετρο μία από τις Αγαπημένες ρυθμίσεις 1 ως 3.

### <span id="page-88-0"></span>Επιλέξτε [Ψηφιακό Φίλτρο] στο μενού **C**13 ή **22** 2 και πατήστε  $\blacktriangleright$ .

Εμφανίζεται η οθόνη ρύθμισης του Ψηφιακού Φίλτρου.

# *2* Επιλέξτε ένα φίλτρο.

Για να μη κάνετε λήψη με ένα ψηφιακό φίλτρο, επιλέξτε [Χωρίς φίλτρο].

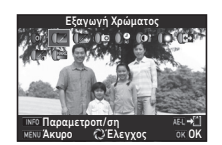

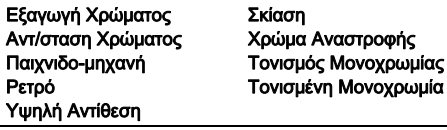

### Διαθέσιμες λειτουργίες κατά τη λήψη με το οφθαλμοσκόπιο

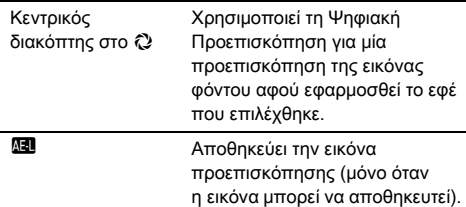

Προχωρήστε στο Βήμα 6 εάν δεν χρειάζεται να αλλάξετε τις παραμέτρους.

# *3* Πατήστε G.

Εμφανίζεται στην οθόνη η ρύθμιση παραμέτρων.

# *4* Ρυθμίστε τις παραμέτρους.

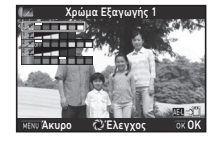

### Διαθέσιμοι χειρισμοί

- **AV** Επιλέγει μία παράμετρο.
- CD Ρυθμίζει την ένταση.

# $5$  Πατήστε  $63$ .

Εμφανίζεται ξανά η οθόνη του Βήματος 2.

# **6** Πατήστε **Π.**

# **7** Πατήστε **ΠΕΝΟ**.

Η μηχανή επανέρχεται στη λειτουργία αναμονής.

# u Προσοχή

- Η λειτουργία αυτή δεν μπορεί να χρησιμοποιηθεί σε συνδυασμό με ορισμένες άλλες λειτουργίες. ([σελ.125\)](#page-126-0)
- Η λειτουργία Ψηφιακή Προεπισκόπηση στο Βήμα 2 απενεργοποιείται όταν η λειτουργία προώθησης ορίζεται στο [Λήψη Ανυψωμένου Καθρέπτη], [Πολλαπλή Έκθεση], ή [Λήψη ανά Διαστήματα].
- Ανάλογα με το φίλτρο που θα χρησιμοποιηθεί, πιθανώς να χρειασθεί περισσότερος χρόνος για να αποθηκευτούν οι εικόνες.

# **& Σημειώσεις**

• Οι φωτογραφίες μπορούν επίσης να τύχουν επεξεργασία με ψηφιακά φίλτρα στη λειτουργία αναπαραγωγής. ([σελ.104](#page-105-0))

# Διόρθωση Εικόνων

# Προσαρμογή Φωτεινότητας

### Διόρθ. Υπερφώτισης Διόρθωση Σκιάς **A2/C2/C2/C2/C2/C2**<br>Διόρθωση Σκιάς

**3**Λήψη

Επεκτείνει το δυναμικό εύρος και επιτρέπει να καταγραφεί από τον αισθητήρα CMOS ένα ευρύτερο φάσμα τόνων μειώνοντας την ύπαρξη των υπερ-φωτισμένων/υπο-φωτισμένων περιοχών. Καθορίστε τις λειτουργίες διόρθωσης από το [Ρυθμίσεις Εύρους-D] των μενού **Δ**2 ή 2.

# u Προσοχή

• Όταν η ευαισθησία ορίζεται σε λιγότερο από ISO 200, το [Διόρθ. Υπερφώτισης] δεν μπορεί να ρυθμιστεί στο [On].

# **@ Σημειώσεις**

• [Διόρθ. Υπερφώτισης] στη λειτουργία <sup>2</sup> μπορεί να ρυθμιστεί σε [Αυτόμ.] ή [Off].

# Λήψη HDR A3

Λαμβάνει τρεις διαδοχικές εικόνες σε τρία διαφορετικά επίπεδα έκθεσης για να δημιουργήσει με αυτές μία μεμονωμένη σύνθετη εικόνα.

# Επιλέξτε [Λήψη HDR] στο μενού **Δ**3 και πατήστε ▶.

Εμφανίζεται η οθόνη [Λήψη HDR].

# *2* Επιλέξτε έναν τύπο κατανραφής και πατήστε **DX.**

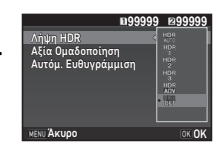

*3* Προσδιορίστε το εύρος μέσα στο οποίο θα αλλάζει η έκθεση στο [Αξία Ομαδοποίηση]. Επιλέξτε μεταξύ [±1EV], [±2EV], ή [±3EV].

### *4* Ρυθμίστε κατά πόσο θα χρησιμοποιηθεί η Αυτόματη Ευθυγράμμιση ή όχι.

- Z Χρησιμοποιεί Αυτόματη Ευθυγράμμιση.
- Y Δεν χρησιμοποιεί την Αυτόματη Ευθυγράμμιση.

# **Πατήστε δύο φορές <b>ΠΕ**ΝΙ</u>.

Η μηχανή επανέρχεται στη λειτουργία αναμονής.

# **@ Σημειώσεις**

• Ο τύπος καταγραφής μπορεί επίσης να αλλάξει από την Έξυπνη Λειτουργία. [\(σελ.25\)](#page-26-0)

# u Προσοχή

- Η Λήψη HDR δεν είναι διαθέσιμη στη λειτουργία  $\mathbf{B}$ ,  $\mathbf{X}$ , ή  $\mathbf{M}$ ,
- Η λειτουργία HDR δεν μπορεί να χρησιμοποιηθεί σε συνδυασμό με ορισμένες άλλες λειτουργίες. ([σελ.125\)](#page-126-0)
- Όταν η λειτουργία προώθησης ρυθμιστεί στο [Λήψη ανά Διαστήματα], ή στο [Κινημ/φηση σε Διαστήματα], το [Αυτόμ. Ευθυγράμμιση] ρυθμίζεται σε <sup>1</sup> (Απενεργοποιημένη).
- Όταν το [Αυτόμ. Ευθυγράμμιση] ρυθμίζεται σε  $\Box$ (Απενεργοποιημένη), το [Shake Reduction] του μενού  $\Box$ 4 ορίζεται σε [Off].
- Για την Καταγραφή HDR, πολλαπλές εικόνες συνδυάζονται μαζί για να δημιουργηθεί μία εικόνα, και για το λόγο αυτό παίρνει χρόνο η αποθήκευση της εικόνας.

### Shake Reduction A44

Με τη χρήση της ενσωματωμένης μονάδας Shake Reduction της μηχανής, το θόλωμα των εικόνων μπορεί να μειωθεί. Ρυθμίστε στο [Shake Reduction] του μενού A4.

# **@ Σημειώσεις**

- Η λειτουργία Shake Reduction μπορεί επίσης να ενεργοποιηθεί ή απενεργοποιηθεί από την Έξυπνη Λειτουργία. [\(σελ.25\)](#page-26-0)
- Όταν το [Shake Reduction] προσδιορίζεται στο  $\mathbb{R}$  ή  $\mathbb{R}$ . μπορείτε με μία απλή λειτουργία ενός κουμπιού να ενεργοποιήσετε ή να απενεργοποιήσετε τη λειτουργία Shake Reduction ([σελ.113](#page-114-0))

# Διόρθωση Φακού **Α4**<sub>4</sub>

Τα ακόλουθα χαρακτηριστικά μπορούν να οριστούν στο [Διόρθωση Φακού] του μενού  $\Box$ 4.

Διόρθωση ΦακούΔιόρθ.Παραμόρφωσης Διόρθ.Περιφερ.Φωτειν. Ρύθ. Περιμ-Χρωμ-Εκτρ Διόρθωση Διάθλασης ò.

MENU <

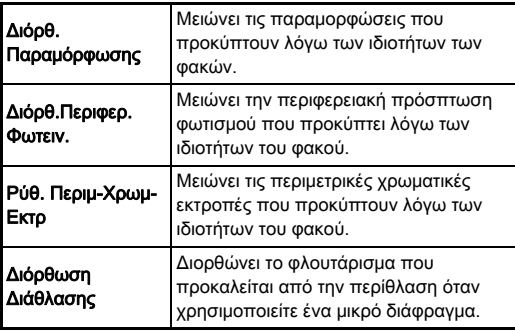

# **2** Σημειώσεις

- Διορθώσεις μπορούν να γίνουν μόνο όταν προσαρμόζεται ένας συμβατός φακός. [\(σελ.126\)](#page-127-0) Οι λειτουργίες είναι απενεργοποιημένες όταν μεταξύ της μηχανής και του φακού προσαρμόζεται ένα εξάρτημα, όπως είναι ένας πίσω μετατροπέας.
- Όταν το [Φορμά Αρχείου] ορίζεται σε [RAW] ή [RAW+] στο [Ρυθμίσ. Φωτογρ/σης] του μενού A2, η πληροφορία διόρθωσης αποθηκεύεται ως παράμετρος αρχείου RAW και μπορείτε να επιλέξετε κατά πόσο θα εφαρμόσετε τη διόρθωση στις εικόνες. Όταν γίνεται επεξεργασία εικόνων RAW, διατίθεται επίσης το χαρακτηριστικό διόρθωσης [Διόρ.Χρωμ.Περιθωρίου]. (Επεξεργασία RAW, [σελ.107](#page-108-0))

# u Προσοχή

• Οι δυνατότητες στη Διόρθωση Φακού δεν είναι διαθέσιμη όταν το [Κροπάρισμα] των μενού **Ω**2 και <sup>29</sup>1 ρυθμίζεται στο **ΕΕ** όταν προσαρμόζεται ένας φακός DA ή DA L (εκτός των φακών DA  $\star$  200mm F2.8 ED [IF] SDM, DA  $\star$  300mm F4 ED [IF] SDM, και DA 560mm F5.6 ED AW).

# Επίπεδο Ποιότητας και Προσαρμογή Υφής

### Προσαρμογή τη Υφής Α3

Οι λεπτομέρειες υφής και επιφάνειας μιας εικόνας μπορούν να ρυθμιστούν στο εύρος από -4 έως +4. Ρυθμίστε στο [Καθαρότητα] του μενού  $\Box$ 3.

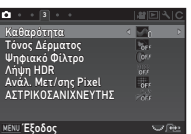

### Ενίσχυση του Τόνου του Δέρματος Α3

Ο τόνος του δέρματος των πορτρέτων μπορεί να ενισχυθεί. Ρυθμίστε στο [Τόνος Δέρματος] του μενού  $\Box$ 3.

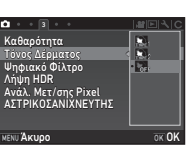

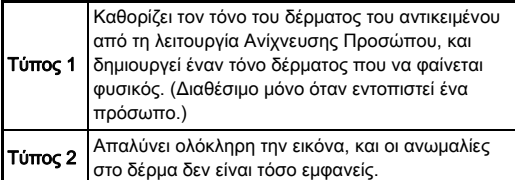

### Λήψη Εικόνων Υψηλής Ανάλυσης **Δ3**3

Ανάλυση Μετατόπισης Pixel είναι το χαρακτηριστικό που επιτρέπει την παραγωγή μιας εικόνας υψηλής ευκρίνειας από ένα σταθερό αντικείμενο με τη συγχώνευση τεσσάρων εικόνων.

Ρυθμίστε στο [Ανάλ. Μετ/σης Pixel] του μενού A3.

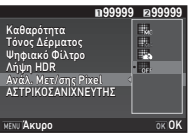

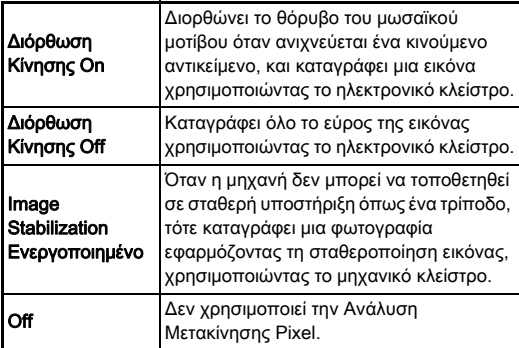

Όταν πραγματοποιείται η φωτογράφηση, εμφανίζονται με τη σειρά οι τέσσερις εικόνες που καταγράφηκαν, και στη συνέχεια συγχωνεύονται σε μια ενιαία εικόνα.

# u Προσοχή

- Η λειτουργία αυτή δεν μπορεί να χρησιμοποιηθεί στις ακόλουθες καταστάσεις.
	- Στη λειτουργία **Β** ή  $X$
	- Στη λειτουργία 2
- Η λειτουργία αυτή δεν μπορεί να χρησιμοποιηθεί σε συνδυασμό με ορισμένες άλλες λειτουργίες. ([σελ.125\)](#page-126-0)
- Κατά τη χρήση αυτής της λειτουργίας, το [Προσωμ.Φίλτρου ΑΑ] του μενού A4 ορίζεται σε [Off].

90

• Το [Ηλεκτρονικό Κλείστρο LV] του μενού **Δ**2 και το [Shake Reduction] του μενού  $\Box$ 4 ορίζονται σε [On] ή [Off] ανάλογα με τη ρύθμιση [Ανάλ. Μετ/σης Pixel] όπως φαίνεται παρακάτω. Όταν η ρύθμιση [Ανάλ. Μετ/σης Pixel] αλλάζει σε [Off], τα [Ηλεκτρονικό Κλείστρο LV] και [Shake Reduction] επανέρχονται στις αρχικές ρυθμίσεις.

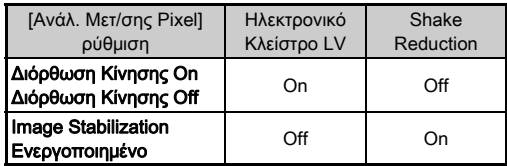

- Όταν επιλέγεται το [Διόρθωση Κίνησης Ενεργοποιημένη] ή [Διόρθωση Κίνησης Απενεργοποιημένη], πριν τη λήψη τοποθετήστε τη φωτογραφική μηχανή σε μια βάση στήριξης, όπως ένα τρίποδο.
- Όταν επιλέγεται το [Image Stabilization Ενεργοποιημένο], χωρίς τη χρήση υποστηρίγματος όπως ένας τρίποδας, εκτελέστε τη λήψη χωρίς να αλλάξετε τη σύνθεση έως ότου καταγραφούν τέσσερις εικόνες.

### **& Σημειώσεις**

- Όταν το [Ανάλ. Μετ/σης Pixel] προσδιορίζεται στο **XI** ή **X2**, μπορείτε με μία απλή λειτουργία ενός κουμπιού να αλλάξετε την [Ανάλ. Μετ/σης Pixel]. ([σελ.113](#page-114-0))
- Αν μέσα στο πλαίσιο υπάρχει ένα αντικείμενο που κινείται, ενδέχεται να εμφανιστεί μωσαϊκό μοτίβο θορύβου στην εικόνα. Στην περίπτωση αυτή, επιλέξτε [Διόρθωση Κίνησης Ενεργοποιημένη].
- Συνιστάται η λειτουργία Ανάλυση Μετατόπισης Pixel σε συνδυασμό με την Αυτοφωτογράφηση, το Τηλεχειρισμό, ή τη Λήψη με Ανορθωμένο Καθρέπτη.
- Χρησιμοποιώντας το [Διόρθωση Κίνησης Ενεργοποιημένη] ή το [Διόρθωση Κίνησης Απενεργοποιημένη] με τη μηχανή τοποθετημένη σε σταθερή υποστήριξη, όπως ένα τρίποδο, παρέχει εικόνες υψηλότερης ευκρίνειας από τη χρήση του [Image Stabilization Ενεργοποιημένο].

### Μείωση του Χρωματικού Μουαρέ **A4** A44

Με την ανακίνηση της μονάδας Shake Reduction, μπορεί να επιτευχθεί ένα εφέ μείωσης μουαρέ, προσομοιώνοντας το αποτέλεσμα ενός φίλτρου low-pass.

### Επιλέξτε [Προσωμ.Φίλτρου ΑΑ] στο μενού **Ω**4 και πατήστε **D**.

# *2* Επιλέξτε έναν τύπο καταγραφής και πατήστε **EX**.

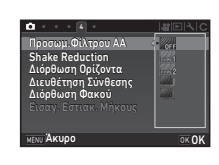

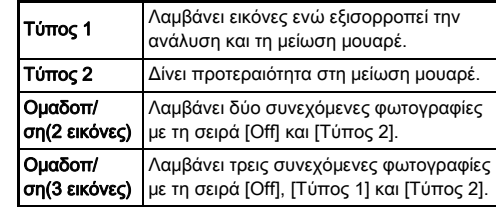

# u Προσοχή

- Αυτή η λειτουργία δεν μπορεί να χρησιμοποιηθεί σε μερικές λειτουργίες καταγραφής ή σε συνδυασμό με ορισμένες άλλες λειτουργίες. ([σελ.125\)](#page-126-0)
- Το [Ομαδοποίηση] δεν μπορεί να επιλεγεί στις ακόλουθες καταστάσεις.
	- Στη λειτουργία  $$
	- Όταν η λειτουργία προώθησης ρυθμίζεται σε άλλη εκτός των [Λήψη Καρέ-Καρέ], [Αυτοχρονομέτρηση] (12 δευτερόλεπτα, 2 δευτερόλεπτα), ή [Τηλεχειρισμός] (τώρα, μετά από 3 δευτερόλεπτα)
	- Όταν έχει ρυθμιστεί η Καταγραφή HDR
- Όταν η ταχύτητα του κλείστρου είναι ταχύτερη από το 1/1000 του δευτερολέπτου, δεν μπορεί να επιτευχθεί το πλήρες αποτέλεσμα αυτής της λειτουργίας.

**3**

Λήψη

# Ρύθμιση Σύνθεσης **Α4** Δ4 Δ4 Δ4 Δ4

Χρησιμοποιώντας το μηχανισμό Shake Reduction, σας επιτρέπει να προσαρμόσετε τη σύνθεση της εικόνας σας. Χρησιμοποιήστε το όταν θέλετε να προσαρμόσετε τη σύνθεση, όπως για παράδειγμα όταν χρησιμοποιείτε έναν τρίποδα ενώ φωτογραφίζετε με τη Ζωντανή Θέαση.

# *1* Επιλέξτε το [On] στο [Διευθέτηση Σύνθεσης] του μενού  $\Box$ 4.

# $2$  Πατήστε  $F$ **FRU**

Η μηχανή επανέρχεται στη λειτουργία αναμονής.

# **3** Πατήστε το  $\Xi$ .

Η εικόνα Ζωντανής Θέασης απεικονίζεται και εμφανίζεται το μήνυμα [Ρύθμιση της σύνθεσης].

# *4* Ρύθμιση της σύνθεσης.

Η ποσότητα προσαρμογής (ο αριθμός των βημάτων) απεικονίζεται στο πάνω δεξιά τμήμα της οθόνης.

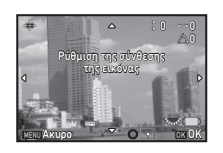

### Διαθέσιμοι χειρισμοί

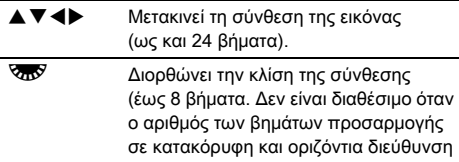

είναι 17 ή μεγαλύτερος). M Επαναφέρει τις τιμές ρύθμισης στις

προεπιλεγμένες ρυθμίσεις.

# *5* Πατήστε E.

Η μηχανή επανέρχεται στη λειτουργία αναμονής στη Ζωντανή Θέαση.

# u Προσοχή

• Μπορείτε να χρησιμοποιήσετε τη λειτουργία αυτή όταν χρησιμοποιείτε τη λειτουργία ΑΣΤΡΙΚΟΣΑΝΙΧΝΕΥΤΗΣ.

# **@ Σημειώσεις**

- Όταν το [Απεικόνιση Γρίλιας] ορίζεται σε [On] στο [Ζωντανή Θέαση] από το μενού **Ω**5, εμφανίζονται νραμμές πλέγματος στην οθόνη του Βήματος 4.
- Η προσαρμοσμένη σύνθεση αποθηκεύεται ακόμη και αν σταματήσετε τη Ζωντανή Θέαση ή απενεργοποιήσετε τη μηχανή. Για να επαναφέρετε την αποθηκευμένη τιμή ρύθμισης όταν η μηχανή όταν η μηχανή απενεργοποιείται, ρυθμίστε το [Διευθέτηση Σύνθεσης] σε  $\Box$  (Απενεργοποιημένη) στο [Μνήμη] του μενού A5. [\(σελ.119\)](#page-120-0)

# Χρήση του GPS

Οι ακόλουθες λειτουργίες είναι διαθέσιμες με την ενσωματωμένη μονάδα GPS της μηχανής.

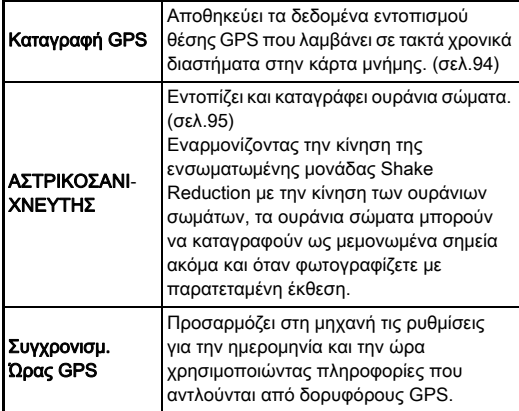

Πατήστε το **428** για να

ενεργοποιήσετε το GPS. Η ενδεικτική λυχνία του GPS ανάβει. Πατήστε ξανά το 628 για να απενεργοποιήσετε το GPS.

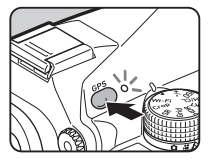

Μπορείτε να ελέγξετε την κατάσταση της θέσης GPS στην οθόνη κατάστασης και στην οθόνη Ζωντανής Θέασης. Ο χρωματισμός της εικόνας απεικονίζει τη εν εξελίξει δράση.

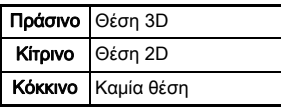

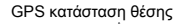

Όταν γίνεται λήψη φωτογραφίας, ενώ είναι ενεργοποιημένο το GPS, οι πληροφορίες GPS αποθηκεύονται εσωτερικά στο αρχείο της εικόνας. Τα δεδομένα GPS δεν αποθηκεύονται στο αρχείο της ταινίας. Μπορείτε να ελέγξετε τις πληροφορίες GPS στη Λεπτομερή Απεικόνιση Πληροφοριών στη λειτουργία αναπαραγωγής. [\(σελ.21\)](#page-22-0)

# u Προσοχή

- Ενώ το GPS είναι ενεργοποιημένο, οι μπαταρία αδειάζει πιο γρήγορα από το κανονικό.
- Εάν χρησιμοποιείτε τη μηχανή κοντά σε αντικείμενα τα οποία δημιουργούν ένα μαγνητικό πεδίο, όπως οι μαγνήτες, ή έχουν μαγνητισμό, όπως ο σίδηρος, η ηλεκτρονική πυξίδα μπορεί να μην λειτουργεί σωστά.
- Τα δεδομένα GPS που αποθηκεύονται στο αρχείο της εικόνας δεν μπορούν να διαγραφούν. Εάν δεν θέλετε να μοιραστείτε δημοσίως την πληροφορία για τη θέση λήψης κατά την ανάρτηση της εικόνας σε Υπηρεσία Κοινωνικής Δικτύωσης (SNS), κ.λπ., πριν από τη λήψη απενεργοποιήστε το GPS.
- Με αυτήν τη φωτογραφική μηχανή δεν μπορείτε να χρησιμοποιήσετε την προαιρετική μονάδα GPS, O-GPS1.
- Για άλλες προφυλάξεις σχετικά με το GPS, ανατρέξτε στο [«Σχετικά με το GPS» \(σελ.151\).](#page-152-0)

### **& Σημειώσεις**

• Όταν υπάρχει η δυνατότητα λήψης πληροφορίας GPS, η Συντονισμένη Παγκόσμια Ώρα (UTC) καταγράφεται ως η ημερομηνία και η ώρα λήψης των εικόνων. Στην οθόνη Ηλεκτρονική Πυξίδα [\(σελ.19\)](#page-20-0), η ώρα εμφανίζεται μετά τη διόρθωση της διαφοράς μεταξύ της ώρας UTC και της ώρας λήψης της θέσης.

### <span id="page-95-1"></span>Πραγματοποίηση Καλιμπραρίσματος 22

Για να δουλέψει η μονάδα GPS σωστά, προβείτε σε καλιμπράρισμα.

# Επιλέξτε [Πυξίδα-GPS/E] στο μενού  $\mathcal{L}$  2 και πατήστε **D**.

Εμφανίζεται η οθόνη [Πυξίδα-GPS/E].

# *2* Επιλέξτε [Καλιμπράρισμα] και πατήστε  $\blacktriangleright$ .

Εμφανίζεται η οθόνη [Καλιμπράρισμα].

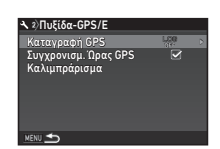

Καλιμπράρισμα

Περιστρέψτε τη μηχανή προς κάθε 1 από τις 3 κατευθύνσεις για περισσότερο από 180º

Παύση

### *3* Περιστρέψτε τη μηχανή σύμφωνα με την οδηγία που απεικονίζεται στην οθόνη.

Εμφανίζεται το αποτέλεσμα του καλιμπραρίσματος.

# *4* Πατήστε E.

Εμφανίζεται ξανά η οθόνη του Βήματος 2. Εάν εμφανιστεί το [Η λειτουργία δεν ήταν δυνατόν να ολοκληρωθεί σωστά], αλλάξτε την κατεύθυνση της μηχανής και προβείτε σε νέο καλιμπράρισμα.

# u Προσοχή

- Κατά την εκτέλεση ενός καλιμπραρίσματος, να είστε προσεκτικοί για να μην πέσει η μηχανή. Τυλίξτε το λουράκι γύρω από τον καρπό σας ή λάβετε άλλα μέτρα προστασίας.
- Αν αφαιρεθεί η μπαταρία, κάντε και πάλι καλιμπράρισμα αφού τοποθετήσετε πάλι τη μπαταρία.
- Η αλλαγή του φακού ή της γωνίας της οθόνης μετά την εκτέλεση του καλιμπραρίσματος μπορεί να έχουν κάποια επίδραση στο περιβάλλον μαγνητικό πεδίο. Σε αυτήν την περίπτωση, εκτελέστε ξανά καλιμπράρισμα.

# **2** Σημειώσεις

• Όταν στην οθόνη του βήματος 2 το [Συγχρονισμ. Ώρας GPS] ρυθμιστεί στο  $\boxtimes$ , οι ρυθμίσεις ημερομηνίας και ώρας της φωτογραφικής μηχανής ρυθμίζονται αυτόματα.

# <span id="page-95-0"></span>Εγγραφή της Διαδρομής Μηχανής =γγραφή της Διασρομής ινηχανής<br>(Καταγραφή GPS)

### Επιλέξτε [Πυξίδα-GPS/E] στο μενού  $\mathcal{L}$  2 και πατήστε **D**.

Εμφανίζεται η οθόνη [Πυξίδα-GPS/E].

# **2** Επιλέξτε [Καταγραφή GPS] και πατήστε ▶.

Εμφανίζεται η οθόνη [Καταγραφή GPS]. Το GPS ενεργοποιείται αυτόματα.

# *3* Καθορίστε τις συνθήκες καταγραφής.

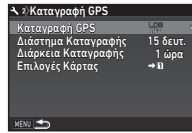

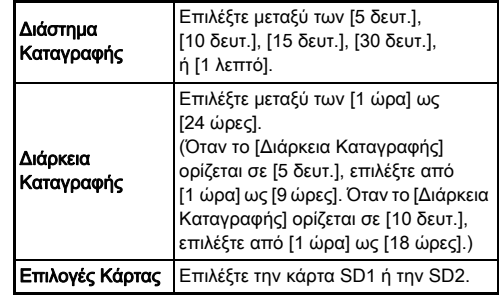

Επιλέξτε [Καταγραφή GPS] και πατήστε  $\blacktriangleright$ .

Εμφανίζεται η οθόνη επιβεβαίωσης.

**3**

# *5* Επιλέξτε [Εκκίνηση] και πατήστε το E.

Η Καταγραφή GPS ξεκινάει. Εμφανίζεται ξανά η οθόνη του Βήματος 3.

### u Προσοχή

• Τα δεδομένα καταγραφής GPS δεν μπορούν να καταγράφονται όταν η μηχανή είναι συνδεδεμένη μέσω USB σε έναν υπολογιστή.

### **@ Σημειώσεις**

- Κατά τη διάρκεια της καταγραφής GPS, κάτω από το εικονίδιο κατάστασης θέσης GPS στην οθόνη κατάστασης και την οθόνη Ζωντανής Θέασης απεικονίζεται το «LOG». Όταν ο χρόνος που ορίστηκε στο [Διάρκεια Καταγραφής] εξαντλείται, απεικονίζεται το «LOG END» και αποθηκεύεται ένα αρχείο καταγραφής GPS.
- Επιλέξτε [Έξοδος] στο Βήμα 5 για να σταματήσετε την καταγραφή GPS. Αποθηκεύεται ένα αρχείο καταγραφής GPS.
- Όταν το GPS απενεργοποιείται πατώντας το  $EB$ . η καταγραφή GPS σταματάει προσωρινά. (Η αντίστροφη μέτρηση για το [Διάρκεια Καταγραφής] συνεχίζει). Η καταγραφή GPS ξεκινάει ξανά όταν ενεργοποιείται το GPS.
- Αν υπάρχουν δεδομένα καταγραφής GPS για να αποθηκευτούν ως ένα αρχείο καταγραφής, στην οθόνη του βήματος 3 απεικονίζεται το [Καταγραφή GPS]. Επιλέξτε στο Βήμα 5 [Αποθήκευση] για να αποθηκεύσετε τα δεδομένα καταγραφής GPS ως ένα αρχείο καταγραφής. Το «LOG END» εμφανίζεται επίσης όταν η συσκευή απενεργοποιείται λόγω χαμηλού επιπέδου μπαταρίας ή όταν η μπαταρία αντικαθίσταται. Σε αυτήν την περίπτωση, αποθηκεύστε το αρχείο καταγραφής GPS πριν από την επανέναρξη της καταγραφής GPS.
- Κατά τη διάρκεια της καταγραφής GPS, δεν μπορείτε να αλλάξετε τις ρυθμίσεις των [Διάρκεια Καταγραφής] και [Διάρκεια Καταγραφής].
- Ένα αρχείο καταγραφής (σε μορφή KML) αποθηκεύεται στο φάκελο «GPSLOG» στην κάρτα μνήμης με όνομα αρχείου που αποτελείται από συνεχόμενους αριθμούς 001 ως 999 το μήνα και την ημέρα (παράδειγμα: 001\_0505). Ωστόσο, εάν δεν υπάρχουν δεδομένα καταγραφής GPS για αποθήκευση, δεν δημιουργούνται ούτε ένα αρχείο καταγραφής, ούτε ένας φάκελος. Επιπλέον, εάν το αρχείο καταγραφής «999\_» έχει αποθηκευτεί, δεν μπορεί να αποθηκευτεί ένα νέο αρχείο καταγραφής.
- Μπορείτε να εμφανίσετε τη διαδρομή της μηχανής στο Google Earth, κλπ μεταφέροντας ένα αρχείο καταγραφής σε έναν υπολογιστή και εισάγοντας το.

# <span id="page-96-0"></span>Λήψη ουράνιων σωμάτων Ληψή συμάτων σωματών<br>(ΑΣΤΡΟΑΝΙΧΝΕΥΤΗΣ)

Ρύθμιση του ΑΣΤΡΙΚΟΣΑΝΙΧΝΕΥΤΗΣ

- *1* Πατήστε 4.
- **2** Επιλέξτε [ΑΣΤΡΙΚΟΣΑΝΙΧΝΕΥΤΗΣ] στο μενού **1**3 και πατήστε **D**.

Εμφανίζεται η οθόνη [ΑΣΤΡΙΚΟΣΑΝΙΧΝΕΥΤΗΣ].

- *3* Επιλέξτε [ΑΣΤΡΙΚΟΣΑΝΙΧΝΕΥΤΗΣ] και πατήστε D.
- *4* Επιλέξτε [On] και πατήστε το E.

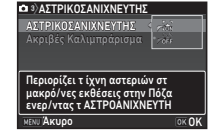

# ${\bf 5}$  Επιλέξτε [Ακριβές Καλιμπράρισμα] και πατήστε ▶.

Εμφανίζεται η οθόνη [Ακριβές Καλιμπράρισμα].

y Καλιμπράρισμα ([σελ.94](#page-95-1))

# **6** Πατήστε **EX**.

Εμφανίζεται η οθόνη [ΑΣΤΡΙΚΟΣΑΝΙΧΝΕΥΤΗΣ].

# *Πατήστε δύο φορές*  $M$ *ENU.*

Η μηχανή επανέρχεται στη λειτουργία αναμονής.

# u Προσοχή

- Καθώς το μαγνητικό πεδίο μεταβάλλεται ανάλογα με τη θέση λήψης, ένα καλιμπράρισμα ακριβείας πρέπει να εκτελείται σε κάθε θέση.κατά τη λήψη εικόνων των ουρανίων σωμάτων με τον ΑΣΤΡΟΑΝΙΧΝΕΥΤΗ.
- Η αλλαγή του φακού ή της γωνίας της οθόνης μετά την εκτέλεση ενός καλιμπραρίσματος με ακρίβεια μπορεί να έχουν κάποια επίδραση στο περιβάλλον μαγνητικό πεδίο. Σε αυτήν την περίπτωση, εκτελέστε ξανά καλιμπράρισμα.

### Λήψη με τον ΑΣΤΡΟΑΝΙΧΝΕΥΤΗ

- Pυθμίστε τη Λειτουργία Έκθεσης στο **B** και ορίστε τη Μέθοδο Εστίασης σε MF.
- *2* Καθορίστε τις συνθήκες λήψης.

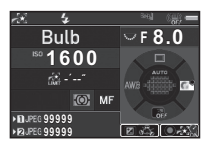

### Διαθέσιμοι χειρισμοί

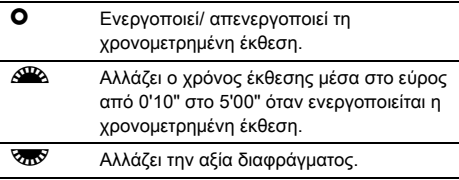

J Εκτελεί ένα καλιμπράρισμα ακριβείας.

Ρυθμίστε την εστίαση και πιέστε πλήρως το **SHUTHER**. Αρχίζει η λήψη.

# Πατήστε ξανά πλήρως το **SIUMER**.

Η λήψη σταματάει.

Όταν ενεργοποιείται η χρονομετρημένη έκθεση, η λήψη ολοκληρώνεται αυτόματα αφού έχει παρέλθει ο χρόνος που είχε οριστεί.

### u Προσοχή

• Η λειτουργία αυτή δεν μπορεί να χρησιμοποιηθεί σε συνδυασμό με ορισμένες άλλες λειτουργίες. ([σελ.125\)](#page-126-0)

### Όταν η Οθόνη είναι πολύ Φωτεινή

Για λήψη σε σκοτεινό μέρος για ένα μεγάλο χρονικό διάστημα, μπορείτε να αλλάξετε το χρώμα απεικόνισης της οθόνης σε κόκκινο ορίζοντας το [Νυκτερινή Απεικ. LCD] σε  $[On]$  από το μενού  $\blacktriangle$  5.

# <span id="page-98-0"></span>Στοιχεία Παλέτας Λειτουργίας Αναπαραγωγής

Οι λειτουργίες αναπαραγωγής μπορούν να οριστούν από την παλέτα λειτουργίας αναπαραγωγής καθώς και από το μενού B1 [\(σελ.38](#page-39-0)).

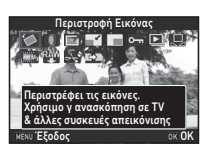

Πατήστε ▼ στην απεικόνιση μεμονωμένης εικόνας (Κανονική

Απεικόν. Πληροφοριών, ή Απεικόνιση Χωρίς Πληροφορίες) της λειτουργίας αναπαραγωγής για να απεικονίσετε την παλέτα λειτουργίας αναπαραγωγής.

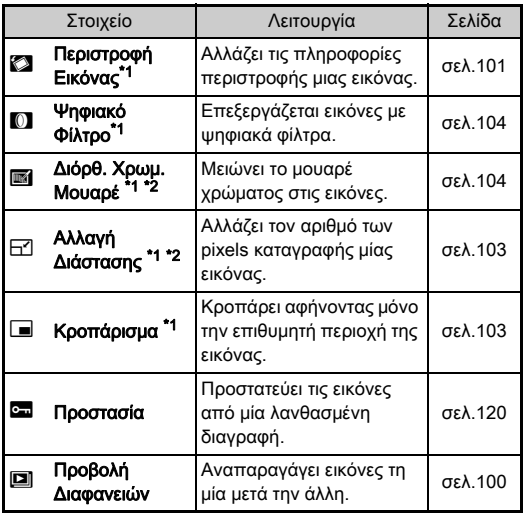

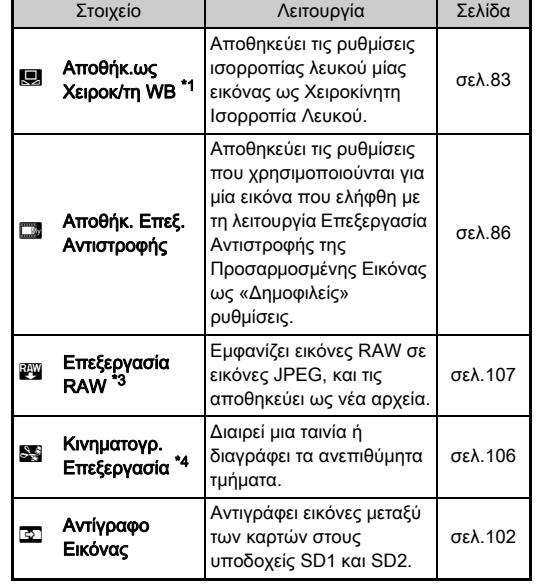

<span id="page-98-1"></span>\*1 Δεν διατίθεται όταν απεικονίζεται μία εικόνα TIFF.

<span id="page-98-2"></span>\*2 Δεν διατίθεται όταν απεικονίζεται μία εικόνα RAW και μία εικόνα TIFF.

<span id="page-98-3"></span>\*3 Διατίθεται μόνο όταν αποθηκεύεται μία εικόνα RAW.

<span id="page-98-4"></span>\*4 Διατίθεται μόνο όταν απεικονίζεται μία ταινία.

### **& Σημειώσεις**

• Οι λειτουργίες της παλέτας αναπαραγωγής μπορεί να χρησιμοποιηθεί μόνο για τις εικόνες που είναι αποθηκευμένες στην κάρτα μνήμης που αναπαράγονται αυτή τη στιγμή. Για να χρησιμοποιήσετε τις λειτουργίες για τις εικόνες που είναι αποθηκευμένες στην άλλη κάρτα μνήμης, μεταβείτε κατά την απεικόνιση μεμονωμένης εικόνας στην άλλη υποδοχή κάρτας μνήμης με το **112**, ακολούθως απεικονίστε την παλέτα λειτουργίας αναπαραγωγής.

**4**

Αναπαραγωγή

Αναπαραγωγή

# Αλλαγή της Μεθόδου Αναπαραγωγής

# <span id="page-99-0"></span>Απεικόνιση Πολλαπλών Εικόνων

Μπορείτε να εμφανίσετε συγχρόνως 6, 12, 20, 35 ή 80 εικόνες σε σμίκρυνση.

### *1* Περιστρέψτε προς τα αριστερά το  $\sqrt[3]{a}$  στη λειτουργία αναπαραγωγής.

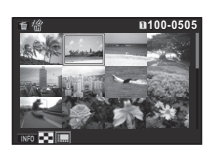

Εμφανίζεται η οθόνη προβολής πολλαπλών εικόνων.

### Διαθέσιμοι χειρισμοί

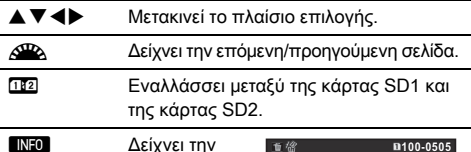

οθόνη επιλογής του στυλ απεικόνισης.

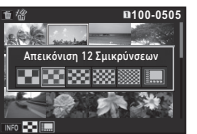

L Διαγράφει τις επιλεγμένες εικόνες.

# *2* Πατήστε E.

Στην απεικόνιση μίας φωτογραφίας εμφανίζεται η επιλεγμένη εικόνα.

### <span id="page-99-1"></span>Διαγραφή Επιλεγμένων Εικόνων

- **1** Πατήστε **Π** στο Βήμα 1 του «Απεικόνιση [Πολλαπλών Εικόνων» \(σελ.98\)](#page-99-0).
- *2* Επιλέξτε τις εικόνες που θα διαγραφούν.

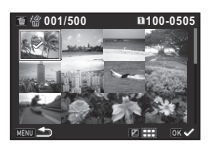

### Διαθέσιμοι χειρισμοί

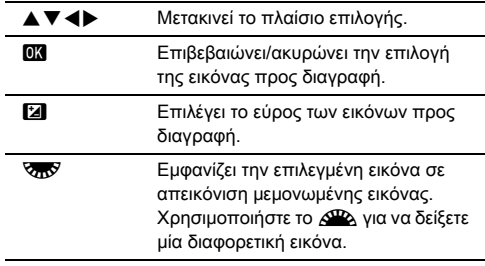

Ο αριθμός των επιλεγμένων εικόνων απεικονίζεται στην πάνω αριστερή περιοχή της οθόνης.

# **3** Πατήστε **M**.

Εμφανίζεται η οθόνη επιβεβαίωσης της διαγραφής.

# Επιλέξτε [Διαγραφή] και πατήστε το **Ε.**

### **@ Σημειώσεις**

- Κάθε φορά μπορείτε να επιλέξετε μέχρι 500 εικόνες.
- Δεν μπορούν να επιλεγούν οι προστατευμένες εικόνες.
- Μπορείτε να διαγράψετε τις εικόνες που επιλέγονται ξεχωριστά, μαζί με τις εικόνες που έχουν επιλεχθεί, καθορίζοντας τη σειρά διαγραφής.
- Χρησιμοποιήστε τα ίδια βήματα για να επιλέξετε πολλαπλές εικόνες για τις ακόλουθες λειτουργίες.
	- Αντίγραφο Εικόνας [\(σελ.102\)](#page-103-0)
	- Επεξεργασία RAW ([σελ.107](#page-108-1))
	- Προστασία [\(σελ.120\)](#page-121-0)

# <span id="page-100-0"></span>Απεικόνιση Εικόνων ανά Φάκελο

### *1* Στo Βήμα 1 του [«Απεικόνιση](#page-99-0)  [Πολλαπλών Εικόνων»](#page-99-0)  [\(σελ.98\)](#page-99-0) περιστρέψτε προς τα αριστερά το  $\sqrt{2\pi}$ .

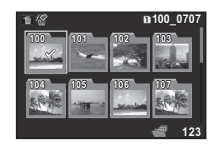

Εμφανίζεται η οθόνη απεικόνισης φακέλου.

### Διαθέσιμοι χειρισμοί

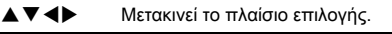

L Διαγράφει τον επιλεγμένο φάκελο.

# *2* Πατήστε E.

Απεικονίζονται οι εικόνες στον επιλεγμένο φάκελο.

### Διαγραφή ενός Φακέλου

### *1* Επιλέξτε το φάκελο προς διαγραφή στο Βήμα 1 του [«Απεικόνιση Εικόνων ανά Φάκελο» \(σελ.99\),](#page-100-0) και πατήστε το **[11**].

Εμφανίζεται η οθόνη επιβεβαίωσης της διαγραφής.

# *2* Επιλέξτε [Διαγραφή] και πατήστε το E.

Ο επιλεγμένος φάκελος και όλες οι εικόνες μέσα σε αυτόν διαγράφονται.

Όταν στο φάκελο υπάρχουν προστατευμένες εικόνες, επιλέξτε [Διαγραφή Όλων] ή [Παραμονή Όλων].

# Απεικόνιση Εικόνων ανά Ημερομηνία Λήψης

Οι εικόνες ομαδοποιούνται και απεικονίζονται ανά ημερομηνία λήψης.

# Πατήστε το **ΠΑΙΣΟ** στο Βήμα 1 του «Απεικόνιση [Πολλαπλών Εικόνων» \(σελ.98\).](#page-99-0)

Εμφανίζεται η οθόνη επιλογής του στυλ απεικόνισης.

# *2* Επιλέξτε [Απεικόνιση Ημερ/ γίου σαν Φιλμ].

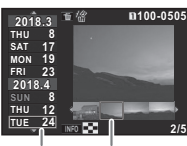

Ημερομηνία Λήψης Εικονίδιο

### Διαθέσιμοι χειρισμοί

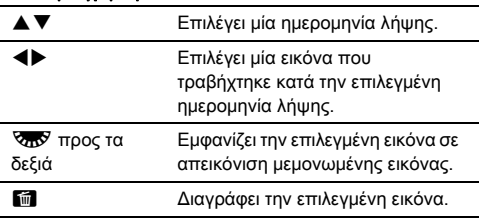

# *3* Πατήστε E.

Στην απεικόνιση μίας φωτογραφίας εμφανίζεται η επιλεγμένη εικόνα.

# <span id="page-101-0"></span>Αναπαραγωγή Εικόνων Συνεχόμενα

### *1* Επιλέξτε [Προβολή Διαφανειών] στην παλέτα λειτουργίας αναπαραγωγής. Εκκίνηση Προβολής Διαφανειών.

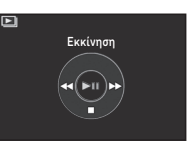

### Διαθέσιμοι χειρισμοί

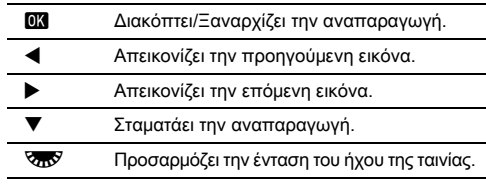

Μετά την αναπαραγωγή όλων των εικόνων, η μηχανή επανέρχεται στη λειτουργία απεικόνισης μεμονωμένης εικόνας.

# **@ Σημειώσεις**

• Μπορείτε να αλλάξετε τις ρυθμίσεις [Διάρκεια Απεικόνισης], [Εφέ Οθόνης], [Επανάληψη Προβολής], και [Αυτ.Προβολή Ταινίας] για την προβολή διαφανειών στο [Προβολή Διαφανειών] του μενού B1. Η προβολή διαφανειών

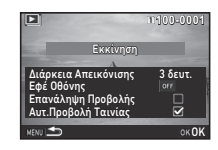

μπορεί επίσης να ξεκινήσει από την οθόνη ρύθμισης Προβολής Διαφανειών.

"Όταν το [Αυτ.Προβολή Ταινίας] ρυθμίζεται σε  $\Box$ (Απενεργοποιημένη), για να γίνει αναπαραγωγή μίας κινηματογράφησης κατά τη διάρκεια μίας προβολής διαφανειών πατήστε **DX**.

### <span id="page-102-0"></span>Απεικόνιση των Εικόνων που Περιστράφηκαν

Όταν παίρνετε φωτογραφίες με την μηχανή κάθετα, η πληροφορία περιστροφής της εικόνας αποθηκεύεται. Όταν το[Αυτ. Περιστρ. Εικόνας] του [Απεικόνιση εικόνας] στο μενού **E**11 ρυθμίζεται στο ⊠ (Ενεργοποιημένο), κατά την αναπαραγωγή η εικόνα περιστρέφεται αυτόματα με βάση την πληροφορία περιστροφής (προεπιλεγμένη ρύθμιση). Η πληροφορία περιστροφής μίας εικόνας μπορεί να αλλάξει ακολουθώντας την παρακάτω διαδικασία.

# *1* Εμφανίστε στην απεικόνιση μεμονωμένης εικόνας, την εικόνα στην οποία θα γίνει επεξεργασία.

### *2* Επιλέξτε [Περιστροφή Εικόνας] στην παλέτα λειτουργίας αναπαραγωγής.

Η επιλεγείσα εικόνα περιστρέφεται σε διαστήματα των 90° και απεικονίζονται οι τέσσερις σμικρύνσεις εικόνων.

### *3* Για να επιλέξετε την επιθυμητή κατεύθυνση περιστροφής χρησιμοποιήστε το A $\blacktriangledown$  < D και πατήστε το **E.R.**

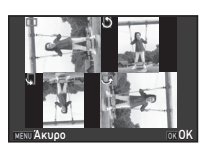

Η πληροφορία περιστροφής της

εικόνας αποθηκεύεται, και η μηχανή επανέρχεται στη λειτουργία απεικόνισης μεμονωμένης εικόνας.

# u Προσοχή

- Όταν το [22 Αποθ.Πληροφ. Περισ/φής] ορίζεται σε [Off] στο μενού E4, η πληροφορία περιστροφής της εικόνας δεν αποθηκεύεται.
- Δεν μπορείτε να αλλάξετε την πληροφορία περιστροφής εικόνας στις παρακάτω περιπτώσεις.
	- Προστατευμένες εικόνες
	- Εικόνες χωρίς κάποια ετικέτα πληροφορίας περιστροφής
	- 'Οταν το [Αυτ. Περιστρ. Εικόνας] του [Απεικόνιση εικόνας] στο μενού **E**11 ουθμίζεται σε Π (Απενεργοποιημένο)
- Τα κινηματογραφικά αρχεία δεν μπορούν να περιστραφούν.

# Σύνδεση της Μηχανής σε μία Συσκευή AV

Συνδέστε σε μία συσκευή AV, όπως μία τηλεόραση, εξοπλισμένη με έναν ακροδέκτη HDMI® για να απεικονίσετε κατά τη λήψη εικόνες Ζωντανής Θέασης ή για να προβάλετε εικόνες στη λειτουργία αναπαραγωγής.

Φροντίστε να έχετε ένα εμπορικά διαθέσιμο καλώδιο HDMI® εξοπλισμένο με έναν ακροδέκτη HDMI® (τύπου D).

# *1* Απενεργοποιήστε τη συσκευή AV και τη μηχανή.

# *2* Ανοίξτε το κάλυμμα ακροδεκτών της μηχανής, και συνδέστε το καλώδιο στον ακροδέκτη HDMI®.

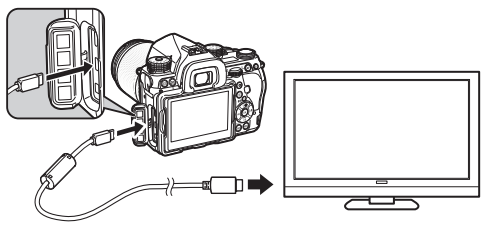

*3* Συνδέστε την άλλη άκρη του καλωδίου στον ακροδέκτη εισόδου στη συσκευή AV.

# *4* Ενεργοποιήστε τη συσκευή AV και τη μηχανή.

Η μηχανή ενεργοποιείται στη λειτουργία HDMI®, και η πληροφορία της μηχανής απεικονίζεται στην οθόνη της συνδεδεμένης συσκευής AV.

# u Προσοχή

• Καθ' όσον η μηχανή είναι συνδεδεμένη με μία Συσκευή AV, δεν απεικονίζεται τίποτα στην οθόνη της μηχανής. Επίσης, δεν μπορείτε να ρυθμίσετε την ένταση του ήχου της μηχανής. Ρυθμίσετε την ένταση από τη Συσκευή AV.

### **@ Σημειώσεις**

- Ελέγξτε το φυλλάδιο οδηγιών της συσκευής AV, και επιλέξτε μία κατάλληλη είσοδο τερματικού υποδοχής video για να συνδέσετε τη μηχανή.
- Προεπιλεγμένα, η μέγιστη ανάλυση που υποστηρίζεται τόσο από τη συσκευή AV όσο και από τη μηχανή επιλέγεται αυτόματα. Εάν δεν μπορεί να αναπαραγάγει τις εικόνες κανονικά, αλλάξτε τη ρύθμιση στο [Έξοδος HDMI] του μενού  $\blacktriangle$  2.
- Εάν σκοπεύετε να χρησιμοποιήσετε τη μηχανή συνεχόμενα για μία μεγάλη περίοδο, συνιστάται η χρήση του προαιρετικού κιτ αντάπτορα AC. [\(σελ.48\)](#page-49-0)

# Επεξεργασία και Μεταποίηση Εικόνων

# <span id="page-103-0"></span>Αντιγραφή μίας Εικόνας

Αντιγράφει εικόνες μεταξύ των καρτών μνήμης στους υποδοχείς SD1 και SD2.

- *1* Επιλέξτε μία εικόνα που είναι αποθηκευμένη στην κάρτα μνήμης από την οποία θα αντιγραφούν οι εικόνες, και εμφανίστε την στην απεικόνιση μεμονωμένης εικόνας.
- *2* Επιλέξτε [Αντίγραφο Εικόνας] στην παλέτα λειτουργίας αναπαραγωγής.
- *3* Επιλέξτε [Επιλ. εικόνας(ων)] ή [Επιλέξτε φάκελο] και πατήστε **E.**.

# *4* Επιλέξτε εικόνα(ες) ή ένα φάκελο.

y Πως να επιλέξετε εικόνα(ες) ([σελ.98](#page-99-1)).

# $5$  Πατήστε  $\mathbb{R}$ **0.**

Εμφανίζεται η οθόνη αποθήκευσης της εγγραφής.

*6* Επιλέξτε την τοποθεσία που θα αποθηκεύσετε την(τις) εικόνα(ες) ή το φάκελο και πατήστε E.

# **4**Αναπαραγωγή Αναπαραγωγή

# Αλλαγή της Διάστασης Εικόνας

# u Προσοχή

- Μόνο εικόνες JPEG που καταγράφηκαν με τη μηχανή αυτή μπορούν αλλάξουν διάσταση ή να κροπαριστούν.
- Εικόνες που έχουν ήδη υποστεί αλλαγή διαστάσεων ή κροπαριστεί στο ελάχιστο μέγεθος του αρχείου δεν μπορούν να μεταποιηθούν.

# <span id="page-104-0"></span>Αλλαγή του Αριθμού των Pixels Καταγραφής

Αλλάζει τον αριθμό των εικονοστοιχείων καταγραφής της επιλεγμένης εικόνας και την αποθηκεύει ως ένα νέο αρχείο.

# *1* Εμφανίστε στην απεικόνιση μεμονωμένης εικόνας, την εικόνα στην οποία θα γίνει επεξεργασία.

### *2* Επιλέξτε [Αλλαγή Διάστασης] στην παλέτα λειτουργίας αναπαραγωγής.

Εμφανίζεται η οθόνη επιλογής του αριθμού των pixels καταγραφής.

### **3** Χρησιμοποιήστε το **∢** για να επιλέξετε τον αριθμό των pixels καταγραφής και πατήστε E.

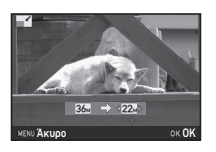

Μπορείτε να επιλέξετε ένα μέγεθος εικόνας μικρότερο από αυτό της αρχικής εικόνας.

Εμφανίζεται η οθόνη αποθήκευσης της εγγραφής.

# *4* Επιλέξτε [Αποθήκευση στη SD1] ή [Αποθήκευση στη SD2] και πατήστε E.

# <span id="page-104-1"></span>Κροπάρισμα Εξωτερικού Τμήματος της Εικόνας

Περικόπτει μόνο το επιθυμητό τμήμα της επιλεγμένης εικόνας και την αποθηκεύει ως ένα νέο αρχείο.

### *1* Εμφανίστε στην απεικόνιση μεμονωμένης εικόνας, την εικόνα στην οποία θα γίνει επεξεργασία.

# *2* Επιλέξτε [Κροπάρισμα] στην παλέτα λειτουργίας αναπαραγωγής.

Στην οθόνη εμφανίζεται το πλαίσιο κροπαρίσματος που θα καθορίσει το μέγεθος και τη θέση της περιοχής που θα κροπαριστεί.

*3* Καθορίστε το μέγεθος και τη θέση της περιοχής που θα κροπαριστεί χρησιμοποιώντας το πλαίσιο κροπαρίσματος.

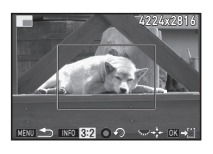

### Διαθέσιμοι χειρισμοί

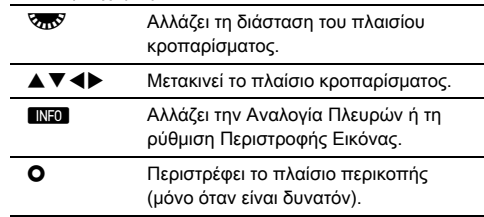

# *4* Πατήστε E.

Εμφανίζεται η οθόνη αποθήκευσης της εγγραφής.

*5* Επιλέξτε [Αποθήκευση στη SD1] ή [Αποθήκευση στη SD2] και πατήστε **DX**.

# <span id="page-105-2"></span>Διόρθωση του Χρωματικού Μουαρέ

Μειώνει το μουαρέ χρώματος στις εικόνες.

# *1* Εμφανίστε στην απεικόνιση μεμονωμένης εικόνας, την εικόνα στην οποία θα γίνει επεξεργασία.

### *2* Επιλέξτε [Διόρθ. Χρωμ. Μουαρέ] στην παλέτα λειτουργίας αναπαραγωγής.

Εάν η εικόνα δεν είναι δυνατόν να υποστεί επεξεργασία, εμφανίζεται το μήνυμα [Αυτή η εικόνα δεν είναι δυνατόν να υποστεί επεξεργασία].

### Χρησιμοποιήστε το **∢** νια να επιλέξετε το επίπεδο διόρθωσης και πατήστε E. Εμφανίζεται η οθόνη

αποθήκευσης της εγγραφής.

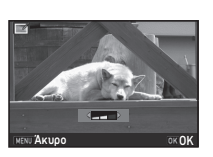

### *4* Επιλέξτε [Αποθήκευση στη SD1] ή [Αποθήκευση στη SD2] και πατήστε E.

# u Προσοχή

• Η λειτουργία Διόρθωση Χρωματικού Μουαρέ μπορεί να χρησιμοποιηθεί μόνο για εικόνες JPEG που καταγράφηκαν με τη μηχανή αυτήν.

# <span id="page-105-1"></span><span id="page-105-0"></span>Επεξεργασία Εικόνων με Ψηφιακά Φίλτρα

# *1* Εμφανίστε στην απεικόνιση μεμονωμένης εικόνας, την εικόνα στην οποία θα γίνει επεξεργασία.

# *2* Επιλέξτε [Ψηφιακό Φίλτρο] στην παλέτα λειτουργίας αναπαραγωγής.

Εμφανίζεται η οθόνη επιλογής ενός φίλτρου.

# *3* Επιλέξτε ένα φίλτρο.

Χρησιμοποιήστε το ΔΑΝ για να επιλέξετε μία διαφορετική εικόνα.

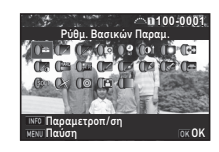

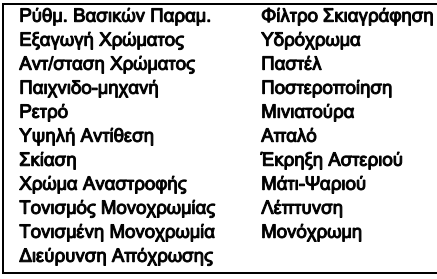

Προχωρήστε στο Βήμα 7 εάν δεν χρειάζεται να αλλάξετε τις παραμέτρους.

# *4* Πατήστε G.

Εμφανίζεται στην οθόνη η ρύθμιση παραμέτρων.

# **4**Αναπαραγωγή Αναπαραγωγή

# *5* Ρυθμίστε τις παραμέτρους.

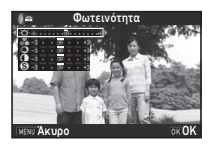

### Διαθέσιμοι χειρισμοί

**AV** Επιλέγει μία παράμετρο.

CD Ρυθμίζει την ένταση.

# *6* Πατήστε E.

Εμφανίζεται ξανά η οθόνη του Βήματος 3.

# *7* Πατήστε E.

Εμφανίζεται η οθόνη αποθήκευσης της εγγραφής.

*8* Επιλέξτε [Επιθέστε πρόσθετα φίλτρα], [Αποθήκευση στη SD1], ή [Αποθήκευση στη SD2], και πατήστε E. Επιλέξτε [Επιθέστε πρόσθετα φίλτρα] όταν θέλετε να

προσαρμόσετε πρόσθετα φίλτρα στην ίδια εικόνα. Εμφανίζεται ξανά η οθόνη του Βήματος 3.

# u Προσοχή

- Μόνο εικόνες JPEG και RAW που καταγράφηκαν με τη μηχανή αυτή μπορούν να τύχουν επεξεργασίας με τα ψηφιακά φίλτρα.
- RAW φωτογραφίες που τραβήξατε, χρησιμοποιώντας την Καταγραφή HDR ή την Ανάλυση Μετακίνησης Pixel δεν μπορούν να υποβληθούν σε επεξεργασία με ψηφιακά φίλτρα.

# **@ Σημειώσεις**

• Στην ίδια εικόνα μπορούν να εφαρμοστούν ως και 20 φίλτρα, συμπεριλαμβανομένου του ψηφιακού φίλτρου που χρησιμοποιήθηκε κατά τη λήψη ([σελ.87\)](#page-88-0).

# Επαναδημιουργία Εφέ Φίλτρου

Ανακτά τα εφέ φίλτρου της επιλεγμένης εικόνας και εφαρμόζει τα ίδια εφέ φίλτρου σε άλλες εικόνες.

- *1* Εμφανίστε μία εικόνα επεξεργασμένη με φίλτρο σε απεικόνιση μεμονωμένης εικόνας.
- *2* Επιλέξτε [Ψηφιακό Φίλτρο] στην παλέτα λειτουργίας αναπαραγωγής.
- *3* Επιλέξτε [Επαναδημ/ργία εφέ φίλτρου] και πατήστε το E. Εμφανίζονται τα εφέ φίλτρου που χρησιμοποιήθηκαν για την

*4* Για να ελέγξετε τις λεπτομέρειες των παραμέτρων, πατήστε το INFO.

επιλεγμένη εικόνα.

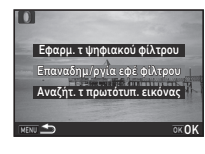

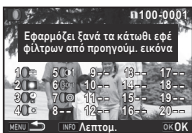

Λεπτομ. OK

Πατήστε ξανά το **ΠΙΟ** για να επιστρέψτε στην προηγούμενη οθόνη.

# *5* Πατήστε E.

Εμφανίζεται η οθόνη επιλογής της εικόνας.

### Χρησιμοποιήστε το Δ<sup>Ο</sup>Δ για να επιλέξετε μία εικόνα όπου θα εφαρμόσετε τα ίδια εφέ φίλτρου, και πατήστε το E. Μπορείτε μόνο να επιλέξετε μία

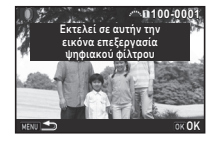

εικόνα που είναι αποθηκευμένη στην ίδια κάρτα μνήμης και η οποία δεν έχει τύχει επεξεργασίας με ένα φίλτρο.

Εμφανίζεται η οθόνη αποθήκευσης της εγγραφής.

# *7* Επιλέξτε [Αποθήκευση στη SD1] ή [Αποθήκευση στη SD2] και πατήστε **DX**.

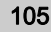

### **2** Σημειώσεις

• Εάν στο Βήμα 3 επιλεγεί το [Αναζήτ.της πρωτότυπ. εικόνας], μπορεί να ανακληθεί η πρωτότυπη εικόνα πριν την εφαρμογή του ψηφιακού φίλτρου.

# <span id="page-107-0"></span>Επεξεργασία Ταινιών

*1* Εμφανίστε την ταινία προς επεξεργασία στην απεικόνιση μεμονωμένης εικόνας.

# *2* Επιλέξτε [Κινηματογρ. Επεξεργασία] στην παλέτα λειτουργίας αναπαραγωγής.

Εμφανίζεται η οθόνη επεξεργασίας κινηματογράφησης.

### *3* Επιλέξτε το σημείο που επιθυμείτε να διαχωρίσετε την ταινία.

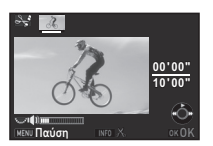

Στην κορυφή της οθόνης απεικονίζεται το καρέ στο σημείο διαχωρισμού.

Μπορούν να επιλεχθούν μέχρι τέσσερα σημεία για να διαιρέσετε την αρχική κινηματογράφηση σε πέντε στοιχεία.

### Διαθέσιμοι χειρισμοί

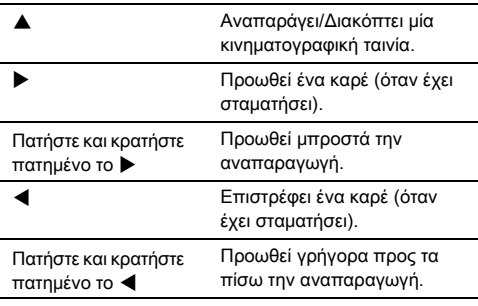

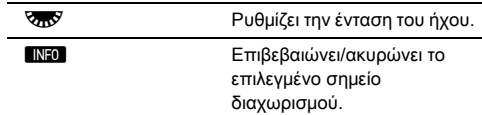

Προχωρήστε στο Βήμα 7 εάν δεν θέλετε να διαγράψετε κανένα τμήμα.

# **Πατήστε M.**

Απεικονίζεται η οθόνη επιλογής των τμημάτων προς διαγραφή.

### Χρησιμοποιήστε το **ED** για να μετακινήσετε το πλαίσιο επιλονής και πατήστε **EX.**

Καθορίζονται τα τμήματα προς διαγραφή (Μπορούν να διαγραφούν ταυτόχρονα πολλαπλά τμήματα.)

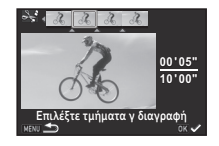

Για να ακυρώσετε την επιλογή, πατήστε ξανά το **Ε.**.

# **6** Πατήστε **ΠΕΝ**.

Εμφανίζεται ξανά η οθόνη του Βήματος 3.

# *7* Πατήστε E.

Εμφανίζεται η οθόνη αποθήκευσης της εγγραφής.

# *8* Επιλέξτε [Αποθήκευση στη SD1] ή [Αποθήκευση στη SD2] και πατήστε E.

# **& Σημειώσεις**

• Επιλέξτε από την αρχή της ταινίας τα σημεία που θα διαχωριστούν με χρονολογική σειρά. Όταν ακυρώνετε τα διαχωριστικά σημεία που έχετε επιλέξει, ακυρώστε κάθε ένα από την αντίστροφη φορά (από το τέλος της ταινίας προς την αρχή). Σε περίπτωση διαχωρισμού διαφορετικού από τον καθορισμένο, δεν μπορείτε ούτε να επιλέξετε διαχωριστικά σημεία, ούτε να ακυρώσετε τις επιλογές των διαχωριστικών σημείων.
### <span id="page-108-0"></span>Επεξεργασία Εικόνων RAW

Μπορείτε να επεξεργαστείτε εικόνες RAW σε εικόνες JPEG ή TIFF, και να τις αποθηκεύσετε ως νέα αρχεία.

### *1* Επιλέξτε [Επεξεργασία RAW] στην παλέτα λειτουργίας αναπαραγωγής.

Εμφανίζεται η οθόνη επιλογής του τύπου επεξεργασίας.

### *2* Επιλέξτε την επιθυμητή δυνατότητα και πατήστε E.

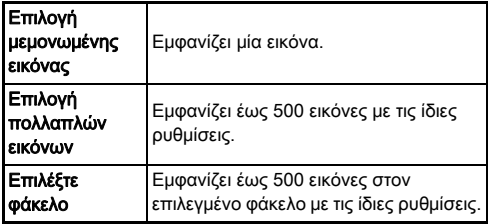

Όταν επιλέγετε το [Επιλογή μεμονωμένης εικόνας], προχωρήστε στο Βήμα 6.

Εμφανίζεται η οθόνη επιλογής εικόνας/φακέλου.

### *3* Επιλέξτε εικόνα(ες) ή ένα φάκελο.

Εάν επιλεγεί ένας φάκελος προχωρήστε στο Βήμα 5.

y Πως να επιλέξετε εικόνα(ες) ([σελ.98](#page-99-0)).

### **Πατήστε ΠΙΕΟΙ**.

Εμφανίζεται η οθόνη επιλογής της μεθόδου ρύθμισης της παραμέτρου.

*5* Επιλέξτε τη μέθοδο ρύθμισης της παραμέτρου και πατήστε E.

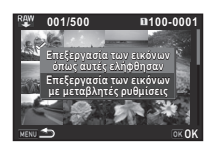

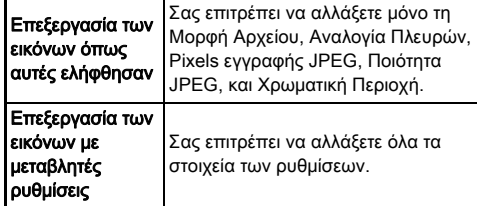

#### *6* Επιλέξτε το στοιχείο ρύθμισης που πρέπει να αλλάξει.

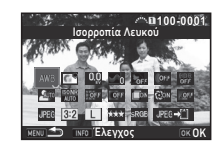

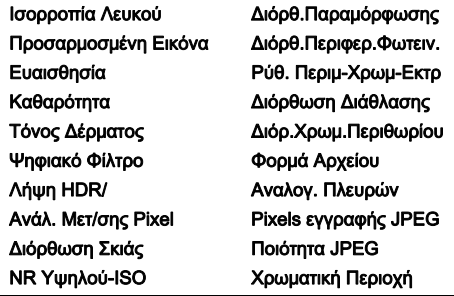

#### Διαθέσιμοι χειρισμοί

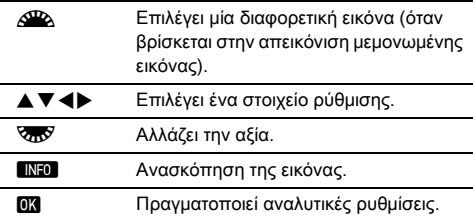

### *7* Χρησιμοποιήστε το ▲▼ <▶ για να επιλέξετε  $[JPEG + []$  ή  $[TIFF + []$ ].

Περιστρέψτε το R για να αλλάξετε τυη μορφή του αρχείου.

### *8* Πατήστε E.

Εμφανίζεται η οθόνη αποθήκευσης της εγγραφής.

#### *9* Επιλέξτε [Αποθήκευση στη SD1] ή [Αποθήκευση στη SD2] και πατήστε E.

Όταν επιλέγεται το [Επιλογή μεμονωμένης εικόνας], επιλέξτε [Συνέχεια] ή [Έξοδος], και πατήστε το DX.

### u Προσοχή

- Μπορούν να αναπτυχθούν μόνο εικόνες RAW που καταγράφηκαν με τη μηχανή αυτή.
- Για RAW φωτογραφίες που καταγράφηκαν όταν η λειτουργία προώθησης έχει οριστεί σε [Πολλαπλή Έκθεση] ή [Σύνθεση ανά Διαστήματα], η εμφάνιση των εικόνων γίνεται με τις ρυθμίσεις Διόρθωσης Φακού που χρησιμοποιείται κατά τη διάρκεια της λήψης. Οι ρυθμίσεις Διόρθωσης Φακού δεν μπορούν να αλλάξουν κατά την επεξεργασία εικόνων RAW.
- Για εικόνες RAW που καταγράφονται στο [Κροπάρισμα] του μενού A2 ρυθμίζονται ως [1:1], η αναλογία διαστάσεων δεν μπορεί να αλλάξει.

### **@** Σημειώσεις

- Όταν στο Βήμα 2 επιλέγεται το [Επιλογή πολλαπλών εικόνων] ή [Επιλέξτε φάκελο], δημιουργείται ένας φάκελος με νέο αριθμό, και σε αυτόν αποθηκεύονται οι εικόνες JPEG ή TIFF.
- Για το [Λήψη HDR] και [Ανάλ. Μετ/σης Pixel], το στοιχείο ρύθμισης του οποίου μπορούν να αλλάξουν οι παράμετροι ποικίλλει ανάλογα με το αντικείμενο που χρησιμοποιείται κατά τη λήψη. Για τις εικόνες που έχετε τραβήξει με τη λειτουργία Ανάλυση Μετακίνησης Pixel, οι παράμετροι διόρθωσης κίνησης ή οι παράμετροι σταθεροποίησης εικόνας μπορούν να αλλάξουν ανάλογα με τη ρύθμιση που χρησιμοποιείται κατά τη λήψη.
- Μπορείτε να εμφανίσετε τα αρχεία RAW σε έναν υπολογιστή χρησιμοποιώντας το παρεχόμενο λογισμικό «Digital Camera Utility 5».

## Χρήση της Μηχανής με έναν Υπολογιστή

Συνδέστε τη μηχανή σε έναν υπολογιστή χρησιμοποιώντας ένα καλώδιο USB.

Βεβαιωθείτε να διαθέτετε ένα καλώδιο USB που διατίθεται στο εμπόριο εξοπλισμένο με έναν απόληξη micro B.

### Ρύθμιση της Λειτουργίας Σύνδεσης 22

Ρυθμίστε τη λειτουργία σύνδεσης στο [Σύνδεση USB] του μενού  $\blacktriangle$  2 σύμφωνα με τη λειτουργία που θα πραγματοποιηθεί με έναν υπολογιστή.

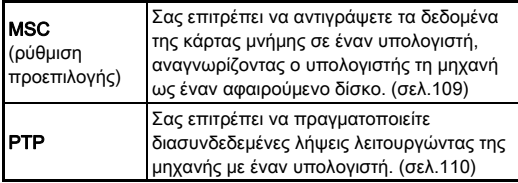

Μπορείτε να ελέγξετε την επιλεγμένη λειτουργία σύνδεσης στην οθόνη LCD. [\(σελ.24\)](#page-25-0)

#### **@ Σημειώσεις**

- Αναφερθείτε στο [«Περιβάλλον Εργασίας για τη Σύνδεση USB](#page-144-0)  [και το Παρεχόμενο Λογισμικό» \(σελ.143\)](#page-144-0) σχετικά με τις απαιτήσεις συστήματος για να συνδέσετε τη μηχανή με έναν υπολογιστή και για να χρησιμοποιήσετε το λογισμικό.
- Εάν σκοπεύετε να χρησιμοποιήσετε τη μηχανή συνεχόμενα για μία μεγάλη περίοδο, συνιστάται η χρήση του προαιρετικού κιτ αντάπτορα AC. [\(σελ.48\)](#page-49-0)

### <span id="page-110-0"></span>Αντιγραφή μίας Εικόνας σε μία Κάρτα Μνήμης

- **1** Ρυθμίστε το [Σύνδεση USB] σε [MSC] στο μενού  $\mathcal{L}$ 2.
- *2* Απενεργοποιήστε τη μηχανή.
- *3* Ανοίξτε το κάλυμμα ακροδεκτών της μηχανής, και συνδέστε το καλώδιο USB στον ακροδέκτη USB.

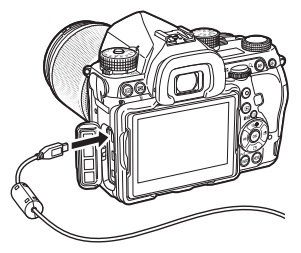

*4* Συνδέστε το καλώδιο USB στο τερματικό USB του υπολογιστή.

### *5* Ενεργοποιήστε τη μηχανή.

Η μηχανή αναγνωρίζεται ως ένας εξωτερικός δίσκος.

- *6* Αποθηκεύστε τις εικόνες που έχετε τραβήξει στον υπολογιστή.
- *7* Αποσυνδέστε τη μηχανή από τον υπολογιστή.

### u Προσοχή

- Η μηχανή δεν μπορεί να λειτουργήσει όταν είναι συνδεδεμένη με έναν υπολογιστή. Για να λειτουργήσετε τη μηχανή, τερματίστε πρώτα τη σύνδεση USB στον υπολογιστή, ακολούθως απενεργοποιήστε τη μηχανή και αφαιρέστε το καλώδιο USB.
- Εάν, κατά το Βήμα 5, στην οθόνη του υπολογιστή εμφανιστεί ο διάλογος «K-1 ΙΙ», επιλέξτε [Ανοίξτε το φάκελο για να δείτε τα αρχεία] και κάντε κλικ στο κουμπί OK.

### <span id="page-111-0"></span>Χρήση της Μηχανής με έναν Υπολογιστή

**5**Korvń xpńar Κοινή χρήση

μηχανή συνδεδεμένη με έναν υπολογιστή χρησιμοποιώντας το προαιρετικό λογισμικό «IMAGE Transmitter 2». Οι εικόνες που καταγράφονται μπορούν να αποθηκευτούν απ' ευθείας στον υπολογιστή.

Μπορείτε να πραγματοποιήσετε διασυνδεδεμένη λήψη με τη

### Pυθμίστε το [Σύνδεση USB] σε [PTP] στο μενού  $\mathcal{L}_2$ .

- *2* Απενεργοποιήστε τη μηχανή.
- *3* Συνδέστε τη μηχανή σε έναν υπολογιστή χρησιμοποιώντας ένα καλώδιο USB.

y Σύνδεση της μηχανής σε έναν υπολογιστή [\(σελ.109\)](#page-110-0)

### *4* Ενεργοποιήστε τη μηχανή.

#### *5* Εκκινήστε το «IMAGE Transmitter 2» στον υπολογιστή.

Το «IMAGE Transmitter 2» ξεκινάει και ο υπολογιστής αναγνωρίζει τη μηχανή.

### u Προσοχή

• Όταν ο διακόπτης επιλογής λειτουργίας καταγραφής ρυθμίζεται στο C, δεν μπορεί να πραγματοποιηθεί η λήψη διασύνδεσης εάν δεν τοποθετηθεί στη μηχανή μία κάρτα μνήμης.

### **2** Σημειώσεις

• Για λεπτομέρειες σχετικά με το «IMAGE Transmitter 2», αναφερθείτε στις «Οδηγίες Χρήσης [Λειτουργία]» που διατίθεται στο ακόλουθο site.

#### http://www.ricoh-imaging.co.jp/english/support/ download\_manual.html

• Κατά τη διασυνδεδεμένη λήψη η απελευθέρωση του κλείστρου έχει πάντα προτεραιότητα ανεξάρτητα από τη ρύθμιση στο [Ρύθμιση AF.S] του [Ανίχνευση Φάσης AF] και τη ρύθμιση του [Επιλογ.AF Αντίθεσης] του [Εντοπισμός Αντίθεσης AF] στο μενού A1. ([σελ.68,](#page-69-0) [σελ.71\)](#page-72-0)

## Χρήση της Μηχανής με μία Συσκευή Επικοινωνίας

Αυτή η φωτογραφική μηχανή διαθέτει μια ενσωματωμένη λειτουργία Wi-Fi™. Με απευθείας σύνδεση σε μια συσκευή επικοινωνίας, όπως είναι ένα smartphone και tablet μέσω ασύρματου LAN, η μηχανή μπορεί να λειτουργήσει από τη συσκευή επικοινωνίας και οι εικόνες μπορούν να μοιραστούν με άλλους μέσω των κοινωνικών δικτύων ή e-mail.

### Ενεργοποίηση της λειτουργίας Wi-Fi™

Η λειτουργία Wi-Fi™ είναι απενεργοποιημένη όταν ενεργοποιείται η μηχανή. Ενεργοποιήστε τη λειτουργία χρησιμοποιώντας μία από τις ακόλουθες μεθόδους.

- Ρύθμιση από τα Μενού ([σελ.111](#page-112-0))
- Ρύθμιση με την Έξυπνη Λειτουργία ([σελ.112](#page-113-0))

Όταν ενεργοποιείται η λειτουργία WiFi™, ανάβει η λυχνία Wi-Fi και το εικονίδιο  $\hat{\mathcal{P}}$  (άσπρο) που υποδεικνύει την κατάσταση του ασύρματου LAN απεικονίζεται στην οθόνη κατάστασης και στην οθόνη Ζωντανής Θέασης. Όταν απεικονίζεται το  $\hat{\mathbf{F}}$  (γκρι), δεν έγινε

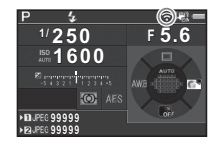

σωστή σύνδεση με τη συσκευή επικοινωνίας.

### **& Σημειώσεις**

- Ακόμη και μετά την ενεργοποίηση της λειτουργίας Wi-Fi™, επανέρχεται σε μία ανενεργή κατάσταση όταν η μηχανή ανοίξει και κλείσει ξανά. Επίσης, όταν η μηχανή εισέρχεται στη λειτουργία C, η λειτουργία Wi-Fi™ απενεργοποιείται.
- Η Αυτόματη Απενεργοποίηση δεν είναι διαθέσιμη, κατά τη διάρκεια της εγκατάστασης μίας σύνδεσης Wi-Fi™ ή κατά τη μεταβίβαση των εικόνων. Αν η Αυτόματη Απενεργοποίηση πραγματοποιηθεί ενώ δεν πραγματοποιείται εγκατάσταση μίας σύνδεσης, η λειτουργία Wi-Fi™ απενεργοποιείται. Η λειτουργία ενεργοποιείται όταν η μηχανή επανέρχεται από την Αυτόματη Απενεργοποίηση.
- Η σύνδεση Wi-Fi™ απενεργοποιείται κατά τη διάρκεια της σύνδεσης USB.

### u Προσοχή

- Μην επιχειρείτε να χρησιμοποιήσετε τη λειτουργία Wi-Fi™ σε μια τοποθεσία όπου απαγορεύεται ή περιορίζεται η χρήση ασύρματων συσκευών LAN, όπως σε αεροπλάνα.
- Όταν χρησιμοποιείτε τη λειτουργία Wi-Fi™ να τηρείτε τους τοπικούς νόμους και κανονισμούς που διέπουν τις ασύρματες επικοινωνίες.
- Αν χρησιμοποιείται μια κάρτα μνήμης με μια ενσωματωμένη λειτουργία ασύρματου LAN (όπως μια κάρτα Eye-Fi ή μία Flucard), μπορεί να υπάρξουν ραδιοφωνικές παρεμβολές. Όταν συμβεί αυτό, απενεργοποιήστε τη λειτουργία Wi-Fi™ από τη μηχανή.

#### <span id="page-112-0"></span>Ρύθμιση από τα Μενού D2 Ο 22

- 
- Επιλέξτε [Wi-Fi] στο μενού **λ** 2 και πατήστε ▶. Εμφανίζεται η οθόνη [Wi-Fi].

### *2* Προσδιορίστε το [Λειτουργία Δράσης] σε [On].

Για να απενεργοποιήσετε τη λειτουργία Wi-Fi™ επιλέξτε [Off].

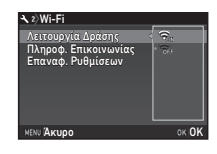

### **3** Πατήστε δύο φορές **MENU**.

### **& Σημειώσεις**

• Επιλέξτε στο Βήμα 2 επιλέξτε [Πληροφ. Επικοινωνίας] για να ελέγξετε το SSID, το Password, και τη Διεύθυνση MAC του ασύρματου LAN. Ή, επιλέξτε [Επαναφ. Ρυθμίσεων] για να επαναφέρετε τις ρυθμίσεις στις εργοστασιακές αξίες.

#### <span id="page-113-0"></span>Ρύθμιση με την Έξυπνη Λειτουργία

*1* Τοποθετήστε τον επιλογέα λειτουργιών στο [Wi-Fi].

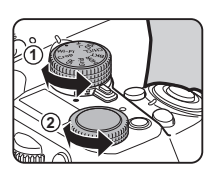

### *2* Περιστρέψτε τον επιλογέα ρύθμισης.

Η λειτουργία Wi-Fi™ ενεργοποιείται ή απενεργοποιείται.

#### Λειτουργία της Μηχανής με μία Συσκευή Επικοινωνίας

Οι ακόλουθες λειτουργίες μπορούν να χρησιμοποιηθούν με τη σύνδεση της μηχανής σε μια συσκευή επικοινωνίας μέσω WiFi™ και χρησιμοποιώντας την εξειδικευμένη εφαρμογή «Image Sync».

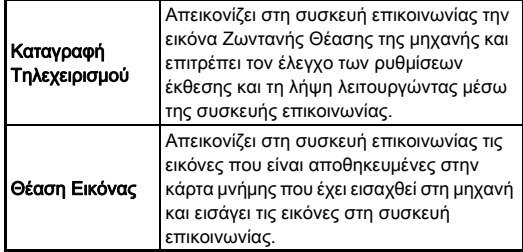

Το Image Sync υποστηρίζει iOS και Android™ και μπορείτε να το κατεβάσετε από το App Store ή το Google Play™. Για τα λειτουργικά συστήματα που υποστηρίζονται και άλλες λεπτομέρειες, ανατρέξτε στην τοποθεσία λήψης.

### **@ Σημειώσεις**

• Για λεπτομέρειες σχετικά με τον τρόπο σύνδεσης της μηχανής σε μια συσκευή επικοινωνίας και τις λειτουργίες της ειδικής εφαρμογής «Image Sync», ανατρέξτε στον ακόλουθο ιστότοπο.

#### http://www.ricoh-imaging.co.jp/english/products/app/ image-sync2/

• Για λεπτομέρειες σχετικά με το πώς να χειριστείτε τη συσκευή επικοινωνίας, ανατρέξτε στις οδηγίες χρήσης της συσκευής.

### Ρυθμίσεις της Μηχανής

Αλλαγή των Ρυθμίσεων

Εξατομίκευση των Λειτουργιών του Eςαιομικεύση των Λειτουργιών του<br>Πλήκτρου/Επιλογέα-e

#### <span id="page-114-0"></span>Ρύθμιση της Λειτουργίας Πλήκτρου

Μπορείτε να ορίσετε τις λειτουργίες για όταν πατιέται το Εχί ή 52 (V), ή Mi, ή όταν ο κεντρικός διακόπτης περιστρέφεται στο  $\Omega$ .

Στη λειτουργία C, μπορείτε να ορίσετε μόνο τη λειτουργία για την περίπτωση που πατηθεί το I.

#### Επιλέξτε **[Εξατ/κευση Πλήκτρου] στο μενού**  $\Box$ **5** ή  $\mathbf{B}$  2 και πατήστε  $\blacktriangleright$ .

Εμφανίζεται η οθόνη [Εξατ/κευση Πλήκτρου].

### *2* Επιλέξτε το επιθυμητό στοιχείο και πατήστε D.

Απεικονίζεται η οθόνη για τον προσδιορισμό της λειτουργίας για το επιλεγμένο στοιχείο.

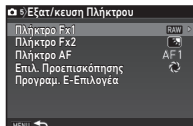

#### *3* Πατήστε το ▶, και χρησιμοποιήστε το ▲ ▼ για να επιλέξετε την επιλογή που θα εφαρμοστεί σε κάθε τμήμα.

Οι ακόλουθες λειτουργίες μπορούν να καταχωρηθούν σε κάθε τμήμα.

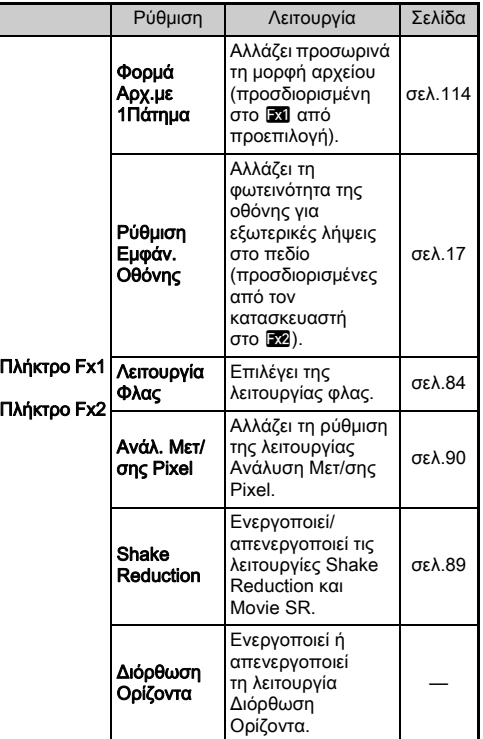

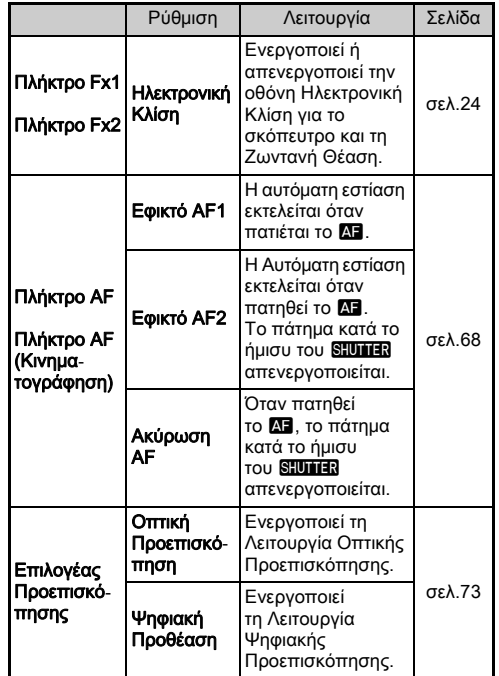

### *4* Πατήστε E.

### $5$  Πατήστε  $E$ **EXUD**.

Εμφανίζεται ξανά η οθόνη του Βήματος 2. Επαναλάβετε τα βήματα 2 μέχρι 5.

### **6** Πατήστε δύο φορές **MENU**.

### **2** Σημειώσεις

- Μπορείτε να ελέγξετε τις λειτουργίες που προσδιορίζονται στα κουμπιά ενώ η δυνατότητα Απεικόνισης Οδηγού είναι ενεργή ([σελ.33](#page-34-0)).
- Μπορείτε να προσδιορίσετε την ίδια λειτουργία στο **XI** και E.

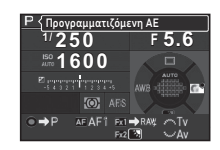

• Όταν το [Φορμά Αρχ.με 1Πάτημα] ή [Ηλεκτρονική Κλίση] προσδιορίζεται στο [x] ή Εχ2, πατώντας το κουμπί ακούγεται ένας ήχος. Για να απενεργοποιήσετε τον ήχο, αλλάξτε τη ρύθμιση ήχου για κάθε λειτουργία στο  $[Eqq\epsilon]$  Ήχων] από το μενού  $\mathcal{L}$ 1. ([σελ.40](#page-41-0))

#### <span id="page-115-0"></span>Ρύθμιση του Φορμά Αρχείου με Ένα Πάτημα

Μπορείτε να αλλάξετε προσωρινά τη μορφή αρχείου πιέζοντας το κουμπί κατά τη διάρκεια της λήψης. Επιλέξτε τη μορφή αρχείου στην οποία θα αλλάξει όταν πατιέται το **EXI** ή το EXI για κάθε ρύθμιση [Φορμά Αρχείου].

### *1* Ρυθμίστε το [Φορμά Αρχ.με 1Πάτημα] σε [Πλήκτρο Fx1], ή [Πλήκτρο Fx2] στο Βήμα 3 του [«Ρύθμιση της Λειτουργίας Πλήκτρου» \(σελ.113\)](#page-114-0).

### $2$  Επιλέξτε  $\mathcal Q$  ή  $\Box$  για το [Ακύρωση μετά 1 λήψη].

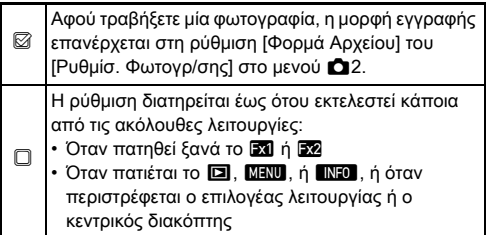

*3* Επιλέξτε τη μορφή αρχείου όταν πατιέται το ΕΧΙ ή ΕΧΑ.

Η αριστερή πλευρά αποτελεί τη ρύθμιση [Φορμά Αρχείου] και η δεξιά πλευρά αποτελεί την αλλαγμένη μορφή αρχείου όταν πατιέται το πλήκτρο **Exil** ή Exa.

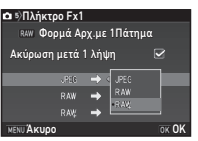

### **Πατήστε τρεις φορές το <b>ΠΕ**ΝΗ.

Η μηχανή επανέρχεται στη λειτουργία αναμονής.

### **@ Σημειώσεις**

• Όταν πατηθεί το κουμπί και κρατηθεί πατημένο, ακούγεται ένα ηχητικό σήμα και ενεργοποιείται το Φορμά Αρχείου One Push.

### u Προσοχή

• Η Μορφή Αρχείου με Ένα Πάτημα δεν μπορεί να χρησιμοποιηθεί όταν το [Επιλογές Κάρτας Μνήμης] στο μενού A2 ρυθμιστεί σε [Χωριστό RAW/JPEG]. [\(σελ.57](#page-58-0))

### Ρύθμιση της Λειτουργίας Επιλογέα-E

Για κάθε λειτουργία έκθεσης, μπορείτε να ρυθμίσετε τις λειτουργίες νια όταν περιστραφούν τα  $\mathcal{A}^{\mathbb{R}}$  και  $\mathcal{A}^{\mathbb{R}}$  και πατηθεί το  $\mathbf{O}$ .

*1* Επιλέξτε [Προγραμ. Ε-Επιλογέα] από το [Εξατ/κευση Πλήκτρου] του μενού **Δ**5 ή 22 και πατήστε  $\blacktriangleright$ .

Εμφανίζεται η οθόνη [Προγραμ. Ε-Επιλογέα].

**2** Επιλέξτε μία λειτουργία έκθεσης και πατήστε το ▶. Εμφανίζεται η οθόνη για την επιλεγείσα λειτουργία έκθεσης.

*3* Πατήστε D και χρησιμοποιήστε τα AB για να επιλέξετε το συνδυασμό των λειτουργιών για όταν περιστραφούν τα Q και Σπο και όταν πατηθεί το M.

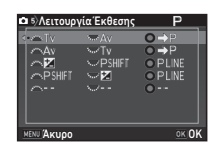

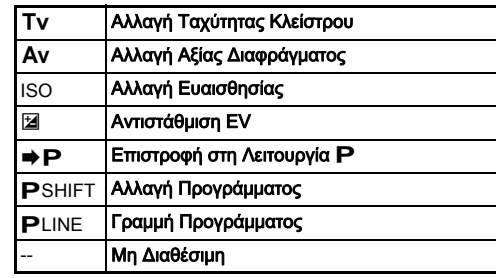

### *4* Πατήστε E.

### $5$  Πατήστε **ΠΕΝ**.

Εμφανίζεται η οθόνη [Προγραμ. Ε-Επιλογέα]. Επαναλάβετε τα βήματα 2 μέχρι 5.

### **6** Πατήστε δύο φορές **MENU**.

### **@ Σημειώσεις**

- Εάν στο Βήμα 2 επιλέξετε [Κατ/νση Περιστροφής], μπορείτε να αντιστρέψετε το εφέ που επιτυγχάνεται περιστρέφοντας το Δ<sup>. Π</sup>λ ή <sub>απο</sub>ν.
- Μπορείτε να ελέγξετε τις λειτουργίες που προσδιορίστηκαν στα Δ, <del>Μα</del>λ, Και Ο ενώ φαίνεται η Απεικόνιση Οδηνού ([σελ.53](#page-54-0)).

### Ρύθμιση της Οθόνης και των Ενδεικτικών Λυχνιών

Ρύθμιση Φωτεινότητας, Κορεσμού και Pυθμιση Φωτεινοτητάς, Κορεσμού και<br>Χρώματος της Οθόνης

Μπορείτε να ρυθμίσετε τη φωτεινότητα, τον κορεσμό και την χρωματική προσαρμογή της οθόνης.

#### Επιλέξτε [Ρυθμίσεις Οθόνης LCD] στο μενού  $\lambda$  1 και πατήστε **D**.

Εμφανίζεται η οθόνη [Ρυθμίσεις Οθόνης LCD].

*2* Προσαρμόστε τη φωτεινότητα, τον κορεσμό και το χρώμα.

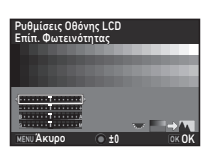

#### Διαθέσιμοι χειρισμοί

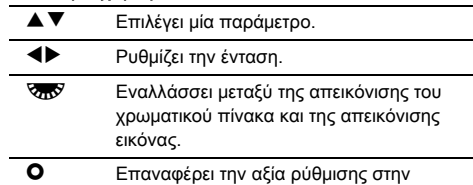

προεπιλεγμένη ρύθμιση.

### *3* Πατήστε E.

Εμφανίζεται ξανά το μενού  $\blacktriangle$ 1.

### u Προσοχή

• Όταν προσδιορίζεται το [Ρύθμιση Εμφάν.Οθόνης] από το μενού  $\blacktriangle$  1, δεν μπορεί να γίνει αλλανή στο [Ρυθμίσεις] Οθόνης LCD].

# Καθορισμός των Ρυθμίσεων του Κουμπιού Χροφ<br>Φωτισμού

Μπορείτε να ορίσετε αν θα ανάψει ο φωτισμός για τα παρακάτω τμήματα της μηχανής όταν πατηθεί το 8.

Ρυθμίστε το [Ρυθμ. Φωτεινότητας] του μενού **3**2. Επιλέγοντας [Off] δεν παρέχει φωτισμό ακόμα και αν πατηθεί το 8.

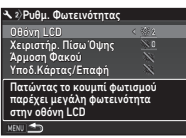

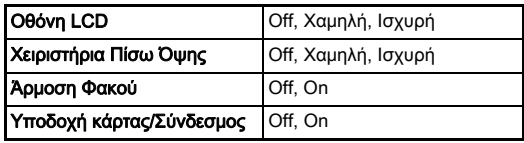

## Ορίζει τη φωτεινότητα των Ενδεικτικών<br>Λυχνιών

Μπορείτε να ρυθμίσετε εάν θα ανάψουν οι ακόλουθες ενδεικτικές λυχνίες στο σώμα της μηχανής.

Ρυθμίστε στο [Ενδεικτικές Λυχνίες] του μενού  $\blacktriangle$  2.

Για το [Αυτοχρονομέτρηση], η λυχνία του χρονομέτρη αυτοφωτογράφησης αναβοσβήνει κατά την αντίστροφη μέτρηση για τη λειτουργία προώθησης [Αυτοχρονομέτρης

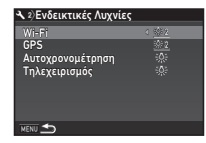

(12 δευτ)]. Για το [Τηλεχειρισμός], η λυχνία του δέκτη τηλεχειρισμού αναβοσβήνει κατά τη διάρκεια της αναμονής πριν τη λήψη.

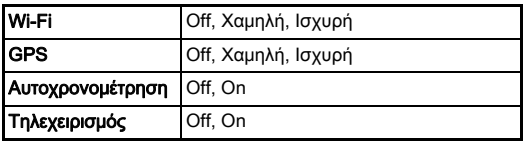

#### Αποθήκευση Ρυθμίσεων που Χρησιμοποιούνται Συχνά <sup>A</sup><sup>5</sup>

Οι ρυθμίσεις της μηχανής μπορούν να αποθηκευτούν στο U1 ως 5 του επιλογέα λειτουργίας και να χρησιμοποιηθούν κατ' επανάληψη.

Μπορείτε να αποθηκεύσετε τις παρακάτω ρυθμίσεις.

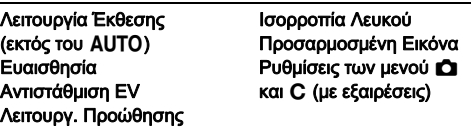

#### <span id="page-118-0"></span>Αποθήκευση των Ρυθμίσεων

*1* Ρυθμίστε τη λειτουργία της έκθεσης και όλες τις απαραίτητες ρυθμίσεις προς αποθήκευση.

#### *2* Επιλέξτε [Αποθήκ. Λειτ. USER] στο μενού A5 και πατήστε **D**.

Εμφανίζεται η οθόνη [Αποθήκ. Λειτ. USER].

#### *3* Επιλέξτε [Αποθήκευση Pυθμίσ.l και πατήστε ▶. Εμφανίζεται η οθόνη [Αποθήκευση Ρυθμίσ.].

Αποθήκ. Λειτ. USER Μετονομ. Λειτ. USER Ελέγξτε Αποθηκ. Ρυθμίσεις Επαναφορά Λειτ. USER Αποθήκευση Ρυθμίσ.

- *4* Επιλέξτε μία λειτουργία USER μεταξύ των [USER1] ως [USER5], και πατήστε  $\blacktriangleright$ .
- $5$  Επιλέξτε [Αποθήκευση] και πατήστε το **EX**. Εμφανίζεται ξανά η οθόνη του Βήματος 3.

### u Προσοχή

• Το [Αποθήκ. Λειτ. USER] δεν μπορεί να επιλεγεί όταν ο επιλογέας λειτουργίας ρυθμίζεται στο **AUTO**.

- Οι ρυθμίσεις που αποθηκεύονται ως λειτουργία USER μπορούν να απεικονιστούν στην οθόνη όταν επιλέγετε στο Βήμα 3 το [Ελέγξτε Αποθηκ. Ρυθμίσεις].
- Για να επαναφέρετε τις ρυθμίσεις στις προεπιλεγμένες ρυθμίσεις, επιλέξτε στο Βήμα 3 το [Επαναφορά Λειτ. USER].

#### <span id="page-119-0"></span>Επεξεργασία μίας Ονομασίας Ρύθμισης

Μπορείτε να αλλάξετε την ονομασία της λειτουργίας USER στην οποία αποθηκεύσατε τις ρυθμίσεις.

#### *1* Επιλέξτε [Μετονομ. Λειτ. USER] στο μενού 3 του [«Αποθήκευση των Ρυθμίσεων» \(σελ.117\)](#page-118-0) και πατήστε **D**.

Εμφανίζεται η οθόνη [Μετονομ. Λειτ. USER].

#### *2* Επιλέξτε μία λειτουργία USER μεταξύ των [USER1] ως [USER5], και πατήστε  $\blacktriangleright$ .

Εμφανίζεται η οθόνη εισαγωγής-κειμένου.

### *3* Αλλάξτε το κείμενο.

Μπορούν να εισαχθούν περισσότεροι από 18 μονοψήφιοι αριθμητικοί χαρακτήρες και σύμβολα.

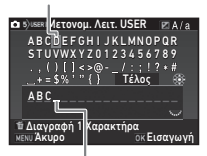

Κέρσορας επιλογής κειμένου

> Κέρσορας εισαγωγής κειμένου

#### Διαθέσιμοι χειρισμοί

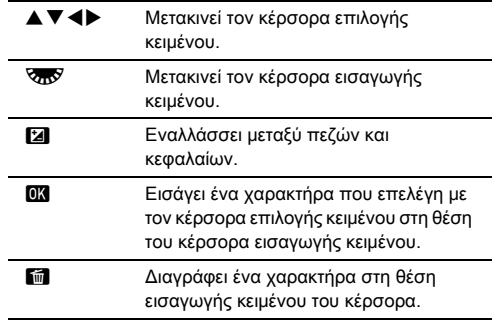

#### *4* Αφού εισάγετε το κείμενο, μετακινήστε τον κέρσορα επιλογής κειμένου στο Πέλος], και πατήστε το Ε.

Εμφανίζεται η οθόνη [Μετονομ. Λειτ. USER].

### Ρυθμίστε τον επιλογέα λειτουργίας στο U1 ως U5.

Απεικονίζεται η ονομασία της λειτουργίας USER. Χρησιμοποιήστε το AB για να ελέγξετε τις αποθηκευμένες ρυθμίσεις.

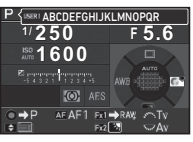

### *2* Αλλάξτε τις ρυθμίσεις όπως είναι απαραίτητο.

Η λειτουργία έκθεσης μπορεί να αλλάξει στο [Λειτουργία Έκθεσης] του μενού A1.

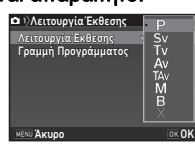

### **@** Σημειώσεις

• Οι ρυθμίσεις που άλλαξαν στο Βήμα 2 δεν αποθηκεύονται ως ρυθμίσεις της λειτουργίας USER. Όταν η μηχανή απενεργοποιείται, η μηχανή επανέρχεται στις αποθηκευμένες ρυθμίσεις που αποθηκεύτηκαν αρχικά. Για να αλλάξετε τις αρχικές ρυθμίσεις, αποθηκεύστε ξανά τις ρυθμίσεις λειτουργίας USER.

### Επιλογή των Ρυθμίσεων για Επιλογή των Ρυθμίσεων για<br>Αποθήκευση στη Μηχανή Αποθήκευση στη Μηχανή

Οι αξίες ρύθμισης για τις περισσότερες από τις λειτουργίες σε αυτήν τη μηχανή αποθηκεύονται ακόμη και αν απενεργοποιηθεί η μηχανή. Για τις ακόλουθες ρυθμίσεις λειτουργίας, μπορείτε να επιλέξετε αν απενεργοποιώντας τη μηχανή επιθυμείτε να αποθηκεύσετε τις ρυθμίσεις (⊠) ή να επανέλθουν στις προεπιλεγμένες τιμές τους (Y). Ρυθμίστε στο [Μνήμη] του μενού A5.

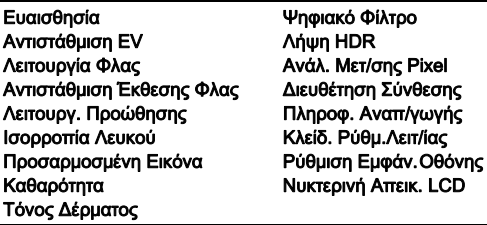

### **@ Σημειώσεις**

• Όταν πραγματοποιείται [Επαναφορά] του μενού  $\blacktriangle 4$ , όλες οι ρυθμίσεις Μνήμης επανέρχονται στις τιμές προεπιλογήs.

### Ρυθμίσεις Διαχείρισης Αρχείου

### <span id="page-121-1"></span>Προστασία των Εικόνων από Διαγραφή

Μπορείτε να προστατεύσετε τις εικόνες ώστε να μη διαγραφούν κατά λάθος.

#### u Προσοχή

• Εάν γίνει μορφοποίηση της κάρτας μνήμης που έχετε τοποθετήσει θα διαγραφούν ακόμα και οι προστατευμένες εικόνες.

### *1* Επιλέξτε [Προστασία] στην παλέτα λειτουργίας αναπαραγωγής.

Εμφανίζεται η οθόνη επιλογής του τύπου επεξεργασίας.

*2* Επιλέξτε [Επιλ. εικόνας(ων)] ή [Επιλέξτε φάκελο] και πατήστε E.

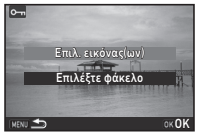

#### *3* Επιλέξτε την(τις) εικόνα(ες) ή το φάκελο προς προστασία.

Εάν επιλεγεί το [Επιλέξτε φάκελο] προχωρήστε στο Βήμα 5.

y Πως να επιλέξετε εικόνα(ες) ([σελ.98](#page-99-1)).

### *4* Πατήστε G.

Εμφανίζεται η οθόνη επιβεβαίωσης.

### *5* Επιλέξτε [Προστασία] και πατήστε το E.

#### **@ Σημειώσεις**

• Για να προστατέψετε όλες τις εικόνες που είναι αποθηκευμένες στην κάρτα μνήμης, επιλέξτε [Προστασία Όλων τ Εικόνων] από το μενού B1.

#### Δημ. Νέου Φακέλου

Όταν επιλέγεται το [Δημ. Νέου Φακέλου] στο μενού  $\blacktriangle$ 3, κατά την αποθήκευση της επόμενης εικόνας δημιουργείται ένας φάκελος με ένα νέο αριθμό.

### u Προσοχή

• Δεν μπορείτε να δημιουργήσετε διαδοχικά πολλαπλούς φακέλους.

### **2** Σημειώσεις

- Ένας νέος φάκελος δημιουργείται αυτόματα στις ακόλουθες περιπτώσεις.
	- Όταν η λειτουργία προώθησης ρυθμιστεί στο [Λήψη ανά Διαστήματα] ([σελ.79](#page-80-0))
	- Όταν επιλέγονται το [Επιλογή πολλαπλών εικόνων] ή [Επιλέξτε φάκελο] για το [Επεξεργασία RAW] της παλέτας λειτουργίας αναπαραγωγής ([σελ.107](#page-108-0))

#### <span id="page-121-0"></span>Ονομασία Φακέλου

Όταν καταγράφονται εικόνες με αυτήν τη μηχανή, δημιουργείται αυτόματα ένας φάκελος και οι ληφθείσες εικόνες αποθηκεύονται σε αυτόν. Κάθε όνομα φακέλου περιλαμβάνει ένα διαδοχικό αριθμό από το 100 ως το 999 συνοδευόμενο από πέντε χαρακτήρες.

Η ακολουθία χαρακτήρων στην ονομασία φακέλου μπορεί να αλλάξει.

### Επιλέξτε [Ονομασία Φακέλου] στο μενού  $\mathcal{A}$ 3 και πατήστε **D**.

Εμφανίζεται η οθόνη [Ονομασία Φακέλου].

### **2** Πατήστε το ▶, και επιλέξτε [Ημ/α] ή [Επιλ/μο].

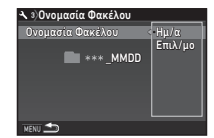

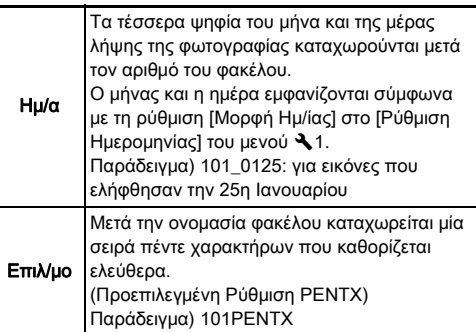

Προχωρήστε στο Βήμα 6 εάν επιλέγετε το [Ημ/α] ή δεν χρειάζεται να αλλάξετε την ακολουθία χαρακτήρων.

### **3** Πατήστε το ▼, και ακολούθως πατήστε το ▶.

Εμφανίζεται η οθόνη εισαγωγής-κειμένου.

### *4* Αλλάξτε το κείμενο.

Εισάγετε πέντε μονοψήφιους αλφαριθμητικούς χαρακτήρες.

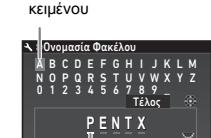

Κέρσορας επιλογής

Κέρσορας εισαγωγής κειμένου

Εισαγωγή

Άκυρο **Επαναφο** 

#### Διαθέσιμοι χειρισμοί

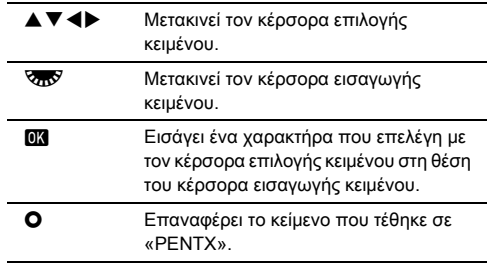

*5* Αφού εισάγετε το κείμενο, μετακινήστε τον κέρσορα επιλογής κειμένου στο [Τέλος], και πατήστε το DX.

### **Πατήστε δύο φορές <b>ΠΕ**Π.

### **@ Σημειώσεις**

- Όταν αλλάζει η ονομασία φακέλου, δημιουργείται ένας φάκελος με ένα νέο αριθμό.
- Σε ένα φάκελο μπορούν να αποθηκευτούν το μέγιστο 500 εικόνες. Όταν ο αριθμός των εικόνων που καταγράφονται υπερβαίνει τις 500, δημιουργείται ένας νέος φάκελος με αρίθμηση τον επόμενο αριθμό του φακέλου που χρησιμοποιείται την παρούσα στιγμή. Όταν η λειτουργία προώθησης ρυθμίζεται στο [Ομαδοποίηση] οι εικόνες αποθηκεύονται στον ίδιο φάκελο μέχρι την ολοκλήρωση της λήψης.

### u Προσοχή

• Ο μέγιστος αριθμός φακέλου είναι 999. Φθάνοντας ο αριθμός φακέλου στο 999, δεν μπορείτε να καταγράψετε νέες εικόνες εάν προσπαθήσετε να αλλάξετε το όνομα του φακέλου ή να δημιουργήσετε ένα νέο φάκελο, ή όταν ο αριθμός ονομασίας του αρχείου φτάσει το 9999.

#### Ονομασία Αρχείου

Ως πρόθεμα της ονομασίας αρχείου χρησιμοποιείται μία από τις παρακάτω ακολουθίες χαρακτήρων, ανάλογα με τη ρύθμιση [Χρωματική Περιοχή] [Ρυθμίσ. Φωτογρ/σης] του μενού A2.

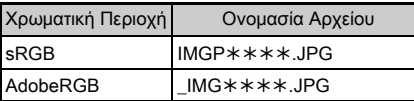

Οι τέσσερις πρώτοι χαρακτήρες μπορούν να αλλάξουν σε μία σειρά χαρακτήρων της επιλογής σας.

#### Επιλέξτε [Ονομασία Αρχείου] στο μενού  $\mathcal{A}$ 3 και πατήστε **D**.

IM G P IMGP \*\*\*\*.MOV \_ I MG Ονομασία Αρχείου

m

Εμφανίζεται η οθόνη [Ονομασία Αρχείου].

### Επιλέξτε **Δ** ή 2. και πατήστε **D**.

Εμφανίζεται η οθόνη εισαγωγής-κειμένου.

### *3* Αλλάξτε το κείμενο.

Ως εναλλακτική για το πρώτο μέρος του ονόματος του αρχείου μπορούν να εισαχθούν έως τέσσερις χωριστοί ψηφιακοί αλφαριθμητικοί χαρακτήρες, ενώ οι αστερίσκοι είναι για τα μεγέθη που αυξάνονται αυτόματα λήψη προς λήψη.

y Πως θα εισάγετε κείμενο ([σελ.120\)](#page-121-0)

### **Πατήστε δύο φορές <b>MENU**.

### **2** Σημειώσεις

- Όταν το [Χρωματική Περιοχή] ρυθμιστεί στο [AdobeRGB], το πρόθεμα της ονομασίας αρχείου είναι «\_» και οι πρώτοι τρεις χαρακτήρες της ακολουθίας χαρακτήρων που τέθηκε γίνεται το πρώτο όνομα.
- Για τις ταινίες, ανεξάρτητα από τη ρύθμιση [Χρωματική Περιοχή], η ονομασία αρχείου είναι «IMGP\*\*\*\*.MOV» ή αυτή με την ακολουθία χαρακτήρων που εισήχθησαν.

#### Αριθμός Αρχείου

Κάθε ονομασία αρχείου αποτελείται από μια σειρά τεσσάρν χαρακτήρων και έναν αύξοντα αριθμό από το 0001 ως το 9999. Μπορείτε να ορίσετε αν θα συνεχιστεί η διαδοχική αρίθμηση για το όνομα αρχείου, ακόμη και αν δημιουργείται ένας νέος φάκελος στο

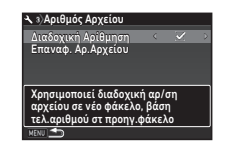

[Διαδοχική Αρίθμηση] του [Αριθμός Αρχείου] στο μενού 3.

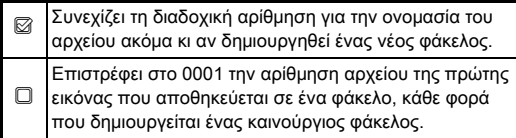

Επιλέξτε [Επαναφ. Αρ.Αρχείου] για να επαναφέρετε τον αριθμό αρχείου στην προεπιλεγμένη του ρύθμιση.

### **@ Σημειώσεις**

• Όταν ο αριθμός αρχείου φθάσει στο 9999, δημιουργείται ένας νέος φάκελος και επανα-ρυθμίζεται η αρίθμηση αρχείου.

# Tοποθέτηση της Πληροφόρησης<br>Copyright

Μπορείτε να ορίσετε την πληροφορία σχετικά με το φωτογράφο και τα δικαιώματα που είναι ενσωματωμένα στα δεδομένα Exif.

#### Επιλέξτε [Πληροφορία Copyright] στο μενού  $\blacktriangle$  3 και πατήστε **D**.

Εμφανίζεται η οθόνη [Πληροφορία Copyright].

*2* Για να ρυθμίσετε το [Ενσ. ΣτοιχείαCopyright] χρησιμοποιήστε το  $\P$ .

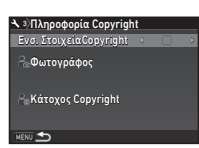

<sup>Y</sup> Δεν ενσωματώνει πληροφορίες δικαιωμάτων στα δεδομένα Exif.

**Ζ Ενσωματώνει πληροφορίες δικαιωμάτων στα** δεδομένα Exif.

#### *3* Επιλέξτε [Φωτογράφος] ή [Κάτοχος Copyright], και πατήστε **D**.

Εμφανίζεται η οθόνη εισαγωγής-κειμένου.

### *4* Αλλάξτε το κείμενο.

Μπορούν να εισαχθούν περισσότεροι από 32 μονοψήφιοι αριθμητικοί χαρακτήρες και σύμβολα.

y Πως θα εισάγετε κείμενο ([σελ.118\)](#page-119-0)

### **5** Πατήστε δύο φορές **ΠΕΝ**.

#### **@ Σημειώσεις**

• Η πληροφορία Exif μπορεί να ελεγχθεί στην Οθόνη Αναλυτικών Πληροφοριών της λειτουργίας αναπαραγωγής ([σελ.21](#page-22-0)) ή χρησιμοποιώντας το παρεχόμενο λογισμικό «Digital Camera Utility 5».

### Απεικόνιση της Τοπικής Ημερομηνίας και Απεικονιση της Τοπικης Ημερομηνιας και<br>Ώρας της Καθορισμένης Πόλης

Η ημερομηνία και η ώρα που ρυθμίστηκαν κατά την αρχική ρύθμιση ([«Αρχικές Ρυθμίσεις» \(σελ.50\)\)](#page-51-0) χρησιμεύουν ως η ημερομηνία και η ώρα στην τοποθεσία που είστε τώρα και αποτυπώνονται στην ημερομηνία και ώρα λήψης των εικόνων σας.

Ρυθμίζοντας ως προορισμό σε μια τοποθεσία διαφορετική από την αρχική θέση, σας δίνει τη δυνατότητα όταν ταξιδεύετε στο εξωτερικό να απεικονίσετε στην οθόνη την τοπική ημερομηνία και ώρα, και επίσης να αποθηκεύσετε εικόνες με την τοπική ημερομηνία και ώρα.

## Επιλέξτε [Πανκόσμια Ώρα] στο μενού  $\blacktriangle$  1.

#### Εμφανίζεται η οθόνη [Παγκόσμια Ώρα].

#### *2* Επιλέξτε την ώρα που επιθυμείτε να απεικονίσετε στο [Ρύθμιση Ώρας]. Μπορεί να επιλενεί το **G** (Πόλη

 $Δ$ ιαμονής) ή  $+$  (Προορισμός).

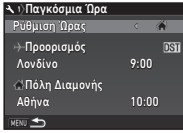

- **3** Επιλέξτε [ ← Προορισμός] και πατήστε ▶. Εμφανίζεται η οθόνη [+ Προορισμός].
- Χρησιμοποιήστε το **∢** για να επιλέξετε μία πόλη. Χρησιμοποιήστε το **Σπο** νια να αλλάξετε την περιοχή.

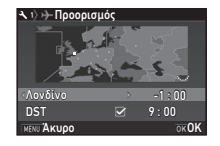

*5* Επιλέξτε [DST] (ώρα εξοικονόμησης φωτισμού ημέρας), και χρησιμοποιήστε το <D για να επιλέξετε  $\Box$  ή  $\boxtimes$ .

## **6** Πατήστε **EX**.

Εμφανίζεται ξανά η οθόνη του Βήματος 2.

### 7 Πατήστε δύο φορές **ΠΕΙΟ**.

### **@** Σημειώσεις

- Αναφερθείτε στο [«Λίστα Παγκόσμιας Ώρας ανά Πόλη»](#page-143-0)  [\(σελ.142\)](#page-143-0) για τις πόλεις που μπορούν να επιλεχθούν σαν πόλη διαμονής ή προορισμού.
- Επιλέξτε [  $\Delta$  Πόλη Διαμονής] στο Βήμα 3 για να αλλάξετε τις ρυθμίσεις για την πόλη και τις ρυθμίσεις DST για την πόλη διαμονής.
- Το  $\rightarrow$  εμφανίζεται στον πίνακα ελέγχου όταν το [Ρύθμιση Ώρας] ορίζεται σε  $+$ .

### Περιορισμοί στους Συνδυασμούς των Ειδικών Λειτουργιών

#: Με Περιορισμούς ×: Μη διαθέσιμη

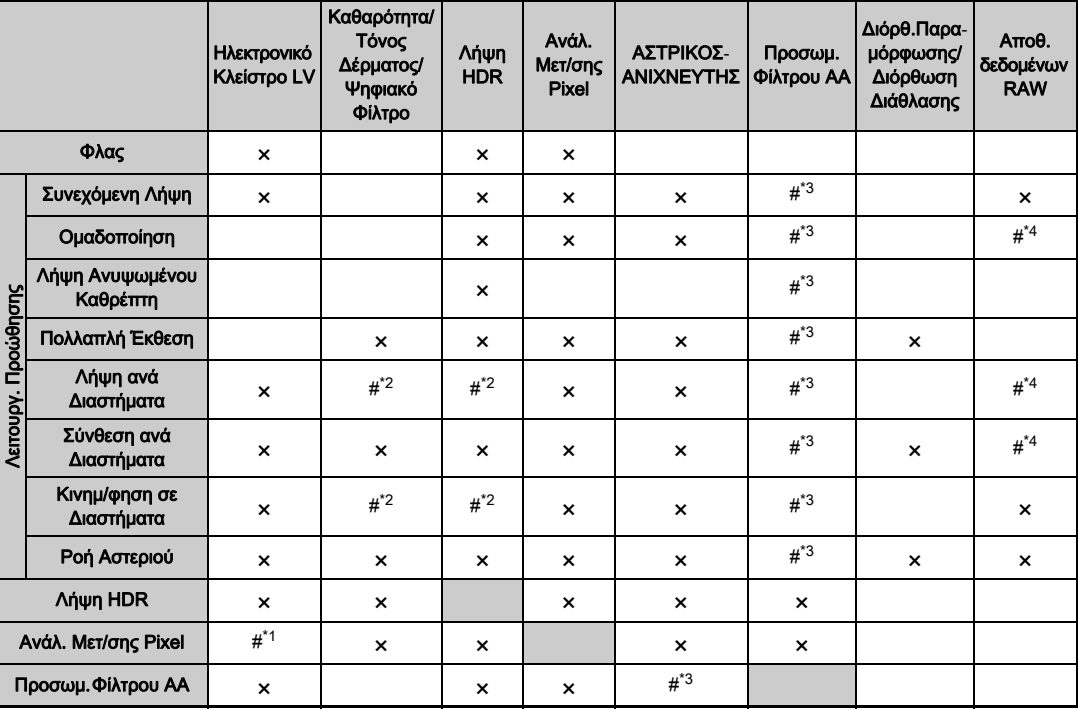

<span id="page-126-3"></span>\*1 Ορίζεται στο [On] ή [Off] ανάλογα με τη ρύθμιση.

<span id="page-126-2"></span>\*2 Υπάρχει ένας περιορισμός στην ελάχιστη αξία για το [Διάστημα].

<span id="page-126-0"></span>\*3 [Ομαδοποίηση] μη διαθέσιμο.

Παράρτημα

<span id="page-126-1"></span>\*4 Μπορείτε να αποθηκεύσετε μόνο το τελικό πλαίσιο.

### Λειτουργίες Διαθέσιμες με Διάφορους Φακούς

Όλες οι λειτουργίες λήψης είναι διαθέσιμες όταν χρησιμοποιείται ένας φακός D FA, DA, DA L, FA, ή FA J, ή όταν χρησιμοποιείται ένας φακός που διαθέτει μία θέση Α με ρυθμισμένο το δακτυλίδι διαφράγματος στη θέση Α.

Οι ακόλουθοι περιορισμοί ισχύουν όταν χρησιμοποιούνται άλλοι φακοί εκτός των παραπάνω, ή χρησιμοποιείται ένας φακός με μία θέση  $\blacktriangle$  σε μια θέση διαφορετική από το  $\blacktriangle$ .

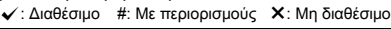

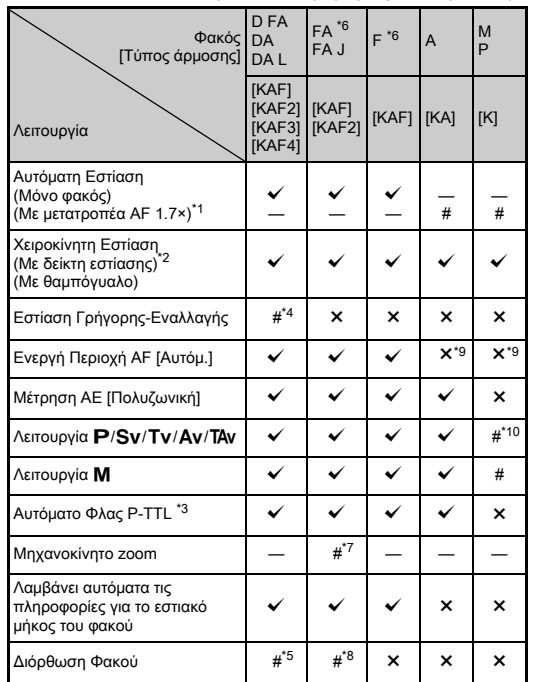

- <span id="page-127-1"></span>\*1 Φακοί με μέγιστο διάφραγμα F2.8 ή ταχύτεροι. Διαθέσιμο μόνο στη θέση Δ.
- <span id="page-127-2"></span>\*2 Φακοί με μέγιστο διάφραγμα F5.6 ή ταχύτεροι.
- <span id="page-127-6"></span>\*3 Διαθέσιμο όταν χρησιμοποιείται το AF540FGZ, AF540FGZ II, AF360FGZ, AF201FG, AF360FGZ II, AF200FG, ή το AF160FC.
- <span id="page-127-3"></span>\*4 Διατίθεται μόνο με συμβατούς φακούς.
- <span id="page-127-8"></span>\*5 Η Διόρθωση Παραμόρφωσης και Περιφερειακής Φωτεινότητας απενεργοποιούνται όταν χρησιμοποιείται ένας φακός DA FISH-EYE 10-17mm.
- <span id="page-127-0"></span>\*6 Για να χρησιμοποιήσετε ένα φακό FA SOFT 28mm F2.8, ένα φακό FA SOFT 85mm F2.8, ή ένα φακό F SOFT 85mm F2.8, ρυθμίστε το [26 Χρήση Δακτυλ. Διαφράγ.] σε [Ενεργοποίηση] στο μενού E4. Οι φωτογραφίες μπορούν να ληφθούν με το διάφραγμα που ορίζετε, αλλά μόνο μέσα σε ένα εύρος ρυθμιζόμενου χειροκίνητα διαφράγματος.
- <span id="page-127-7"></span>\*7 Το αυτόματο zoom και το προρυθμισμένο zoom απενεργοποιούνται.
- <span id="page-127-9"></span>\*8 Η Διόρθωση Φακού διατίθεται με τους παρακάτω φακούς FA (Όταν το δακτυλίδι διαφράγματος ρυθμιστεί σε άλλη θέση εκτός από Α.μπορούν να χρησιμοποιηθούν μόνο η Διόρθωση Παραμόρφωσης και η Προσαρμογή Πλευρικής Χρωματικής Εκτροπής.): FA<sup>\*</sup>24mm F2 AL [IF], FA 28mm F2.8 AL, FA 31mm F1.8 Limited, FA 35mm F2 AL, FA 43mm F1.9 Limited, FA 50mm F1.4, FA 77mm F1.8 Limited,  $FA*85$ mm F1.4 [IF], FA $*200$ mm F2.8 ED [IF], FA $*$ MACRO 200mm F4 ED, FA $\star$ 300mm F2.8 ED [IF], FA $\star$ 300mm F4.5 ED [IF],  $FA*400$ mm F5.6 ED [IF], FA $*600$ mm F4 ED [IF], FA $*28-70$ mm F2.8 ED [IF], FA $*$ 80-200mm F2.8 ED [IF], και FA $*$ 250-600mm F5.6 ED [IF].
- <span id="page-127-4"></span>\*9 Καθορισμένο σε [Σποτ].
- <span id="page-127-5"></span>\*10 Av με το διάφραγμα τελείως ανοικτό. (Το δακτυλίδι διαφράγματος δεν έχει καμία επίδραση στην πραγματική αξία διαφράγματος.)

#### u Προσοχή

- Τοποθετήστε τη γωνία θέασης στο [Κροπάρισμα] από τα μενού **Ω** 2 και <sup>1</sup> 1 όταν χρησιμοποιείτε ένα φακό DA ή DA L. ([σελ.57\)](#page-58-1) Όταν η γωνία θέασης αλλάζει ώστε να είναι ισοδύναμη με αυτήν ενός αισθητήρα εικόνας APS-C, το πλαίσιο κροπαρίσματος απεικονίζεται στο οφθαλμοσκόπιο. ([σελ.23\)](#page-24-0) Πραγματοποιήστε τη λήψη έτσι ώστε το θέμα να είναι τοποθετημένο μέσα στο πλαίσιο. Τα χαρακτηριστικά Διόρθωσης Φακού δεν διατίθενται όταν το [Κροπάρισμα] ρυθμίζεται στο **ΕΕ** κατά την προσαρμονή ενός φακού DA  $n = 0$  DA L (εκτός των DA<sup>\*</sup>200mm F2.8 ED [IF] SDM,  $DA*300$ mm F4 ED [IF] SDM, και DA 560mm F5.6 ED AW).
- Όταν το δακτυλίδι διαφράγματος ρυθμιστεί σε μία θέση άλλη εκτός της Α ή χρησιμοποιείται φακός χωρίς μία θέση Α ή εξαρτήματα όπως ένας σωλήνας επέκτασης, η μηχανή δεν λειτουργεί εκτός και αν ρυθμιστεί το [26 Χρήση Δακτυλ. Διαφράγ.] στο [Ενεργοποίηση] μέσα από το μενού E4. Αναφερθείτε στο [«Χρήση Δακτυλιδιού Διαφράγματος»](#page-129-0)  [\(σελ.128\)](#page-129-0) για λεπτομέρειες.
- Όταν προσαρμόζεται ένας αναδιπλούμενος φακός και δεν εκταθεί, δεν μπορείτε να τραβήξετε φωτογραφίες ή να χρησιμοποιήσετε ορισμένες λειτουργίες. Αν ο φακός αναδιπλωθεί κατά τη διάρκεια της λήψης, η μηχανή σταματά να λειτουργεί.

#### Ονομασία Φακών και Ονομασία Άρμοσης

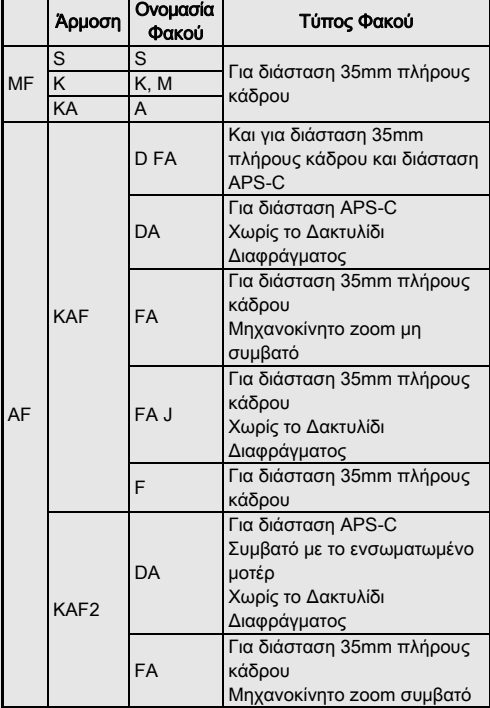

#### Ονομασία Φακών και Ονομασία Άρμοσης

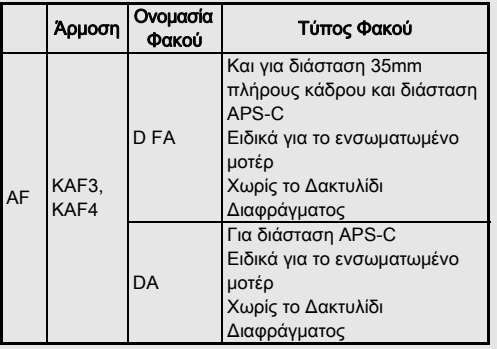

- Οι φακοί DA με ένα μοτέρ και οι φακοί zoom FA με μηχανοκίνητο zoom χρησιμοποιούν την άρμοση KAF2. (Από τους φακούς αυτούς, οι φακοί χωρίς σύζευξη AF χρησιμοποιούν την άρμοση KAF3.)
- Η άρμοση KAF3 εξοπλισμένη με ένα ηλεκτρομαγνητικό μηχανισμό διαφράγματος αντί ενός μοχλού ελέγχου διαφράγματος αναφέρεται ως άρμοση KAF4.
- Οι φακοί απλής εστιακής απόστασης FA, οι φακοί DA και DA L χωρίς μοτέρ και οι φακοί D FA, FA J και F χρησιμοποιούν την άρμοση KAF.

Αναφερθείτε στις αντίστοιχες οδηγίες χρήσης των φακών για λεπτομέρειες.

### <span id="page-129-0"></span>Χρήση Δακτυλιδιού Διαφράγματος **C**4

Το κλείστρο μπορεί να απελευθερωθεί ακόμα κι όταν το δακτυλίδι του διαφράγματος του φακού D FA, FA, F ή A δεν έχει τοποθετηθεί στη θέση Α ή έχει προσαρμοστεί ένας φακός που δεν διαθέτει τη θέση  $\overline{\mathbf{A}}$ .

Επιλέξτε το [Ενεργοποίηση] στο [26 Χρήση Δακτυλ. Διαφράγ.] του μενού E4.

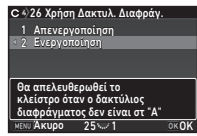

Ανάλογα με το χρησιμοποιούμενο φακό ισχύουν οι ακόλουθοι περιορισμοί.

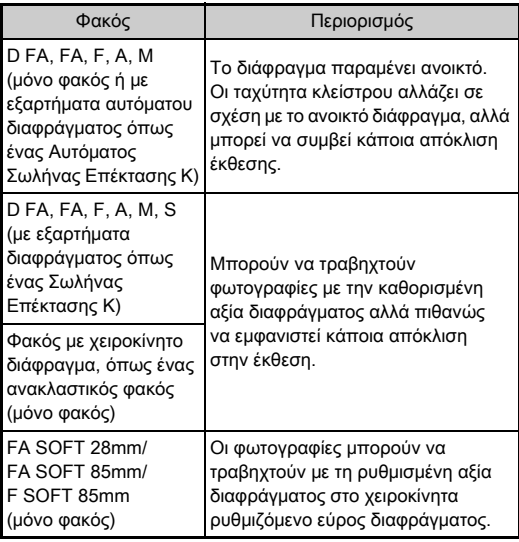

### **@ Σημειώσεις**

- Εάν το δακτυλίδι διαφράγματος τοποθετηθεί σε μία θέση διαφορετική από τη Α, η μηχανή λειτουργεί στη λειτουργία Av ανεξάρτητα από τη ρύθμιση του επιλογέα λειτουργίας, εκτός στην περίπτωση που έχει ρυθμιστεί στη λειτουργία  $M$ ,  $B$ , ή  $X$ .
- Στην οθόνη κατάστασης, την οθόνη Ζωντανής Θέασης και στο οφθαλμοσκόπιο εμφανίζεται το [F--] ως ένδειξη διαφράγματος.

#### Πώς να Επιτευχθεί η Σωστή Έκθεση με το Δαχτυλίδι Διαφράγματος Εκτός Α

Η σωστή έκθεση μπορεί να επιτευχθεί με τις ακόλουθες διαδικασίες, όταν το δακτυλίδι διαφράγματος δεν έχει τοποθετηθεί στο  $\blacktriangle$ .

- 1 Ρυθμίστε τον επιλονέα λειτουργίας στο Μ.
- 2 Τοποθετήστε το δακτυλίδι διαφράγματος στο επιθυμητό διάφραγμα.
- 3 Πατήστε Ο. Θα οριστεί η σωστή ταχύτητα κλείστρου.
- 4 Εάν δεν μπορεί να επιτευχθεί η σωστή έκθεση, προσαρμόστε την ευαισθησία ISO.

# Πραγματοποίηση Λήψης με Εστίαση Γιουργίας<br>Σύλληψης

Μπορείτε να πραγματοποιήσετε λήψη Εστίασης Σύλληψης χρησιμοποιώντας ένα φακό χειροκίνητης εστίασης. Το κλείστρο απελευθερώνεται αυτόματα όταν εστιαστεί το αντικείμενο.

- *1* Προσαρμόστε ένα χειροκίνητο φακό στη μηχανή αυτήν.
- *2* Ρυθμίστε το [24 Εστίαση Σύλληψης] σε [On] από το μενού E4.
- *3* Ρυθμίστε την αυτόματη εστίαση στο AF και ρυθμίστε το [Λειτουρνία AF] στο AFS.
- *4* Τοποθετήστε τη μηχανή σε μία σταθερή στήριξη όπως είναι ένα τρίποδο.
- *5* Προσαρμόστε την εστίαση στη θέση όπου το θέμα ενδέχεται να περάσει και πατήστε πλήρως το **SHUMER**.

Όταν το θέμα εστιάζεται στην καθορισμένη θέση, το κλείστρο απελευθερώνεται αυτόματα.

### Ρύθμιση της Εστιακής Απόστασης **Δ4**

**35 mm**

 $\begin{array}{r} 35 \\ 55 \\ 85 \\ 135 \\ 200 \\ 300 \\ 600 \\ 600 \\ 1000 \end{array}$ 

Εισαγ. Εστιακ. Μήκους

Γοκειά Κ

To Shake Reduction λειτουργεί λαμβάνοντας πληροφορίες του φακού όπως το εστιακό μήκος. Προσδιορίστε την εστιακή απόσταση όταν χρησιμοποιείτε ένα φακό του οποίου η πληροφορία για την εστιακή απόσταση δεν μπορεί να αποκτηθεί αυτόματα.

- *1* Ρυθμίστε το [26 Χρήση Δακτυλ. Διαφράγ.] σε [Ενεργοποίηση] από το μενού E4.
- *2* Απενεργοποιήστε τη μηχανή.

#### *3* Τοποθετήστε ένα φακό στη μηχανή και ενεργοποιήστε τη μηχανή.

Εμφανίζεται η οθόνη [Εισαγ. Εστιακ. Μήκους].

### *4* Χρησιμοποιήστε το AB για να ορίσετε το εστιακό μήκος.

Πατήστε < για να επιλέξετε μία αξία από τη λίστα.

Όταν χρησιμοποιείτε ένα φακό zoom, επιλέξτε την πραγματική εστιακή απόσταση του zoom που χρησιμοποιείται εκείνη τη στιγμή.

### **5** Πατήστε **E.**

Η μηχανή επανέρχεται στη λειτουργία αναμονής.

### **@ Σημειώσεις**

• Η λειτουργία εστιακού μήκους μπορεί να αλλάξει στο [Εισαγ. Εστιακ. Μήκους] του μενού  $\Box$ 4.

### Λειτουργίες όταν Χρησιμοποιείται ένα Εξωτερικό Φλας

Χρησιμοποιώντας τα ακόλουθα εξωτερικά φλας (προαιρετικά) επιτρέπουν μια ποικιλία λειτουργιών φλας, όπως η αυτόματη λειτουργία φλας P-TTL.

<sup>x</sup>: Διαθέσιμο #: Με περιορισμούς ×: Μη διαθέσιμο

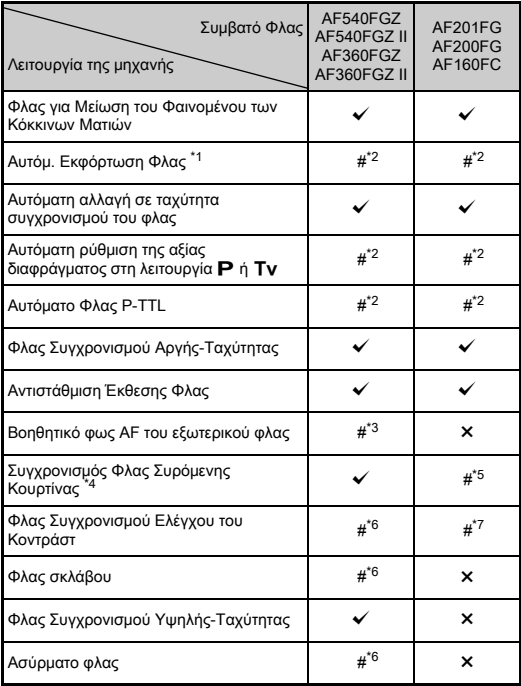

- <span id="page-132-0"></span>\*1 Για τη λειτουργία καταγραφής είναι διαθέσιμη μόνο η λειτουργία **AUTO**.
- <span id="page-132-1"></span>\*2 Διατίθεται μόνο όταν χρησιμοποιείται ένας φακός D FA, DA, DA L, FA, FA J, F, ή A. (Όταν χρησιμοποιείται ένας φακός με δακτυλίδι διαφράνματος, ρυθμίστε το δακτυλίδι διαφράνματος στη θέση  $\blacktriangle$ .)
- <span id="page-132-2"></span>\*3 Το βοηθητικό φως AF δεν διατίθεται με το AF540FGZ ή AF360FGZ.
- <span id="page-132-3"></span>\*4 Ταχύτητα κλείστρου 1/100 του δευτερολέπτου ή πιο αργή.
- <span id="page-132-4"></span>\*5 Δεν διατίθεται με το AF200FG ή AF160FC.
- <span id="page-132-5"></span>\*6 Απαιτούνται πολλαπλές μονάδες AF540FGZ, AF540FGZ II, AF360FGZ, or AF360FGZ II.
- <span id="page-132-6"></span>\*7 Διατίθεται μόνο όταν συνδυάζεται με το AF540FGZ, AF540FGZ II, AF360FGZ, ή AF360FGZ II.

### u Προσοχή

- Δεν μπορούν να χρησιμοποιηθούν φλας με αντίστροφη πολικότητα (η κεντρική επαφή στο θερμό πέδιλο είναι αρνητική) καθώς υπάρχει ο κίνδυνος να προκληθεί ζημία στη μηχανή και το φλας.
- Μην επιχειρείτε τη συνεργασία του με εξαρτήματα που έχουν διαφορετικό αριθμό επαφών όπως είναι η Λαβή Θερμού Πέδιλου γιατί μπορεί να προκληθεί βλάβη.
- Ο συνδυασμός με φλας άλλων κατασκευαστών μπορεί να προκαλέσει βλάβη του εξοπλισμού.

### **2** Σημειώσεις

- Με το AF540FGZ, AF540FGZ II, AF360FGZ ή AF360FGZ II, μπορείτε να χρησιμοποιήσετε το συγχρονισμό φλας υψηλήςταχύτητας για να ανάψει μία φλασιά όταν φωτογραφίζετε με ταχύτητα κλείστρου πιο γρήγορη από 1/200 του δευτερολέπτου. Ρυθμίστε τη λειτουργία έκθεσης σε Tv, TAv, ή **M**.
- Με τη χρήση δύο ή περισσότερων εξωτερικών φλας (AF540FGZ, AF540FGZ II, AF360FGZ ή AF360FGZ II) μπορείτε να χρησιμοποιήσετε την ασύρματη λειτουργία για να φωτογραφήσετε στη λειτουργία φλας P-TTL χωρίς να συνδέσετε τις μονάδες φλας με ένα καλώδιο. Σε αυτήν την περίπτωση, ρυθμίστε το κανάλι της μηχανής στα εξωτερικά φλας.
- Μπορείτε να ορίσετε την ταχύτητα συγχρονισμού του φλας στο [7 Ταχύτητα Συγχρονισμού Φλας] του μενού E1.
- Μπορείτε να συνδέσετε ένα εξωτερικό φλας στη μηχανή με ένα καλώδιο συγχρονισμού χρησιμοποιώντας την υποδοχή συγχρονισμού-X. Αφαιρέστε το καπάκι της υποδοχής συγχρονισμού 2P για να συνδέσετε ένα καλώδιο συγχρονισμού στον ακροδέκτη συγχρονισμού-Χ.

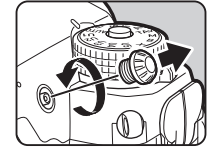

## Οδηγός Εντόπισης Βλαβών

#### **& Σημειώσεις**

• Σε σπάνιες περιπτώσεις, η μηχανή ενδέχεται να μη λειτουργεί σωστά από διάφορες αιτίες όπως ο στατικός ηλεκτρισμός, κλπ. Αυτό μπορεί να διορθωθεί βγάζοντας τη μπαταρία και ξαναβάζοντάς τη. Αν η μηχανή λειτουργήσει σωστά δεν απαιτείται κάποια επισκευή.

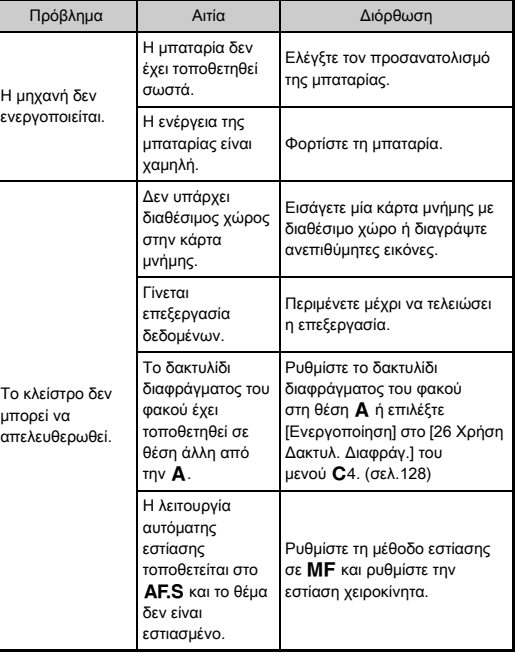

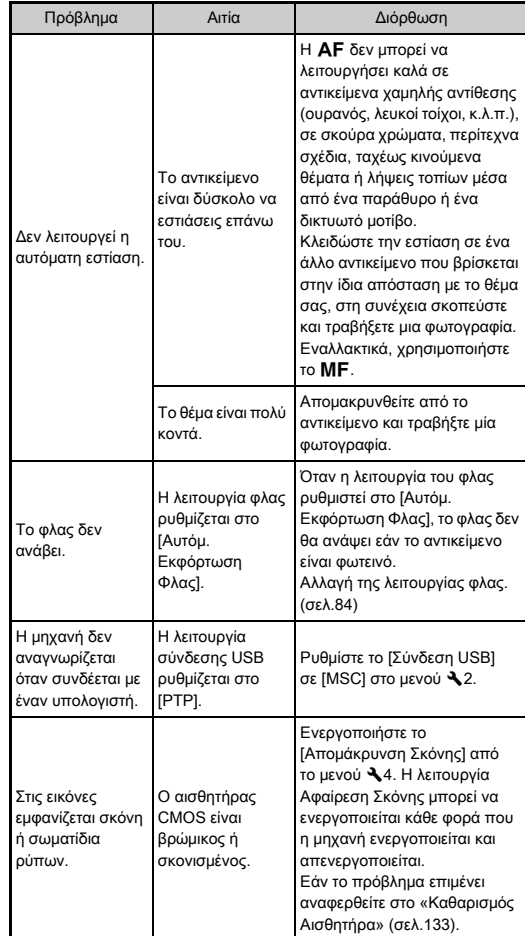

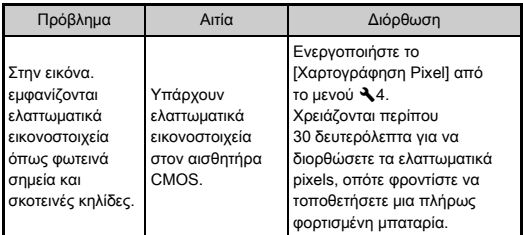

### <span id="page-134-0"></span>Καθαρισμός Αισθητήρα **D4** 24

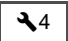

Ανασηκώστε τον καθρέφτη και ανοίξτε το κλείστρο όταν καθαρίζετε τον αισθητήρα CMOS με το φυσερό.

### *1* Αποσυνδέστε τη μηχανή, και αφαιρέστε το φακό.

- *2* Ενεργοποιήστε τη μηχανή.
- **3** Επιλέξτε [Καθαρισμός Αισθητήρα] στο μενού  $\blacktriangle 4$ και πατήστε  $\blacktriangleright$ .

Εμφανίζεται η οθόνη [Καθαρισμός Αισθητήρα].

- Επιλέξτε [Ανυψ/νος Καθρέπτης] και πατήστε το **EX**. Ο καθρέπτης ανορθώνεται.
- *5* Καθαρίστε τον αισθητήρα CMOS με ένα φυσερό.

#### *6* Απενεργοποιήστε τη μηχανή. Ο καθρέφτης επιστρέφει αυτόματα στην αρχική του θέση.

### u Προσοχή

- Ποτέ μη χρησιμοποιείτε φυσερό σπρέι ή ένα φυσερό με βούρτσα. Μπορεί να πάθει ζημία ο αισθητήρας CMOS. Μη σκουπίζετε τον αισθητήρα CMOS με κάποιο πανί.
- Μην τοποθετείτε την άκρη του φυσερού στο εσωτερικό της περιοχής άρμοσης του φακού. Αν κατά τη διάρκεια του καθαρισμού η συσκευή απενεργοποιηθεί, μπορεί να προκαλέσει ζημιά στο κλείστρο, τον αισθητήρα CMOS και τον καθρέπτη. Κατά τον καθαρισμό του αισθητήρα κρατήστε τη μηχανή με την άρμοση του φακού προς τα κάτω ώστε, όταν χρησιμοποιείται ο φυσητήρας, η σκόνη να πέσει μακριά από τον αισθητήρα.
- Όταν η στάθμη της μπαταρίας είναι χαμηλή, στην οθόνη απεικονίζεται το μήνυμα [Δεν απομένει αρκετή ενέργεια μπαταρίας για τον καθαρισμό του αισθητήρα]. Αν κατά τη διάρκεια καθαρισμού η χωρητικότητα της μπαταρίας είναι χαμηλή, θα ακουστεί ένα ηχητικό σήμα προειδοποίησης. Στην περίπτωση αυτή, σταματήστε αμέσως τον καθαρισμό.

### **@ Σημειώσεις**

- Καθώς ο αισθητήρας CMOS αποτελεί ένα εξάρτημα ακριβείας, για επαγγελματικό καθαρισμό του αισθητήρα CMOS, επικοινωνήστε με το πλησιέστερο κέντρο service.
- Όταν καθαρίζετε τον αισθητήρα CMOS, μπορείτε να χρησιμοποιήσετε το προαιρετικό κιτ Καθαρισμού Αισθητήρα Εικόνας O-ICK1.

### Μηνύματα λάθους

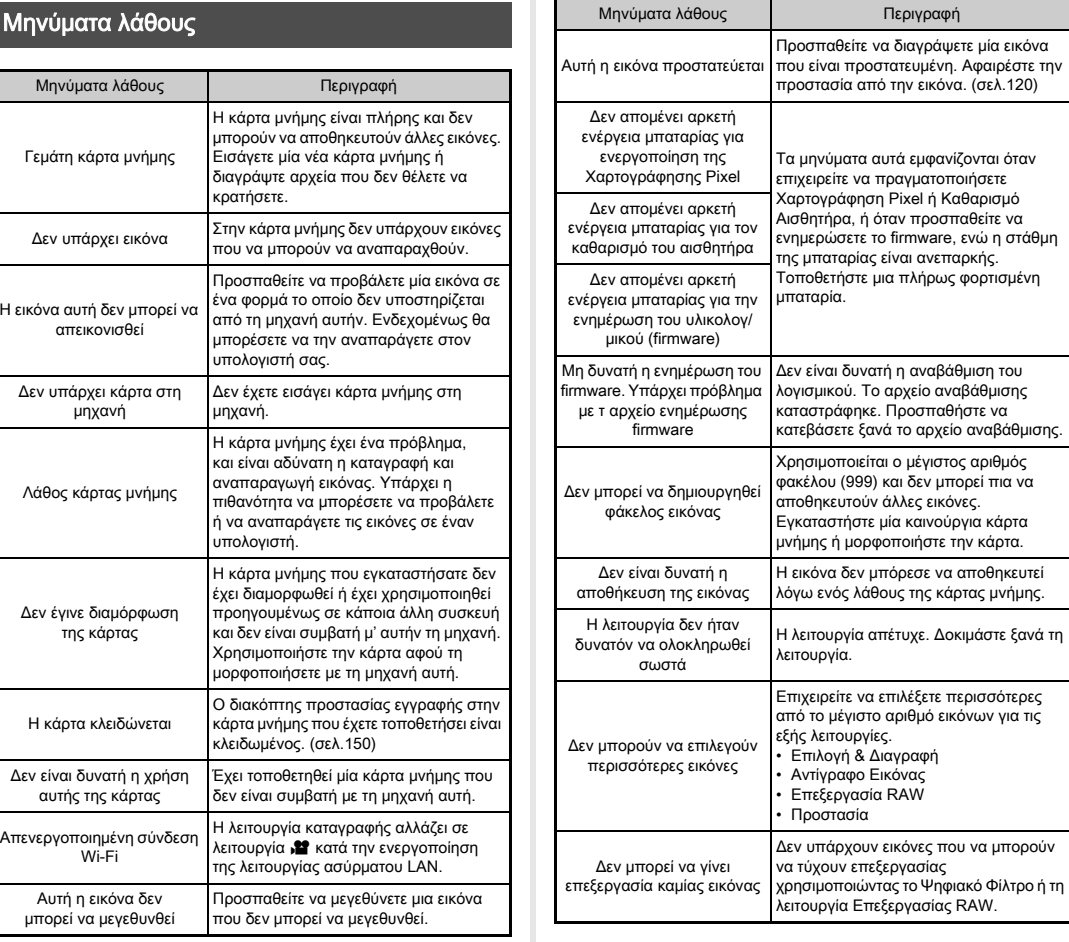

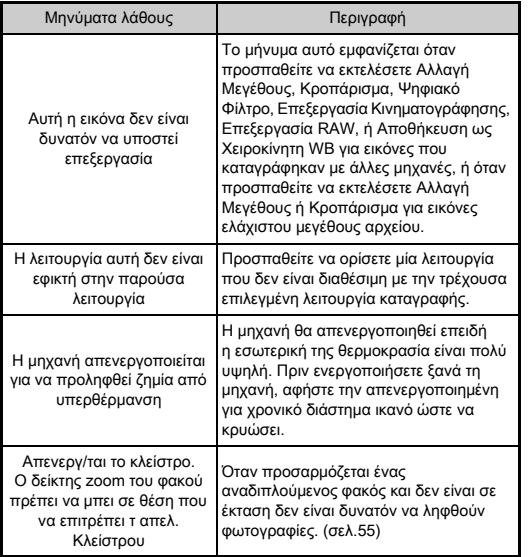

## Κύρια Χαρακτηριστικά

#### Περιγραφή Μοντέλου

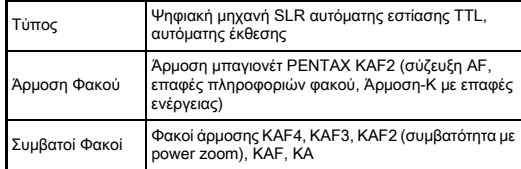

#### Μονάδα Καταγραφής Εικόνας

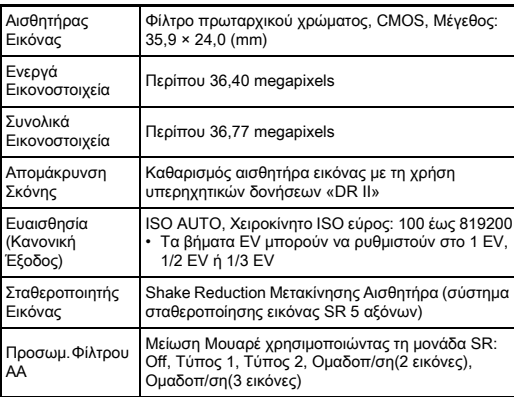

#### Φορμά Αρχείου

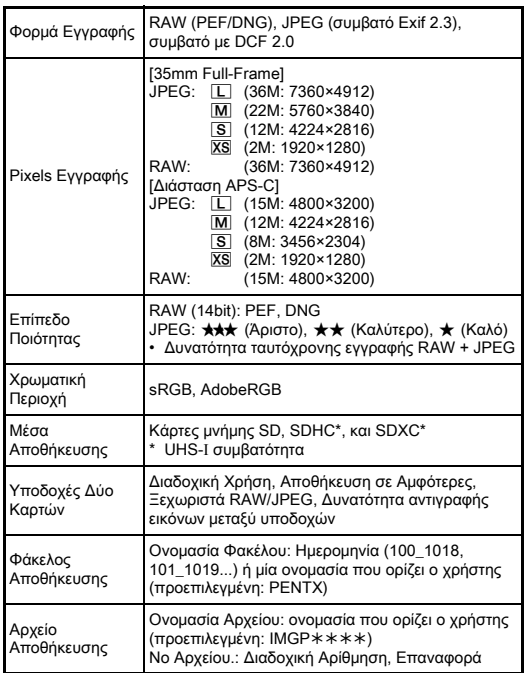

#### Οφθαλμοσκόπιο

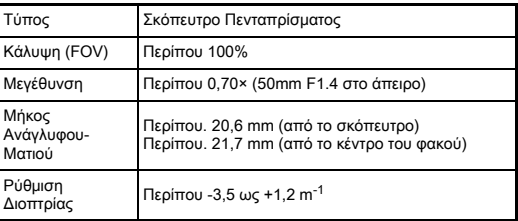

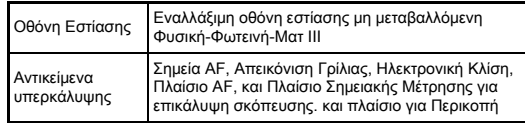

#### Ζωντανή Θέαση

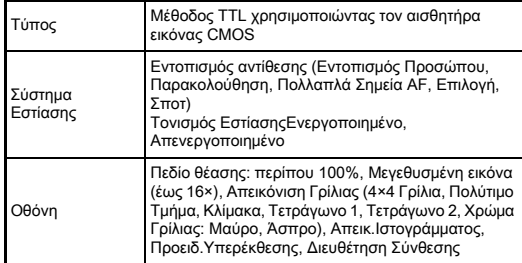

#### Οθόνη LCD

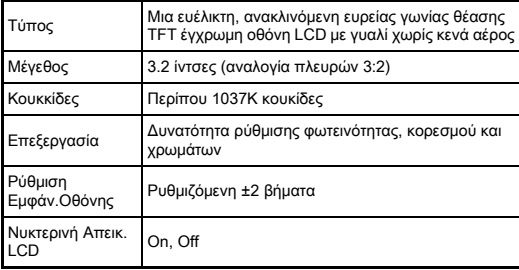

#### Ισορροπία Λευκού

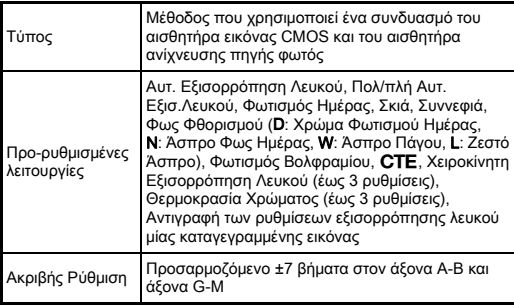

#### Σύστημα Εστίασης

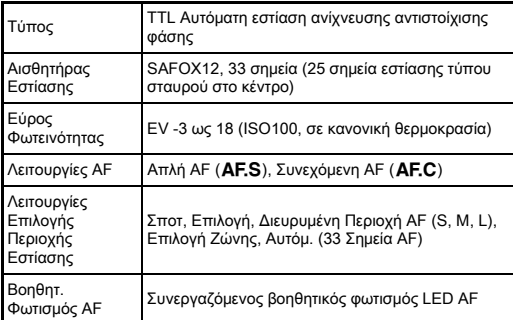

#### Έλεγχος Έκθεσης

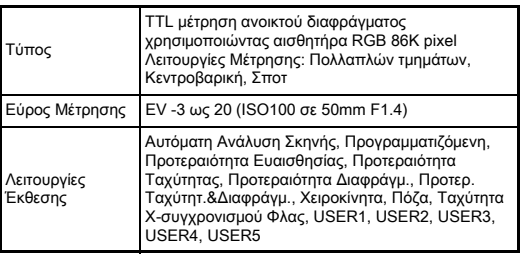

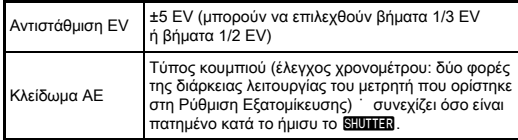

#### Κλείστρο

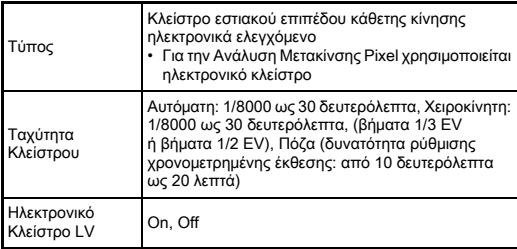

#### Λειτουργίες Προώθησης

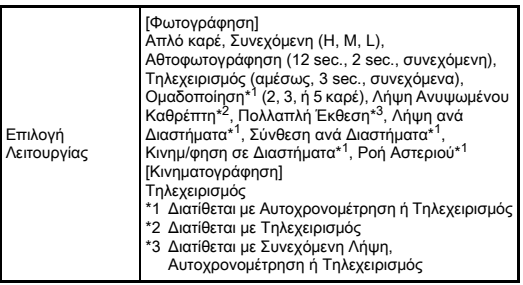

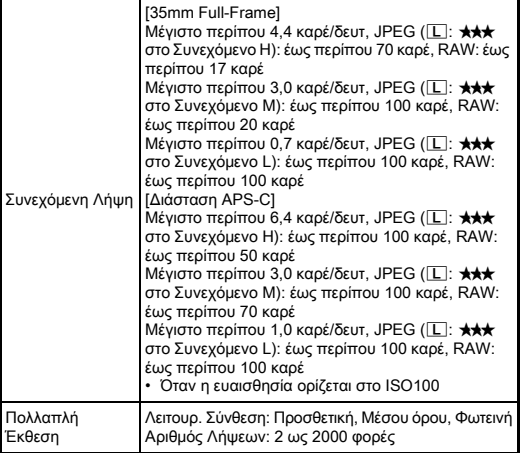

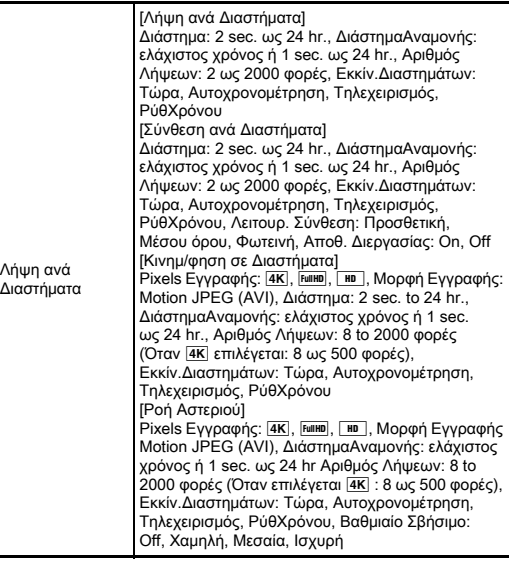

#### Εξωτερικό Φλας

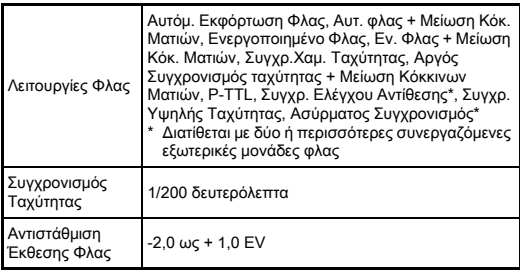

#### Λειτουργίες Καταγραφής Κινηματογράφηση

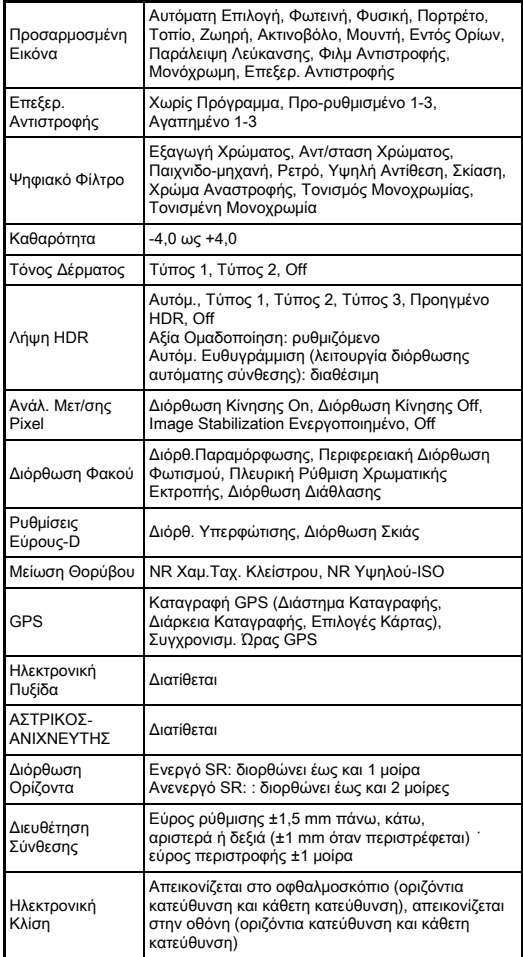

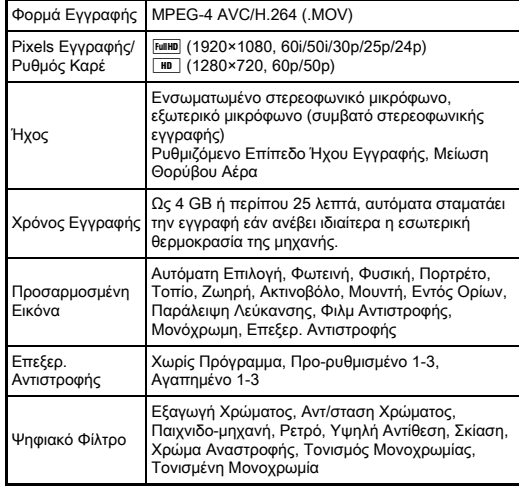

#### Λειτουργίες Αναπαραγωγής

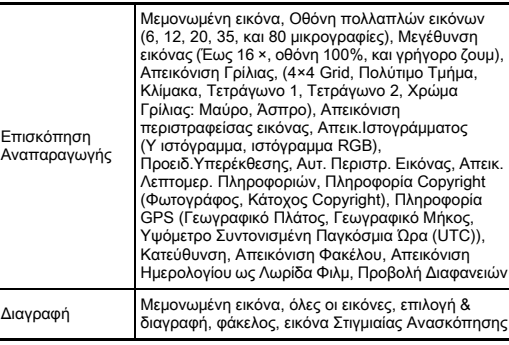

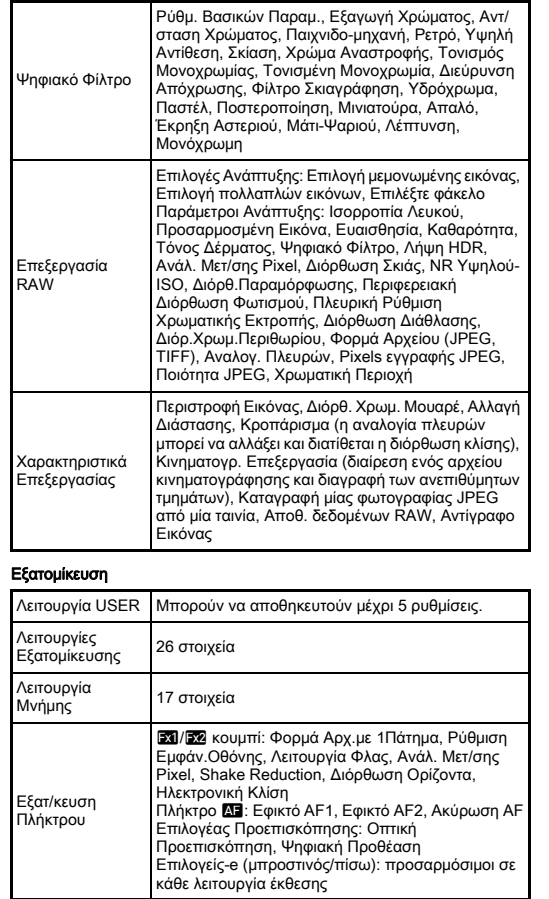

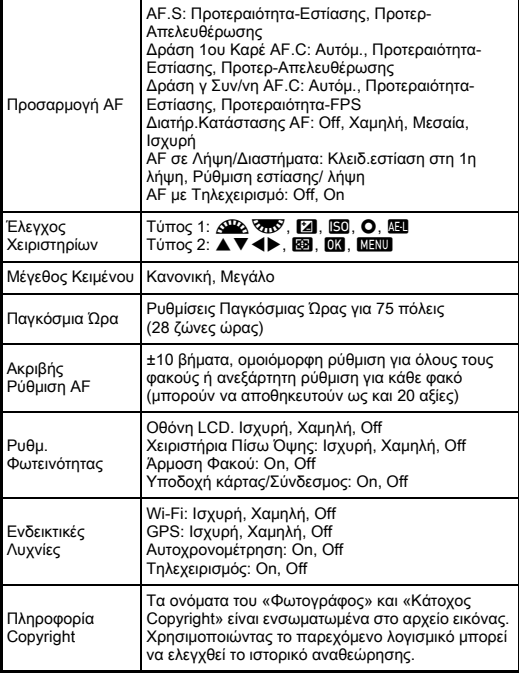

#### GPS/Ηλεκτρονική Πυξίδα

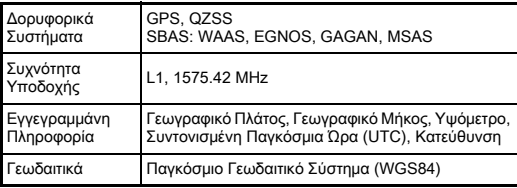

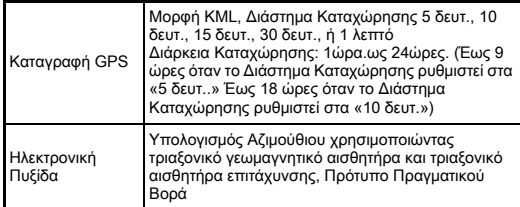

#### Παροχή Ενέργειας

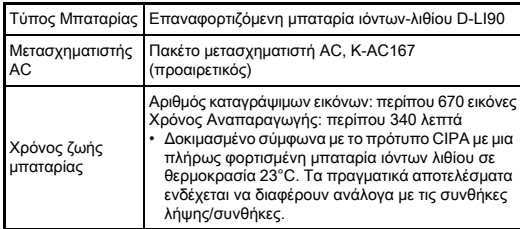

#### Διασυνδέσεις

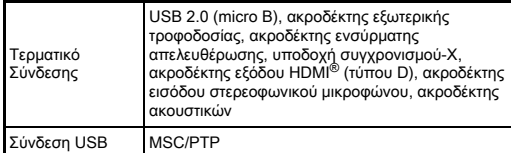

#### Ασύρματο LAN

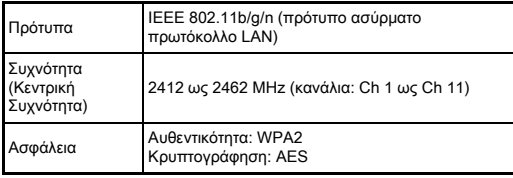

#### Διαστάσεις και Βάρος

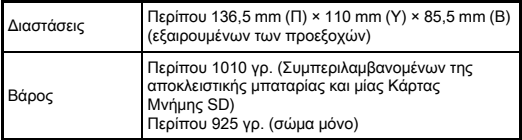

#### Περιβάλλον Εργασίας

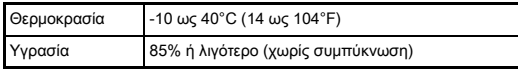

#### Αξεσουάρ που περιλαμβάνονται

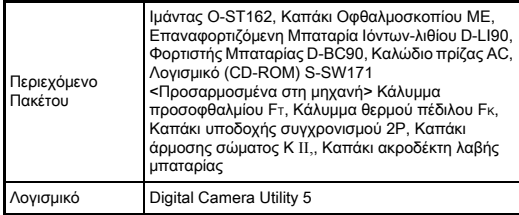

#### Κατά προσέγγιση Χωρητικότητα Αποθήκευσης Εικόνας και Χρόνος Αναπαραγωγής

(Όταν χρησιμοποιείται η πλήρως φορτισμένη μπαταρία)

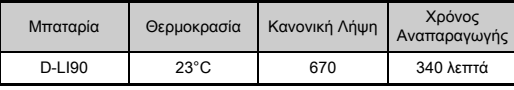

• Ο αριθμός των εικόνων που μπορούν να αποθηκευθούν (κανονική εγγραφή) βασίζεται στις συνθήκες μέτρησης σύμφωνα με τα στάνταρ της CIPA ενώ τα άλλα δεδομένα βασίζονται στις δικές μας συνθήκες μέτρησης. Κατά τη χρήση της μηχανής μπορεί να υπάρχει μία απόκλιση από τα παραπάνω στοιχεία ανάλογα με την επιλεγμένη λειτουργία καταγραφής και τις συνθήκες λήψης.

#### Κατά προσέγγιση Χωρητικότητα Αποθήκευσης Εικόνων ανά Μέγεθος

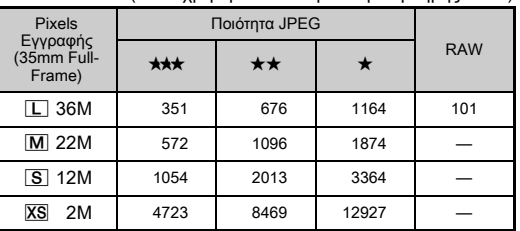

(Όταν χρησιμοποιείται μία κάρτα μνήμης 8 GB)

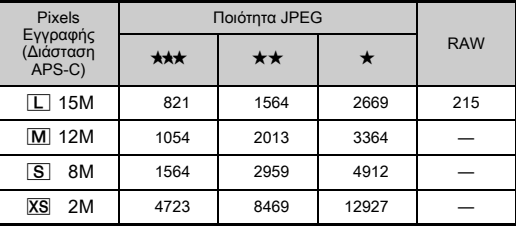

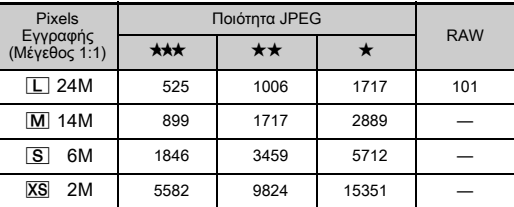

• Ο αριθμός των εικόνων που μπορούν να αποθηκευτούν μπορεί να μεταβληθεί ανάλογα με το θέμα, τις συνθήκες λήψης, την επιλεγμένη λειτουργία καταγραφής και την κάρτα μνήμης, κλπ.

#### <span id="page-143-0"></span>Λίστα Παγκόσμιας Ώρας ανά Πόλη

Οι παρακάτω πόλεις μπορούν να οριστούν ως Πόλη Διαμονής και Προορισμού.

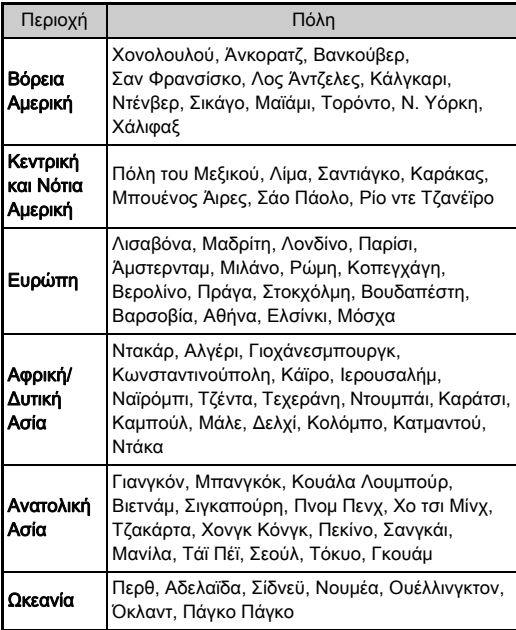
# <span id="page-144-5"></span><span id="page-144-4"></span>Περιβάλλον Εργασίας για τη Σύνδεση USB και το Παρεχόμενο Λογισμικό

<span id="page-144-0"></span>Με το παρεχόμενο λογισμικό «Digital Camera Utility 5», μπορείτε σε έναν υπολογιστή να αναπτύξετε εικόνες RAW. να κάνετε χρωματικές προσαρμογές, ή να ελέγξετε τις πληροφορίες λήψης. Εγκαταστήστε το λογισμικό από το παρεχόμενο CD-ROM (S-SW171).

Σας προτείνουμε τις ακόλουθες προδιαγραφές συστήματος για να συνδέσετε τη μηχανή με τον υπολογιστή και για να χρησιμοποιήσετε το λογισμικό.

### <span id="page-144-2"></span>Windows®

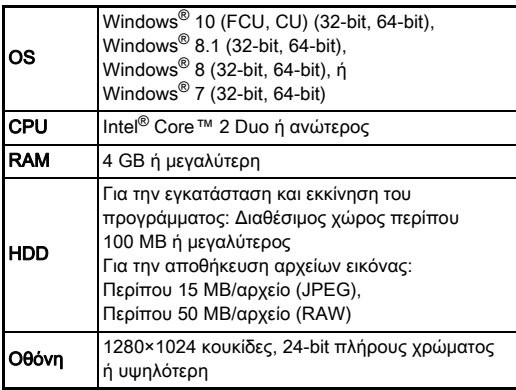

#### <span id="page-144-1"></span>Macintosh

<span id="page-144-3"></span>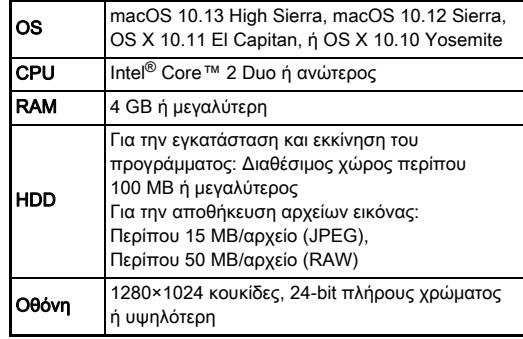

# **@ Σημειώσεις**

• Για την αναπαραγωγή κινηματογραφικών αρχείων που έχουν μεταφερθεί σε έναν υπολογιστή απαιτείται λογισμικό εφαρμογής που υποστηρίζει τόσο το φορμά MOV (MPEG4AVC/H.264) όσο και το AVI (Motion JPEG).

# Ευρετήριο

# A–Z

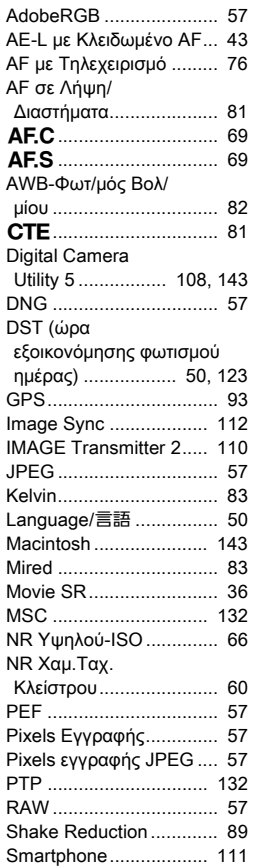

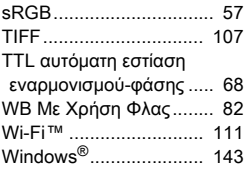

# Α

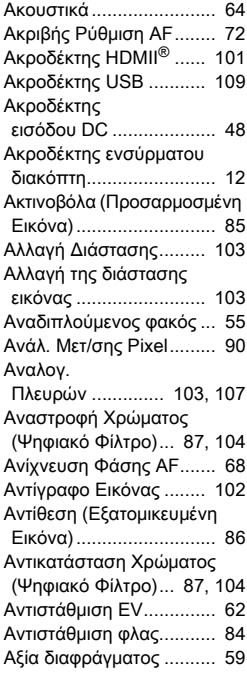

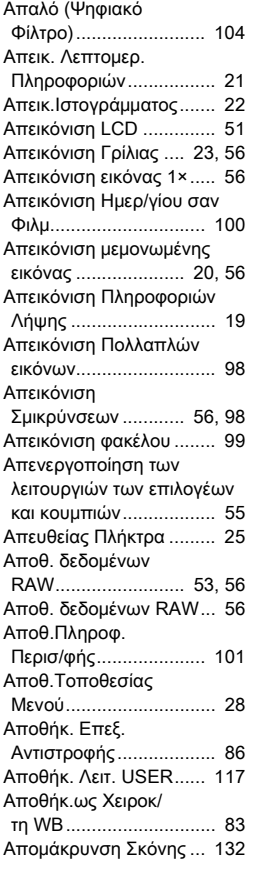

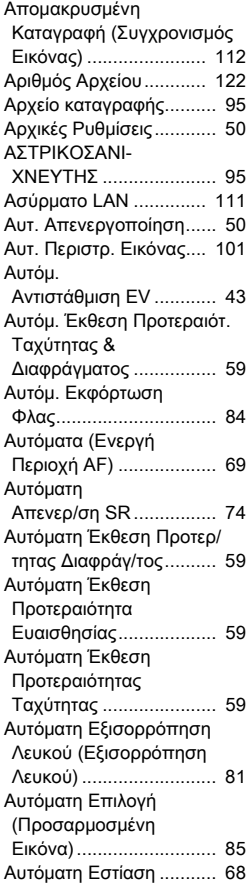

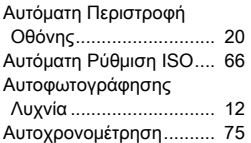

### Β

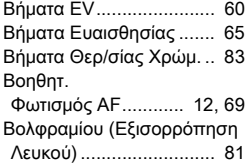

#### Γ

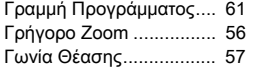

#### Δ

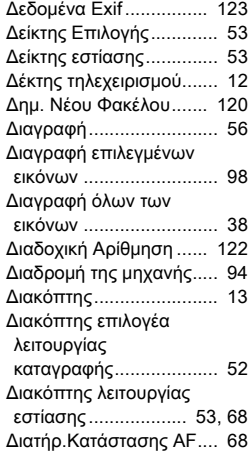

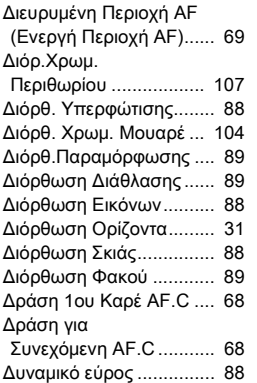

#### Ε

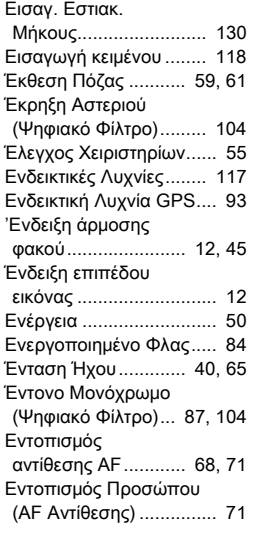

#### [Εξαγωγή Χρώματος](#page-88-3)  [\(Ψηφιακό Φίλτρο\)... 87,](#page-88-3) [104](#page-105-6) [Εξατ/κευση Πλήκτρου.... 113](#page-114-0) [Εξατομίκευση........... 27,](#page-28-0) [113](#page-114-1) [Έξοδος HDMI................. 102](#page-103-1) [Έξυπνη Λειτουργία .......... 25](#page-26-1) [Εξωτερικό Φλας............. 130](#page-131-1) [Επαναφορά ............... 42,](#page-43-0) [44](#page-45-0) Επαναφορά στις αρχικές ρυθμίσεις μίας κάρτας [μνήμης............................ 51](#page-52-1) Επαφές λαβής [μπαταρίας ...................... 12](#page-13-6) Επαφές πληροφοριών [φακού............................. 12](#page-13-7) Επέκταση Τόνου [\(Ψηφιακό Φίλτρο\)......... 104](#page-105-7) [Επεξεργασία RAW......... 107](#page-108-3) [Επεξεργασία εικόνων .... 102](#page-103-2) Επεξεργασία Εικόνων [RAW............................. 107](#page-108-3) Επεξεργασία [Κινηματογράφησης ...... 106](#page-107-0) Επεξεργασίας Αντιστροφής (Προσαρμοσμένη [Εικόνα\)........................... 85](#page-86-2) [Επιλ.ανά Διαστήματα....... 81](#page-82-4) [Επιλογ.AF Αντίθεσης....... 71](#page-72-2) [Επιλογ.λειτουργιών.......... 25](#page-26-2) [Επιλογέας........................ 13](#page-14-0) [Επιλογέας λειτουργίας ..... 53](#page-54-4) Επιλογέας [Προεπισκόπησης ........... 73](#page-74-0) [Επιλογέας ρύθμισης ........ 25](#page-26-3) Επιλογέας ρύθμισης [διοπτρίας........................ 24](#page-25-0)

[Επιλογέας-e................... 115](#page-116-0) [Επιλογές Κάρτας ............. 57](#page-58-8)

[Πόζας \(Β\) ....................... 61](#page-62-2)

Επιλογές Λειτ.

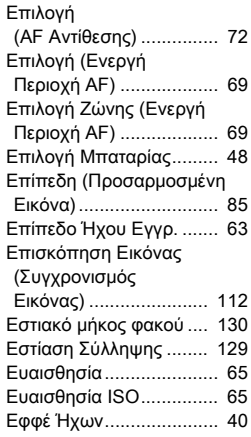

# Ζ

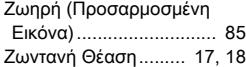

#### Η

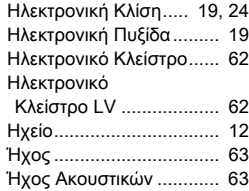

# Θ

[Θερμό πέδιλο .................. 84](#page-85-3) Θερμοκρασία Χρώματος (Εξισορρόπηση [Λευκού\) .......................... 83](#page-84-4) **7**

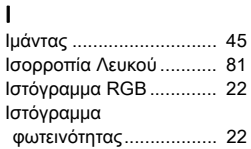

# Κ

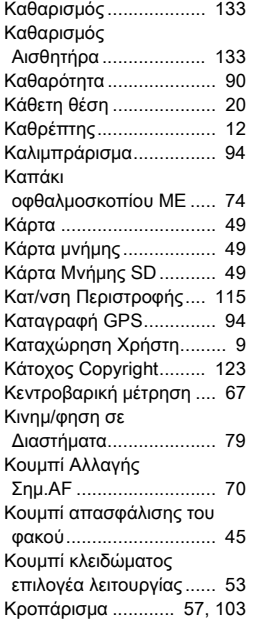

# Λ

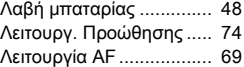

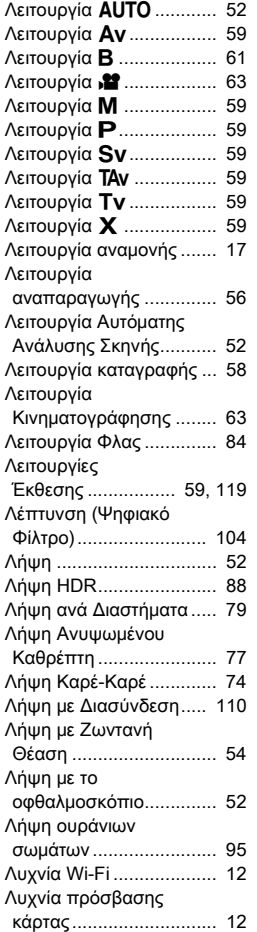

## Μ

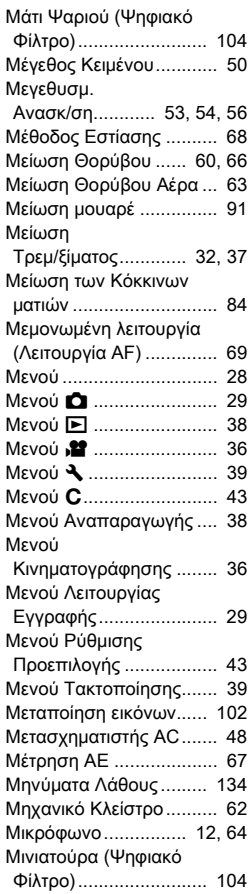

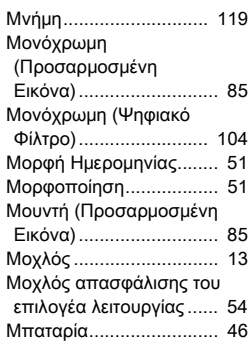

# Ν

[Νυκτερινή Απεικ. LCD ..... 96](#page-97-0)

# Ο

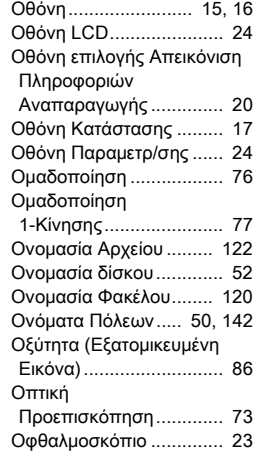

#### Π

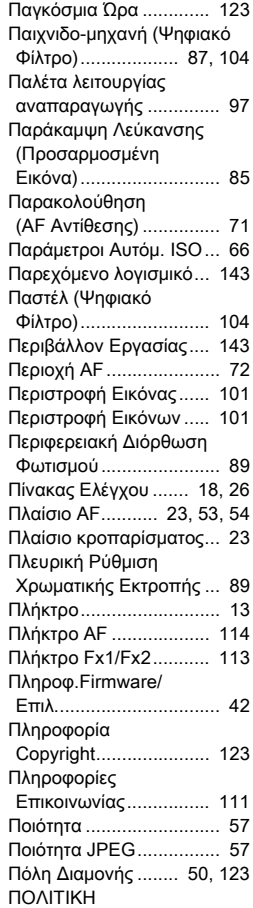

[ΕΓΓΥΗΣΗΣ................... 153](#page-154-0)

Πολλαπλά Σημεία AF [\(AF Αντίθεσης\) ............... 71](#page-72-4) Πολλαπλή Αυτόματη Εξισορρόπηση Λευκού (Εξισορρόπηση [Λευκού\) .......................... 81](#page-82-6) [Πολλαπλή Έκθεση........... 78](#page-79-0) [Πολυζωνική μέτρηση ....... 67](#page-68-2) [Πορτραίτο \(Προσαρμοσμένη](#page-86-8)  Εικόνα)........................... 85 Ποστεροποίηση (Ψηφιακό [Φίλτρο\)......................... 104](#page-105-14) [Προβολή Διαφανειών..... 100](#page-101-1) [Προβολή οδηγίας............. 53](#page-54-8) Προγραμματιζόμενη [Αυτόματη Έκθεση........... 59](#page-60-12) [Προειδ.Υπερέκθεσης ....... 21](#page-22-1) [Προεπισκόπηση .............. 73](#page-74-2) [Προορισμός ................... 123](#page-124-6) Προσαρμογή της Γωνίας [Κλίσης ............................ 15](#page-16-1) [Προσαρμογή Υφής .......... 90](#page-91-2) Προσαρμογή [Φωτεινότητας ................. 88](#page-89-5) Προσαρμοσμένη [Εικόνα ............................ 85](#page-86-9) [Προστασία ..................... 120](#page-121-2) Προστασία Όλων [των Εικόνων................. 120](#page-121-3) [Προσωμ.Φίλτρου ΑΑ ....... 91](#page-92-1) [Πυξίδα-GPS/E ................. 94](#page-95-3) Ρ [Ρετρό \(Ψηφιακό](#page-88-5)  [Φίλτρο\)................... 87,](#page-88-5) [104](#page-105-15) [Ροή Αστεριού................... 79](#page-80-2)

[Ρυθμ. Φωτεινότητας ...... 116](#page-117-0) [Ρύθμ.Έντασης Ήχου........ 63](#page-64-6)

[Εύρος WB ...................... 82](#page-83-2) [Ρυθμίσ. Κινημ/φησης....... 57](#page-58-11)

Ρυθμιζόμενο

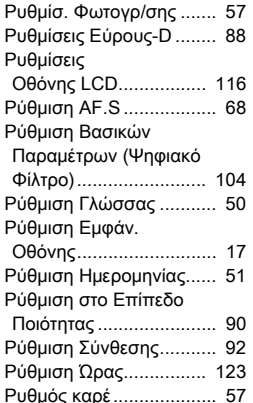

#### Σ

[Σειρά Ομαδοποίησης....... 77](#page-78-2) [Σήματα Πιστοποίησης.... 150](#page-151-0) Σημειακή [\(AF Αντίθεσης\) ............... 72](#page-73-3) [Σημείο AF ........................ 69](#page-70-9) Σκιά (Εξισορρόπηση [Λευκού\) .......................... 81](#page-82-7) Σκιαγράφηση (Ψηφιακό [Φίλτρο\)......................... 104](#page-105-17) [Σκίαση \(Ψηφιακό](#page-88-6)  [Φίλτρο\)................... 87,](#page-88-6) [104](#page-105-18) Σποτ (Ενεργή [Περιοχή AF\) ................... 70](#page-71-1) [Στιγμιαία](#page-54-9)  [Ανασκόπηση ............ 53,](#page-54-9) [54](#page-55-4) [Συγχρ.Χαμ. Ταχύτητας .... 84](#page-85-6) [Συγχρονισμ. Ώρας GPS... 93](#page-94-2) [Συζεύκτης AF................... 12](#page-13-13) [Σύνδ. AE & Σημείου AF ... 67](#page-68-3) [Σύνδεση USB ........ 109,](#page-110-1) [143](#page-144-5) Συνεχής [Αναπαραγωγή.............. 100](#page-101-2)

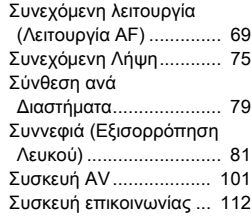

#### Τ

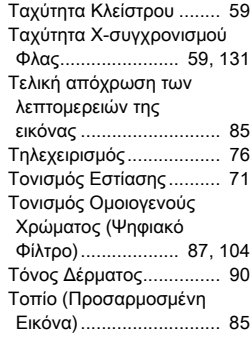

#### Υ

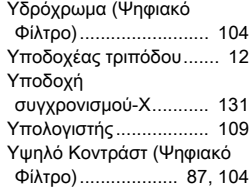

#### Φ

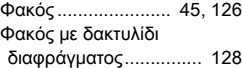

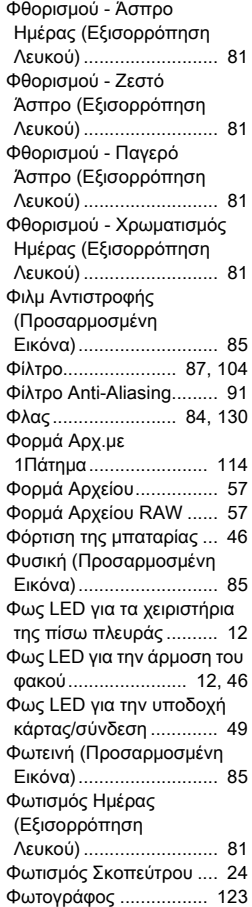

# Χ

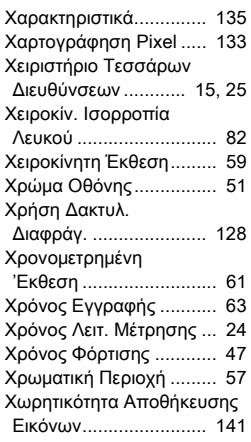

# Ψ

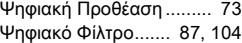

# Προφυλάξεις που θα Πρέπει να Πάρετε Κατά το Χειρισμό

#### Πριν Χρησιμοποιήσετε τη Μηχανή Σας

• Όταν η μηχανή δεν χρησιμοποιηθεί για μεγάλο χρονικό διάστημα, βεβαιωθείτε ότι εξακολουθεί να λειτουργεί κανονικά ιδιαίτερα προτού βγάλετε σημαντικές φωτογραφίες (όπως σε ένα γάμο ή κατά τη διάρκεια ενός ταξιδιού). Δεν παρέχεται εγγύηση για το περιεχόμενο της εγγραφής στην περίπτωση που δεν είναι εφικτό να πραγματοποιηθεί η εγγραφή, η αναπαραγωγή ή η μεταφορά των δεδομένων σας σε Η/Υ ή άλλη συσκευή λόγω βλάβης της μηχανή σας ή του μέσου εγγραφής (κάρτες μνήμης), κλπ.

#### Σχετικά με τη Μπαταρία και το Φορτιστή

- Για να διατηρήσετε τη μπαταρία σε άριστη κατάσταση, αποφύγετε την αποθήκευσή της σε κατάσταση πλήρους φόρτισης ή σε υψηλές θερμοκρασίες.
- Εάν αφήσετε τη μπαταρία μέσα στη μηχανή και δεν τη χρησιμοποιήσετε για ένα μεγάλο χρονικό διάστημα, η μπαταρία θα εκφορτιστεί υπέρμετρα και θα μειωθεί η διάρκεια ζωής της.
- Σας συνιστούμε να φορτίζετε τη μπαταρία μία μέρα πριν τη χρήση της ή την ημέρα που θα την χρησιμοποιήσετε.
- Το καλώδιο τροφοδοσίας ρεύματος AC που παρέχεται με τη μηχανή αυτή είναι κατασκευασμένο για αποκλειστική χρήση με το φορτιστή μπαταρίας D-BC90. Μη το χρησιμοποιείτε με άλλες συσκευές.

#### Προφυλάξεις για τη Μεταφορά και Χρήση της Μηχανής Σας

- Η μηχανή δεν πρέπει να εκτίθεται σε υψηλή θερμοκρασία ή μεγάλη υγρασία. Μην αφήνετε τη μηχανή μέσα σε κάποιο όχημα, καθώς η θερμοκρασία μπορεί να ανέβει πολύ ψηλά.
- Μην υποβάλλετε τη μηχανή σε δυνατούς κραδασμούς, δονήσεις, ή πίεση. Χρησιμοποιήστε ένα μαξιλάρι για να προστατέψετε τη μηχανή από κραδασμούς κατά τη μεταφορά με μοτοποδήλατα, αυτοκίνητα, ή πλοία.
- Το εύρος θερμοκρασίας που λειτουργεί η μηχανή είναι από -10°C έως 40°C. (14°F έως 104°F).
- Όταν η οθόνη βρεθεί σε μία υψηλή θερμοκρασία θα μαυρίσει, αλλά όταν η θερμοκρασία επανέλθει σε κανονικά επίπεδα θα επανέλθει και η οθόνη στη κανονική της κατάσταση.
- Σε χαμηλές θερμοκρασίες, η οθόνη μπορεί να ανταποκρίνεται πιο σιγά. Αυτό οφείλεται στους υγρούς κρυστάλλους και δεν είναι δυσλειτουργία.
- Ξαφνικές αλλαγές στη θερμοκρασία θα προκαλέσουν συμπύκνωση υγρασίας στο εσωτερικό και εξωτερικό τμήμα της μηχανής. Τοποθετήστε τη μηχανή μέσα στη τσάντα σας ή σε μία πλαστική τσάντα, και βγάλτε την όταν επέλθει ισορροπία μεταξύ των θερμοκρασιών της μηχανής και του περιβάλλοντος.
- Αποφύγετε την επαφή με σκουπίδια, μούχλα, άμμο, σκόνη, νερό, τοξικά αέρια, ή άλατα. Αυτά μπορούν να προκαλέσουν μηχανική βλάβη. Σκουπίστε τη μηχανή για να απομακρύνετε τη βροχή ή τις σταγόνες νερού από.
- Μην πιέζετε με δύναμη πάνω στην οθόνη. Μπορεί να σπάσει ή να προκληθεί δυσλειτουργία.
- Όταν χρησιμοποιείτε έναν τρίποδα προσέξτε να μην σφίξετε πολύ τη βίδα προσαρμογής στην υποδοχή του τριπόδου.

#### Καθαρισμός της Μηχανής Σας

- Μη καθαρίζετε τη μηχανή με οργανικά διαλυτικά όπως το νέφτι, η αλκοόλη και η βενζίνη.
- Για να αφαιρέσετε τη σκόνη που έχει συσσωρευτεί σε ένα φακό, χρησιμοποιήστε μια ειδική βούρτσα φακού. Μη χρησιμοποιείτε ποτέ σπρέι με αέρα καθώς μπορεί να προκαλέσει ζημιά στο φακό.
- Για επαγγελματικό καθαρισμό του αισθητήρα CMOS, επικοινωνήστε με το πλησιέστερο κέντρο service. (Θα υπάρξει χρέωση.)
- Σας συνιστούμε να κάνετε περιοδικές επιθεωρήσεις της μηχανής κάθε ένα με δύο χρόνια για να εξασφαλίσετε υψηλή απόδοση.

#### Αποθήκευση της Μηχανής Σας

- Μην αποθηκεύετε τη μηχανή μαζί με συντηρητικά ή χημικά. Η αποθήκευση σε περιβάλλον με υψηλές θερμοκρασίες και μεγάλη υγρασία μπορεί να προκαλέσει τη δημιουργία μούχλας πάνω στη μηχανή. Να βγάζετε τη μηχανή από τη θήκη της και να την αποθηκεύετε σ' ένα ξηρό και καλά αεριζόμενο μέρος.
- Αποφύγετε να χρησιμοποιείτε ή να αποθηκεύετε τη μηχανή σε μέρη όπου μπορεί να εκτεθεί σε στατικό ηλεκτρισμό ή σε ηλεκτρική παρεμβολή.
- Αποφύγετε να χρησιμοποιείτε ή να αποθηκεύετε τη μηχανή σε απ' ευθείας φωτισμό του ηλίου ή σε τοποθεσίες που μπορεί να εκτεθούν σε γρήγορες αλλαγές θερμοκρασίας ή σε υγρασία.

### Σχετικά με τις Κάρτες Μνήμης SD

• Η Κάρτα Μνήμης SD είναι εφοδιασμένη με ένα διακόπτη προστασίας εγγραφής. Ρυθμίζοντας το διακόπτη στο LOCK (ΚΛΕΙΔΩΜΑ) αποφεύγετε τον κίνδυνο να καταγραφούν καινούργια δεδομένα πάνω στην κάρτα, να διαγραφούν τα αποθηκευμένα στοιχεία, και την ίδια την κάρτα

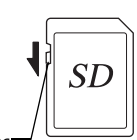

Διακόπτης προστασίας εγγραφής

από ανεπιθύμητο φορμάρισμα από τη μηχανή ή από έναν υπολογιστή.

- Η Κάρτα Μνήμης SD μπορεί να είναι ζεστή εάν την αφαιρέσετε αμέσως μετά τη χρήση της στη μηχανή.
- Μην μετακινείτε την Κάρτα Μνήμης SD ή απενεργοποιείτε τη μηχανή κατά τη διάρκεια που γίνεται πρόσβαση στην κάρτα. Αυτό μπορεί να προκαλέσει απώλεια των δεδομένων ή βλάβη στην κάρτα.
- Μην λυγίζετε την Κάρτα Μνήμης SD και μη την υποβάλετε σε δυνατά χτυπήματα. Κρατήστε την μακριά από το νερό και αποθηκεύστε την μακριά από υψηλές θερμοκρασίες.
- Μην απομακρύνετε τη Κάρτα Μνήμης SD κατά τη διάρκεια της μορφοποίησης. Η κάρτα μπορεί να πάθει ζημία και να αχρηστευθεί.
- Τα στοιχεία πάνω στην Κάρτα Μνήμης SD μπορεί να διαγραφούν κάτω από τις ακόλουθες συνθήκες. Δεν δεχόμαστε καμία ευθύνη για στοιχεία τα οποία έχουν διαγραφεί εάν

1.γίνεται λανθασμένη χρήση της Κάρτας Μνήμης SD από το χρήστη.

2.η Κάρτα Μνήμης SD εκτίθεται σε στατικό ηλεκτρισμό ή σε ηλεκτρική παρεμβολή.

3.η Κάρτα Μνήμης SD δεν έχει χρησιμοποιηθεί για μεγάλο διάστημα. 4.αν αφαιρεθεί η Κάρτα Μνήμης SD ή η μπαταρία κατά τη διάρκεια πρόσβασης στην κάρτα.

- Εάν η Κάρτα Μνήμης SD δεν χρησιμοποιείται για ένα μεγάλο χρονικό διάστημα, μπορεί τα στοιχεία της κάρτας να μην διαβάζονται πλέον. Βεβαιωθείτε ότι κρατάτε ανά διαστήματα αντίγραφο των σπουδαίων στοιχείων σε έναν υπολογιστή.
- Φορμάρετε τις καινούργιες Κάρτες Μνήμης SD. Επίσης φορμάρετε τις Κάρτες Μνήμης SD που χρησιμοποιήθηκαν προηγουμένως με άλλες μηχανές.
- Σημειώστε ότι η διαγραφή δεδομένων που είναι αποθηκευμένα σε μια Κάρτα Μνήμης SD, ή η μορφοποίηση μιας Κάρτας Μνήμης SD δεν διαγράφει εντελώς τα αρχικά δεδομένα. Διαγραμμένα δεδομένα μπορεί μερικές φορές να ανακτηθούν με ένα λογισμικό που διατίθεται στο εμπόριο. Εάν πρόκειται να πετάξετε στα σκουπίδια, χαρίσετε ή πωλήσετε την Κάρτα Μνήμης SD και αυτή περιέχει οποιεσδήποτε προσωπικές ή ευαίσθητες πληροφορίες, θα πρέπει να διασφαλίσετε ότι τα στοιχεία της κάρτας είναι εντελώς διαγραμμένα ή ότι έχει καταστραφεί η ίδια η κάρτα.
- Τα δεδομένα που βρίσκονται στη Κάρτα σας Μνήμης SD θα πρέπει να διαχειρίζονται με δική σας ευθύνη.

### Σχετικά με τη Λειτουργία Ασύρματου LAN

- Μην χρησιμοποιείτε τη μηχανή σε ένα μέρος όπου ηλεκτρικά προϊόντα, συσκευές AV/ΟΑ, κλπ. δημιουργούν μαγνητικά πεδία και ηλεκτρομαγνητικά κύματα.
- Αν η μηχανή επηρεάζεται από μαγνητικά πεδία και ηλεκτρομαγνητικά κύματα, μπορεί να μην είναι σε θέση να επικοινωνήσει.
- Αν η μηχανή χρησιμοποιείται κοντά σε μία τηλεόραση ή ραδιόφωνο, μπορεί να προκληθεί κακή λήψη ή μικροβλάβη στην οθόνη της τηλεόρασης.
- Εάν κοντά τη μηχανή υπάρχουν πολλαπλά σημεία πρόσβασης ασύρματου LAN και χρησιμοποιείται το ίδιο κανάλι, η λειτουργία αναζήτησης μπορεί να μην εκτελεστεί σωστά.
- Η ασφάλεια των δεδομένων σας, που αποθηκεύονται, αποστέλλονται ή λαμβάνονται αποτελούν δική σας ευθύνη.

Στη ζώνη συχνοτήτων που χρησιμοποιείται από τη μηχανή, λειτουργούν συγχρόνως βιομηχανικές, επιστημονικές και ιατρικές συσκευές, όπως φούρνοι μικροκυμάτων, εγκαταστάσεις ραδιοφωνικού σταθμού (ασύρματοι σταθμοί που απαιτούν άδεια) και καθορισμένοι ραδιοφωνικοί σταθμοί χαμηλής ισχύος (ασύρματοι σταθμοί για τους οποίους δεν απαιτείται άδεια) για την αναγνώριση κινητής συσκευής που χρησιμοποιείται στις εργοστασιακές γραμμές παραγωγής, κλπ, και ερασιτεχνικοί ραδιοφωνικοί σταθμοί (ασύρματοι σταθμοί που απαιτούν άδεια).

- 1. Πριν από τη χρήση της μηχανής, βεβαιωθείτε ότι στην περιοχή δεν λειτουργούν εγκαταστάσεις ραδιοφωνικών σταθμών και καθορισμένοι ραδιοφωνικοί σταθμοί χαμηλής ισχύος για την αναγνώριση κινητής συσκευής και ερασιτεχνικοί ραδιοφωνικοί σταθμοί.
- 2. Σε περίπτωση που η μηχανή προκαλεί επιβλαβείς παρεμβολές ραδιοσυχνοτήτων σε εγκαταστάσεις ραδιοφωνικών σταθμών για την αναγνώριση κινητής συσκευής, αλλάξτε αμέσως τη συχνότητα που χρησιμοποιείται για την αποφυγή παρεμβολών.
- 3. Εάν έχετε άλλα προβλήματα, όπως να προκαλεί η μηχανή επιβλαβείς παρεμβολές ραδιοσυχνοτήτων σε καθορισμένους ραδιοφωνικούς σταθμούς χαμηλής ισχύος για την αναγνώριση κινητής συσκευής ή σε ερασιτεχνικούς ραδιοφωνικούς σταθμούς, επικοινωνήστε με το πλησιέστερο κέντρο τεχνικής εξυπηρέτησης.

Αυτή η φωτογραφική μηχανή είναι σύμφωνη με τις τεχνικές προδιαγραφές σύμφωνα με το Νόμο περί Ραδιοφωνικών Εκπομπών και το Τηλεπικοινωνιακό Δίκαιο των Επιχειρήσεων και την πιστοποίηση της συμμόρφωσης με τις τεχνικές προδιαγραφές που μπορούν να απεικονιστούν στην οθόνη.

<span id="page-151-0"></span>Τα σήματα πιστοποίησης της συμμόρφωσης με τα ασύρματα τεχνικά πρότυπα σύμφωνα με το Νόμο περί Ραδιοφωνικών Εκπομπών και το Δίκαιο περί Τηλεπικοινωνιακής Επιχειρηματικότητας μπορεί να απεικονιστούν από το [Σήματα Πιστοποίησης] του μενού  $\blacktriangleleft$  4 Αναφερθείτε στο [«Χρήση των Μενού» \(σελ.28\)](#page-29-1) για το πως να χρησιμοποιείτε τα μενού.

### Σχετικά με το GPS

- Οι τοπικές γεωγραφικές και ατμοσφαιρικές συνθήκες μπορεί να αποτρέψουν ή να καθυστερήσουν τη λήψη των στοιχείων GPS. Αυτή η μηχανή ενδέχεται να μην μπορεί να λάβει δεδομένα GPS σε εσωτερικούς χώρους, υπόγεια, ή κοντά σε μεγάλες κατασκευές, δέντρα ή άλλα αντικείμενα που εμποδίζουν ή αντανακλούν τα δορυφορικά σήματα.
- Οι θέσεις των δορυφόρων GPS αλλάζουν συνεχώς και αυτό μπορεί να εμποδίσει ή να καθυστερήσει τη λήψη των στοιχείων GPS σε συγκεκριμένες ώρες της ημέρας.
- Η παρουσία των κινητών τηλεφώνων ή άλλων συσκευών που μεταδίδουν συχνότητες παραπλήσιες με αυτές των δορυφόρων GPS, ή μαγνητισμένες γραμμές υψηλής τάσης μπορεί να επηρεάσουν τη λήψη των στοιχείων GPS.
- Σημειώστε ότι αυτή η φωτογραφική μηχανή μπορεί να πάρει λίγο χρόνο για να αποκτήσει ξανά ένα μήνυμα αν δεν χρησιμοποιήθηκε για μεγάλο χρονικό διάστημα ή μετακινήθηκε σε μεγάλη απόσταση από όπου έλαβε τα δεδομένα GPS για τελευταία φορά.
- Απενεργοποιήστε τη λειτουργία GPS σε οποιοδήποτε μέρος όπου (ή όταν) απαγορεύεται η χρήση ηλεκτρονικής συσκευής, όπως κατά την επίσκεψη σε νοσοκομείο, ή την απογείωση και την προσγείωση του αεροπλάνου.
- Σε ορισμένες χώρες ή περιοχές, η χρήση GPS ή η συλλογή δεδομένων θέσης μπορεί να υπόκειται σε κανονισμούς. Όταν ταξιδεύετε στο εξωτερικό, συμβουλευτείτε την πρεσβεία ή το ταξιδιωτικό γραφείο σας σχετικά με τη χρήση μιας φωτογραφικής μηχανής με λειτουργία GPS ή τη συλλογή των δεδομένων καταγραφής θέσης.
- Η λειτουργία GPS αυτής της μηχανής έχει σχεδιαστεί για προσωπική χρήση σε ψηφιακές φωτογραφικές μηχανές. Δεν μπορεί να χρησιμοποιηθεί για την επισκόπηση ή ως σύστημα πλοήγησης για αεροπλάνα, οχήματα, ή ανθρώπους, κλπ. Δεν αναλαμβάνουμε καμία ευθύνη ούτε την ευθύνη για ζημιές που τυχόν προκύψουν από τη χρήση της λειτουργίας για μη επιτρεπτούς σκοπούς.

#### Εμπορικά Σήματα

- Οι ονομασίες Microsoft και Windows είναι καταχωρημένα εμπορικά σήματα της Microsoft Corporation στις Ηνωμένες Πολιτείες της Αμερικής και σε άλλες χώρες.
- Τα Macintosh, macOS, OS X, και App Store είναι καταχωρημένα εμπορικά σήματα της Apple Inc., στις Η.Π.Α. και σε άλλες χώρες.
- Οι ονομασίες Intel και Intel Core είναι καταχωρημένα εμπορικά σήματα της Intel Corporation στις Η.Π.Α. και/ή σε άλλες χώρες.
- Το λογότυπο SDXC είναι εμπορικό σήμα της SD-3C, LLC.
- Οι ονομασίες Google, Google Play, Android και Google Earth είναι εμπορικά σήματα ή καταχωρημένα εμπορικά σήματα της Google Inc.
- Η ονομασία Wi-Fi είναι καταχωρημένο εμπορικό σήμα της Wi-Fi Alliance.
- Η ονομασία IOS είναι εμπορικό σήμα ή καταχωρημένο εμπορικό σήμα της Cisco στις Η.Π.Α. και/ή σε άλλες χώρες και χρησιμοποιείται μετά από άδεια.
- Αυτό το προϊόν περιλαμβάνει τεχνολογία DNG με την εξουσιοδότηση της Adobe Systems Incorporated.
- Το λογότυπο DNG είναι είτε ένα εμπορικό σήμα κατατεθέν ή ένα εμπορικό σήμα της Adobe Systems Incorporated στις Ηνωμένες Πολιτείες και/ή σε άλλες χώρες.
- Η ονομασία HDMI, το λογότυπο HDMI και το High-Definition Multimedia Interface είναι εμπορικά σήματα ή καταχωρημένα εμπορικά σήματα της HDMI Licensing, LLC στις Ηνωμένες Πολιτείες και/ή σε άλλες χώρες.

Όλα τα άλλα εμπορικά σήματα είναι ιδιοκτησία των αντίστοιχων ιδιοκτητών τους.

- Το προϊόν αυτό χρησιμοποιεί τη γραμματοσειρά RICOH RT που σχεδιάστηκε από την Ricoh Company Ltd.
- Αυτό το προϊόν υποστηρίζει το σύστημα PRINT Image Matching III. Οι ψηφιακές φωτογραφικές μηχανές και οι εκτυπωτές με δυνατότητα PRINT Image Matching καθώς και το παρεχόμενο λογισμικό, βοηθούν τους φωτογράφους να παράγουν εικόνες που αποδίδονται πιο πιστά στις προθέσεις τους. Ορισμένες λειτουργίες δεν είναι διαθέσιμες σε εκτυπωτές που δεν είναι συμβατοί με το PRINT Image Matching III. Πνευματικά δικαιώματα 2001 Seiko Epson Corporation. Με Επιφύλαξη Κάθε Δικαιώματος. Το PRINT Image Matching αποτελεί εμπορικό σήμα της Seiko Epson Corporation. Το λογότυπο PRINT Image Matching αποτελεί εμπορικό σήμα της Seiko Epson Corporation.

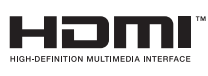

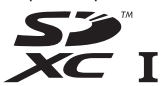

Παράρτημο Παράρτημα

**7**

**SILKYPIX®** 

#### AVC Χαρτοφυλάκιο Αδειών Ευρεσιτεχνίας

Το προϊόν αυτό παρέχεται με άδεια για την προσωπική χρήση από μέρους ενός καταναλωτή ή για άλλες χρήσεις για τις οποίες όμως δεν εισπράττεται αμοιβή για (i) κωδικοποίηση βίντεο σύμφωνα με το πρότυπο AVC («AVC video») και/ή (ii) αποκωδικοποίηση βίντεο AVC που κωδικοποιήθηκε από έναν καταναλωτή ενεργούντα στα πλαίσια μίας προσωπικής δραστηριότητας και/ή αποκτήθηκε από έναν προμηθευτή βίντεο στον οποίο χορηγήθηκε άδεια βίντεο για την παροχή AVC video. Για οποιαδήποτε άλλη χρήση δεν χορηγείται καμία άδεια χρήσης ούτε μπορεί να εννοηθεί αυτή με κάποιον τρόπο.

Πρόσθετες πληροφορίες μπορείτε να λάβετε από την MPEG LA, LLC Βλέπε http://www.mpegla.com.

#### Ανακοίνωση σχετικά με τη Χρήση του Λογισμικού Άδειας Χρήσης-BSD

Αυτό το προϊόν περιλαμβάνει λογισμικό με άδεια σύμφωνα με την Άδεια Χρήσης-BSD. Η Άδεια Χρήσης-BSD είναι μια μορφή άδειας η οποία επιτρέπει την αναδιανομή του λογισμικού υπό την προϋπόθεση ότι δηλώνεται σαφώς ότι η χρήση είναι χωρίς εγγύηση, και παρέχονται μία ενημέρωση περί πνευματικής ιδιοκτησίας και ένας κατάλογος των όρων αδειοδότησης. Τα ακόλουθα περιεχόμενα εμφανίζονται με βάση τις προαναφερθείσες προϋποθέσεις αδειοδότησης και δεν έχουν σκοπό τον περιορισμό στη χρήση του προϊόντος, κλπ.

Tera Term Copyright (C) 1994-1998 T. Teranishi (C) 2004-2018 TeraTerm Project Με την επιφύλαξη κάθε νόμιμου δικαιώματος.

Η αναδιανομή και η χρήση πηγαίων και δυαδικών μορφών, με ή χωρίς τροποποιήσεις, επιτρέπονται υπό τον όρο ότι πληρούνται οι ακόλουθες προϋποθέσεις:

- 1. Οι αναδιανομές του πηγαίου κώδικα πρέπει να διατηρούν την ως άνω σημείωση πνευματικής ιδιοκτησίας, αυτόν τον κατάλογο όρων και την ακόλουθη αποποίηση ευθυνών.
- 2. Οι αναδιανομές σε δυαδική μορφή πρέπει να αναπαράγουν την πιο πάνω σημείωση για τα πνευματικά δικαιώματα, την παρούσα λίστα προϋποθέσεων και την ακόλουθη αποποίηση ευθυνών στα συνοδευτικά έγγραφα ή/και σε άλλα συνοδευτικά του πακέτου διανομής.
- 3. Το όνομα του συγγραφέα δεν μπορεί να χρησιμοποιηθεί χωρίς προηγούμενη έγγραφη άδεια για την προώθηση προϊόντων που προέρχονται από αυτό το λογισμικό.

ΑΥΤΟ ΤΟ ΛΟΓΙΣΜΙΚΟ ΠΑΡΕΧΕΤΑΙ ΑΠΟ ΤΟΝ ΔΗΜΙΟΥΡΓΟ ΤΟΥ «ΩΣ ΕΧΕΙ» ΚΑΙ ΔΕΝ ΠΑΡΕΧΕΤΑΙ ΟΠΟΙΑΔΗΠΟΤΕ ΡΗΤΗ Ή ΣΙΩΠΗΡΗ ΕΓΓΥΗΣΗ, ΣΥΜΠΕΡΙΛΑΜΒΑΝΟΜΕΝΩΝ, ΕΝΔΕΙΚΤΙΚΑ, ΤΩΝ ΕΓΓΥΗΣΕΩΝ ΕΜΠΟΡΕΥΣΙΜΟΤΗΤΑΣ ΚΑΙ ΚΑΤΑΛΛΗΛΟΤΗΤΑΣ ΓΙΑ ΣΥΓΚΕΚΡΙΜΕΝΟ ΣΚΟΠΟ. ΣΕ ΚΑΜΙΑ ΠΕΡΙΠΤΩΣΗ Ο ΔΗΜΙΟΥΡΓΟΣ ΔΕΝ ΘΑ ΦΕΡΕΙ ΚΑΜΙΑ ΕΥΘΥΝΗ ΓΙΑ ΟΠΟΙΑΔΗΠΟΤΕ ΑΜΕΣΗ, ΕΜΜΕΣΗ, ΤΥΧΑΙΑ, ΕΙΔΙΚΗ, ΠΑΡΑΔΕΙΓΜΑΤΙΚΗ Ή ΠΑΡΕΠΟΜΕΝΗ ΖΗΜΙΑ (ΣΥΜΠΕΡΙΛΑΜΒΑΝΟΜΕΝΩΝ, ΑΛΛΑ ΧΩΡΙΣ ΝΑ ΠΕΡΙΟΡΙΖΕΤΑΙ ΣΕ ΑΥΤΑ, ΤΗΣ ΠΡΟΜΗΘΕΙΑΣ ΑΓΑΘΩΝ Ή ΥΠΗΡΕΣΙΩΝ ΤΗΣ ΑΠΩΛΕΙΑΣ ΧΡΗΣΗΣ, ΔΕΔΟΜΕΝΩΝ Ή ΚΕΡΔΩΝ ˙ Ή ΔΙΑΚΟΠΗΣ ΤΗΣ ΕΠΙΧΕΙΡΗΜΑΤΙΚΗΣ ΔΡΑΣΤΗΡΙΟΤΗΤΑΣ) ΑΝ ΕΧΕΙ ΠΡΟΚΛΗΘΕΙ ΚΑΙ ΜΕ ΟΠΟΙΑΔΗΠΟΤΕ ΘΕΩΡΙΑ ΕΥΘΥΝΗΣ, ΕΙΤΕ ΒΑΣΕΙ ΣΥΜΒΟΛΑΙΟΥ, ΑΠΟΛΥΤΗΣ ΕΥΘΥΝΗΣ Ή ΑΔΙΚΟΠΡΑΞΙΑΣ (ΣΥΜΠΕΡΙΛΑΜΒΑΝΟΜΕΝΗΣ ΤΗΣ ΑΜΕΛΕΙΑΣ Ή ΑΛΛΩΣ) ΠΟΥ ΑΠΟΡΡΕΟΥΝ ΜΕ ΟΠΟΙΟΝΔΗΠΟΤΕ ΤΡΟΠΟ ΑΠΟ ΤΗ ΧΡΗΣΗ ΤΟΥ ΛΟΓΙΣΜΙΚΟΥ, ΑΚΟΜΗ ΚΑΙ ΑΝ ΕΧΟΥΝ ΕΝΗΜΕΡΩΘΕΙ ΓΙΑ ΤΗΝ ΠΙΘΑΝΟΤΗΤΑ ΤΕΤΟΙΑΣ ΖΗΜΙΑΣ.

# <span id="page-154-0"></span>ΠΟΛΙΤΙΚΗ ΕΓΓΥΗΣΗΣ

Όλες οι μηχανές μας οι οποίες αγοράζονται από εξουσιοδοτημένα φωτογραφικά κανάλια διανομής, είναι εγγυημένα για τυχόν ελαττώματα στα υλικά ή τα εργατικά για μία περίοδο δώδεκα μηνών από την ημερομηνία της αγοράς σας. Μέσα σ' αυτήν την περίοδο, θα παρασχεθεί δωρεάν το σέρβις και θα αλλαχθούν τα ανταλλακτικά που έχουν πρόβλημα, με την προϋπόθεση ότι το μηχάνημα δεν θα έχει σημάδια πρόσκρουσης, ζημίας από άμμο ή υγρό, κακής χρήσης, παραβίασης, επίδρασης υγρών μπαταρίας ή χημικού, δεν έγινε χρήση αντίθετη με τις οδηγίες χρήσης ή μετατροπή από ένα μη εξουσιοδοτημένο κατάστημα επισκευών. Ο κατασκευαστής ή οι εξουσιοδοτημένοι αντιπρόσωποί του δεν έχουν υποχρέωση για οποιαδήποτε επιδιόρθωση ή μετατροπή, εκτός αυτών που γίνονται με τη γραπτή συναίνεση και δεν θα είναι υπεύθυνοι για ζημίες ή χαμένα αρχεία ή οποιεσδήποτε άλλες ζημίες κάθε μορφής έμμεσες ή συμπτωματικές, είτε προήλθαν από ελαττωματικό υλικό είτε από λανθασμένη εργασία είτε με άλλον τρόπο. Και συμφωνείται ειδικά ότι η υποχρέωση του κατασκευαστή ή των αντιπροσώπων του κάτω από όλες τις εγγυήσεις, είτε εκφράζονται ή εφαρμόζονται, περιορίζεται αυστηρά στην αντικατάσταση των ανταλλακτικών όπως ορίστηκε παραπάνω. Δεν θα γίνει καμία επιστροφή χρημάτων για επισκευές που πραγματοποιήθηκαν από μη εξουσιοδοτημένα σέρβις.

Διαδικασία κατά τη Διάρκεια της 12μηνης Περιόδου Εγγύησης Κάθε μηχανή που αποδεικνύεται ελαττωματική κατά τη διάρκεια της 12μηνης περιόδου ισχύος της εγγύησης πρέπει να επιστρέφεται στον προμηθευτή από τον οποίον αγοράσατε τη μηχανή ή στον κατασκευαστή. Εάν δεν υπάρχουν αντιπρόσωποι του κατασκευαστή στη χώρα σας, στείλτε τη μηχανή στον κατασκευαστή με προπληρωμένα ταχυδρομικά τέλη. Σε αυτήν την περίπτωση, θα μεσολαβήσει κάποιο χρονικό διάστημα έως ότου σας επιστραφεί η μηχανή λόγω των περίπλοκων τελωνειακών διαδικασιών. Εάν η συσκευή καλύπτεται από την εγγύηση, η επισκευή και η αντικατάσταση των εξαρτημάτων θα γίνει δωρεάν και η μηχανή θα σας

επιστραφεί μόλις ολοκληρωθεί το σέρβις. Εάν η μηχανή δεν καλύπτεται από την εγγύηση, θα επιβληθούν οι συνήθεις χρεώσεις του κατασκευαστή ή των αντιπροσώπων του. Τα μεταφορικά έξοδα βαρύνουν τον ιδιοκτήτη. Εάν αγοράσατε τη μηχανή εκτός της χώρας στην οποία θέλετε να γίνει το σέρβις στη διάρκεια της εγγύησης, οι συνήθεις χρεώσεις για τη μετακίνηση και το σέρβις ορίζονται από τους αντιπροσώπους του κατασκευαστή στη συγκεκριμένη χώρα. Εντούτοις, η μηχανή που θα επιστραφεί στον κατασκευαστή, θα επισκευαστεί δωρεάν σύμφωνα με αυτήν τη διαδικασία και την εγγύηση. Σε οποιαδήποτε περίπτωση, ωστόσο, τα έξοδα αποστολής και τελωνείου βαρύνουν τον αποστολέα. Για να αποδείξετε την ημερομηνία της αγοράς, εφόσον απαιτείται, κρατήστε την απόδειξη ή τους λογαριασμούς που αφορούν στην αγορά η μηχανής σας για ένα χρόνο τουλάχιστον. Πριν στείλετε τη μηχανή σας για σέρβις, βεβαιωθείτε ότι την στέλνετε σε εξουσιοδοτημένους αντιπροσώπους του κατασκευαστή ή σε εγκεκριμένα καταστήματα επισκευής, εκτός εάν θέλετε να στείλετε τη μηχανή απευθείας στον κατασκευαστή. Ρωτάτε πάντα την τιμή της χρέωσης για το σέρβις και μόνο αφού δεχθείτε την τιμή αυτή ειδοποιήστε το κέντρο σέρβις ότι μπορεί να προχωρήσει με την επισκευή.

- Η πολιτική της παρούσας εγγύησης δεν επηρεάζει τα νόμιμα δικαιώματα του πελάτη.
- Η πολιτική εγγύησης του τοπικού αντιπροσώπου σε ορισμένες χώρες μπορεί να υπερκαλύπτει αυτήν την πολιτική εγγύησης. Γι αυτό, σας συνιστούμε να διαβάζετε την κάρτα εγγύησης που συνοδεύει το προϊόν κατά τη διάρκεια της αγοράς, ή ελάτε σε επαφή με τον αντιπρόσωπο στη χώρα σας για περισσότερες πληροφορίες και για να παραλάβετε ένα αντίγραφο της πολιτικής εγγύησης.

#### Για πελάτες στην Ευρώπη

#### Πληροφορίες για τους Χρήστες σχετικά με τη Συλλογή και Απόρριψη της Παλιάς Συσκευής και των Χρησιμοποιημένων Μπαταριών

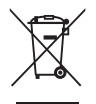

1. Στην Ευρωπαϊκή Κοινότητα

Αυτά τα σύμβολα πάνω στα προϊόντα, στη συσκευασία και/ή στα συνοδευτικά έγγραφα σημαίνουν ότι η μεταχειρισμένη ηλεκτρική και ηλεκτρονική συσκευή και οι μπαταρίες δεν πρέπει να αναμιγνύονται με τα γενικά οικιακά απορρίμματα.

Σύμφωνα με τη νομοθεσία που απαιτείται για τη σωστή μεταχείριση, το διαχωρισμό και την ανακύκλωση αυτών των προϊόντων θα πρέπει να γίνεται ξεχωριστή διαδικασία απόσυρσης στη χρησιμοποιημένη ηλεκτρική/ηλεκτρονική συσκευή και τις μπαταρίες.

Απαλλασσόμενοι από αυτά τα προϊόντα με το σωστό τρόπο θα βοηθήσετε ώστε να διασφαλιστεί ότι τα απορρίμματα τυχαίνουν της απαραίτητης μεταχείρισης, ανάκτησης και ανακύκλωσης, αποφεύγοντας έτσι τα αρνητικά αποτελέσματα στο περιβάλλον και στην ανθρώπινη υγεία που θα μπορούσαν να προκύψουν από την ακατάλληλη μεταχείριση των απορριμμάτων.

Αν ένα χημικό σύμβολο προστεθεί κάτω από το σύμβολο που απεικονίζεται παραπάνω, σύμφωνα με την Οδηγία για τις Μπαταρίες, αυτό υποδεικνύει ότι στη μπαταρία υπάρχει ένα βαρύ μέταλλο (Hg = Υδράργυρος, Cd = Κάδμιο, Pb = Μόλυβδος) σε συγκέντρωση πάνω από το ισχύον όριο που αναφέρεται στην Οδηγία για τις Μπαταρίες.

Για περισσότερες πληροφορίες σχετικά με τη συλλογή και ανακύκλωση χρησιμοποιημένων προϊόντων, παρακαλείσθε να επικοινωνήσετε με τις τοπικές αρχές, την υπηρεσία αποκομιδής των οικιακών απορριμμάτων σας ή από το σημείο αγοράς από το οποίο προμηθευτήκατε τα προϊόντα.

2. Σε άλλα κράτη εκτός Ε.Ε.

Αυτά τα σύμβολα είναι έγκυρα μόνο εντός της Ευρωπαϊκής Ένωσης. Εάν επιθυμείτε να πετάξετε τα χρησιμοποιημένα προϊόντα, παρακαλούμε ελάτε σε επαφή με τις τοπικές αρχές ή τον εμπορικό αντιπρόσωπο και ρωτήστε για τη σωστή μέθοδο αποκομιδής.

Για την Ελβετία: Οι χρησιμοποιημένες ηλεκτρικές/ηλεκτρονικές συσκευές μπορούν να επιστρέφονται δωρεάν στο κατάστημα λιανικής, ακόμα και όταν δεν αγοράσετε ένα καινούργιο προϊόν. Περισσότερες διευκολύνσεις αποκομιδής παρατίθενται στην ιστοσελίδα www.swico.ch ή www.sens.ch.

#### Ανακοίνωση προς τους χρήστες σε χώρες της ΕΟΚ

Αυτό το προϊόν συμμορφώνεται με τις βασικές απαιτήσεις και τις διατάξεις της Οδηγίας RE Directive 2014/53/EU. Η Δήλωση Συμμόρφωσης CE είναι διαθέσιμη με πρόσβαση στο URL: http://www.ricoh-imaging.co.jp/english/support/ declaration\_of\_conformity.html και επιλέγοντας το προϊόν που ταιριάζει.

Λειτουργική ζώνη συχνοτήτων: 2400 MHz - 2483,5 MHz Μέγιστη ισχύς ραδιοσυχνοτήτων: 8.22 dBm EIRP

Εισαγωγέας στην Ευρώπη: RICOH IMAGING EUROPE S.A.S. Parc Tertiaire SILIC 7-9, avenue Robert Schuman - B.P. 70102, 94513 Rungis Cedex, FRANCE

Κατασκευαστής: RICOH IMAGING COMPANY, LTD. 1-3-6, Nakamagome, Ohta-ku, Tokyo 143-8555, JAPAN

Το Σήμα CE αποτελεί ένα σήμα συμμόρφωσης σε  $\epsilon$ Οδηγία της Ευρωπαϊκής Ένωσης.

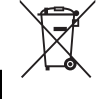

Σημειώσεις

Αυτές οι πληροφορίες επικοινωνίας ενδέχεται να αλλάξουν χωρίς προειδοποίηση.

Παρακαλείστε να ελέγξετε στις ιστοσελίδες μας σχετικά με τις τελευταίες<br>πληροφορίες.

• Τα χαρακτηριστικά και οι εξωτερικές διαστάσεις υπόκεινται σε αλλαγές χωρίς προειδοποίηση.